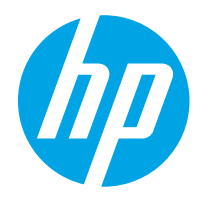

HP PageWide Enterprise Color 765 HP PageWide Color 755

Uživatelská příručka

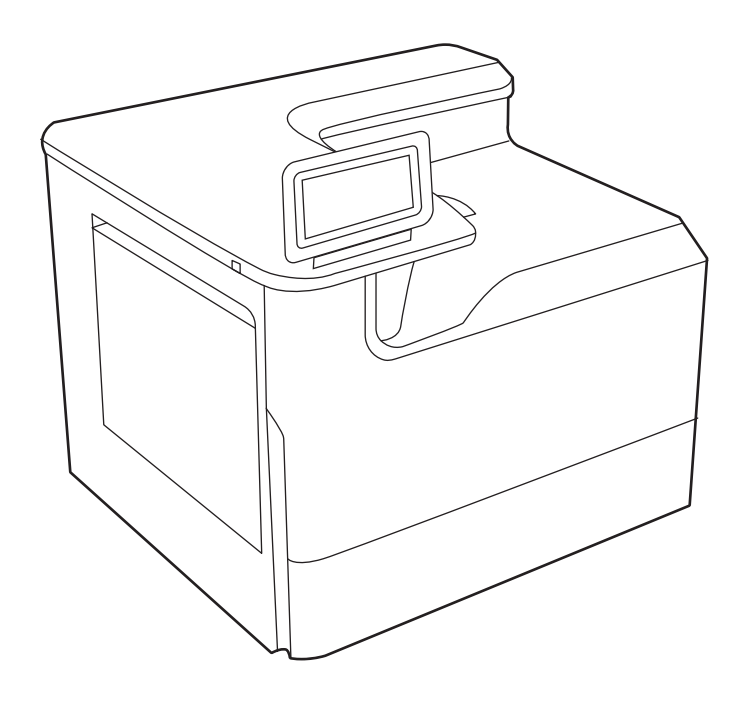

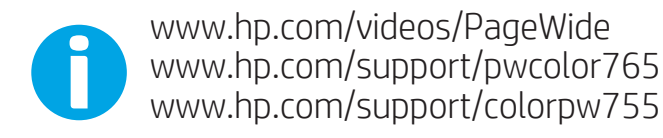

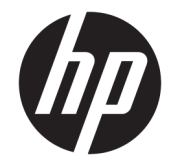

HP PageWide Enterprise Color 765, HP PageWide Color 755

Uživatelská příručka

#### Copyright a licence

© Copyright 2020 HP Development Company, L.P.

Kopírování, úpravy nebo překlad bez předchozího písemného souhlasu jsou zakázány, s výjimkou oprávnění vyplývajících z autorského zákona.

Informace zde uvedené mohou být změněny bez předchozího oznámení.

Jediné záruky na výrobky HP a služby jsou uvedeny ve výslovných prohlášeních o záruce dodaných s těmito výrobky a službami. Žádné informace uvedené zde nelze považovat za vyjádření dodatečné záruky. Společnost HP není odpovědná za zde obsažené technické nebo vydavatelské chyby či opomenutí.

Edition 5, 12/2020

#### Ochranné známky

Adobe® , Adobe Photoshop® , Acrobat®a PostScript® jsou ochranné známky společnosti Adobe Systems Incorporated.

Apple a logo Apple jsou ochranné známky společnosti Apple Inc. registrované v USA a dalších zemích/oblastech.

macOS je ochranná známka společnosti Apple Inc. registrovaná v USA a dalších zemích/ oblastech.

AirPrint je ochranná známka společnosti Apple Inc. registrovaná v USA a dalších zemích/ oblastech.

Google™ je ochranná známka společnosti Google Inc.

Microsoft®, Windows® a Windows Server® jsou registrované ochranné známky společnosti Microsoft Corporation v USA.

UNIX® UNIX® je registrovaná ochranná známka společnosti The Open Group.

# Obsah

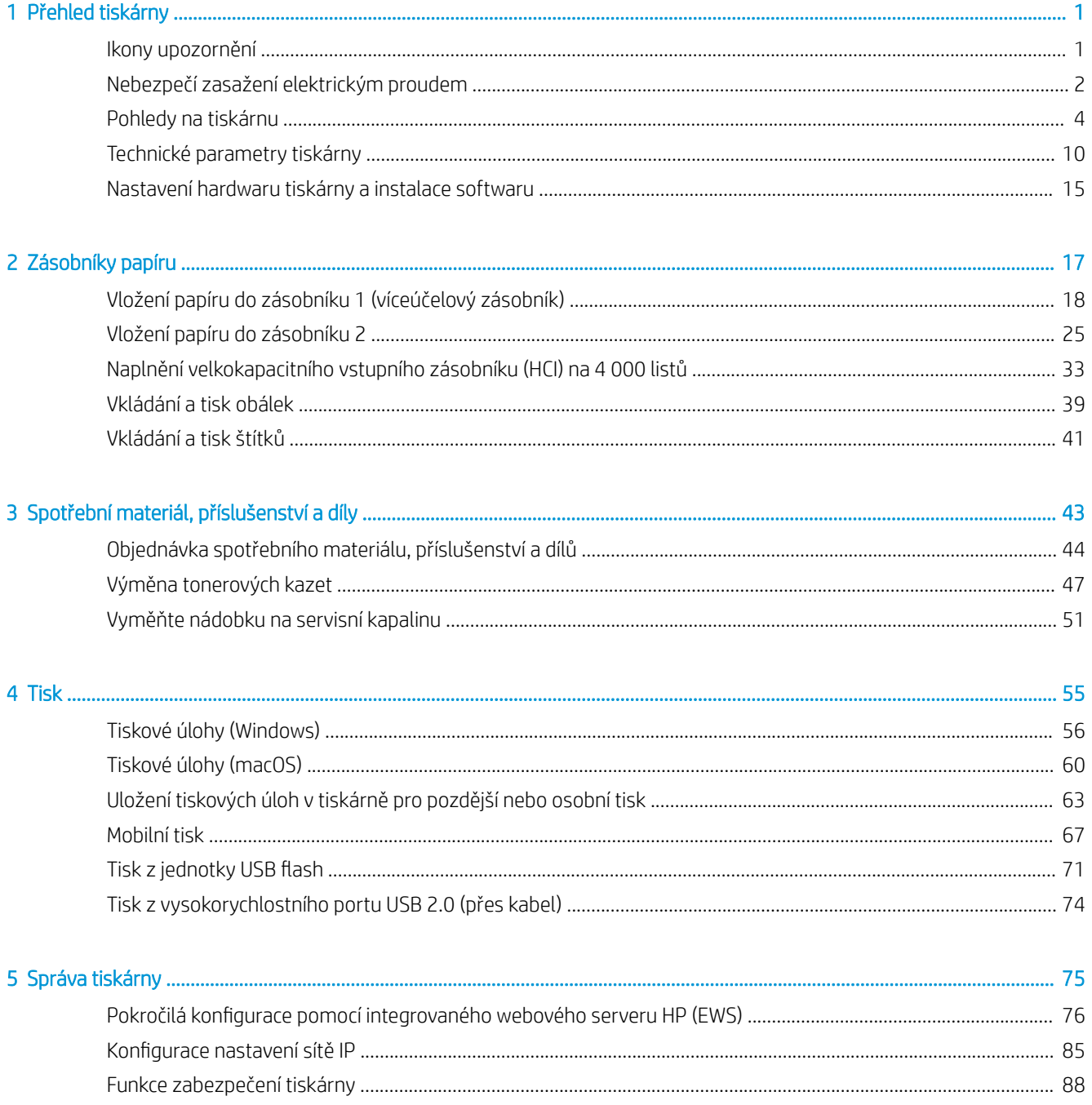

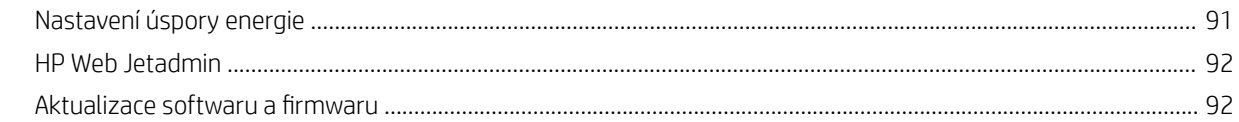

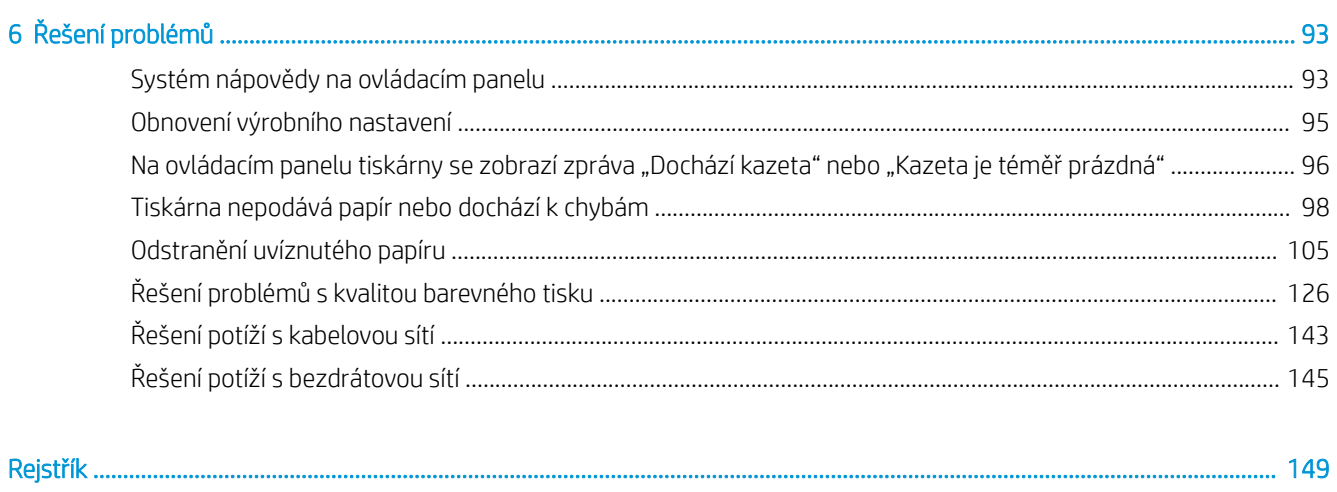

# <span id="page-6-0"></span>1 Přehled tiskárny

Zjištění umístění funkcí na tiskárně, fyzické a technické specifikace tiskárny a umístění informací o nastavení.

Podpůrné video naleznete na [www.hp.com/videos/PageWide](http://www.hp.com/videos/PageWide).

Následující informace jsou platné v okamžiku vydání dokumentu. Aktuální informace viz [http://www.hp.com/](http://www.hp.com/support/pwcolor765) [support/pwcolor765](http://www.hp.com/support/pwcolor765) nebo <http://www.hp.com/support/colorpw755>.

## Další informace:

Kompletní podpora společnosti HP pro tiskárnu zahrnuje následující informace:

- Instalace a konfigurace
- Osvojování a používání
- Řešení problémů
- Stažení aktualizací softwaru a firmwaru
- **•** Účast ve fórech podpory
- Vyhledání informací o záruce a předpisech

## Ikony upozornění

Pokud na tiskárně HP uvidíte varovnou ikonu, jak je uvedeno v definicích ikon, buďte opatrní.

Upozornění: Ostrá hrana v těsné blízkosti.

<span id="page-7-0"></span>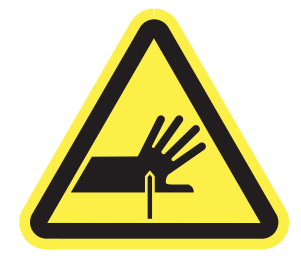

● Upozornění: Dodržujte bezpečnou vzdálenost částí těla od pohyblivých součástí.

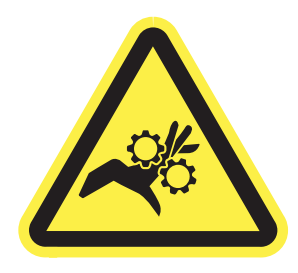

● Upozornění: Horký povrch.

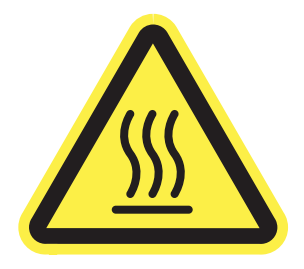

● Upozornění: Úraz elektrickým proudem.

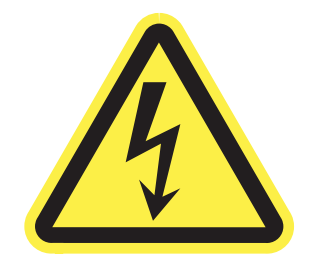

Varování

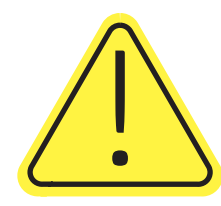

# Nebezpečí zasažení elektrickým proudem

Přečtěte si tyto důležité bezpečnostní informace.

- Přečtěte si a pochopte tato prohlášení o bezpečnosti, aby nehrozilo zasažení elektrickým proudem.
- Při použití tohoto produktu vždy postupujte podle základních bezpečnostních opatření, abyste snížili riziko zranění v důsledku požáru nebo elektrického výboje.
- Je třeba, abyste si přečetli všechny pokyny v uživatelské příručce a porozuměli jim.
- Řiďte se všemi upozorněními a pokyny vyznačenými na produktu.
- Produkt lze zapojit jedině do uzemněné elektrické zásuvky, která slouží jako zdroj napájení. Pokud nevíte, zda je zásuvka uzemněná, požádejte o radu odborného elektrikáře.
- Nedotýkejte se kontaktů v žádných zásuvkách, které produkt obsahuje. Poškozené kabely ihned vyměňte.
- Před čištěním tento produkt vypojte ze zásuvek ve zdi.
- Tento produkt neinstalujte ani nepoužívejte v blízkosti vody nebo v případě, že jste mokří.
- Produkt nainstalujte pevně na stabilní povrch.
- Produkt nainstalujte na chráněném místě tak, aby nikdo nemohl šlápnout na napájecí kabel nebo o něj zakopnout.

# <span id="page-9-0"></span>Pohledy na tiskárnu

Identifikujte konkrétní části tiskárny a ovládacího panelu.

## Pohled na tiskárnu zepředu

Popis částí na přední straně tiskárny.

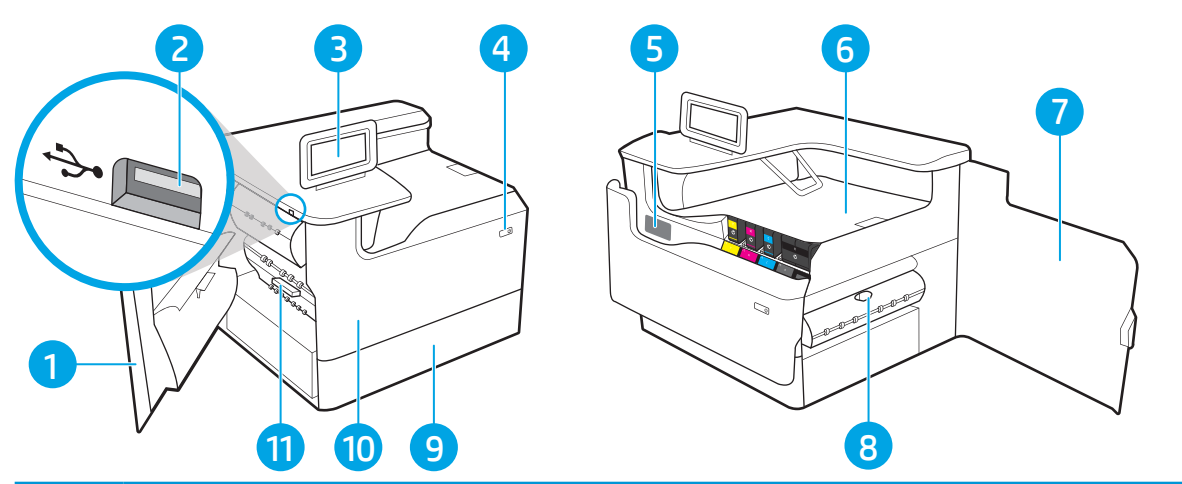

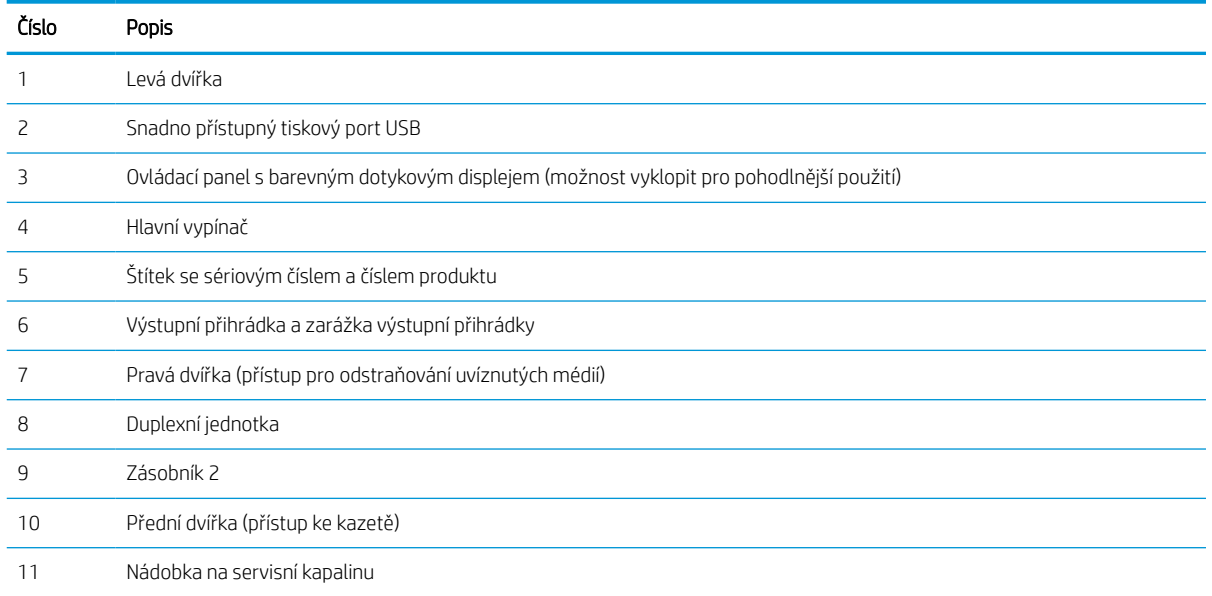

## Zadní pohled na tiskárnu

Popis částí na zadní straně tiskárny.

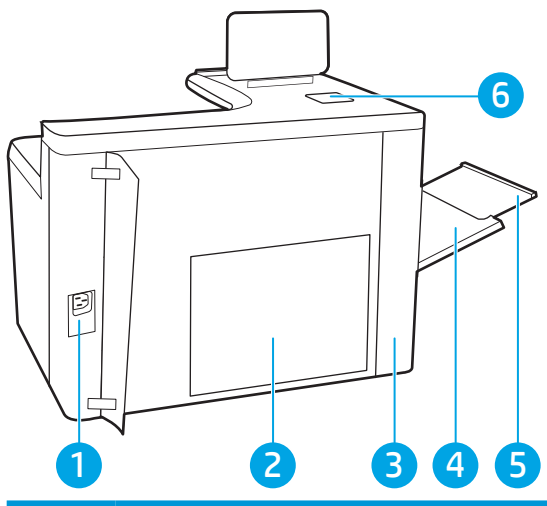

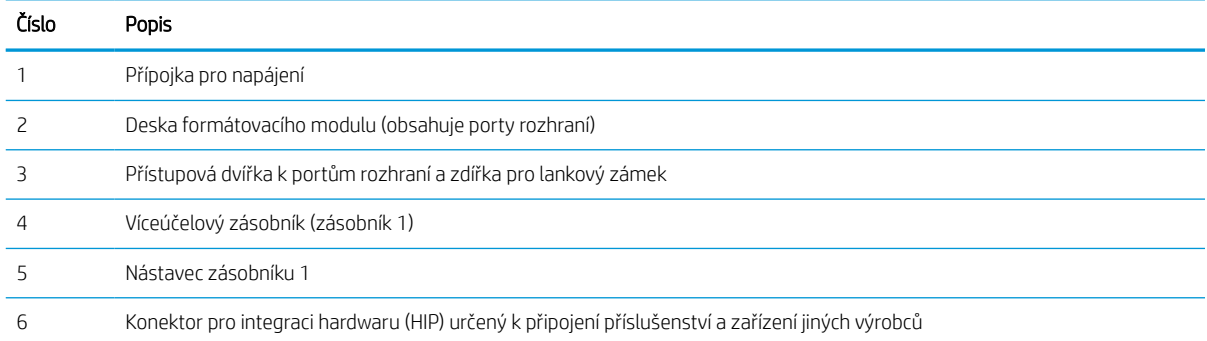

Tiskárna obsahuje následující porty rozhraní.

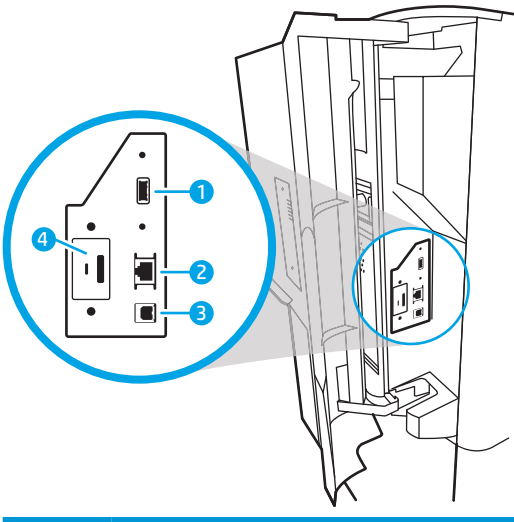

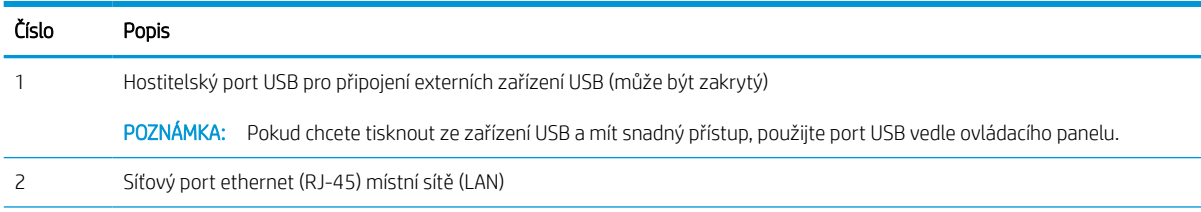

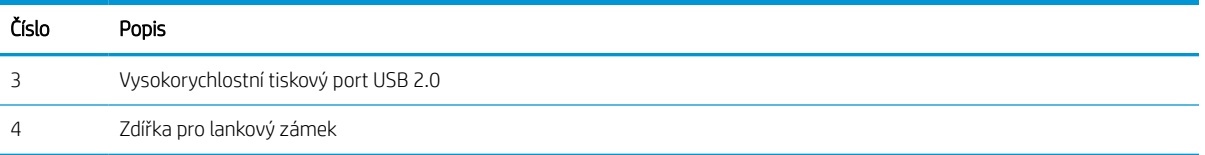

## Zobrazení ovládacího panelu

Pokud chcete získat informace o stavu tiskárny a tiskových úloh a tiskárnu konfigurovat, použijte dotykový ovládací panel.

<sup>2</sup> POZNÁMKA: Pro lepší zobrazení upravte sklon ovládacího panelu.

Na domovskou obrazovku se můžete kdykoli vrátit stisknutím tlačítka Domů  $\bigcap v$  dolní části ovládacího panelu tiskárny.

- POZNÁMKA: Pokud chcete získat další informace o funkcích ovládacího panelu tiskárny, přejděte na možnost <http://www.hp.com/support/pwcolor765> nebo <http://www.hp.com/support/colorpw755>. Vyberte Příručky a potom vyberte možnost Obecné reference.
- POZNÁMKA: Funkce zobrazené na domovské obrazovce se mohou lišit podle konfigurace tiskárny.

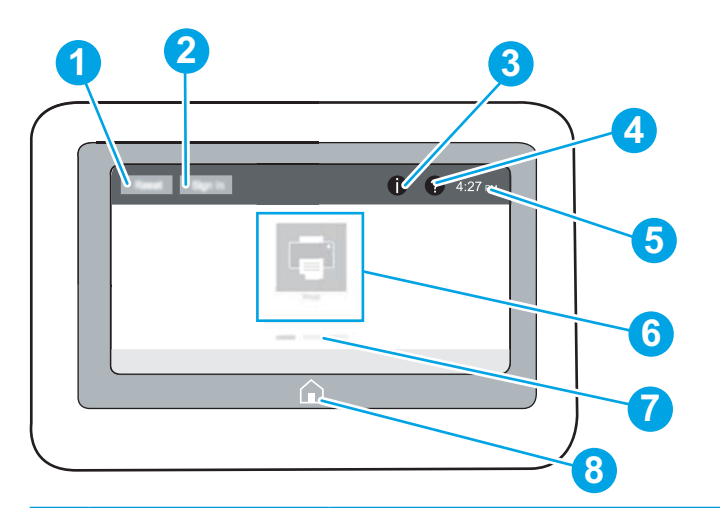

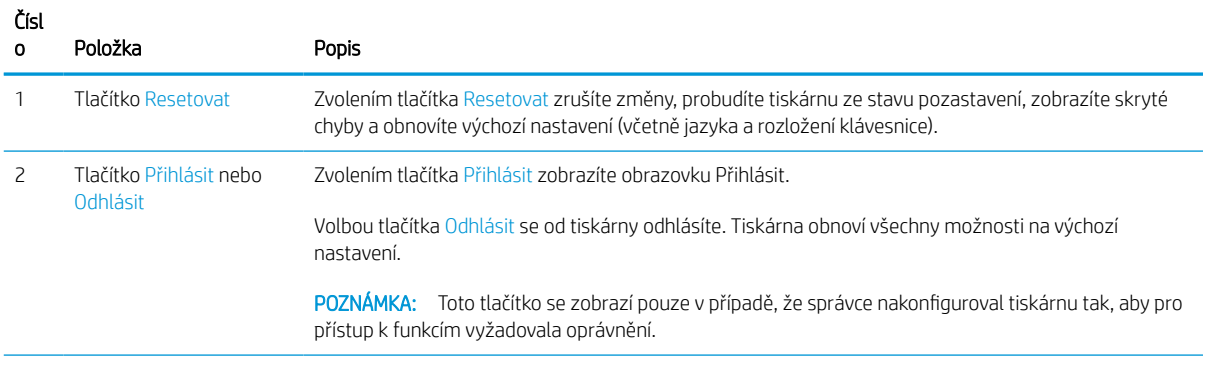

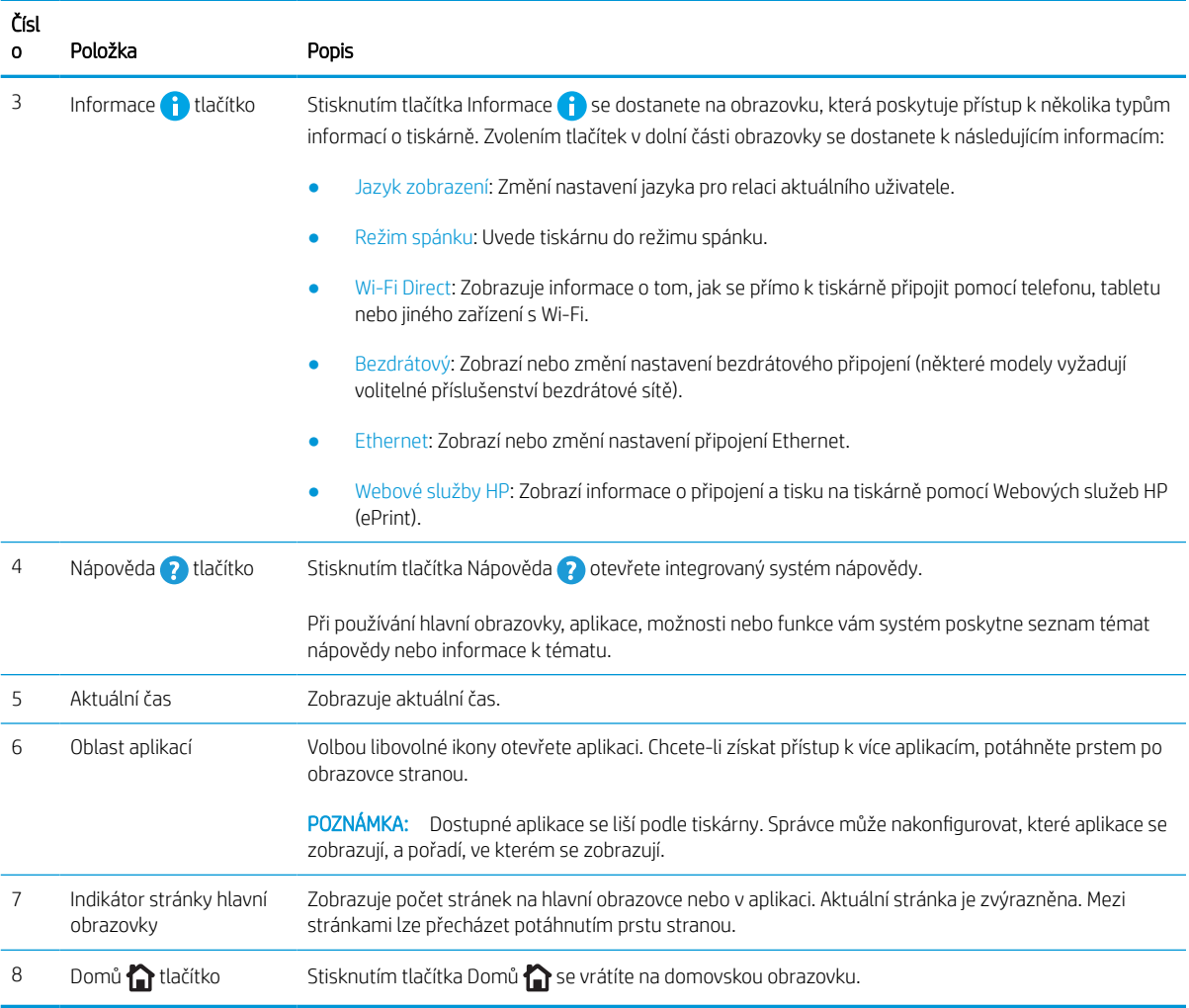

## Používání ovládacího panelu s dotykovým displejem

Ovládací panel tiskárny s dotykovým displejem můžete používat následujícími způsoby.

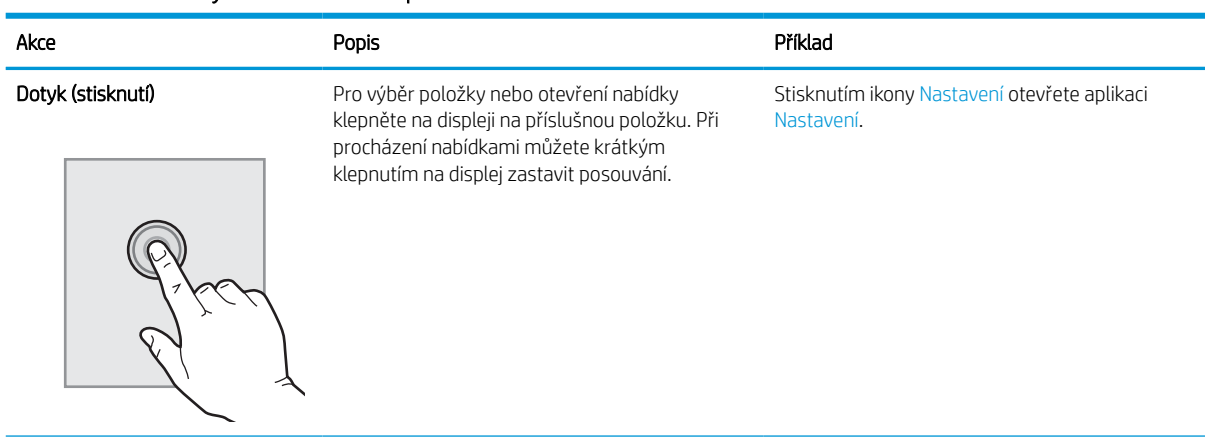

#### Tabulka 1-1 Akce dotykového ovládacího panelu

#### Tabulka 1-1 Akce dotykového ovládacího panelu (pokračování)

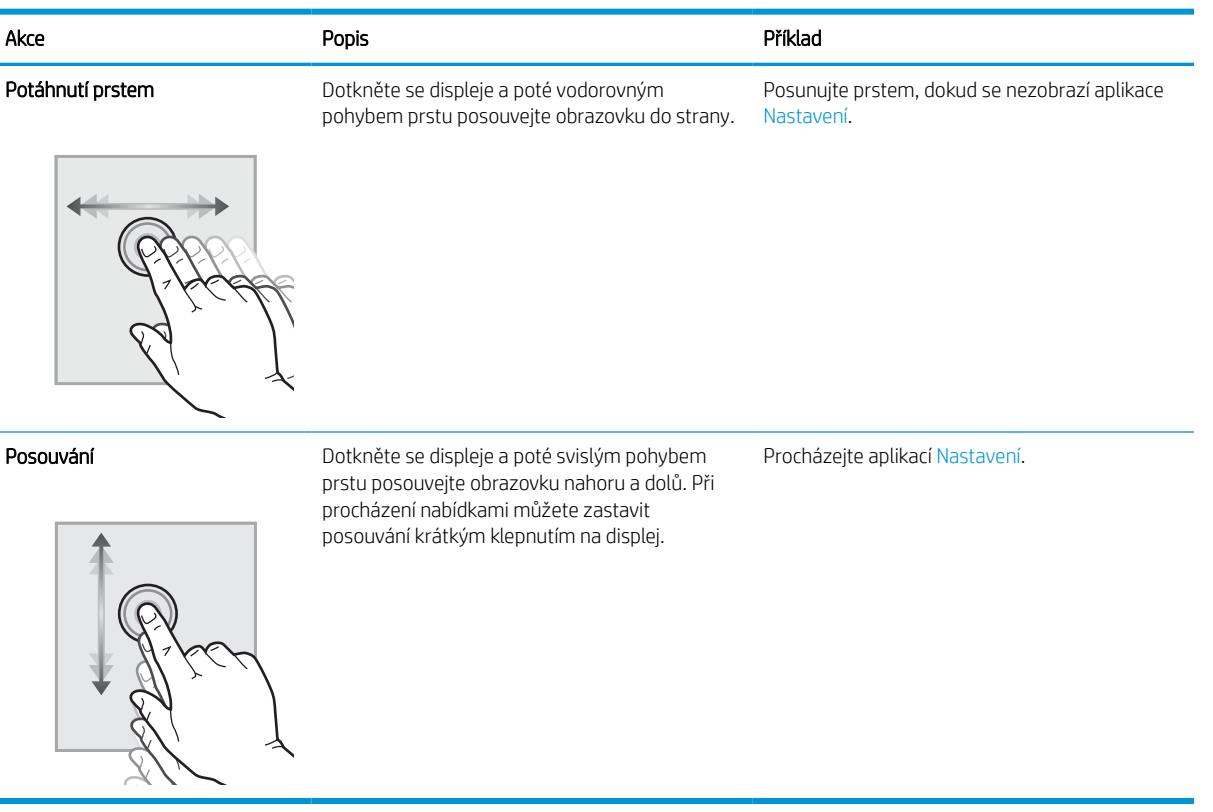

## <span id="page-15-0"></span>Technické parametry tiskárny

Určete specifikace modelu vaší tiskárny.

## Technické údaje

Zkontrolujte technické specifikace tiskárny.

Nejnovější informace najdete na webové stránce<http://www.hp.com/support/pwcolor765> nebo [http://www.hp.com/support/colorpw755.](http://www.hp.com/support/colorpw755)

## Čísla produktu jednotlivých modelů

- 765dn J7Z04A
- $755dn 4PZ47A$

### Tabulka 1-2 Specifikace pro manipulaci s papírem

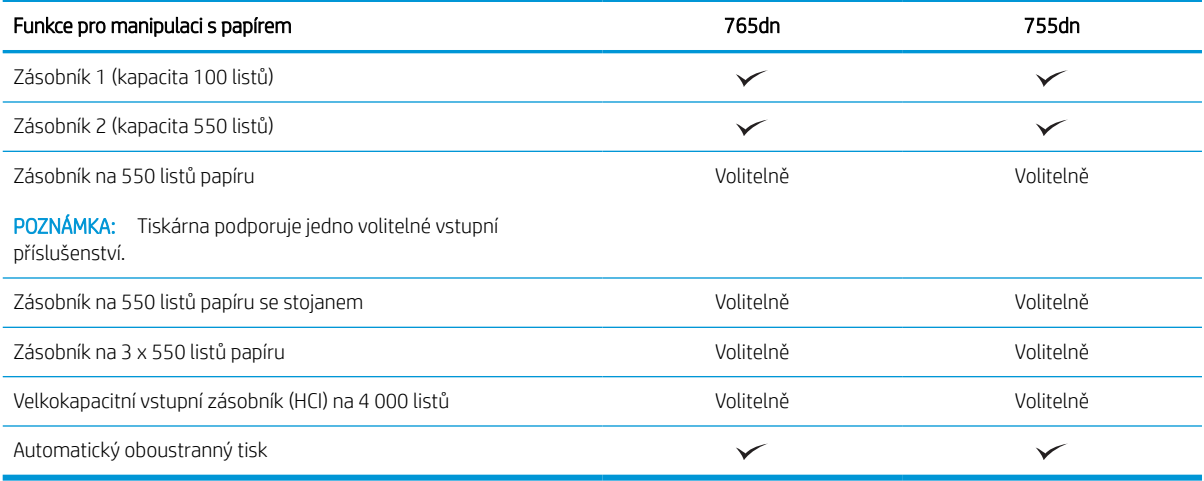

## Tabulka 1-3 Specifikace připojení

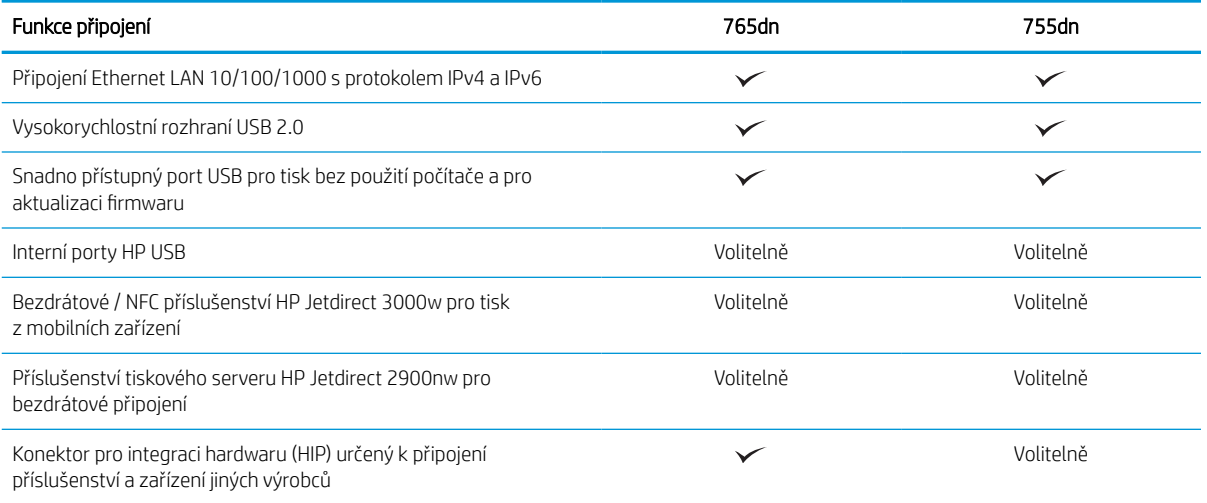

#### Tabulka 1-4 Specifikace tisku

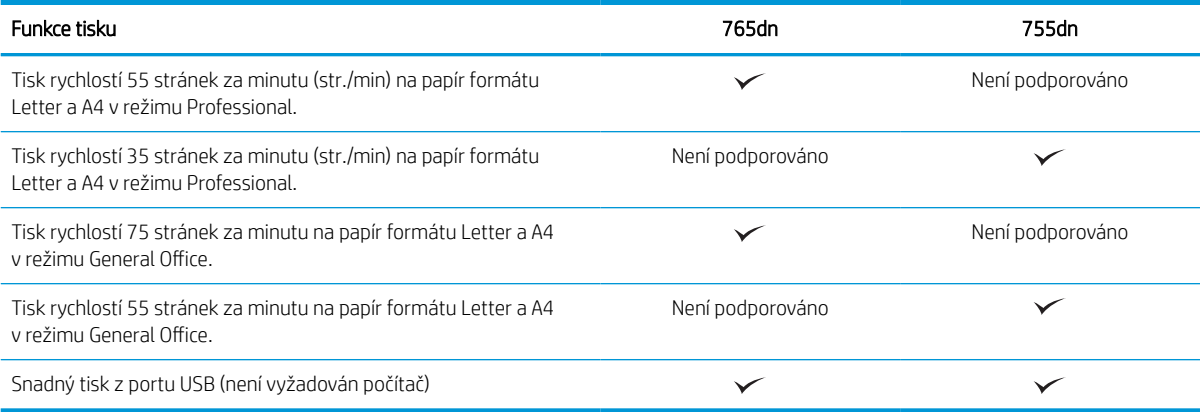

#### Tabulka 1-5 Další specifikace

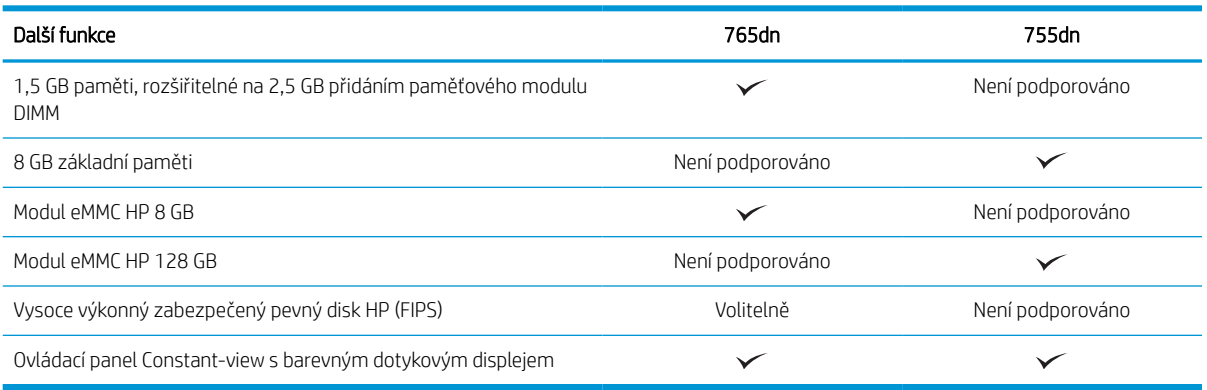

## Podporované operační systémy

Za účelem zajištění kompatibility tiskárny s operačním systémem počítače použijte následující informace.

Linux: Informace a tiskové ovladače pro systém Linux najdete na stránce [www.hp.com/go/linuxprinting](http://www.hp.com/go/linuxprinting).

UNIX: Informace a tiskové ovladače pro operační systém UNIX® najdete na webové stránce [www.hp.com/go/](http://www.hp.com/go/unixmodelscripts) [unixmodelscripts.](http://www.hp.com/go/unixmodelscripts)

Následující informace platí pro tiskové ovladače HP PCL 6 pro systém Windows, tiskové ovladače HP pro systém macOS a pro instalační software.

Windows: Na adrese [123.hp.com](http://123.hp.com) si stáhněte software HP Easy Start a nainstalujte tiskový ovladač HP. Nebo přejděte na web podpory tiskáren pro tuto tiskárnu:<http://www.hp.com/support/pwcolor765> nebo <http://www.hp.com/support/colorpw755>pro stažení tiskového ovladače nebo instalačního programu pro instalaci tiskového ovladače HP.

macOS: Tato tiskárna podporuje počítače Mac. Stáhněte si aplikaci HP Easy Start ze stránky [123.hp.com](http://123.hp.com) nebo ze stránky Podpora tiskárny a poté pomocí aplikace HP Easy Start nainstalujte tiskový ovladač HP.

- 1. Přejděte na stránku [123.hp.com](http://123.hp.com).
- 2. Při stahování softwaru tiskárny postupujte podle uvedených kroků.

#### Tabulka 1-6 Podporované operační systémy a ovladače tiskárny

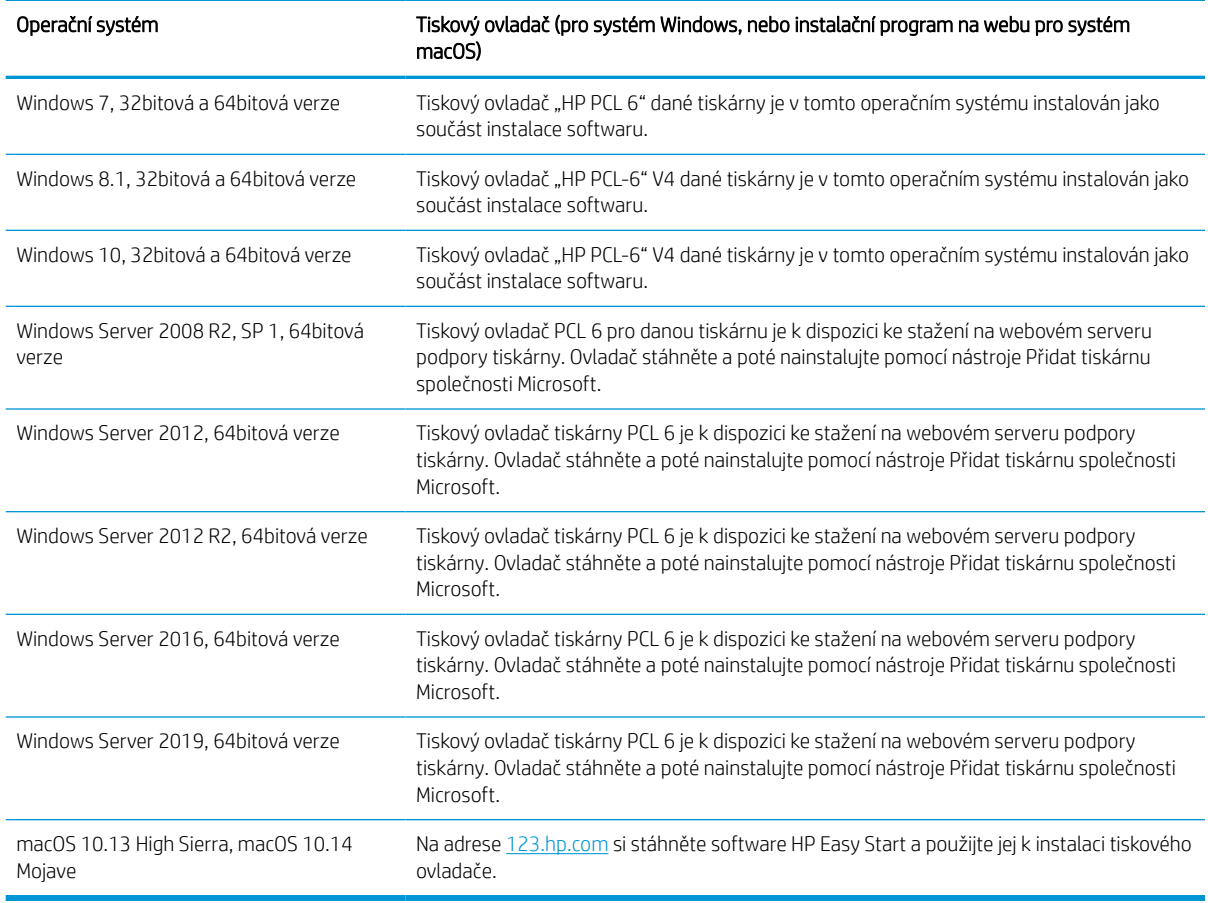

POZNÁMKA: Podporované operační systémy se mohou změnit.

POZNÁMKA: Aktuální seznam podporovaných operačních systémů a kompletní nápovědu společnosti HP k tiskárně naleznete na adrese<http://www.hp.com/support/pwcolor765> nebo [http://www.hp.com/support/](http://www.hp.com/support/colorpw755) [colorpw755.](http://www.hp.com/support/colorpw755)

POZNÁMKA: Podrobnosti o podpoře klientských a serverových operačních systémů a ovladačů HP UPD pro tuto tiskárnu naleznete na adrese [www.hp.com/go/upd](http://www.hp.com/go/upd). V části Další informace klikněte na položku Specifikace.

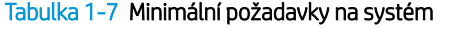

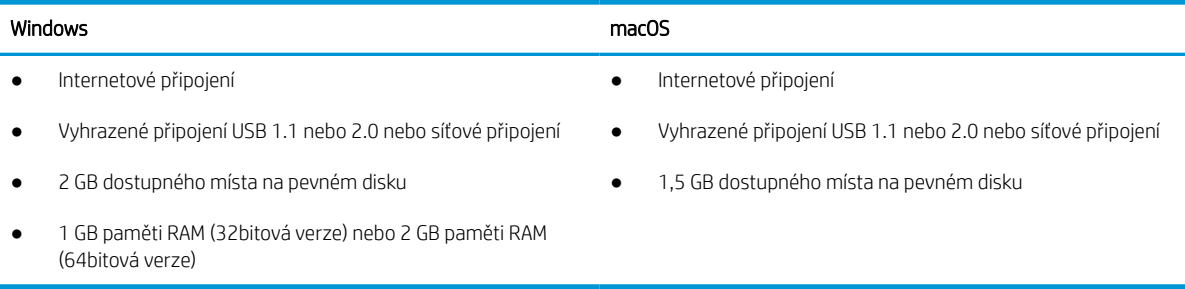

**POZNÁMKA:** Instalační program Windows nainstaluje službu HP Smart Device Agent Base. Velikost souboru je menší než 100 kb. Její jedinou funkcí je kontrola připojených tiskáren přes rozhraní USB, kterou provádí každou hodinu. Nejsou shromažďována žádná data. Pokud je nalezena USB tiskárna, služba se pokusí najít v síti instanci JetAdvantage Management Connector (JAMc). Pokud je nalezena instance JAMc, služba HP Smart Device Agent Base bude pomocí instance JAMc bezpečně upgradována na plnohodnotného agenta chytrých zařízení, který potom umožní na účtu služby Managed Print Services (MPS) účtovat vytištěné stránky. Tuto službu neinstalují webové balíčky obsahující jen ovladač stažené z webu [www.hp.com](http://www.hp.com) pro tiskárnu a nainstalované pomocí Průvodce přidáním tiskárny.

Chcete-li tuto službu odinstalovat, otevřete Ovládací panely, vyberte možnost Programy nebo Programy a funkce a potom vyberte možnost Přidat nebo odebrat programy nebo Odinstalovat program a službu odeberte. Soubor se jmenuje HPSmartDeviceAgentBase.

## Řešení mobilního tisku

Společnost HP nabízí řadu řešení pro mobilní tisk s cílem zajistit snadný tisk na tiskárnách HP z notebooku, tabletu, chytrého telefonu nebo jiného mobilního zařízení.

Na adrese [www.hp.com/go/MobilePrinting](http://www.hp.com/go/MobilePrinting) si prohlédněte celý seznam a co nejlépe se podle něj rozhodněte.

**27 POZNÁMKA:** Aktualizujte firmware tiskárny, aby bylo zajištěno, že jsou podporovány všechny možnosti mobilního tisku.

- Wi-Fi Direct (s nainstalovaným příslušenstvím HP Jetdirect 3100w BLE/NFC/Wireless)
- Funkce HP ePrint prostřednictvím e-mailu (vyžaduje povolení webových služeb HP a registraci tiskárny ve službě HP Connected)
- Tisk Google Cloud Print
- **AirPrint**
- Tisk ze zařízení Android
- HP Roam

## Rozměry tiskárny

Zkontrolujte, zda je prostředí tiskárny dostatečně velké pro danou tiskárnu.

POZNÁMKA: Tyto hodnoty podléhají změnám. Více informací najdete na webu [http://www.hp.com/support/](http://www.hp.com/support/pwcolor765) [pwcolor765](http://www.hp.com/support/pwcolor765) nebo [http://www.hp.com/support/colorpw755.](http://www.hp.com/support/colorpw755)

#### Tabulka 1-8 Rozměry základního modelu tiskárny

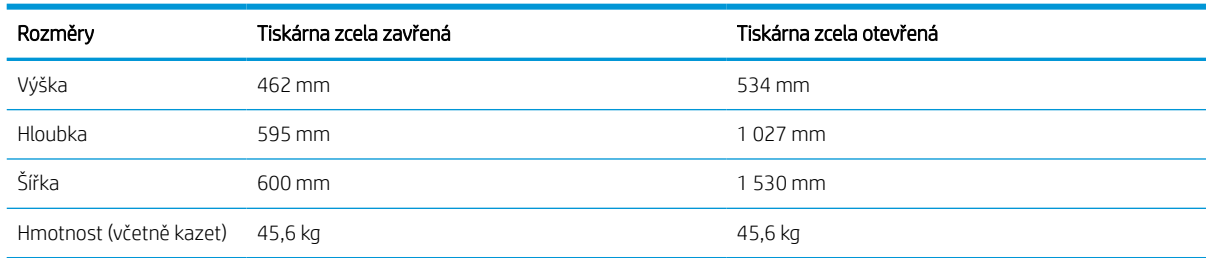

#### Tabulka 1-9 Rozměry podavače papíru na 1 x 550 listů

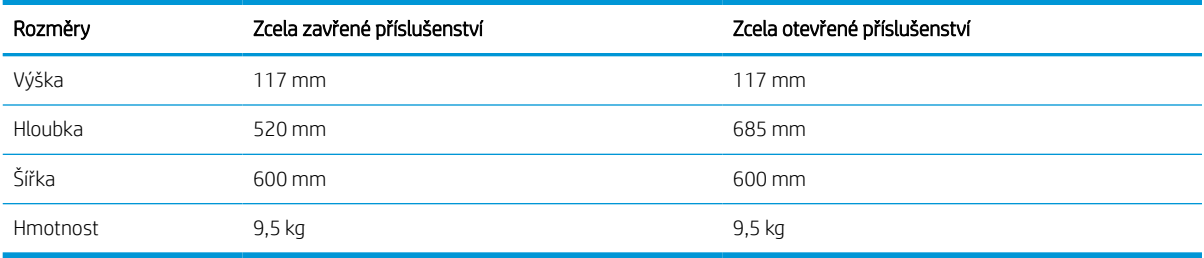

#### Tabulka 1-10 Rozměry podavače papíru na 1 x 550 listů se stojanem

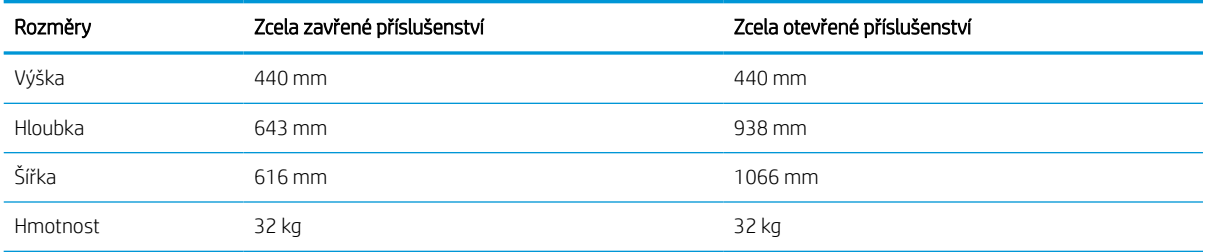

#### Tabulka 1-11 Rozměry podavače papíru na 3 x 550 listů se stojanem

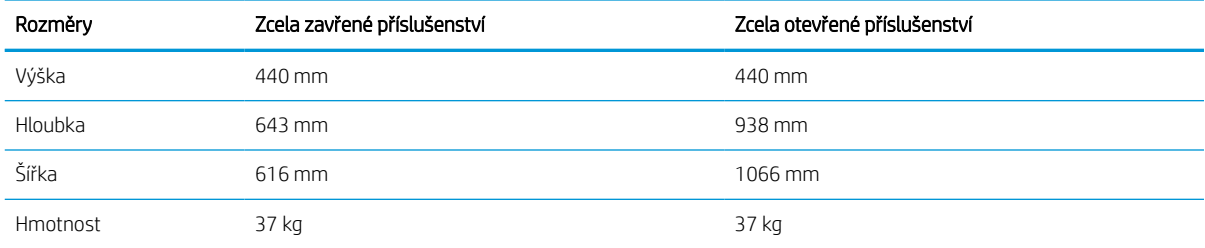

#### Tabulka 1-12 Rozměry vysokokapacitního podavače na 4 000 listů se stojanem

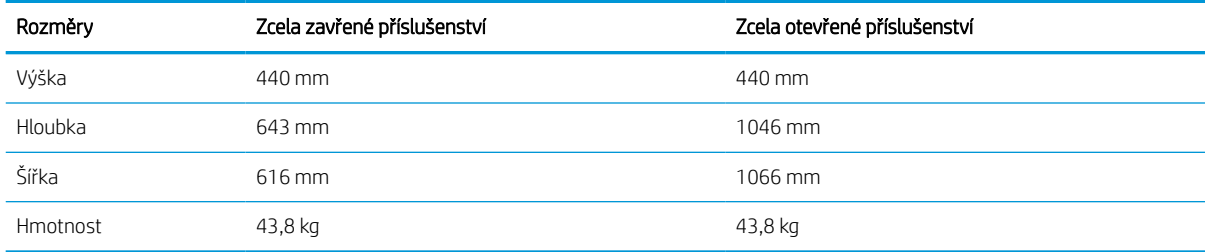

## Spotřeba energie, elektrické specifikace a zvukové emise

Aby tiskárna řádně fungovala, musí být v prostředí, které splňuje určité specifikace napájení.

Nejnovější informace najdete na webové stránce<http://www.hp.com/support/pwcolor765> nebo [http://www.hp.com/support/colorpw755.](http://www.hp.com/support/colorpw755)

A UPOZORNĚNÍ: Požadavky na napájení vycházejí z podmínek země/oblasti, kde se tiskárna prodává. Neměňte provozní napětí. Hrozí poškození tiskárny a ztráta nároku na záruční opravu.

## <span id="page-20-0"></span>Rozsah provozního prostředí

Aby tiskárna řádně fungovala, musí být v prostředí, které splňuje určité specifikace.

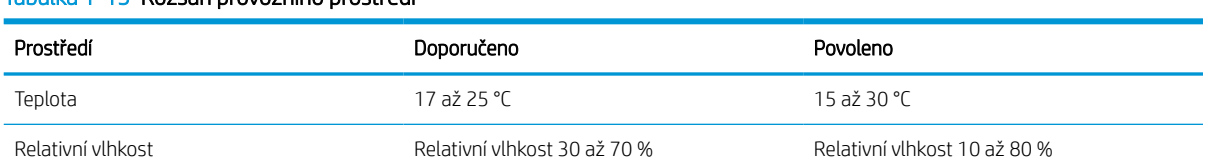

## Tabulka 1-13 Rozsah provozního prostředí

## Nastavení hardwaru tiskárny a instalace softwaru

Základní pokyny pro nastavení naleznete v průvodci instalací hardwaru dodávaném s tiskárnou. Další pokyny naleznete na webu společnosti HP v sekci podpory.

Na adrese<http://www.hp.com/support/pwcolor765> nebo <http://www.hp.com/support/colorpw755> získáte kompletní podporu společnosti HP pro tiskárnu, která zahrnuje následující informace:

- Instalace a konfigurace
- Osvojování a používání
- Řešení problémů
- Stažení aktualizací softwaru a firmwaru
- Účast ve fórech podpory
- Vyhledání informací o záruce a předpisech
- Vyhledání pokynů k používání nástroje Přidat tiskárnu společnosti Microsoft

# <span id="page-22-0"></span>2 Zásobníky papíru

Zjistěte, jak plnit a používat zásobníky papíru, včetně vkládání speciálních položek, jako jsou obálky nebo štítky.

Podpůrné video naleznete na [www.hp.com/videos/PageWide](http://www.hp.com/videos/PageWide).

Následující informace jsou platné v okamžiku vydání dokumentu. Aktuální informace viz [http://www.hp.com/](http://www.hp.com/support/pwcolor765) [support/pwcolor765](http://www.hp.com/support/pwcolor765) nebo <http://www.hp.com/support/colorpw755>.

## Další informace:

Kompletní podpora společnosti HP pro tiskárnu zahrnuje následující informace:

- Instalace a konfigurace
- Osvojování a používání
- Řešení problémů
- Stažení aktualizací softwaru a firmwaru
- Účast ve fórech podpory
- Vyhledání informací o záruce a předpisech

## Úvod

Při vkládání materiálu do zásobníků papíru buďte opatrní.

A UPOZORNĚNÍ: Nevytahujte současně více než jeden zásobník papíru.

Na zásobníky papíru nikdy nestoupejte.

Při přenášení tiskárny musí být všechny zásobníky zavřené.

Při zavírání zásobníků papíru a zásuvek do nich nevkládejte ruce.

# <span id="page-23-0"></span>Vložení papíru do zásobníku 1 (víceúčelový zásobník)

Následující informace popisují, jak vkládat papír do zásobníku 1.

A UPOZORNĚNÍ: Nevytahujte současně více než jeden zásobník papíru. Na zásobníky papíru nikdy nestoupejte. Při zavírání zásobníků papíru do nich nevkládejte ruce. Při přenášení tiskárny musí být všechny zásobníky zavřené.

UPOZORNĚNÍ: Abyste předešli uvíznutí papíru, nikdy nepřidávejte nebo nevyjímejte papír ze zásobníku 1 během tisku.

## Naplnění zásobníku 1

Tento zásobník pojme až 100 listů papíru gramáže 75 g/m<sup>2</sup> nebo 10 obálek.

1. Otevřete zásobník 1.

POZNÁMKA: Chcete-li tisknout na delší papír, jako je například formát Legal, vytáhněte nástavec zásobníku 1.

- 
- 2. Upravte vodítko šířky papíru tak, že vodítko posunete na velikost používaného papíru.

3. Vložte do zásobníku papír. Informace týkající se orientace papíru naleznete zde: <u>Zásobník 1 –</u> orientace papíru na stránce 19.

4. Nastavte vodítka šířky tak, aby se stohu papírů dotýkala, ale neohýbala ho.

## Zásobník 1 – orientace papíru

Abyste zajistili co nejlepší kvalitu tisku, správně papír umístěte do zásobníku 1.

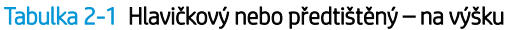

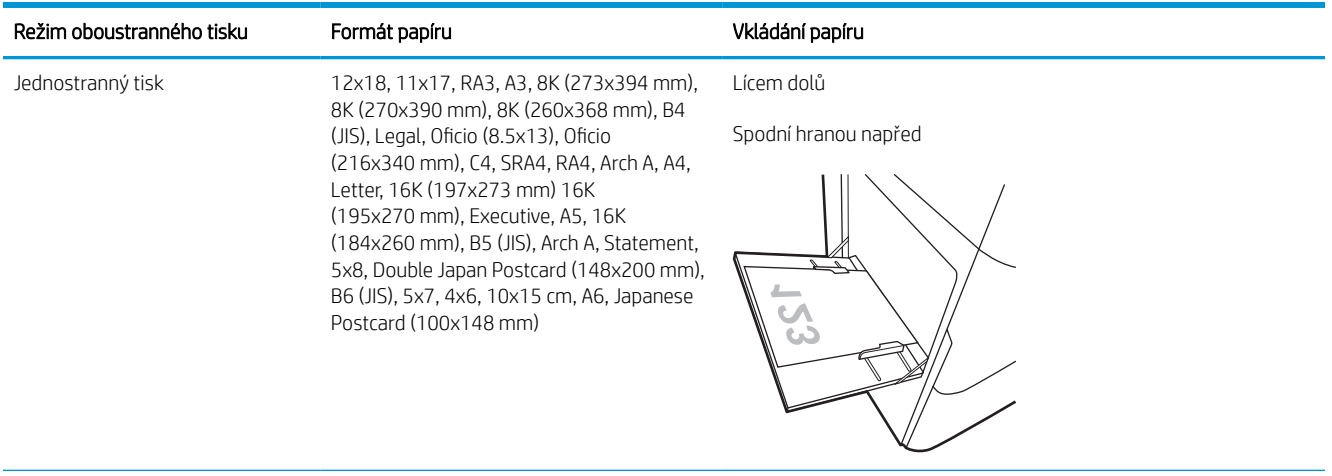

## Tabulka 2-1 Hlavičkový nebo předtištěný – na výšku (pokračování)

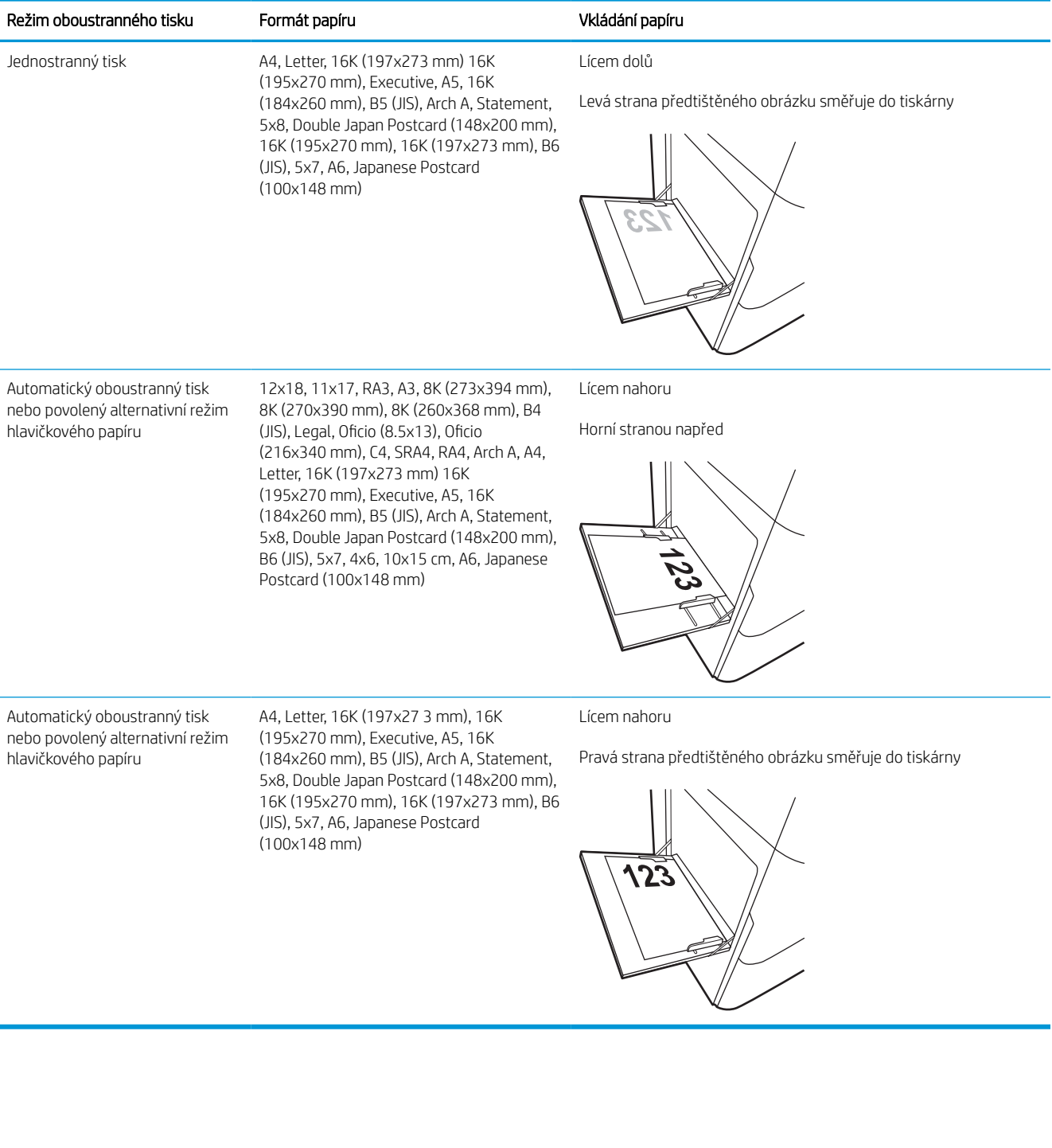

## Tabulka 2-2 Hlavičkový nebo předtištěný – na šířku

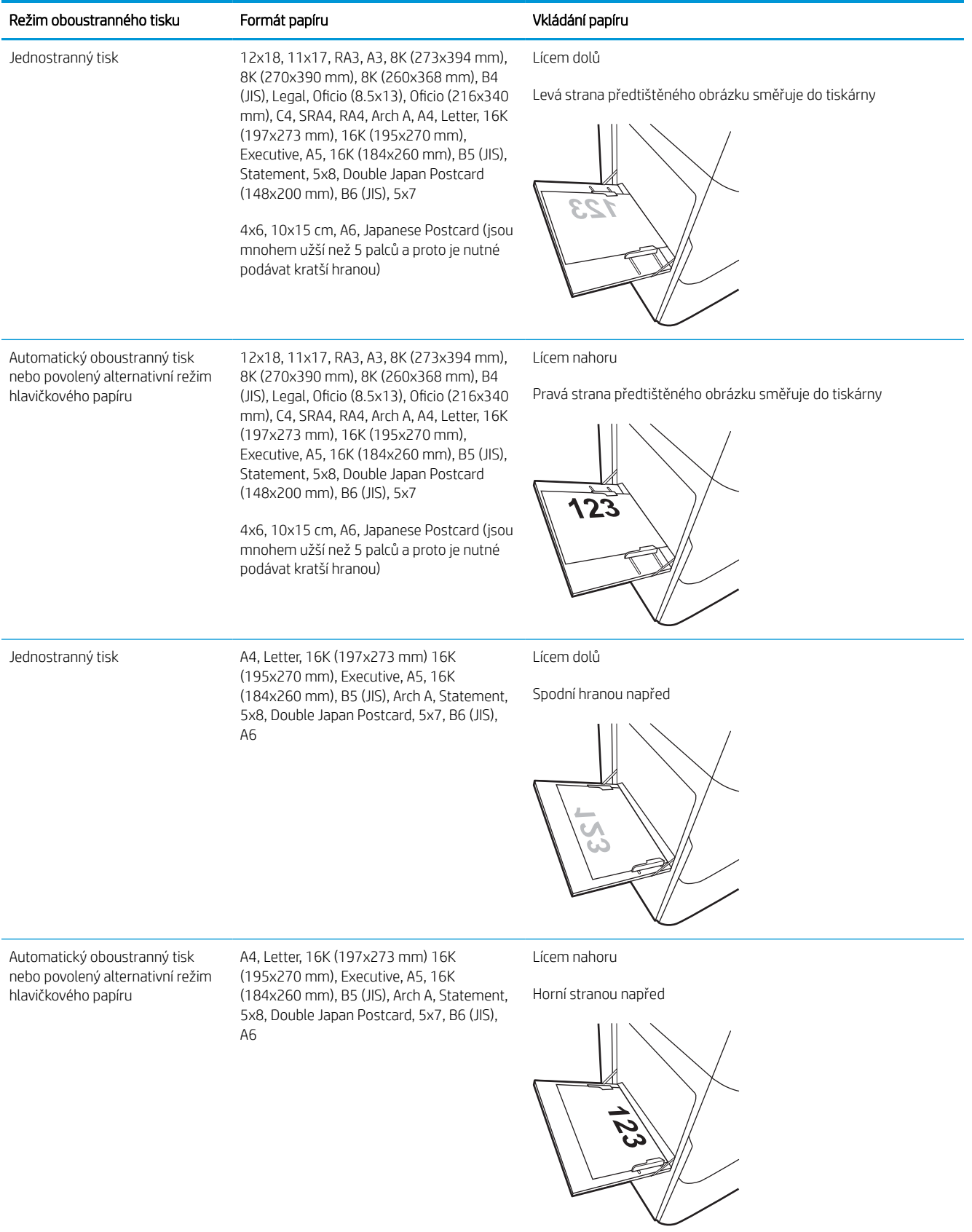

## Tabulka 2-3 Děrovaný – na výšku

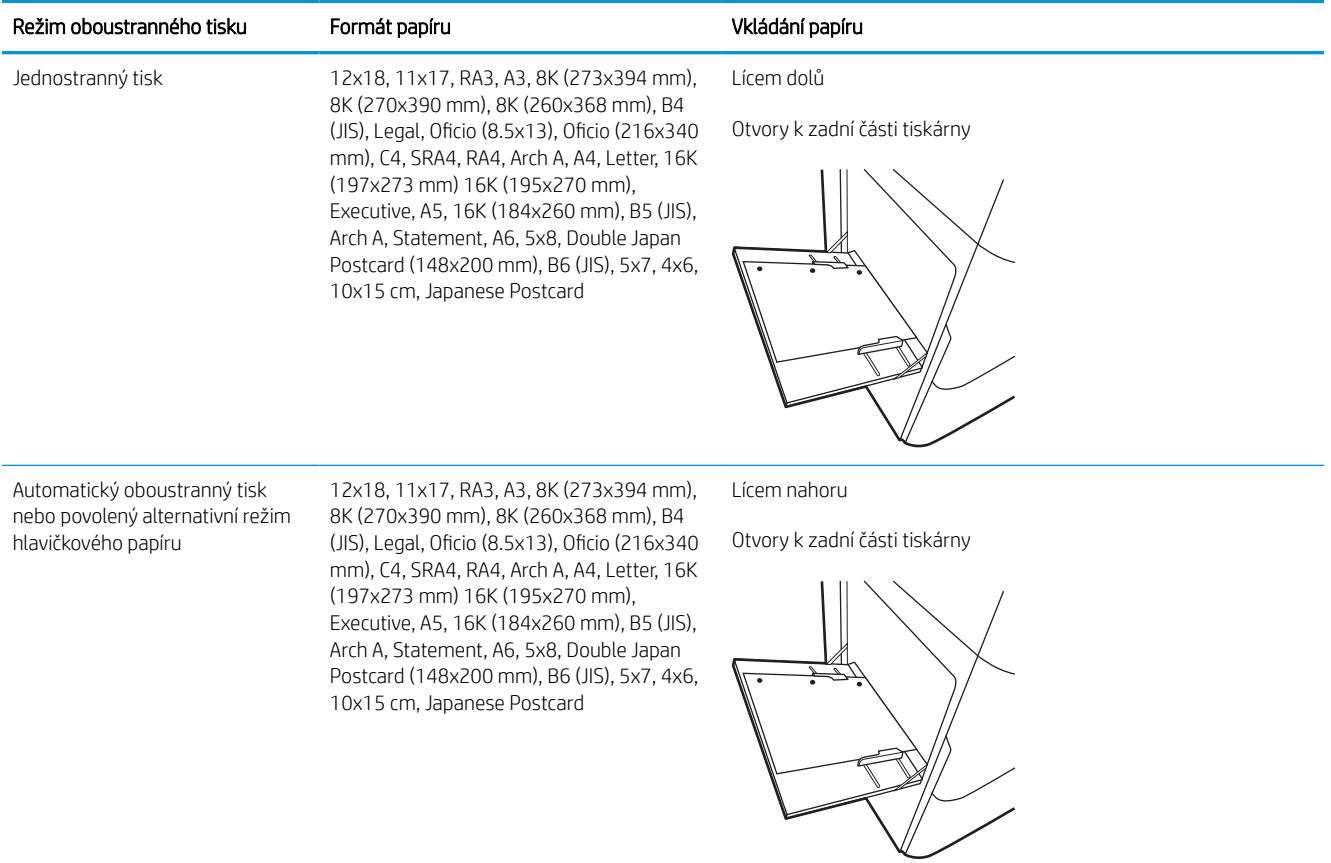

## Tabulka 2-4 Děrovaný – na šířku

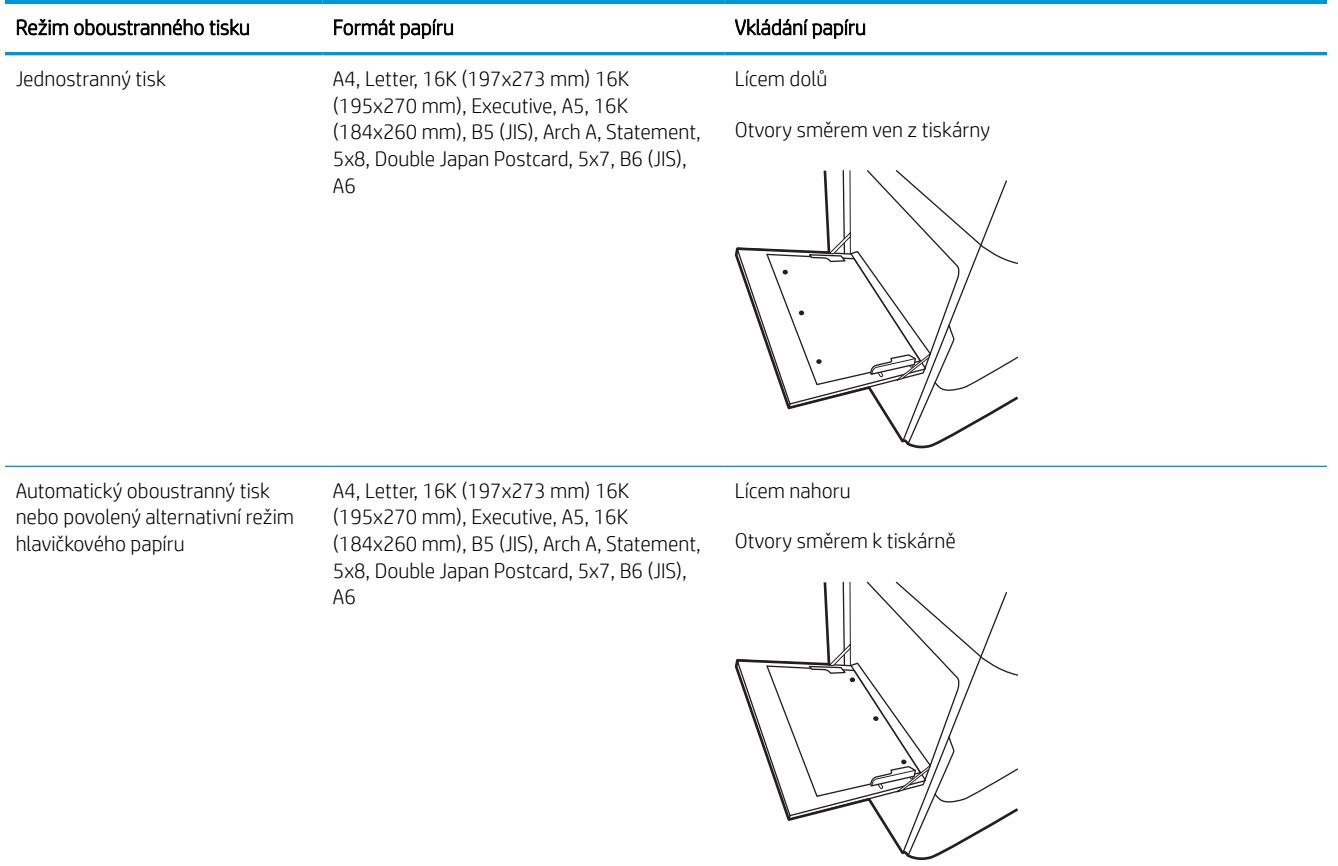

## Použití alternativního režimu hlavičkového papíru

Funkce Alternativní režim hlavičkového papíru umožňuje vkládat do zásobníku hlavičkový nebo předtištěný papír u všech úloh tisku nebo kopírování stejně, ať tisknete nebo kopírujete na jednu stranu listu, nebo na obě. Při použití tohoto režimu vložte papír stejně jako u automatického oboustranného tisku.

## Povolení alternativního režimu hlavičkového papíru z ovládacího panelu tiskárny

Chcete-li nastavit Alternativní režim hlavičkového papíru, použijte nabídku Nastavení.

- 1. Na domovské obrazovce ovládacího panelu tiskárny vyhledejte a otevřete nabídku Nastavení.
- 2. Otevřete následující nabídky:
	- a. Kopírování/Tisk nebo Tisk
	- b. Správa zásobníků
	- c. Alternativní režim hlavičkového papíru
- 3. Vyberte možnost Zapnout.

# <span id="page-30-0"></span>Vložení papíru do zásobníku 2

V následující části jsou uvedeny informace o vkládání papíru do zásobníku 2 a volitelných zásobníků na 550 listů papíru.

- A UPOZORNĚNÍ: Nevytahujte současně více než jeden zásobník papíru. Na zásobníky papíru nikdy nestoupejte. Při zavírání zásobníků papíru do nich nevkládejte ruce. Při přenášení tiskárny musí být všechny zásobníky zavřené.
- POZNÁMKA: Postup vkládání papíru do všech volitelných zásobníků na 550 listů je stejný jako postup pro zásobník 2. Zde je zobrazen pouze zásobník 2.

## Naplnění zásobníku 2 a zásobníků na 550 listů

Tyto zásobníky pojmou až 550 listů papíru gramáže 75 g/m<sup>2</sup>.

1. Otevřete zásobník.

POZNÁMKA: Tento zásobník neotvírejte, pokud se používá.

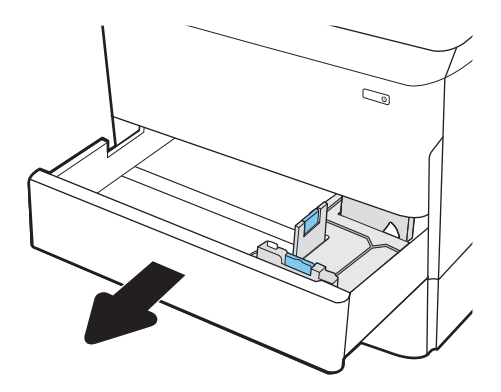

2. Upravte vodítko délky a šířky papíru stisknutím modrých seřizovacích páček a posunutím vodítka na hodnotu formátu používaného papíru.

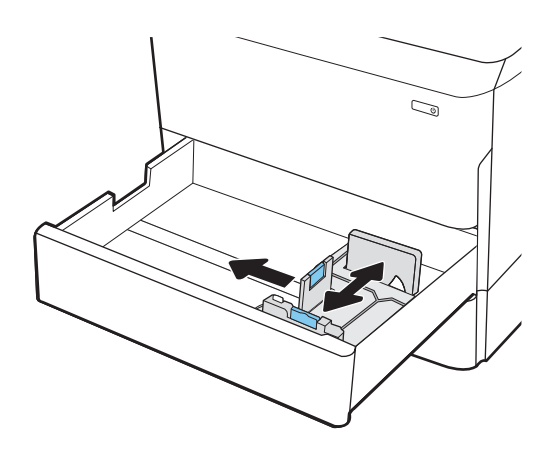

3. Vložte papír do zásobníku. Zkontrolujte, zda se vodítka dotýkají stohu papírů, ale neohýbají jej. Informace týkající se orientace papíru naleznete zde: [Zásobník 2 a zásobníky na 550 listů –](#page-32-0)  [orientace papíru na stránce 27](#page-32-0).

> POZNÁMKA: Zásobník nepřeplňujte, aby nedocházelo k uvíznutí médií v zařízení. Zkontrolujte, zda je horní úroveň stohu pod indikátorem plného zásobníku.

POZNÁMKA: Pokud zásobník není nastaven správně, může se během tisku zobrazit chybová zpráva nebo může dojít k uvíznutí papíru.

4. Zavřete zásobník.

- 5. Na ovládacím panelu tiskárny se zobrazí zpráva o konfiguraci zásobníků.
- 6. Volbou tlačítka OK přijměte zjištěný formát a typ nebo stiskněte tlačítko Upravit a zvolte jiný formát nebo typ papíru.

Chcete-li vložit papír o nestandardním formátu, zadejte na ovládacím panelu tiskárny po výzvě rozměry X a Y papíru.

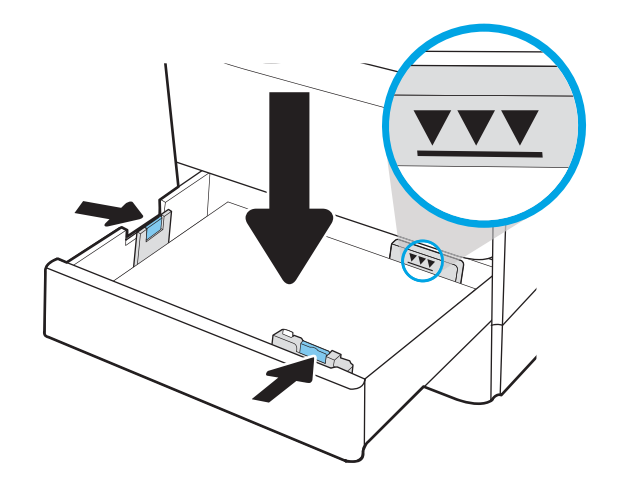

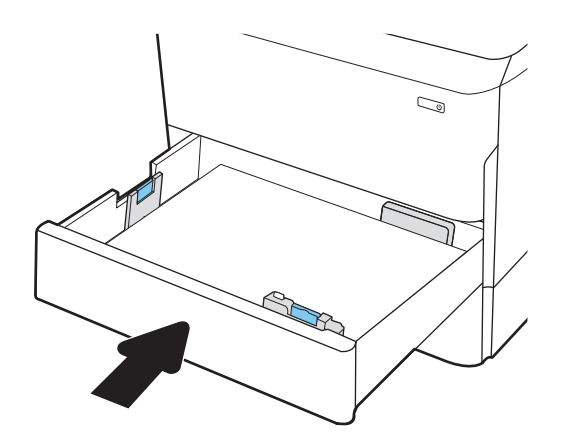

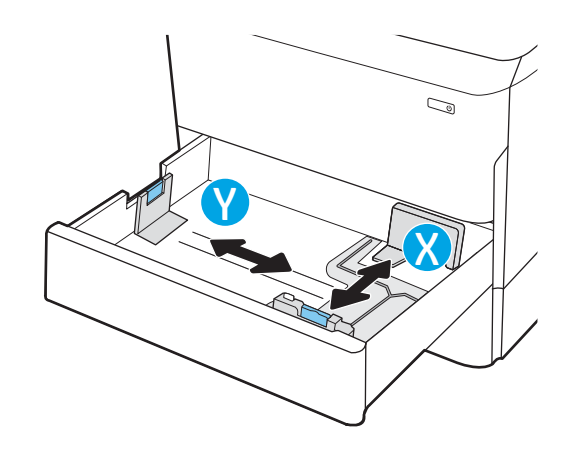

## <span id="page-32-0"></span>Zásobník 2 a zásobníky na 550 listů – orientace papíru

Pro zajištění co nejlepší kvality tisku správně umístěte papír do zásobníku 2 a zásobníků na 550 listů.

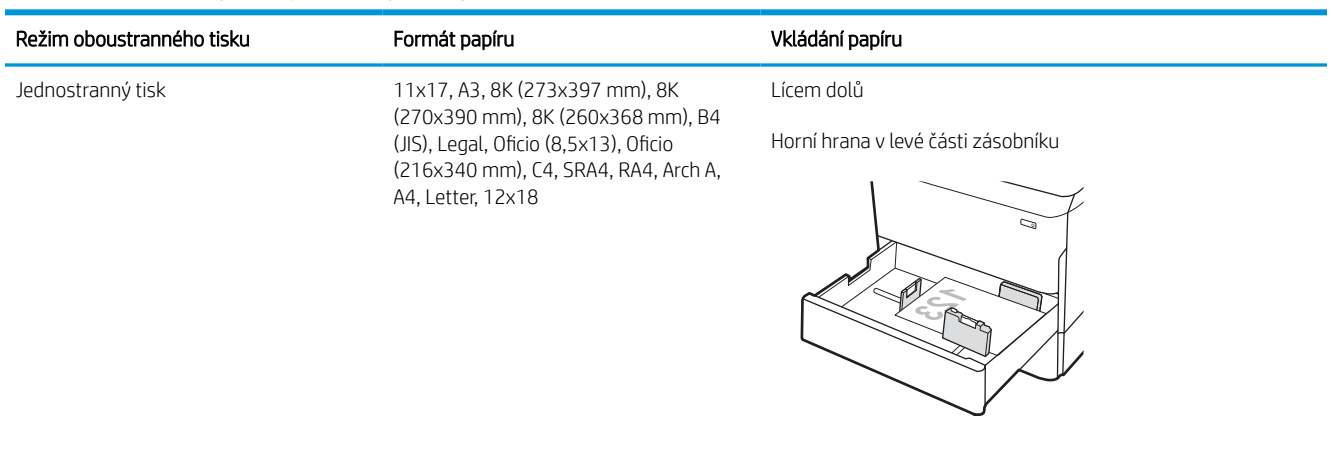

#### Tabulka 2-5 Hlavičkový nebo předtištěný – na výšku

Jednostranný tisk A4, Letter, 16K (197x273 mm) 16K (195x270 mm), Executive, A5, 16K (184x260 mm), B5 (JIS)

Lícem dolů

Horní hrana v zadní části zásobníku

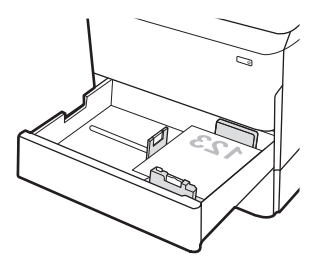

## Tabulka 2-5 Hlavičkový nebo předtištěný – na výšku (pokračování)

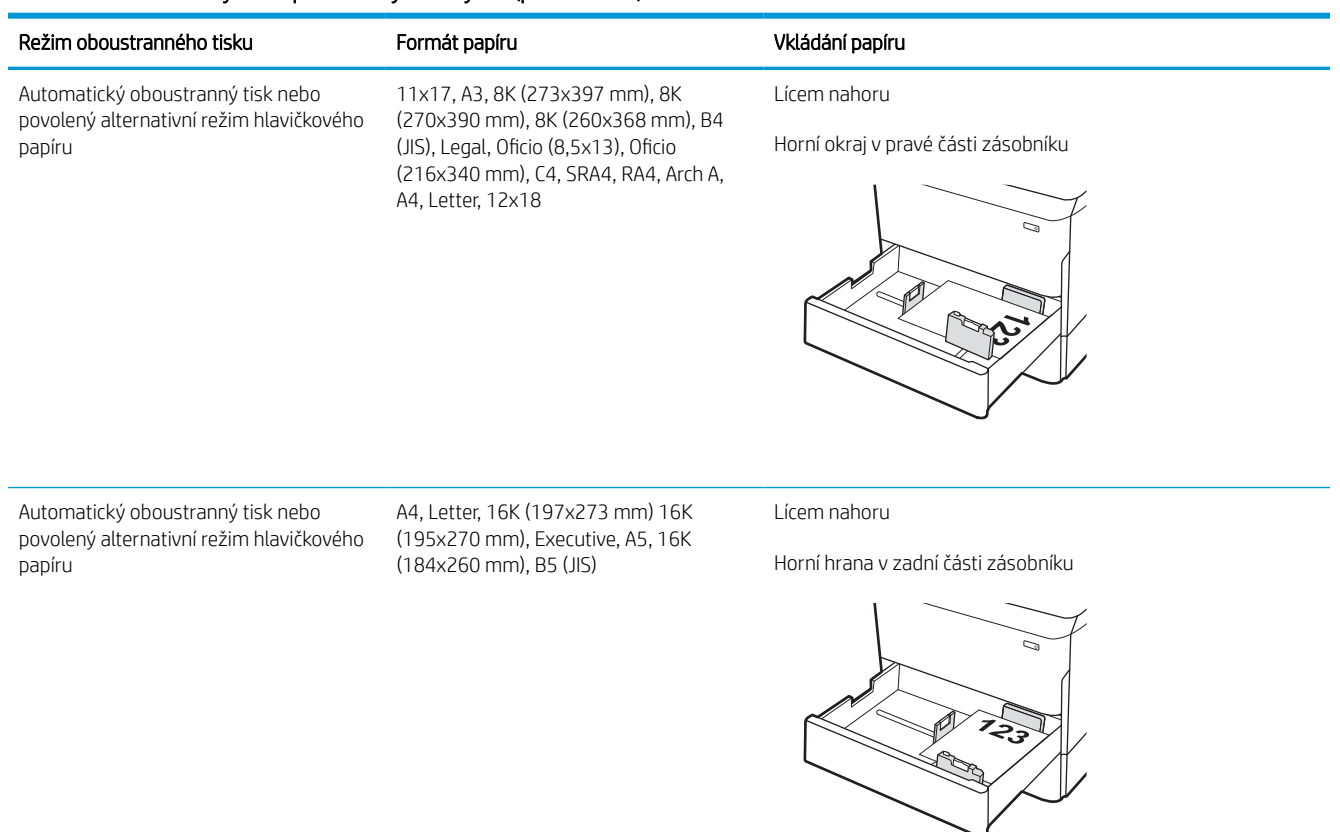

## Tabulka 2-6 Hlavičkový nebo předtištěný – na šířku

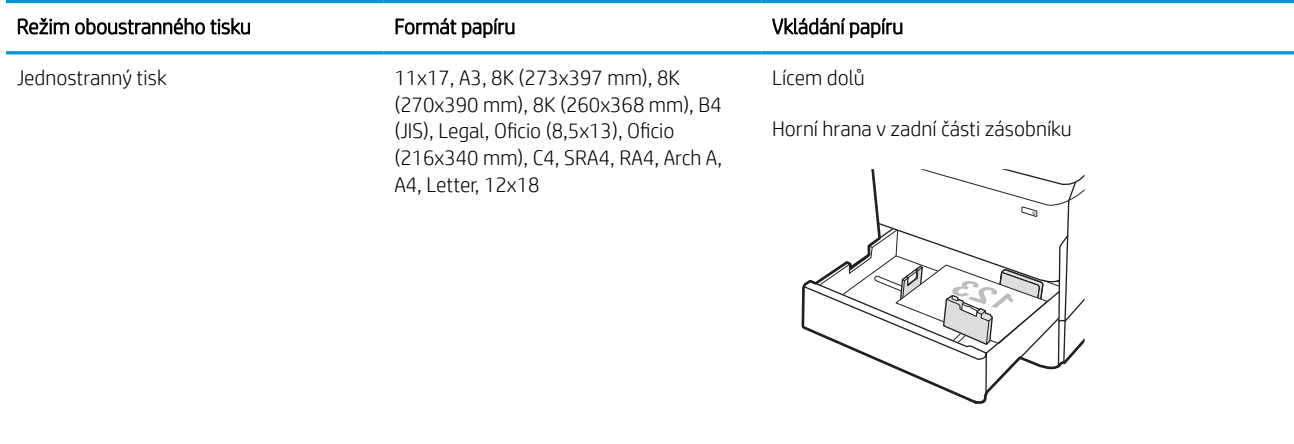

#### Tabulka 2-6 Hlavičkový nebo předtištěný – na šířku (pokračování)

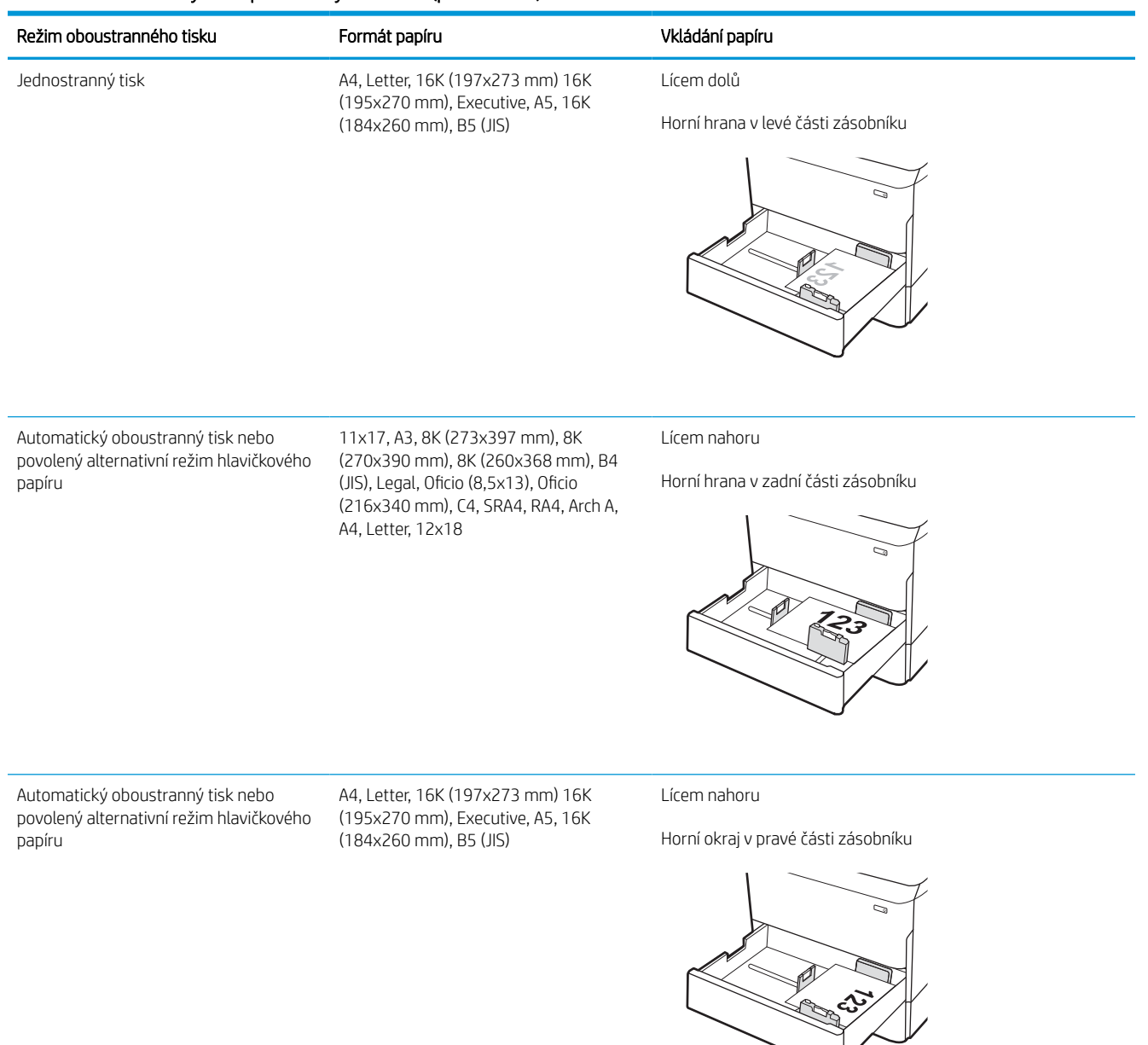

## Tabulka 2-7 Děrovaný – na výšku

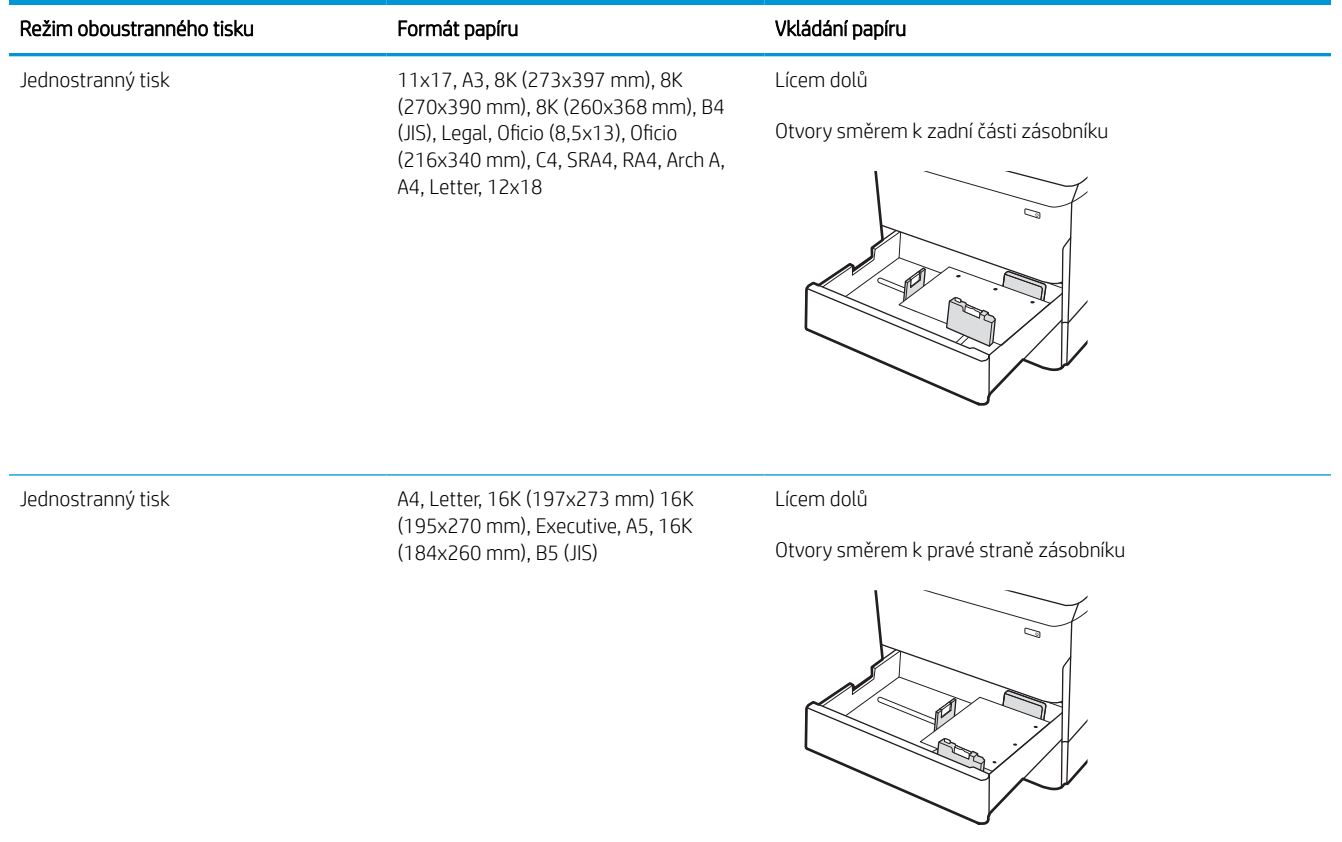
#### Tabulka 2-7 Děrovaný – na výšku (pokračování)

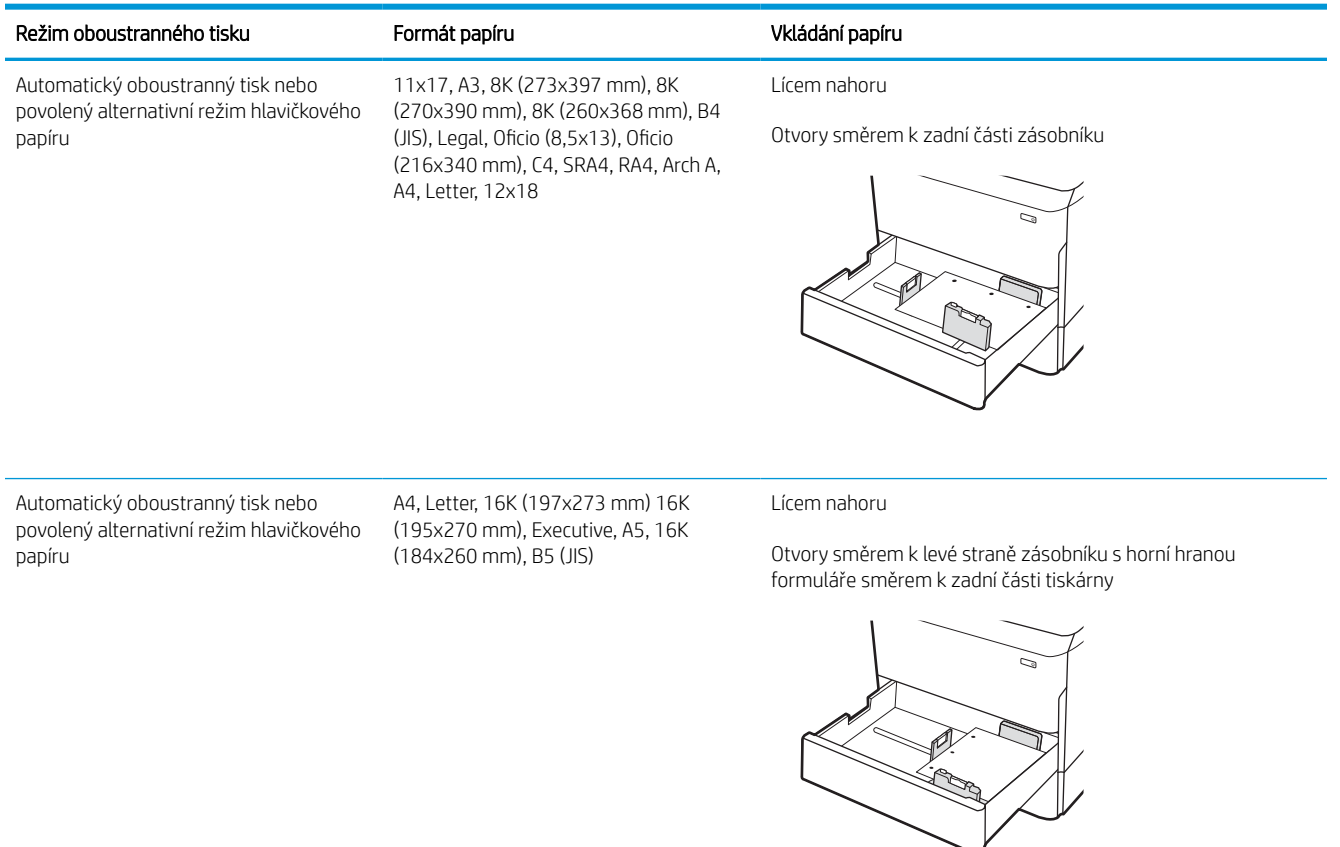

## Použití alternativního režimu hlavičkového papíru

Funkce Alternativní režim hlavičkového papíru umožňuje vkládat do zásobníku hlavičkový nebo předtištěný papír u všech úloh tisku nebo kopírování stejně, ať tisknete nebo kopírujete na jednu stranu listu, nebo na obě. Při použití tohoto režimu vložte papír stejně jako u automatického oboustranného tisku.

#### Povolení alternativního režimu hlavičkového papíru z ovládacího panelu tiskárny

Chcete-li nastavit Alternativní režim hlavičkového papíru, použijte nabídku Nastavení.

- 1. Na domovské obrazovce ovládacího panelu tiskárny vyhledejte a otevřete nabídku Nastavení.
- 2. Otevřete následující nabídky:
	- a. Kopírování/Tisk nebo Tisk
	- b. Správa zásobníků
	- c. Alternativní režim hlavičkového papíru
- 3. Vyberte možnost Zapnout.

## Naplnění velkokapacitního vstupního zásobníku (HCI) na 4 000 listů

Následující informace popisují, jak vložit papír do velkokapacitního vstupního zásobníku, který je u všech modelů k dispozici jako příslušenství.

 $\triangle$  UPOZORNĚNÍ: Nevytahujte současně více než jeden zásobník papíru. Na zásobníky papíru nikdy nestoupejte. Při zavírání zásobníků papíru do nich nevkládejte ruce. Při přenášení tiskárny musí být všechny zásobníky zavřené.

## Plnění velkokapacitního vstupního zásobníku

Dva zásobníky pojmou až 4 000 listů papíru gramáže 75 g/m2.

1. Otevřete zásobník.

POZNÁMKA: Tento zásobník neotvírejte, pokud se používá.

2. Upravte vodítko formátu papíru do správné polohy pro daný typ papíru.

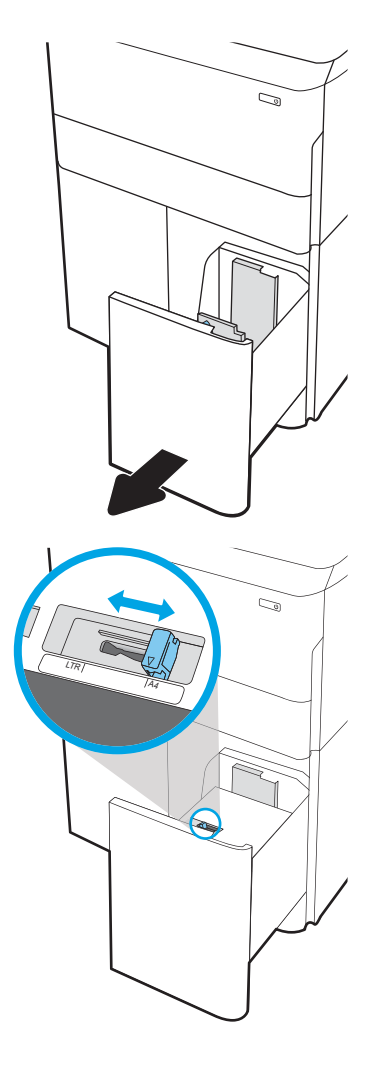

3. Vložte papír do zásobníku. Zkontrolujte, zda se vodítka lehce dotýkají stohu papírů, ale neohýbají jej.

POZNÁMKA: Zásobník nepřeplňujte, aby nedocházelo k uvíznutí médií v zařízení. Zkontrolujte, zda je horní úroveň stohu pod indikátorem plného zásobníku.

POZNÁMKA: Pokud zásobník není nastaven správně, může se během tisku zobrazit chybová zpráva nebo může dojít k uvíznutí papíru.

4. Zavřete zásobník.

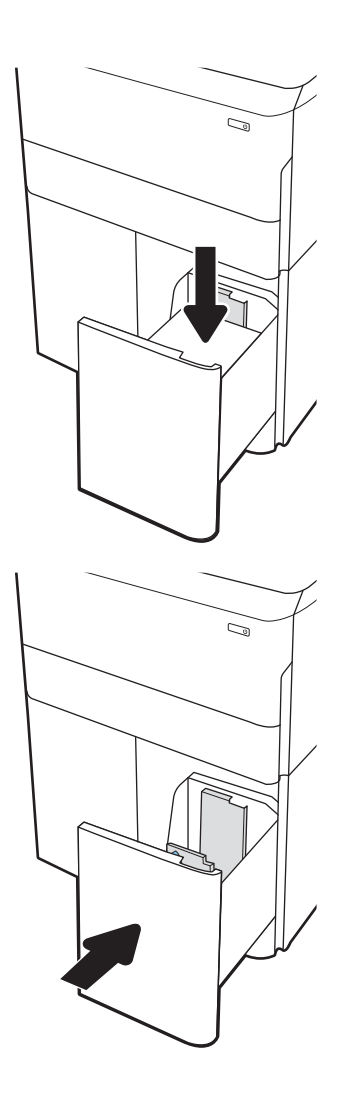

- 5. Na ovládacím panelu tiskárny se zobrazí zpráva o konfiguraci zásobníků.
- 6. Volbou tlačítka OK přijměte zjištěný formát a typ nebo stiskněte tlačítko Upravit a zvolte jiný formát nebo typ papíru.

## Orientace papíru v zásobníku HCI

Abyste zajistili co nejlepší kvalitu tisku, správně papír umístěte do velkokapacitního zásobníku.

#### Tabulka 2-8 Hlavičkový nebo předtištěný – na výšku

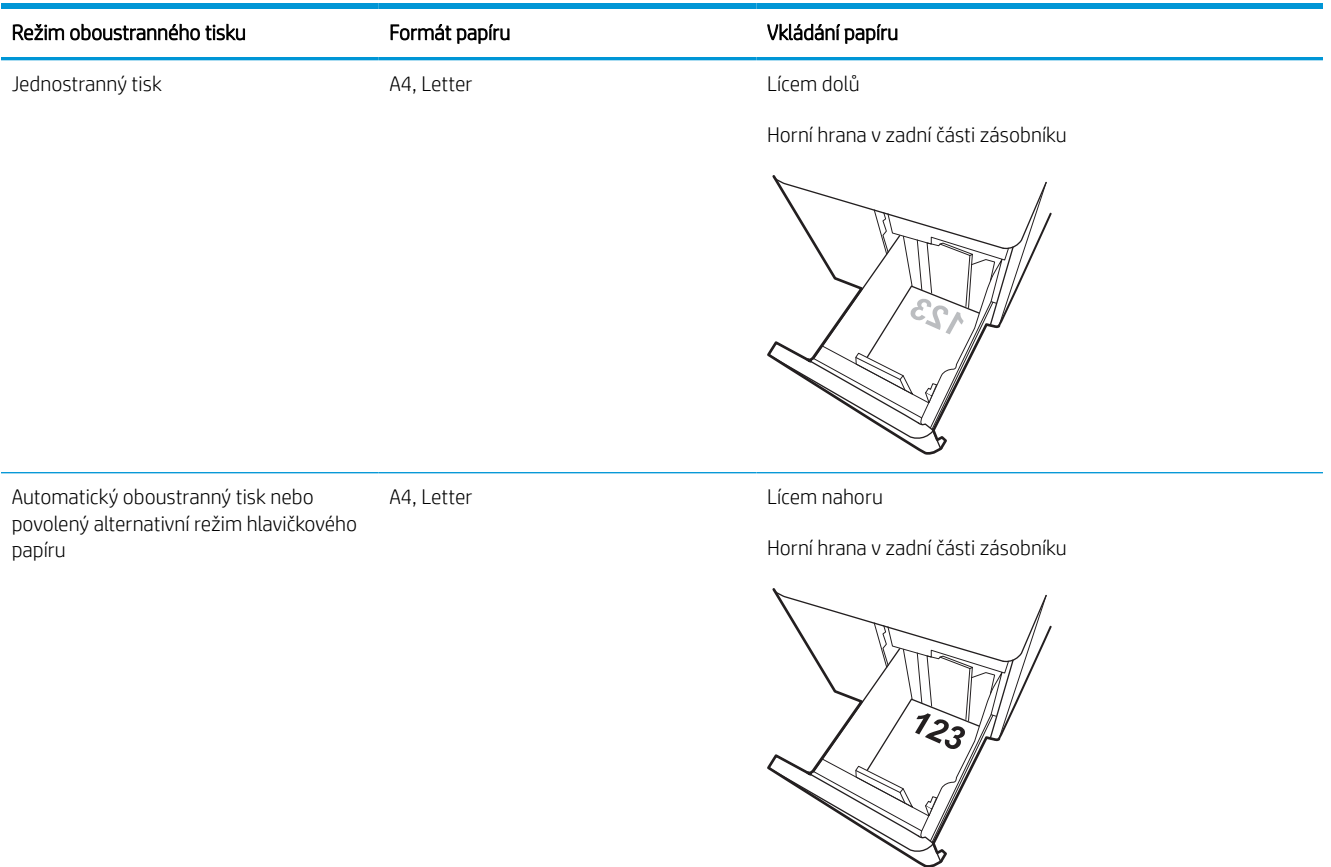

#### Tabulka 2-9 Hlavičkový nebo předtištěný – na šířku

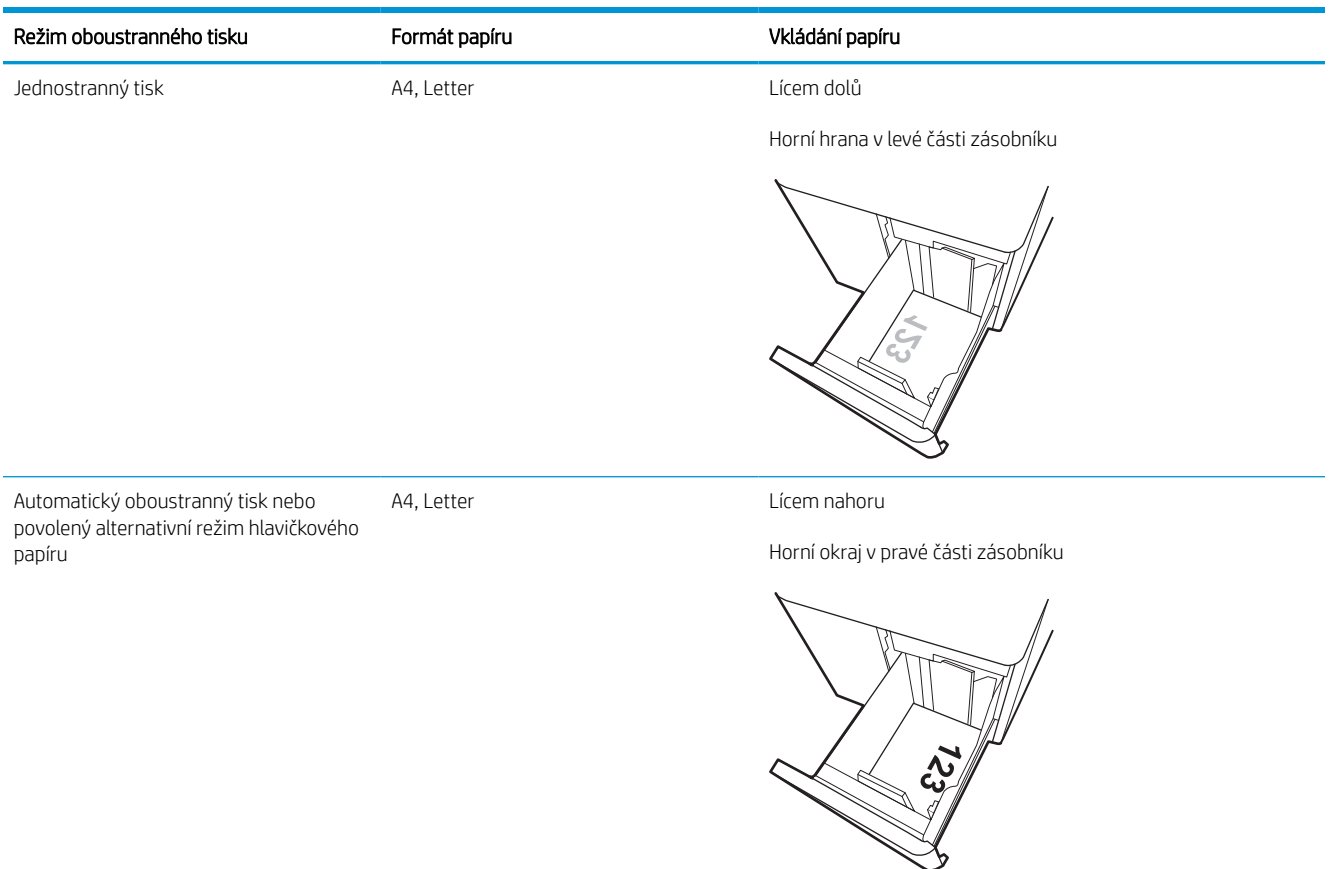

#### Tabulka 2-10 Děrovaný – na šířku

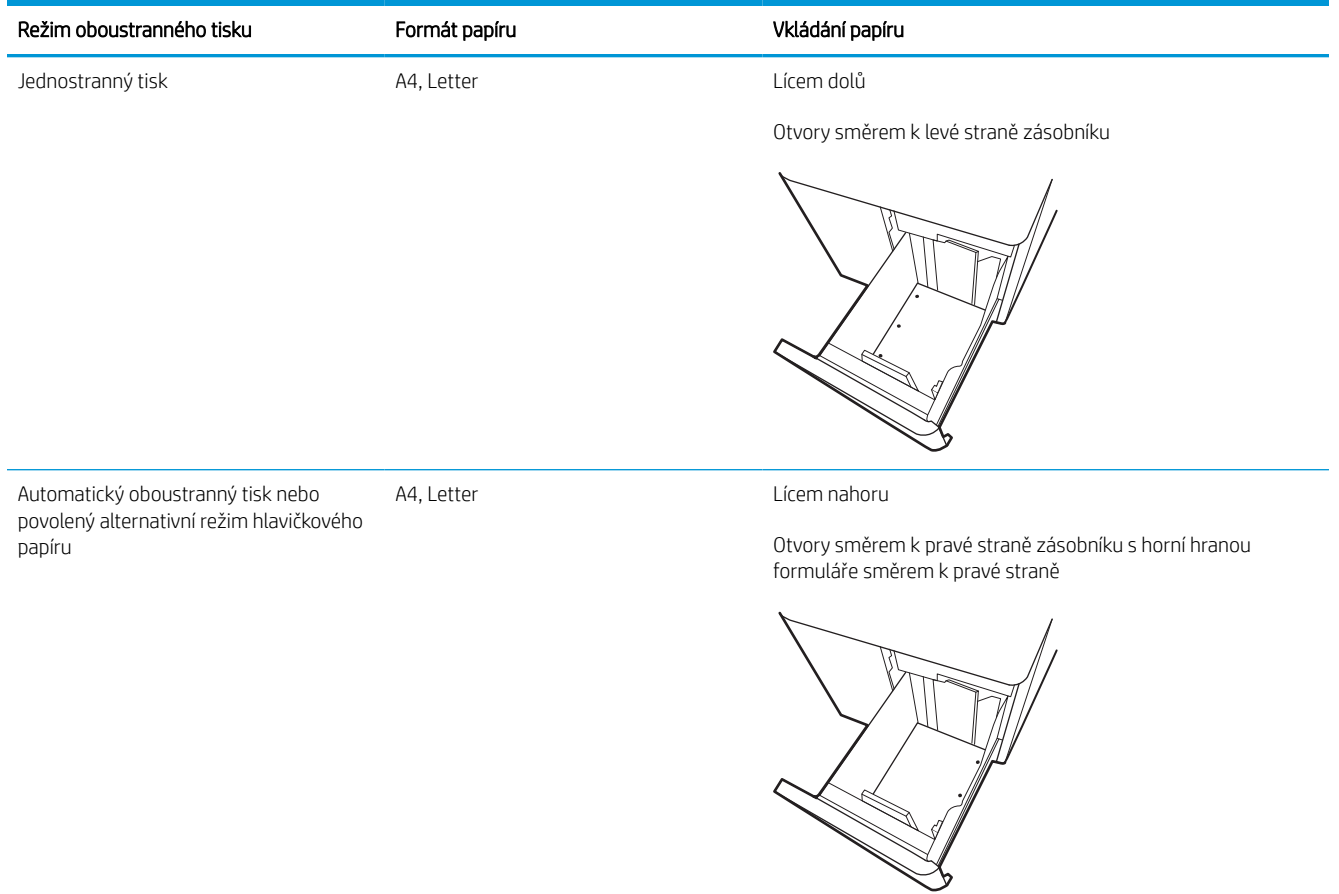

## Použití alternativního režimu hlavičkového papíru

Funkce Alternativní režim hlavičkového papíru umožňuje vkládat do zásobníku hlavičkový nebo předtištěný papír u všech úloh tisku nebo kopírování stejně, ať tisknete nebo kopírujete na jednu stranu listu, nebo na obě. Při použití tohoto režimu vložte papír stejně jako u automatického oboustranného tisku.

#### Povolení alternativního režimu hlavičkového papíru z ovládacího panelu tiskárny

Chcete-li nastavit Alternativní režim hlavičkového papíru, použijte nabídku Nastavení.

- 1. Na domovské obrazovce ovládacího panelu tiskárny vyhledejte a otevřete nabídku Nastavení.
- 2. Otevřete následující nabídky:
	- a. Kopírování/Tisk nebo Tisk
	- b. Správa zásobníků
	- c. Alternativní režim hlavičkového papíru
- 3. Vyberte možnost Zapnout.

## Vkládání a tisk obálek

Následující informace popisují, jak tisknout a vkládat obálky. Pro tisk na obálky používejte pouze zásobník 1. Zásobník 1 pojme až 14 obálek, v závislosti na konstrukci obálek a podmínkách prostředí.

## Tisk obálek

Pokud chcete tisknout obálky pomocí možnosti ručního podávání, následujícím způsobem vyberte správná nastavení v ovladači tiskárny a po odeslání tiskové úlohy do tiskárny vložte obálky do zásobníku.

- $\mathbb{F}$  POZNÁMKA: Při použití ručního podávání počkejte, dokud se na ovládacím panelu nezobrazí výzva k vložení obálek do zásobníku 1.
	- 1. Vyberte ze softwarového programu možnost Tisk.
	- 2. Vyberte tiskárnu ze seznamu tiskáren a kliknutím nebo klepnutím na tlačítko Vlastnosti nebo Předvolby spusťte ovladač tisku.
	- POZNÁMKA: Název tlačítka se v různých softwarových programech liší.
	- POZNÁMKA: Přístup k funkcím tisku z úvodní obrazovky systému Windows 8 či 8.1 získáte výběrem možnosti Zařízení, dále zvolte možnost Tisk a poté vyberte tiskárnu. U systému Windows 10 vyberte možnost Tisk, která se může lišit v závislosti na aplikaci. Podle níže uvedeného popisu aplikací pro stolní počítače budou tyto aplikace mít u systému Windows 8, 8.1 a 10 jiné rozvržení s různými funkcemi. Pokud používáte ovladač HP PCL-6 V4 a vyberte možnost Další nastavení, aplikace HP AiO Printer Remote stáhne doplňkové funkce ovladače.
	- 3. Klikněte nebo klepněte na kartu Papír/Kvalita.
	- 4. V rozevíracím seznamu Formát papíru vyberte správný formát pro obálky.
	- 5. V rozevíracím seznamu Typ papíru vyberte možnost Další.
	- 6. Pod položkou Typ je vyberte možnost Jiné a poté zvolte možnost Obálka.
	- 7. V rozevíracím seznamu Zdroj papíru vyberte možnost Ruční podávání.
	- 8. Kliknutím na tlačítko OK zavřete dialogové okno Vlastnosti dokumentu.
	- 9. V dialogovém okně Tisk klikněte na tlačítko OK, tím úlohu vytisknete.

### Orientace obálky

Aby bylo možné obálky správně vytisknout, je třeba je vložit určitým způsobem.

**POZNÁMKA:** Tiskárna nepodporuje oboustranný tisk na obálky.

## Tabulka 2-11 Orientace obálky

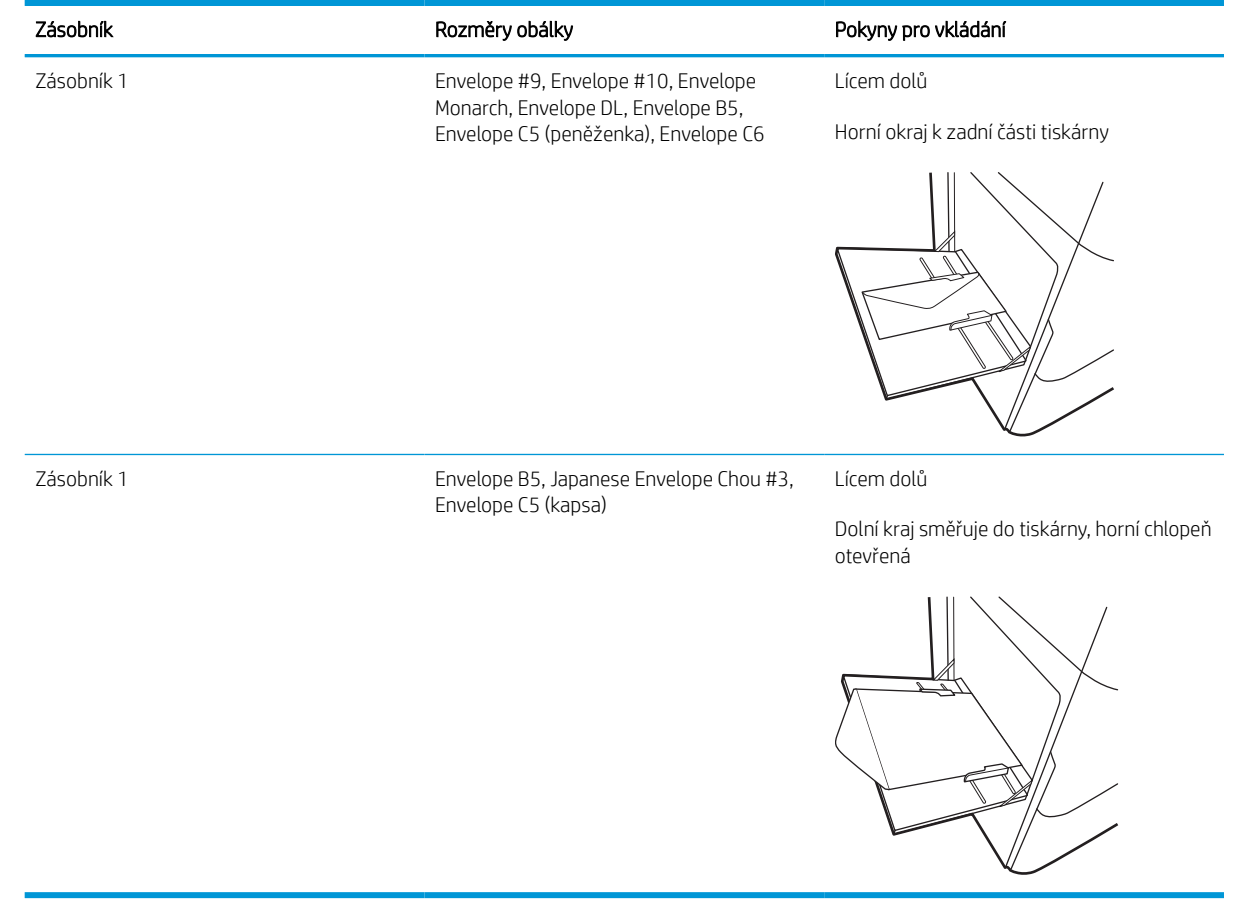

## Vkládání a tisk štítků

Následující informace popisují, jak tisknout a vkládat štítky.

## Ručně podávané štítky

Archy se štítky tiskněte v režimu ručního podávání ze zásobníku 1.

- 1. Vyberte ze softwarového programu možnost Tisk.
- 2. Vyberte tiskárnu ze seznamu tiskáren a kliknutím nebo klepnutím na tlačítko Vlastnosti nebo Předvolby spusťte ovladač tisku.

**EZ POZNÁMKA:** Název tlačítka se v různých softwarových programech liší.

- POZNÁMKA: Přístup k funkcím tisku z úvodní obrazovky systému Windows 8 či 8.1 získáte výběrem možnosti Zařízení, dále zvolte možnost Tisk a poté vyberte tiskárnu. U systému Windows 10 vyberte možnost Tisk, která se může lišit v závislosti na aplikaci. Podle níže uvedeného popisu aplikací pro stolní počítače budou tyto aplikace mít u systému Windows 8, 8.1 a 10 jiné rozvržení s různými funkcemi. Pokud používáte ovladač HP PCL-6 V4 a vyberte možnost Další nastavení, aplikace HP AiO Printer Remote stáhne doplňkové funkce ovladače.
- 3. Klikněte na kartu Papír/Kvalita.
- 4. V rozevíracím seznamu **Formát papíru** vyberte správný formát pro archy štítků.
- 5. V rozevíracím seznamu Typ papíru vyberte možnost Štítky.
- 6. V rozevíracím seznamu Zdroj papíru vyberte možnost Ruční podávání.
- 7. Kliknutím na tlačítko OK zavřete dialogové okno Vlastnosti dokumentu.
- 8. V dialogovém okně Tisk klikněte na tlačítko Tisk a úlohu vytiskněte.

## Orientace štítku

Aby bylo možné štítky správně vytisknout, je třeba je vložit určitým způsobem.

#### Tabulka 2-12 Orientace štítku

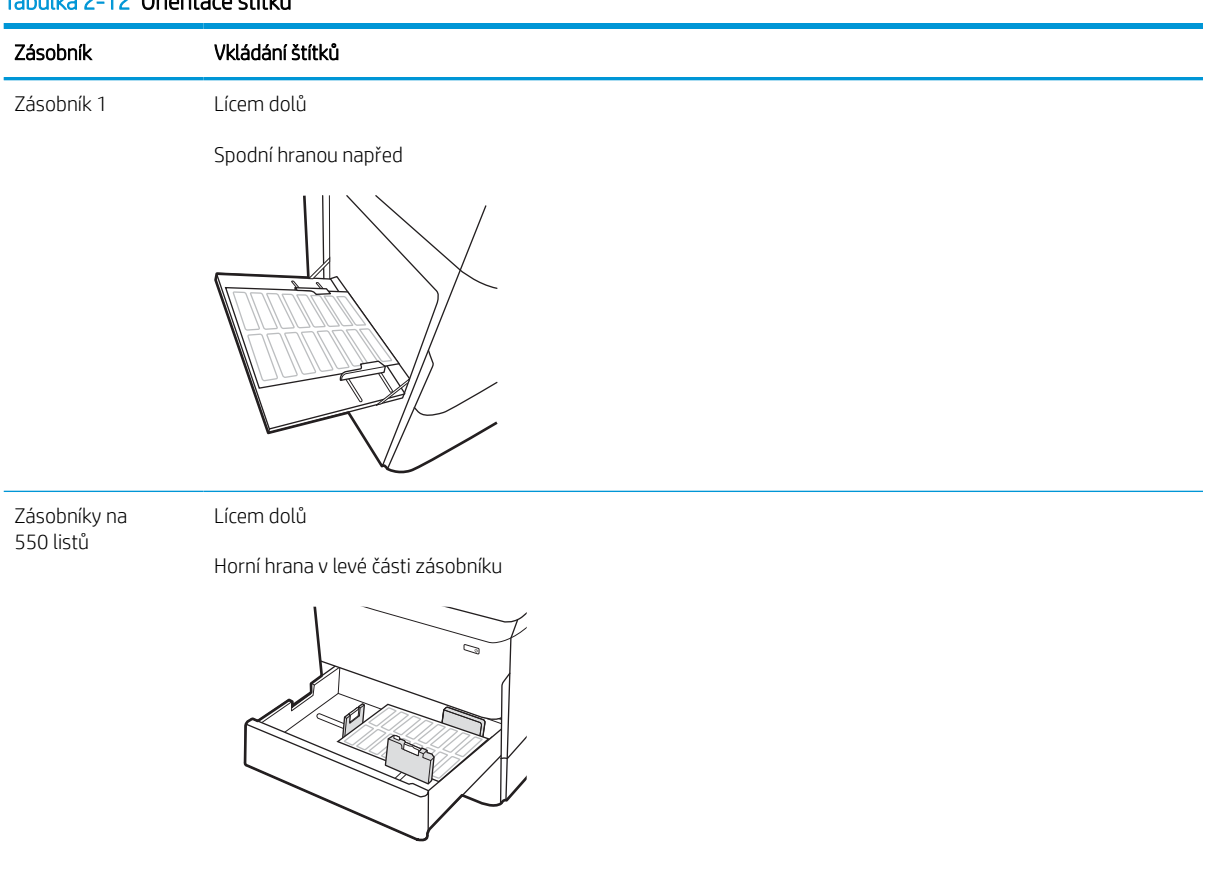

# 3 Spotřební materiál, příslušenství a díly

Objednání spotřebního materiálu a příslušenství, výměna tonerových kazet nebo vyjmutí a nahrazení jiné součásti.

Podpůrné video naleznete na [www.hp.com/videos/PageWide](http://www.hp.com/videos/PageWide).

Následující informace jsou platné v okamžiku vydání dokumentu. Aktuální informace viz [http://www.hp.com/](http://www.hp.com/support/pwcolor765) [support/pwcolor765](http://www.hp.com/support/pwcolor765) nebo <http://www.hp.com/support/colorpw755>.

#### Další informace:

Kompletní podpora společnosti HP pro tiskárnu zahrnuje následující informace:

- **•** Instalace a konfigurace
- **•** Osvojování a používání
- Řešení problémů
- Stažení aktualizací softwaru a firmwaru
- **•** Účast ve fórech podpory
- Vyhledání informací o záruce a předpisech

## Objednávka spotřebního materiálu, příslušenství a dílů

Zjistěte, jak získat informace o objednání náhradního spotřebního materiálu, příslušenství a dílů pro tiskárnu.

## Objednávání

Objednejte díly, spotřební materiál a příslušenství pomocí jednoho z následujících kanálů.

#### Tabulka 3-1 Možnosti objednání

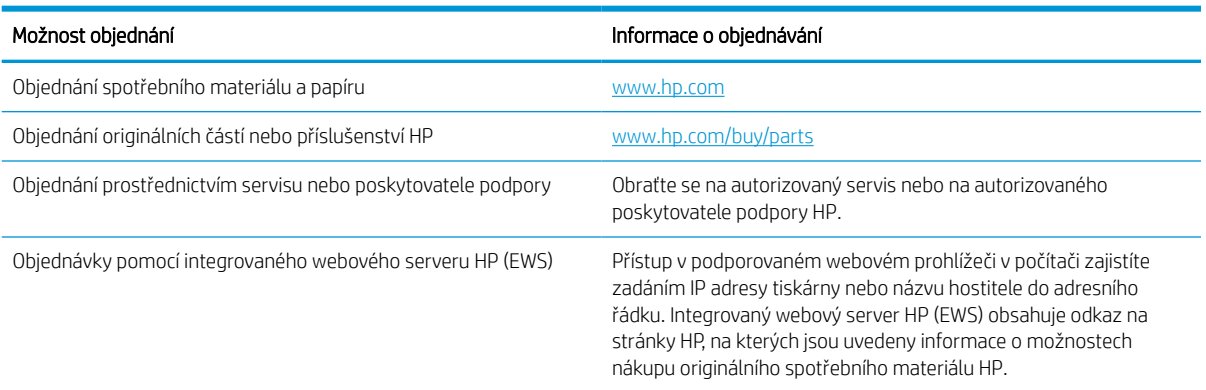

## Spotřební materiál a příslušenství

Vyhledejte informace o spotřebním materiálu a příslušenstvích, které jsou k dispozici pro vaši tiskárnu.

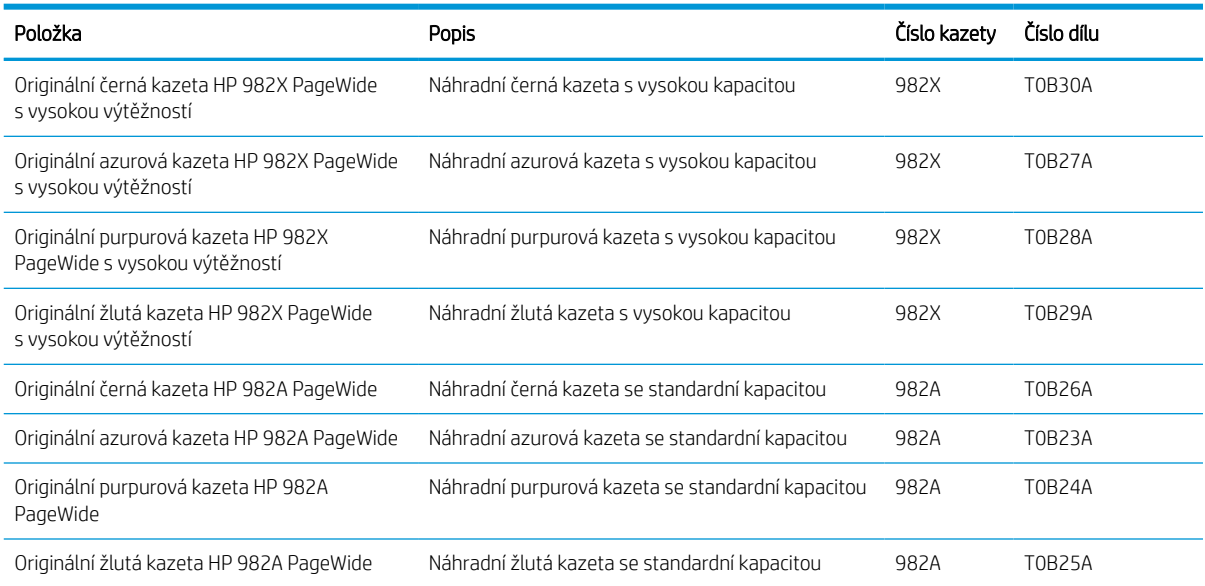

#### Tabulka 3-2 Spotřební materiál

#### Tabulka 3-3 Příslušenství

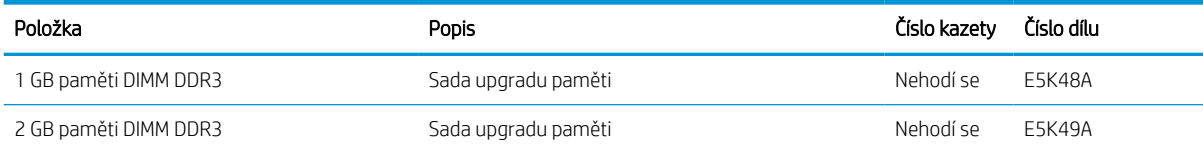

#### Tabulka 3-3 Příslušenství (pokračování)

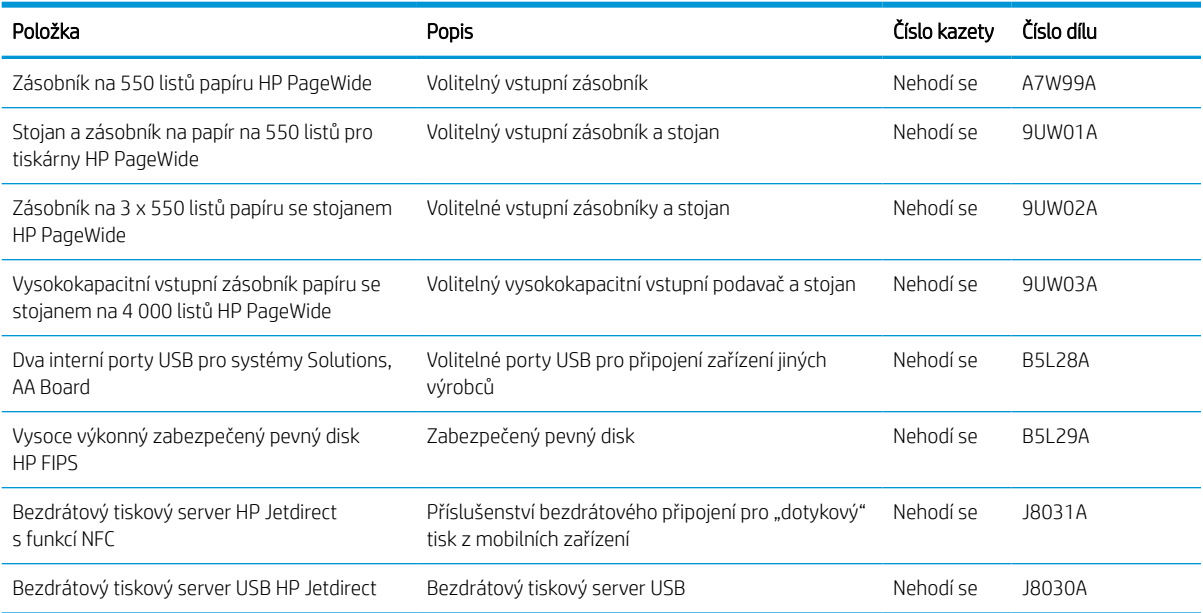

## Spotřební materiál pro údržbu / s dlouhou životností (LLC)

Vyhledání informací o spotřebním materiálu pro údržbu / dlouhou životnost, které jsou k dispozici pro vaši tiskárnu.

#### Tabulka 3-4 Spotřební materiál pro údržbu / s dlouhou životností (LLC)

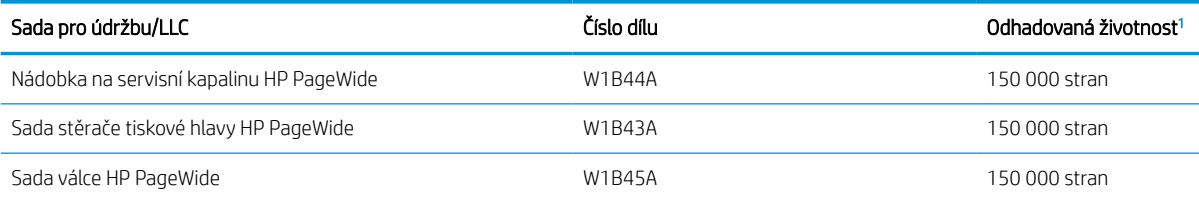

<sup>1</sup> Specifikace životnosti spotřebního materiálu pro údržbu / s dlouhou životností (LLC) představují odhad vycházející z podmínek testu životnosti LLC uvedených níže. Skutečná konkrétní životnost/výtěžnost při normálním užívání se liší podle používání, prostředí, papíru a dalších faktorů. Odhadovaná doba životnosti není považována za záruku ani není zaručitelná.

Podmínky testu životnosti LLC

- Pokrytí tiskem: 5 % rovnoměrně rozmístěných na celé stránce
- Životní prostředí: 17 až 25 °C; 30–70% relativní vlhkost (RH)
- Velikost médií: Letter/A4
- Gramáž médií: Obyčejná média 75 g/m2
- Velikost úlohy: 4 strany
- Podávání kratší hranou (A3) (tj. média formátu Legal)

Faktory, které mohou zkrátit životnost oproti výše uvedeným podmínkám:

- Média užší než šířky Letter/A4 (podávání krátkou hranou znamená více aktivity mechanismu na stránku)
- Papír těžší než 75 g/m2 (těžší média více namáhají součásti tiskárny)
- Tiskové úlohy menší než 4 obrazy (menší úlohy znamenají více aktivity mechanismu na stránku)

### Díly pro samoobslužnou opravu zákazníkem

Pro tuto tiskárnu jsou k dispozici následující díly.

- Díly, u nichž je uvedena výměna svépomocí s označením Povinně, mají instalovat sami zákazníci, pokud nechtějí za výměnu platit servisním pracovníkům společnosti HP. V případě těchto dílů není v rámci záruky na produkty HP poskytována podpora na pracovišti zákazníka nebo podpora vrácení do skladu.
- Díly, u nichž je uvedena výměna svépomocí s označením Volitelně, mohou po dobu trvání záruční lhůty produktu na vaši žádost bezplatně nainstalovat servisní pracovníci společnosti HP.

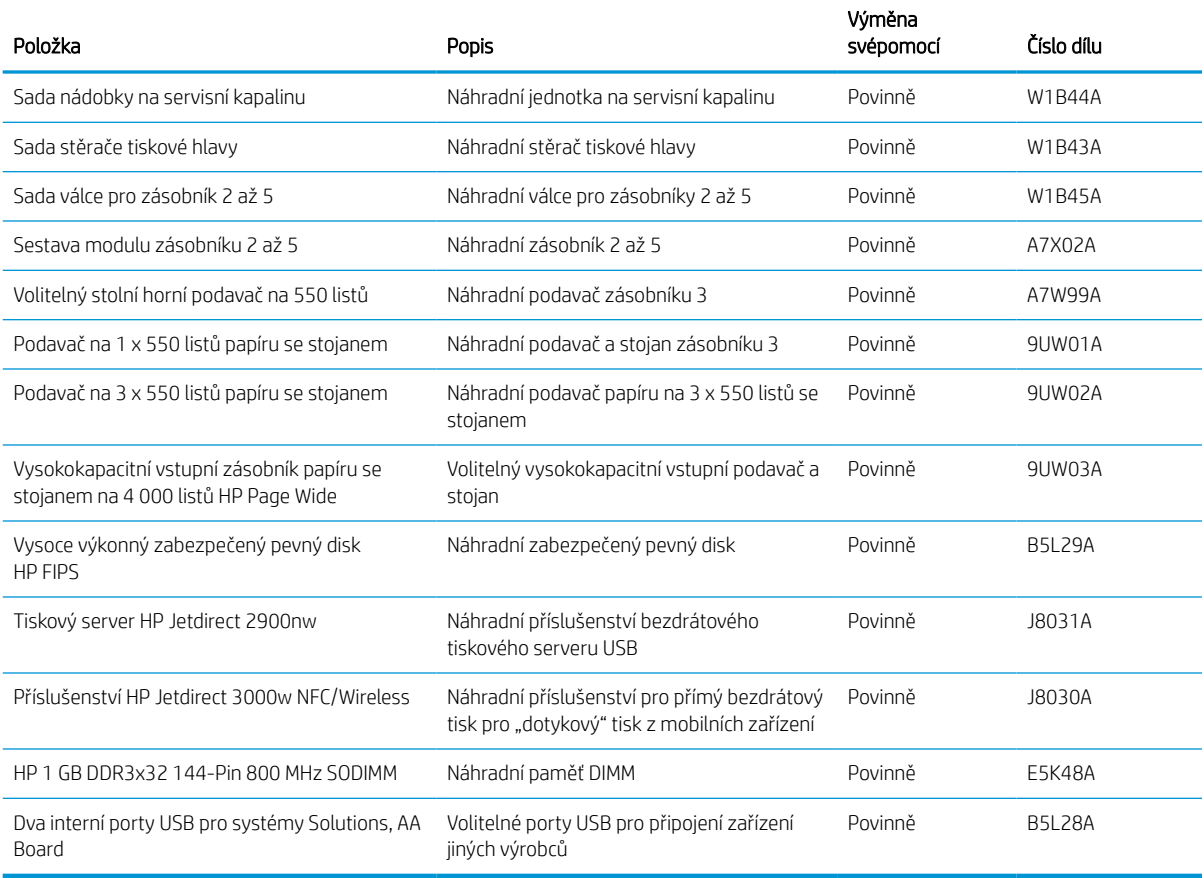

#### Tabulka 3-5 Díly pro samoobslužnou opravu zákazníkem

## Výměna tonerových kazet

Pokud v tiskárně obdržíte zprávu nebo máte problémy s kvalitou tisku, vyměňte tonerové kazety.

## Informace o kazetě

Tato tiskárna signalizuje stav, kdy je úroveň obsahu kazety nízká, velmi nízká nebo vypotřebovaná.

Tiskárna používá čtyři barvy a pro každou barvu má jinou kazetu: žlutou (Y), azurovou (C), purpurovou (M) a černou (K).

Nevyjímejte kazetu z obalu dříve, než budete připraveni ji použít.

**A UPOZORNĚNÍ:** Chcete-li zabránit poškození kazety, nedotýkejte se zlatých kovových kontaktů kazety.

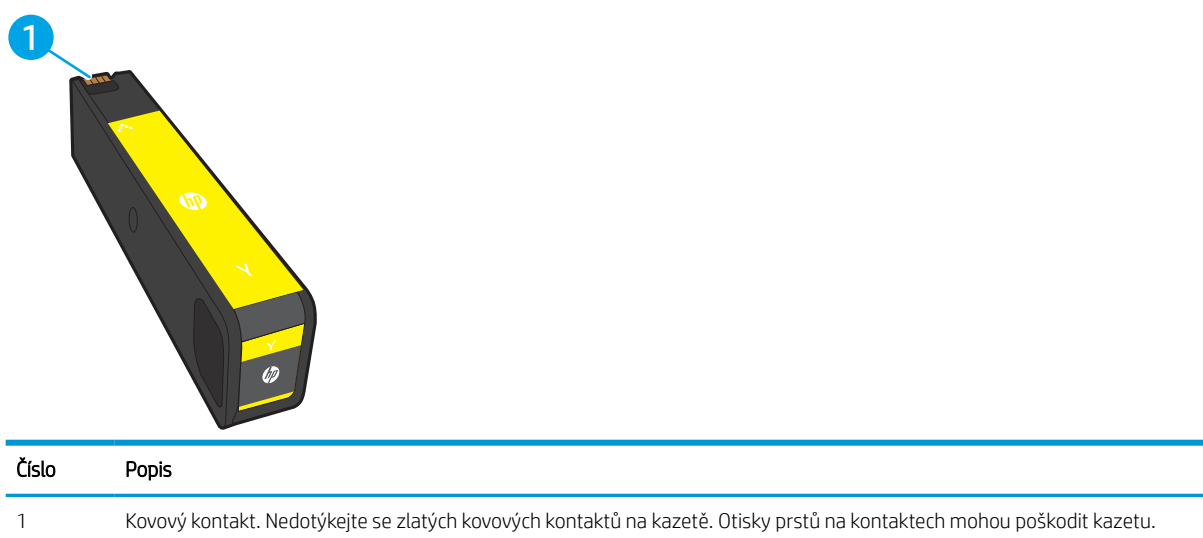

Na následujícím obrázku jsou zobrazeny komponenty kazety.

Pokud chcete zakoupit kazety nebo zkontrolovat kompatibilitu kazet s příslušnou tiskárnou, přejděte na stránky [www.hp.com.](http://www.hp.com) Přejděte na konec stránky a zkontrolujte, zda je správně vybrána země/oblast.

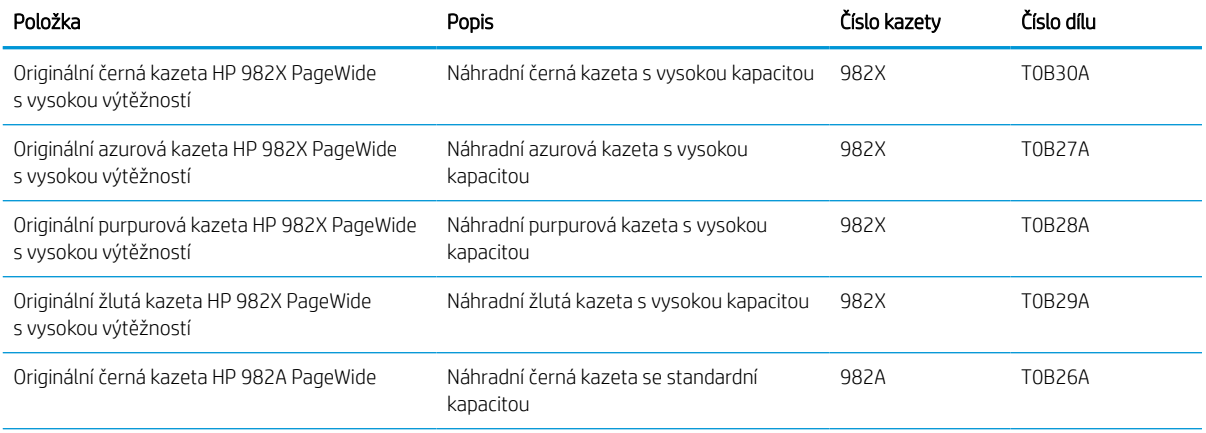

#### Tabulka 3-6 Informace o kazetě

#### Tabulka 3-6 Informace o kazetě (pokračování)

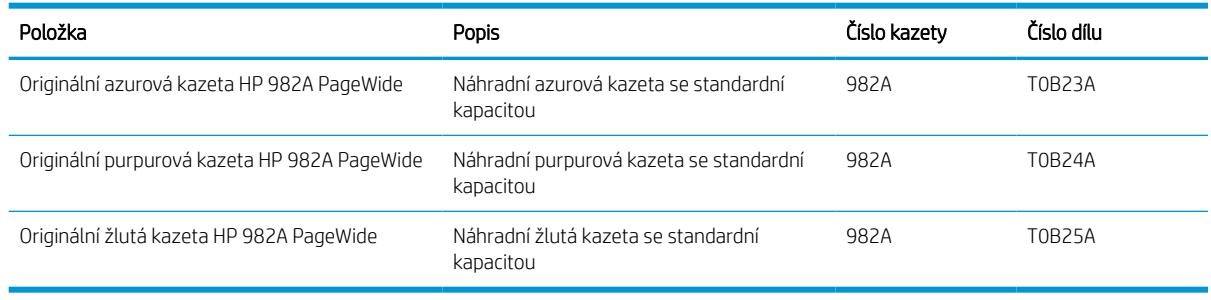

 $\ddot{\mathbb{B}}$  POZNÁMKA: Kazety s vysokou výtěžností obsahují více pigmentu než standardní kazety, a umožňují tak vytisknout více stránek. Další informace najdete na stránce [www.hp.com/go/learnaboutsupplies](http://www.hp.com/go/learnaboutsupplies).

POZNÁMKA: Informace o recyklaci použitých kazet najdete v krabici od kazety.

## Vyjmutí a nahrazení kazet

Pomocí tohoto postupu vyměňte tonerovou kazetu.

1. Otevřete dvířka kazety.

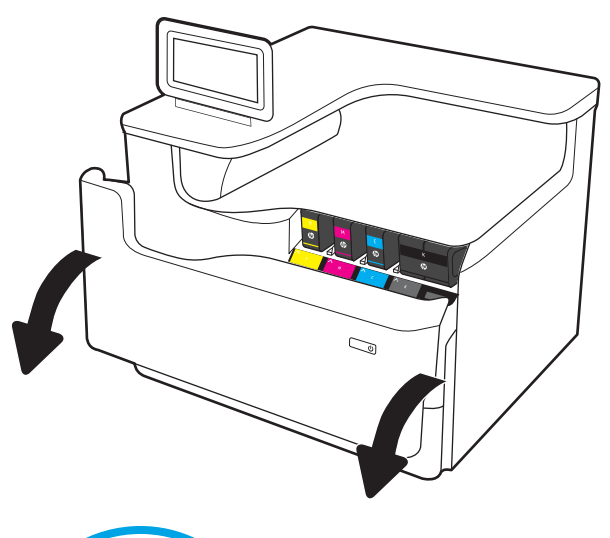

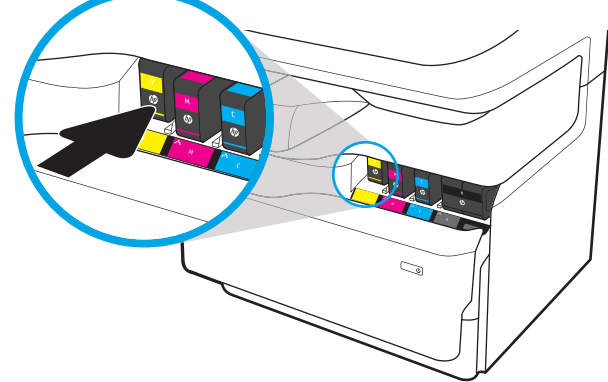

2. Zatlačením na původní kazetu směrem dovnitř ji uvolněte.

- 3. Uchopte okraj původní kazety a poté kazetu tahem přímo ven vyjměte.
- S Q
- 5. Nedotýkejte se zlatých kovových kontaktů na

poškodit kazetu.

kazetě. Otisky prstů na kontaktech mohou

4. Vyjměte z obalu novou kazetu.

6. Vložte novou kazetu do produktu. Zkontrolujte, zda je kazeta pevně na místě.

7. Zavřete dvířka kazety.

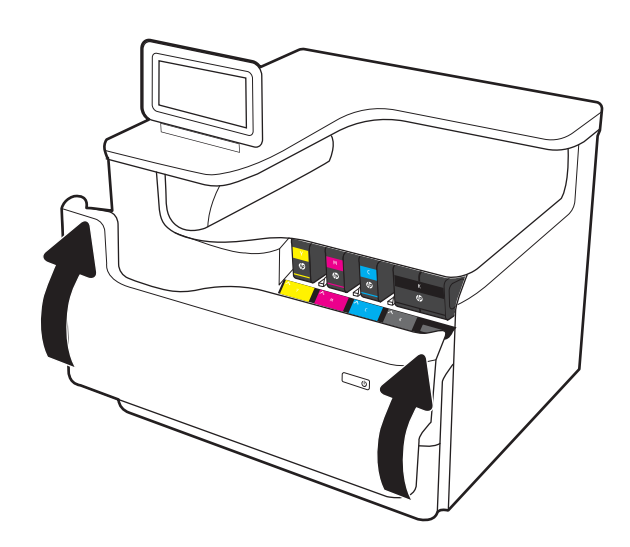

8. Zabalte použitou kazetu do krabice, ve které byla dodána nová kazeta. Informace o recyklaci najdete v přiložené příručce o recyklaci.

> Společnost HP pomáhá recyklovat originální kazety HP – snadno a zdarma díky programu HP Planet Partners, který je k dispozici ve více než 50 zemích/ oblastech po celém světě<sup>1)</sup>.

Chcete-li získat informace týkající se recyklace použitých kazet HP, přejděte na web <u>www.hp.com/</u> [recycle.](http://www.hp.com/recycle)

1) Dostupnost programu se liší. Další informace naleznete na webu [www.hp.com/recycle.](http://www.hp.com/recycle)

## Vyměňte nádobku na servisní kapalinu

Zjistěte, jak vyměnit nádobku na servisní kapalinu.

## Informace o nádobce na servisní kapalinu

V následující části jsou uvedeny podrobnosti o nádobce na servisní kapalinu pro tiskárnu a pokyny pro její výměnu.

Tiskárna signalizuje stav, kdy je nádobka na servisní kapalinu téměř plná a kdy je zcela plná. Když je nádobka kompletně plná, tisk se zastaví, dokud nebude nádobka na servisní kapalinu vyměněna.

Nádobku na servisní kapalinu (číslo dílu W1B44A) zakoupíte v obchodě se součástmi HP na webu [www.hp.com/](http://www.hp.com/buy/parts) [buy/parts](http://www.hp.com/buy/parts).

 $\mathbb{B}$  POZNÁMKA: Nádobka na servisní kapalinu je navržena pro jednorázové použití. Nepokoušejte se nádobku na servisní kapalinu vyprazdňovat a opakovaně používat. Mohlo by to vést k rozprášení inkoustu uvnitř tiskárny, což by vedlo ke snížení kvality tisku. Po použití vraťte nádobku na servisní kapalinu zástupci programu HP Planet Partners pro recyklaci.

## Vyjmutí a náhrada nádobky na servisní kapalinu

Pomocí následujících kroků vyměňte nádobku na servisní kapalinu.

1. Otevřete levá dvířka.

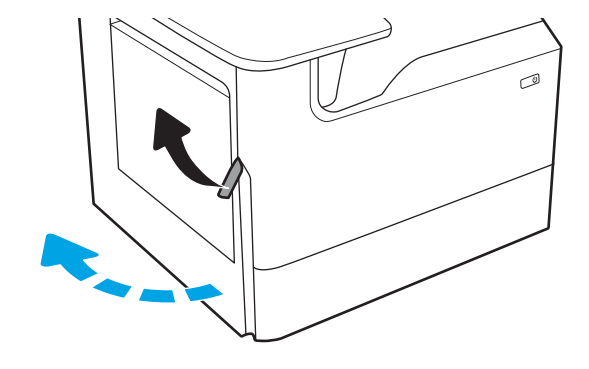

2. Vytáhněte nádobku na servisní kapalinu ven z tiskárny.

> UPOZORNĚNÍ: Při vytahování nádobky na servisní kapalinu se vyhněte přímému kontaktu s černým válcem, aby se nedostala barva na pokožku nebo na oblečení.

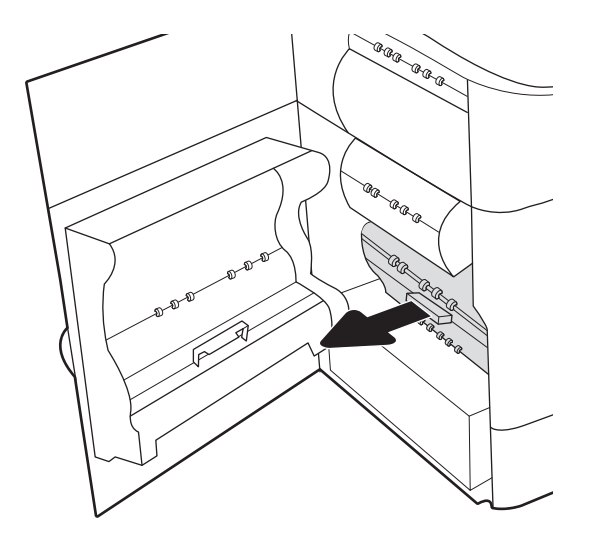

3. Na levé straně nádobky na servisní kapalinu uvolněte západku, která drží jednotku v zarovnávací kolejničce a potom vyndejte levou stranu jednotky.

- 4. Vyjměte pravou stranu ze zarovnávací kolejničky a potom vyjměte jednotku z tiskárny. Duplexní jednotku položte vzpřímeně na kus papíru, aby nedošlo k rozlití.
- ®®@ -ci b agraga ≪ 6 AR ARA AR ARA<br>AR<br>Le<sub>ctr</sub> a.

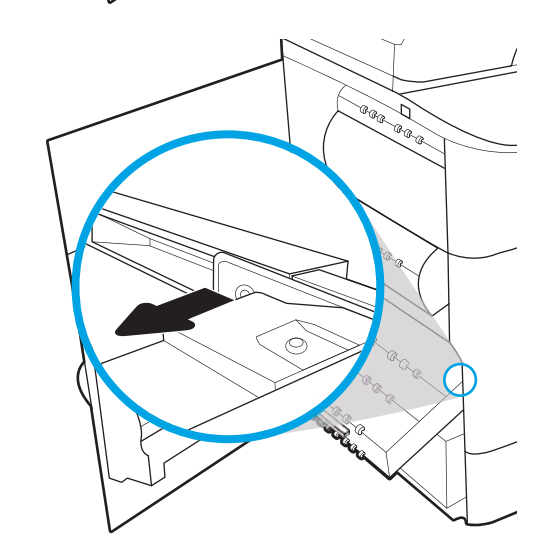

5. Vyjměte novou nádobku na servisní kapalinu z obalu.

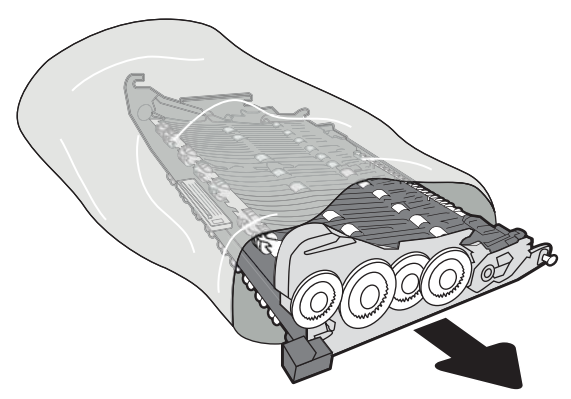

6. Nejprve zasuňte pravou stranu nádobky na servisní kapalinu do zarovnávací kolejničky.

7. Vložte levý konec nádobky na servisní kapalinu do zarovnávací kolejničky a zajistěte západku, která drží jednotku v kolejničce.

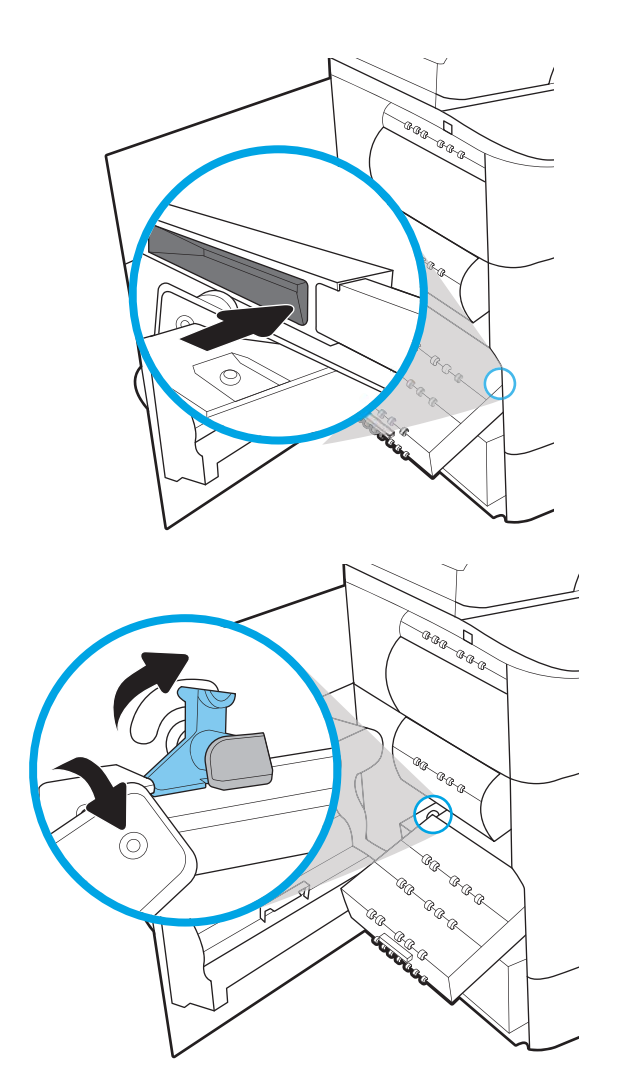

8. Zatlačte nádobku na servisní kapalinu do tiskárny.

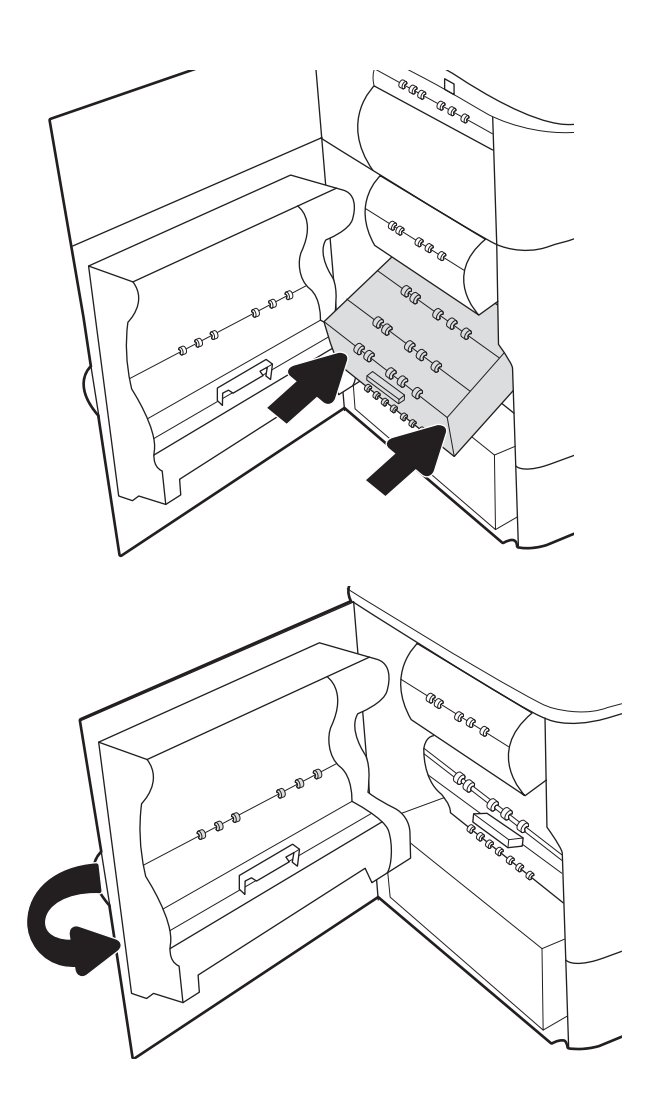

9. Zavřete levá dvířka.

# 4 Tisk

Tisk pomocí softwaru nebo tisk z mobilního zařízení nebo jednotky USB flash.

Podpůrné video naleznete na [www.hp.com/videos/PageWide](http://www.hp.com/videos/PageWide).

Následující informace jsou platné v okamžiku vydání dokumentu. Aktuální informace viz [http://www.hp.com/](http://www.hp.com/support/pwcolor765) [support/pwcolor765](http://www.hp.com/support/pwcolor765) nebo <http://www.hp.com/support/colorpw755>.

#### Další informace:

Kompletní podpora společnosti HP pro tiskárnu zahrnuje následující informace:

- Instalace a konfigurace
- **•** Osvojování a používání
- Řešení problémů
- Stažení aktualizací softwaru a firmwaru
- Účast ve fórech podpory
- Vyhledání informací o záruce a předpisech

## Tiskové úlohy (Windows)

Informace o běžných tiskových úlohách pro uživatele systému Windows.

## Tisk (Windows)

Použijte možnost Tisk v softwarové aplikaci k výběru tiskárny a základních možností pro danou tiskovou úlohu.

Následující postup popisuje základní proces tisku v systému Windows.

- 1. Vyberte ze softwarového programu možnost Tisk.
- 2. V seznamu tiskáren vyberte tiskárnu. Nastavení změníte tak, že kliknutím na tlačítko Vlastnosti nebo Předvolby spustíte ovladač tisku.
	- POZNÁMKA: Název tlačítka se v různých softwarových programech liší.

Podle níže uvedeného popisu aplikací pro stolní počítače budou tyto aplikace mít v systému Windows 10, 8.1 a 8 různé rozvržení s různými funkcemi. Pro přístup k funkci tisku z aplikace na úvodní obrazovce postupujte následovně:

- Windows 10: Vyberte možnost Tisk a poté vyberte tiskárnu.
- Windows 8.1 nebo 8: Vyberte položku Zařízení, možnost Tisk a poté vyberte tiskárnu.

Pokud používáte ovladač HP PCL-6 V4 a vyberte možnost Další nastavení, aplikace HP AiO Printer Remote stáhne doplňkové funkce ovladače.

**EX** POZNÁMKA: Další informace získáte kliknutím na tlačítko Nápověda (?) v ovladači tiskárny.

- 3. Pro konfiguraci dostupných možností klikněte na karty v ovladači tisku. Například orientaci papíru změníte na kartě Úpravy a zdroj papíru, typ papíru, formát papíru a kvalitu tisku změníte na kartě Papír/Kvalita.
- 4. Do dialogového okna Tisk se vrátíte kliknutím na tlačítko OK. Na obrazovce vyberte počet výtisků k vytištění.
- 5. Kliknutím na tlačítko Tisk spustíte tisk úlohy.

## Automatický tisk na obě strany (Windows)

Pokud má tiskárna nainstalovanou automatickou jednotku pro oboustranný tisk, můžete automaticky tisknout na obě strany papíru. Použijte formát a typ papíru podporovaný jednotkou pro oboustranný tisk.

- 1. Vyberte ze softwarového programu možnost Tisk.
- 2. Vyberte tiskárnu ze seznamu tiskáren a kliknutím na tlačítko Vlastnosti nebo Předvolby spusťte ovladač tisku.

**POZNÁMKA:** Název tlačítka se v různých softwarových programech liší.

Podle níže uvedeného popisu aplikací pro stolní počítače budou tyto aplikace mít v systému Windows 10, 8.1 a 8 různé rozvržení s různými funkcemi. Pro přístup k funkci tisku z aplikace na úvodní obrazovce postupujte následovně:

- Windows 10: Vyberte možnost Tisk a poté vyberte tiskárnu.
- Windows 8.1 nebo 8: Vyberte položku Zařízení, možnost Tisk a poté vyberte tiskárnu.

Pokud používáte ovladač HP PCL-6 V4 a vyberte možnost Další nastavení, aplikace HP AiO Printer Remote stáhne doplňkové funkce ovladače.

- 3. Klikněte na kartu Úpravy.
- 4. Zvolte možnost Tisk na obě strany. Kliknutím na tlačítko OK zavřete dialogové okno Vlastnosti dokumentu.
- 5. V dialogu Tisk klikněte na tlačítko Tisk a úlohu vytiskněte.

## Ruční oboustranný tisk (Windows)

Tento postup použijte u tiskáren, ve kterých není nainstalována automatická jednotka pro oboustranný tisk, nebo pro tisk na papír, který jednotka pro oboustranný tisk nepodporuje.

- 1. Vyberte ze softwarového programu možnost Tisk.
- 2. Vyberte tiskárnu ze seznamu tiskáren a kliknutím na tlačítko Vlastnosti nebo Předvolby spusťte ovladač tisku.

**POZNÁMKA:** Název tlačítka se v různých softwarových programech liší.

Podle níže uvedeného popisu aplikací pro stolní počítače budou tyto aplikace mít v systému Windows 10, 8.1 a 8 různé rozvržení s různými funkcemi. Pro přístup k funkci tisku z aplikace na úvodní obrazovce postupujte následovně:

- Windows 10: Vyberte možnost Tisk a poté vyberte tiskárnu.
- Windows 8.1 nebo 8: Vyberte položku Zařízení, možnost Tisk a poté vyberte tiskárnu.

Pokud používáte ovladač HP PCL-6 V4 a vyberte možnost Další nastavení, aplikace HP AiO Printer Remote stáhne doplňkové funkce ovladače.

- 3. Klikněte na kartu Úpravy.
- 4. Vyberte možnost Tisk na obě strany (ručně) a poté kliknutím na tlačítko OK zavřete dialogové okno Vlastnosti dokumentu.
- 5. V dialogu Tisk klikněte na tlačítko Tisk a vytiskněte první stranu úlohy.
- 6. Vyjměte potištěné papíry z výstupní přihrádky a vložte je do Zásobníku 1.
- 7. Pokud se zobrazí výzva, pokračujte výběrem příslušného tlačítka na ovládacím panelu.

### Tisk více stránek na list (Windows)

Při tisku ze softwarové aplikace pomocí možnosti Tisk lze vybrat možnost tisku více stránek na jeden list papíru. To například můžete použít, pokud tisknete velmi velký dokument a chcete uspořit papír.

- 1. Vyberte ze softwarového programu možnost Tisk.
- 2. Vyberte tiskárnu ze seznamu tiskáren a kliknutím na tlačítko Vlastnosti nebo Předvolby spusťte ovladač tisku.

POZNÁMKA: Název tlačítka se v různých softwarových programech liší.

Podle níže uvedeného popisu aplikací pro stolní počítače budou tyto aplikace mít v systému Windows 10, 8.1 a 8 různé rozvržení s různými funkcemi. Pro přístup k funkci tisku z aplikace na úvodní obrazovce postupujte následovně:

- Windows 10: Vyberte možnost Tisk a poté vyberte tiskárnu.
- Windows 8.1 nebo 8: Vyberte položku Zařízení, možnost Tisk a poté vyberte tiskárnu.

Pokud používáte ovladač HP PCL-6 V4 a vyberte možnost Další nastavení, aplikace HP AiO Printer Remote stáhne doplňkové funkce ovladače.

- 3. Klikněte na kartu Úpravy.
- 4. V rozevíracím seznamu Stránek na list vyberte počet stránek, které se mají tisknout na jeden list.
- 5. Vyberte správné možnosti Tisknout okraje stránky, Pořadí stránek a Orientace. Kliknutím na tlačítko OK zavřete dialogové okno Vlastnosti dokumentu.
- 6. V dialogu Tisk klikněte na tlačítko Tisk a úlohu vytiskněte.

### Výběr typu papíru (Windows)

Při tisku ze softwarové aplikace pomocí možnosti Tisk lze nastavit typ papíru, který pro tiskovou úlohu použijete. Například pokud je výchozí typ papíru Letter, ale vy pro tiskovou úlohu používáte jiný typ papíru, vyberte tento konkrétní typ papíru.

- 1. Vyberte ze softwarového programu možnost Tisk.
- 2. Vyberte tiskárnu ze seznamu tiskáren a kliknutím na tlačítko Vlastnosti nebo Předvolby spusťte ovladač tisku.
	- **POZNÁMKA:** Název tlačítka se v různých softwarových programech liší.

Podle níže uvedeného popisu aplikací pro stolní počítače budou tyto aplikace mít v systému Windows 10, 8.1 a 8 různé rozvržení s různými funkcemi. Pro přístup k funkci tisku z aplikace na úvodní obrazovce postupujte následovně:

- Windows 10: Vyberte možnost Tisk a poté vyberte tiskárnu.
- Windows 8.1 nebo 8: Vyberte položku Zařízení, možnost Tisk a poté vyberte tiskárnu.

Pokud používáte ovladač HP PCL-6 V4 a vyberte možnost Další nastavení, aplikace HP AiO Printer Remote stáhne doplňkové funkce ovladače.

- 3. Klikněte na kartu Papír/Kvalita.
- 4. V rozevíracím seznamu Typ papíru vyberte typ papíru.

5. Kliknutím na tlačítko OK zavřete dialogové okno Vlastnosti dokumentu. V dialogu Tisk klikněte na tlačítko Tisk a úlohu vytiskněte.

Pokud je zásobník potřeba nakonfigurovat, na ovládacím panelu tiskárny se zobrazí zpráva o konfiguraci zásobníků.

- 6. Vložte do zásobníku papír požadovaného typu a formátu a pak zásobník zavřete.
- 7. Stisknutím tlačítka OK přijměte zjištěný formát a typ nebo stiskněte tlačítko Upravit a zvolte jiný formát nebo typ papíru.
- 8. Zvolte správný typ a formát a stiskněte tlačítko OK.

## Další tiskové úlohy

Vyhledání informací na webu k provedení běžných tiskových úloh.

Přejděte na web <http://www.hp.com/support/pwcolor765>nebo [http://www.hp.com/support/colorpw755.](http://www.hp.com/support/colorpw755)

Jsou k dispozici pokyny pro konkrétní tiskové úlohy, např.:

- Vytvoření a používání zástupců nebo předvoleb tisku
- Výběr formátu papíru nebo použití vlastního formátu papíru
- Výběr orientace stránky
- Vytvoření brožury
- Přizpůsobení dokumentu podle konkrétního formátu papíru
- Tisk první nebo poslední stránky dokumentu na jiný papír
- Tisk vodoznaků na dokument

## Tiskové úlohy (macOS)

Tisk pomocí tiskového programu HP pro macOS, včetně pokynů pro oboustranný tisk a tisk více stránek na list.

## Postup tisku (systém macOS)

Použijte možnost Tisk v softwarové aplikaci k výběru tiskárny a základních možností pro danou tiskovou úlohu.

Následující postup popisuje základní proces tisku v systému macOS.

- 1. Klikněte na nabídku Soubor a možnost Tisk.
- 2. Vyberte tiskárnu.
- 3. Klikněte na položku Zobrazit podrobnosti nebo Kopie a stránky a poté výběrem dalších nabídek upravte nastavení tisku.

**POZNÁMKA:** Název položky se v různých softwarových programech liší.

4. Klikněte na tlačítko Tisk.

## Automatický oboustranný tisk (macOS)

Pokud je tiskárna vybavena automatickou duplexní jednotkou, lze automaticky tisknout z obou stran papíru. Použijte formát a typ papíru podporovaný duplexní jednotkou.

- POZNÁMKA: Tyto informace se týkají tiskáren vybavených automatickou jednotkou pro oboustranný tisk.
- POZNÁMKA: Funkce je dostupná po instalaci tiskového ovladače HP. Pokud používáte funkci AirPrint®, nemusí být dostupná.
	- 1. Klikněte na nabídku File (Soubor) a možnost Print (Tisk).
	- 2. Vyberte tiskárnu.
	- 3. Klikněte na položku Show Details (Zobrazit podrobnosti) nebo Copies & Pages (Kopie a stránky) a poté na nabídku Layout (Rozložení).

macOS 10.14 Mojave a novější: Klikněte na položku Show Details (Zobrazit podrobnosti), poté na možnost Two-Sided (Oboustranný) a následně na nabídku Layout (Rozložení).

**POZNÁMKA:** Název položky se v různých softwarových programech liší.

- 4. Vyberte nastavení vazby z rozevíracího seznamu Two-Sided (Oboustranný).
- 5. Klikněte na tlačítko Print (Tisk).

## Ruční oboustranný tisk (macOS)

Tento postup použijte u tiskáren, ve kterých není nainstalována automatická jednotka pro oboustranný tisk, nebo pro tisk na papír, který jednotka pro oboustranný tisk nepodporuje.

POZNÁMKA: Funkce je dostupná po instalaci tiskového ovladače HP. Pokud používáte funkci AirPrint, nemusí být dostupná.

- 1. Klikněte na nabídku File (Soubor) a možnost Print (Tisk).
- 2. Vyberte tiskárnu.
- 3. Klikněte na položku Show Details (Zobrazit podrobnosti) nebo Copies & Pages (Kopie a stránky) a poté na nabídku Manual Duplex (Ruční oboustranný tisk).
- **POZNÁMKA:** Název položky se v různých softwarových programech liší.
- 4. Klikněte na pole Manual Duplex (Ruční oboustranný tisk) a vyberte nastavení vazby.
- 5. Klikněte na tlačítko Print (Tisk).
- 6. Přejděte k tiskárně a ze zásobníku 1 vyjměte veškerý nepotištěný papír.
- 7. Z výstupní přihrádky vyjměte stoh potištěných papírů a vložte jej potištěnou stranou dolů do vstupního zásobníku.
- 8. Pokud se zobrazí výzva, pokračujte stisknutím příslušného tlačítka na ovládacím panelu.

## Tisk více stránek na list (macOS)

Při tisku ze softwarové aplikace pomocí možnosti Tisk lze vybrat možnost tisku více stránek na jeden list papíru. To například můžete použít, pokud tisknete velmi velký dokument a chcete uspořit papír.

- 1. Klikněte na nabídku Soubor a možnost Tisk.
- 2. Vyberte tiskárnu.
- 3. Klikněte na položku Zobrazit podrobnosti nebo Kopie a stránky a poté na nabídku Rozložení.

**EX** POZNÁMKA: Název položky se v různých softwarových programech liší.

- 4. V rozevíracím seznamu Počet stránek na list vyberte, kolik stránek se má tisknout na jeden list.
- 5. V oblasti Směr rozložení vyberte pořadí a umístění stránek na listu.
- 6. V nabídce Okraje vyberte typ okrajů, které se mají kolem jednotlivých stránek listu vytisknout.
- 7. Klikněte na tlačítko Tisk.

## Výběr typu papíru (macOS)

Při tisku ze softwarové aplikace pomocí možnosti Print (Tisk) lze nastavit typ papíru, který pro tiskovou úlohu použijete. Například pokud je výchozí typ papíru Letter, ale vy pro tiskovou úlohu používáte jiný typ papíru, vyberte tento konkrétní typ papíru.

- 1. Klikněte na nabídku File (Soubor) a možnost Print (Tisk).
- 2. Vyberte tiskárnu.
- 3. Klikněte na položku **Show Details** (Zobrazit podrobnosti) nebo **Copies & Pages** (Kopie a stránky) a poté na nabídku Media & Quality (Média a kvalita) nebo Paper/Quality (Papír/Kvalita).

**POZNÁMKA:** Název položky se v různých softwarových programech liší.

4. Vyberte z možností Media & Quality (Média a kvalita) nebo Paper/Quality (Papír/Kvalita).

- POZNÁMKA: Tento seznam obsahuje hlavní možnosti, které jsou k dispozici. Některé možnosti nejsou k dispozici pro všechny tiskárny.
	- Media Type (Typ média): Vyberte možnost odpovídající typu papíru pro tiskovou úlohu.
	- Print Quality (Kvalita tisku) nebo Quality (Kvalita): Vyberte úroveň rozlišení pro tiskovou úlohu.
	- Edge-To-Edge Printing (Tisk od okraje k okraji): Vyberte tuto možnost, chcete-li tisknout blízko okrajů papíru.
- 5. Klikněte na tlačítko Print (Tisk).

## Další tiskové úlohy

Vyhledání informací na webu k provedení běžných tiskových úloh.

Přejděte na web <http://www.hp.com/support/pwcolor765>nebo [http://www.hp.com/support/colorpw755.](http://www.hp.com/support/colorpw755)

Jsou k dispozici pokyny pro konkrétní tiskové úlohy, např.:

- Vytvoření a používání zástupců nebo předvoleb tisku
- Výběr formátu papíru nebo použití vlastního formátu papíru
- Výběr orientace stránky
- Vytvoření brožury
- Přizpůsobení dokumentu podle konkrétního formátu papíru
- Tisk první nebo poslední stránky dokumentu na jiný papír
- Tisk vodoznaků na dokument

## Uložení tiskových úloh v tiskárně pro pozdější nebo osobní tisk

Ukládejte tiskové úlohy do paměti tiskárny pro pozdější tisk.

## Úvod

Tato část obsahuje postupy pro vytváření a tisk dokumentů, které jsou uloženy na jednotce USB flash. Tyto úlohy lze vytisknout později nebo vytisknout soukromě.

## Vytvoření uložené úlohy (Windows)

Ukládání úloh na jednotku USB flash pro soukromý nebo zpožděný tisk.

- 1. Vyberte ze softwarového programu možnost Tisk.
- 2. Ze seznamu tiskáren vyberte příslušnou tiskárnu a potom vyberte položku Vlastnosti nebo Předvolby.

**E POZNÁMKA:** Název tlačítka se v různých softwarových programech liší.

Podle níže uvedeného popisu aplikací pro stolní počítače budou tyto aplikace mít v systému Windows 10, 8.1 a 8 různé rozvržení s různými funkcemi. Pro přístup k funkci tisku z aplikace na úvodní obrazovce postupujte následovně:

- Windows 10: Vyberte možnost Tisk a poté vyberte tiskárnu.
- Windows 8.1 nebo 8: Vyberte položku Zařízení, možnost Tisk a poté vyberte tiskárnu.

Pokud používáte ovladač HP PCL-6 V4 a vyberte možnost Další nastavení, aplikace HP AiO Printer Remote stáhne doplňkové funkce ovladače.

- 3. Klikněte na kartu Uložení úlohy.
- 4. Vyberte možnost Režim uložení úlohy:
	- Kontrola a přidržení: Vytiskněte kopii úlohy a udělejte na ni korektoru, pak vytiskněte další kopie.
	- Osobní úloha: Úloha se nevytiskne, dokud si nevyžádáte její tisk na ovládacím panelu tiskárny. Pro tento režim uložení tiskových úloh můžete vybrat možnost Změnit úlohu na soukromou/ zabezpečenou. Pokud přiřadíte osobní identifikační číslo (PIN) k úloze, musíte zadat požadované číslo PIN na ovládacím panelu. Pokud byla úloha zašifrována, je nutné zadat příslušné heslo na ovládacím panelu. Tisková úloha se po vytisknutí vymaže z paměti a je ztracena v případě, že dojde k výpadku napájení.
	- Rychlá kopie: Vytiskne se požadovaný počet kopií úlohy a kopie úlohy se uloží v paměti tiskárny. Bude ji tak možné vytisknout později.
	- Uložená úloha: Úloha se uloží v tiskárně a ostatní uživatelé budou mít možnost úlohu kdykoli vytisknout. Pro tento režim uložení tiskových úloh můžete vybrat možnost Změnit úlohu na soukromou/zabezpečenou. Pokud bude mít úloha přiřazeno osobní identifikační číslo (PIN), bude při tisku úlohy potřeba zadat příslušné číslo PIN na ovládacím panelu. Pokud bude úloha zašifrována, bude při tisku úlohy potřeba zadat příslušné heslo na ovládacím panelu.
- 5. Chcete-li použít vlastní uživatelské jméno nebo název úlohy, klikněte na tlačítko Vlastní a zadejte uživatelské jméno nebo název úlohy.

Vyberte, která možnost se má použít v případě, že některá jiná uložená úloha již má stejný název:

- Použít název úlohy + (1–99): Přidejte jedinečné číslo na konec názvu úlohy.
- Nahradit stávající soubor: Přepište stávající uloženou úlohu novou úlohou.
- 6. Kliknutím na tlačítko OK zavřete dialogové okno Vlastnosti dokumentu. V dialogovém okně Tisk klikněte na tlačítko Tisk a úlohu vytiskněte.

## Vytvoření uložené úlohy (macOS)

Ukládání úloh na jednotku USB flash pro soukromý nebo zpožděný tisk.

- 1. Klikněte na nabídku File (Soubor) a možnost Print (Tisk).
- 2. V nabídce Printer (Tiskárna) vyberte tiskárnu.
- 3. Klikněte na položku Show Details (Zobrazit podrobnosti) nebo Copies & Pages (Kopie a stránky) a poté na nabídku Job Storage (Uložení úlohy).
- **27 POZNÁMKA:** Pokud se nezobrazuje nabídka Uložení úlohy, aktivujte nabídku podle pokynů v části "Zakázání nebo povolení funkce ukládání úloh".
- 4. V rozevíracím seznamu Mode (Režim) vyberte typ ukládané úlohy.
	- Kontrola a přidržení: Vytiskněte kopii úlohy a udělejte na ni korektoru, pak vytiskněte další kopie. První kopie se vytiskne okamžitě. Tisk následných kopií musí být spuštěn z předního ovládacího panelu zařízení. Pokud je například odesíláno 10 kopií, jedna kopie se vytiskne okamžitě a zbývajících devět kopií se vytiskne po načtení úlohy. Po vytištění všech kopií se úloha odstraní.
	- Osobní úloha: Úloha se nevytiskne, dokud její tisk není vyžádán na ovládacím panelu tiskárny. Pokud má úloha přiřazené osobní identifikační číslo (PIN), zadejte požadovaný kód PIN na ovládacím panelu. Tisková úloha se po vytištění odstraní z paměti.
	- Rychlá kopie: Vytiskne se požadovaný počet kopií úlohy a kopie úlohy se uloží v paměti tiskárny pro pozdější opakovaný tisk. Úloha se odstraní ručně nebo podle plánu uchování úlohy.
	- Uložená úloha: Úloha se uloží v tiskárně a ostatní uživatelé budou mít možnost úlohu kdykoli vytisknout. Pokud má úloha přiřazené osobní identifikační číslo (PIN), musí osoba provádějící tisk zadat požadovaný kód PIN na ovládacím panelu. Úloha se odstraní ručně nebo podle plánu uchování úlohy.
- 5. Chcete-li použít vlastní uživatelské jméno nebo název úlohy, klikněte na tlačítko Vlastní a zadejte uživatelské jméno nebo název úlohy.
	- **EŽ** POZNÁMKA: macOS 10.14 Mojave a novější: Tiskový ovladač již neobsahuje tlačítko Custom (Vlastní). Uložené úlohy nastavte pomocí možností v rozevíracím seznamu Mode (Režim).

Vyberte, která možnost se má použít v případě, že některá jiná uložená úloha již má stejný název.

- Použít název úlohy + (1–99): Přidejte jedinečné číslo na konec názvu úlohy.
- Nahradit stávající soubor: Přepište stávající uloženou úlohu novou úlohou.
- 6. Pokud jste v rozevíracím seznamu Mode (Režim) vybrali možnost Stored Job (Uložená úloha) nebo Personal Job (Osobní úloha), můžete úlohu ochránit pomocí kódu PIN. Do pole Use PIN to Print (Použít pro tisk kód PIN) zadejte čtyřciferné číslo. Pokud se o tisk této úlohy pokusí další lidé, tiskárna je vyzve k zadání tohoto kódu PIN.
- 7. Kliknutím na tlačítko Print (Tisk) spustíte zpracování úlohy.

## Tisk uložené úlohy

Pro vytisknutí úlohy uložené v paměti tiskárny použijte následující postup.

- 1. Na domovské obrazovce ovládacího panelu tiskárny vyberte možnost Tisk z úložiště úloh.
- 2. Vyberte název složky, do které je úloha uložena, nebo zvolte možnost Vybrat a zobrazte seznam složek.
- 3. Vyberte název úlohy. Pokud je úloha soukromá nebo zašifrovaná, zadejte kód PIN nebo stisknutím tlačítka OK zobrazte klávesnici a zadejte heslo.
- 4. Pro úpravu počtu kopií stiskněte pole s počtem kopií. Počet kopií k tisku lze změnit pomocí klávesnice.
- 5. Stisknutím tlačítka Start @ nebo Tisk úlohu vytiskněte.

## Odstranění uložené úlohy

Pokud už nejsou potřeba, je možné dokumenty, které byly uloženy do tiskárny, odstranit. Je také možné nastavit maximální počet úloh, které se v tiskárně mají uložit.

#### Odstranění úlohy, která je uložená v tiskárně

Chcete-li vymazat úlohu uloženou v paměti tiskárny, použijte ovládací panel.

- 1. Na domovské obrazovce ovládacího panelu tiskárny vyberte ikonu Tisk z úložiště úloh.
- 2. Vyberte název složky, do které je úloha uložena, nebo zvolte možnost Vybrat a zobrazte seznam složek.
- 3. Vyberte název úlohy. Pokud je úloha soukromá nebo zašifrovaná, zadejte kód PIN nebo stisknutím tlačítka OK zobrazte klávesnici a zadejte heslo.
- 4. Úlohu odstraníte kliknutím na tlačítko Koš $\overline{m}$ .

#### Změna limitu úložiště pro úlohy

Když je v paměti tiskárny uložena nová úloha, tiskárna přepíše všechny předchozí úlohy se stejným jménem uživatele a názvem úlohy. Pokud již v tiskárně není úloha se stejným jménem uživatele a názvem úlohy a tiskárna potřebuje více místa na disku, může začít odstraňovat ostatní uložené úlohy postupně od nejstarších.

Chcete-li změnit počet úloh, které lze uložit do tiskárny, postupujte následujícím způsobem:

- 1. Na hlavní obrazovce ovládacího panelu tiskárny přejděte do aplikace Nastavení a poté vyberte ikonu Nastavení.
- 2. Otevřete následující nabídky:
	- a. Kopírování/Tisk nebo Tisk
	- b. Správa uložených úloh
	- c. Limit uložení dočasných úloh
- 3. Pomocí klávesnice zadejte počet úloh, které jsou v tiskárně uloženy.
- 4. Chcete-li nastavení uložit, zvolte možnost OK nebo Hotovo.

### Informace odesílané do tiskárny pro účely evidence úloh

Tiskové úlohy odeslané z ovladačů na klientovi (např. počítači) mohou na tisková a zobrazovací zařízení společnosti HP odesílat osobně přiřaditelné informace. Tyto informace mohou zahrnovat mimo jiné uživatelské jméno a název klienta, z něhož úloha pochází. Informace mohou být využity pro účely evidence úloh, jak ji stanovil správce tiskového zařízení. Ty samé informace se mohou při použití funkce ukládání úloh s úlohou ukládat také na velkokapacitní paměťové zařízení (např. diskovou jednotku) tiskového zařízení.
## Mobilní tisk

Řešení pro mobilní tisk a tisk pomocí softwaru ePrint umožňují snadný tisk na tiskárnách HP z notebooku, tabletu, chytrého telefonu nebo jiného mobilního zařízení.

## Úvod

Společnost HP nabízí řadu řešení pro mobilní tisk s cílem zajistit snadný tisk na tiskárnách HP z notebooku, tabletu, chytrého telefonu nebo jiného mobilního zařízení.

Na adrese [www.hp.com/go/LaserJetMobilePrinting](http://www.hp.com/go/LaserJetMobilePrinting) si prohlédněte celý seznam a co nejlépe se podle něj rozhodněte.

## Tisk pomocí Wi-Fi, Wi-Fi Direct Print, NFC a BLE

Společnost HP poskytuje tisk pomocí protokolů Wi-Fi Direct Print, Near Field Communication (NFC) a Bluetooth Low Energy (BLE) u tiskáren s podporovaným příslušenstvím HP Jetdirect 3100w BLE/NFC/Wireless. Jedná se o volitelné příslušenství.

Tyto funkce umožňují zařízením vybaveným technologií Wi-Fi (mobilním zařízením) navázat přímé bezdrátové spojení s tiskárnou bez použití bezdrátového směrovače.

Aby tento přímý mobilní tisk mohl fungovat, tiskárna nemusí být připojena k síti.

Funkce Wi-Fi Direct Print umožňuje bezdrátový tisk z těchto zařízení:

- zařízení iPhone, iPad a iPod Touch s podporou funkce Apple AirPrint,
- Mobilní zařízení se systémem Android využívající tiskové řešení integrované v systému Android

Další informace o bezdrátovém tisku naleznete na webu [www.hp.com/go/LaserJetMobilePrinting.](http://www.hp.com/go/LaserJetMobilePrinting)

Funkce NFC, BLE a Wi-Fi Direct Print se zapínají a vypínají na ovládacím panelu tiskárny.

#### Povolení bezdrátového tisku

Chcete-li bezdrátově tisknout z mobilních zařízení, musí být zapnuta funkce Wi-Fi Direct.

- 1. Na hlavní obrazovce ovládacího panelu tiskárny zvolte nabídku Nastavení.
- 2. Vyberte následující nabídky:
	- a. Připojení do sítě
	- b. Wi-Fi Direct
	- c. Stav
- 3. Vyberte možnost Zapnout a poté výběrem tlačítka OK povolte bezdrátový tisk.

#### Změna názvu Wi-Fi Direct

Změňte název Wi-Fi Direct tiskárny pomocí integrovaného webového serveru HP (EWS).

POZNÁMKA: V prostředích, kde je nainstalován více než jeden model stejné tiskárny, může být vhodné přidělit v rámci funkce Wi-Fi Direct každé tiskárně jedinečný název. Zajistíte tím jednodušší identifikaci tiskárny při používání funkce HP Wi-Fi Direct. Na obrazovce Informace naleznete názvy bezdrátové sítě, jako například název bezdrátového připojení, název připojení Wi-Fi Direct atd. – stiskněte ikonu Informace na poté ikonu Wi-Fi Direct ú,

Název Wi-Fi Direct tiskárny můžete změnit následujícím způsobem:

- 1. Na hlavní obrazovce ovládacího panelu tiskárny vyberte ikonu Nastavení.
- 2. Otevřete následující nabídky:
- a. Připojení do sítě
- b. Wi-Fi Direct
- c. Název Wi-Fi Direct
- 3. Pomocí klávesnice změňte název v textovém poli Název Wi-Fi Direct a potom vyberte možnost OK.

## HP ePrint prostřednictvím e-mailu

Pomocí služby HP ePrint prostřednictvím e-mailu můžete tisknout dokumenty tak, že je z kteréhokoli zařízení zašlete jako přílohu e-mailu na e-mailovou adresu tiskárny.

Pomocí služby HP ePrint můžete tisknout dokumenty tak, že je z kteréhokoli zařízení zašlete jako přílohu e-mailu na e-mailovou adresu tiskárny.

Pro použití funkce HP ePrint musí tiskárna splňovat tyto požadavky:

- Tiskárna musí být připojena ke kabelové nebo bezdrátové síti a mít přístup k internetu.
- V tiskárně musí být povoleny webové služby HP a tiskárna musí být registrována v aplikaci HP Smart.

Postup povolení webových služeb HP a registrace v aplikaci HP Smart:

- 1. Spusťte integrovaný webový server HP (EWS):
	- a. Na ovládacím panelu tiskárny stiskněte tlačítko Informace na potom pomocí kláves se šipkami vyberte nabídku Ethernet  $\frac{1}{24}$ . Stisknutím tlačítka OK otevřete nabídku a zobrazte IP adresu nebo název hostitele.
	- b. Otevřete webový prohlížeč a do adresního řádku zadejte IP adresu nebo název hostitele v přesném tvaru, v jakém se zobrazil na ovládacím panelu tiskárny. Na klávesnici počítače stiskněte klávesu Enter. Spustí se server EWS.

#### https://10.10.XXXXX/

- $\mathbb{B}$  POZNÁMKA: Pokud se ve webovém prohlížeči zobrazí zpráva, že přístup na stránku nemusí být bezpečný, vyberte možnost pokračovat na stránku. Vstupem na stránku nedojde k poškození počítače.
- 2. Klikněte na kartu Webové služby HP.
- 3. Povolte webové služby.

**EX** POZNÁMKA: Povolení webových služeb může trvat několik minut.

4. Přejděte na adresu [www.hpconnected.com](http://www.hpconnected.com), vytvořte účet a dokončete proces nastavení.

### **AirPrint**

Přímý tisk pomocí funkce AirPrint společnosti Apple je podporován pro systém iOS a z počítačů Mac se systémy macOS 10.7 Lion a novějšími.

Prostřednictvím funkce AirPrint můžete na tiskárně tisknout přímo ze zařízení iPad, iPhone (3GS nebo novější) a iPod touch (třetí generace nebo novější) v následujících mobilních aplikacích:

- **Mail**
- Fotografie
- Safari
- **iBooks**
- Vybrané aplikace od třetí strany

Chcete-li používat funkci AirPrint, musí být tiskárna připojena ke stejné síti (podsíti) jako zařízení Apple. Bližší informace o používání funkce AirPrint a o tom, které tiskárny společnosti HP jsou s funkcí AirPrint kompatibilní, naleznete na stránkách [www.hp.com/go/MobilePrinting](http://www.hp.com/go/MobilePrinting).

POZNÁMKA: Před použitím funkce AirPrint přes připojení USB ověřte verzi funkce. Funkce AirPrint verze 1.3 a starší nepodporuje připojení USB.

## Tisk integrovaný do systému Android

Integrované řešení tisku společnosti HP pro zařízení Android a Kindle umožňuje mobilním zařízením automaticky nalézt tiskárny HP dostupné v síti, nebo umístěné v dosahu bezdrátové sítě pro tisk prostřednictvím funkce Wi-Fi Direct, a tisknout na nich.

Tiskové řešení je integrováno do mnoha verzí operačního systému.

**POZNÁMKA:** Pokud tisk není na zařízení k dispozici, přejděte do části [Google Play > aplikace Android](https://play.google.com/store/apps/details?id=com.hp.android.printservice) a nainstalujte modul plug-in služby HP Print.

Více informací o používání tiskového řešení integrovaného v systému Android a seznam podporovaných zařízení se systémem Android naleznete na stránce [www.hp.com/go/MobilePrinting.](http://www.hp.com/go/MobilePrinting)

## Tisk z jednotky USB flash

Tato tiskárna umožňuje snadný přístup k portu USB pro tisk souborů bez použití počítače.

K portu USB v blízkosti ovládacího panelu můžete připojit standardní jednotku USB flash. Jsou podporovány následující typy souborů:

- .pdf
- .prn
- .pcl
- .ps
- .cht

## Povolení tisku z portu USB

Port USB je ve výchozím nastavení zakázán. Před použitím této funkce povolte port USB.

Port povolte jedním z následujících postupů:

#### Způsob 1: Povolení portu USB na ovládacím panelu tiskárny

Využijte ovládací panel tiskárny k povolení portu USB pro tisk.

- 1. Na hlavní obrazovce ovládacího panelu tiskárny přejděte do aplikace Nastavení a poté vyberte ikonu Nastavení.
- 2. Otevřete následující nabídky:
	- a. Kopírování/Tisk nebo Tisk
	- b. Povolit USB zařízení
- 3. Vyberte možnost Povolit tisk z jednotky USB.

#### Druhý způsob: Povolení portu USB z integrovaného webového serveru HP (pouze tiskárny připojené k síti)

Využijte ovládací panel tiskárny k povolení portu USB pro tisk.

- 1. Spusťte integrovaný webový server HP (EWS):
	- a. Na ovládacím panelu tiskárny stiskněte tlačítko Informace a potom pomocí kláves se šipkami vyberte nabídku Ethernet  $\frac{R}{4a}$ . Stisknutím tlačítka OK otevřete nabídku a zobrazte IP adresu nebo název hostitele.
	- b. Otevřete webový prohlížeč a do adresního řádku zadejte IP adresu nebo název hostitele v přesném tvaru, v jakém se zobrazil na ovládacím panelu tiskárny. Na klávesnici počítače stiskněte klávesu Enter. Spustí se server EWS.

#### https://10.10.XXXXX/

- POZNÁMKA: Pokud se ve webovém prohlížeči zobrazí zpráva, že přístup na stránku nemusí být bezpečný, vyberte možnost pokračovat na stránku. Vstupem na stránku nedojde k poškození počítače.
- 2. Vyberte kartu Kopírování/tisk u modelů zařízení MFP nebo na kartě Tisk u modelů SFP.
- 3. V nabídce vyberte možnost Nastavení tisku z jednotky USB.
- 4. Vyberte možnost Povolit tisk z jednotky USB.
- 5. Klikněte na tlačítko Použít.

## Tisk dokumentů z jednotky USB (ovládací panel s klávesnicí)

- 1. Připojte jednotku USB flash ke snadno přístupnému portu USB.
- **EZ POZNÁMKA:** Port může být zakrytý. U některých tiskáren se kryt odklápí. U jiných tiskáren se kryt sejme vytažením v přímém směru.
- 2. Na hlavní obrazovce ovládacího panelu tiskárny vyberte možnost Jednotka USB.

3. Zvolte možnost Vybrat, vyberte název dokumentu, který chcete vytisknout, a poté vyberte možnost Vybrat.

**POZNÁMKA:** Dokument se může nacházet ve složce. Otevřete potřebné složky.

- 4. Chcete-li upravit počet kopií, vyberte pole pro počet kopií. Počet kopií k tisku lze změnit pomocí klávesnice.
- 5. Výběrem možnosti Start @ vytiskněte dokument.

## Tisk z vysokorychlostního portu USB 2.0 (přes kabel)

Povolte vysokorychlostní port USB 2.0 pro kabelový tisk přes sběrnici USB. Port je umístěn v oblasti portů rozhraní a ve výchozím nastavení je zakázán.

Vysokorychlostní port USB 2.0 povolíte jedním z následujících postupů. Aby bylo možné tisknout pomocí tohoto portu, nejprve port povolte a poté nainstalujte software produktu.

## Způsob 1: Povolení vysokorychlostního portu USB 2.0 v nabídce ovládacího panelu tiskárny

K povolení portu použijte ovládací panel.

- 1. Na hlavní obrazovce ovládacího panelu tiskárny přejděte do aplikace Nastavení a poté vyberte ikonu Nastavení.
- 2. Otevřete následující nabídky:
	- a. Obecné
	- b. Povolit USB zařízení
- 3. Vyberte možnost Povoleno.

### Druhý způsob: Povolení vysokorychlostního portu USB 2.0 z integrovaného webového serveru HP (pouze tiskárny připojené k síti)

K povolení portu použijte server HP EWS.

- 1. Spusťte integrovaný webový server HP (EWS):
	- a. Na ovládacím panelu tiskárny stiskněte tlačítko Informace a potom pomocí kláves se šipkami vyberte nabídku Ethernet -몪 Stisknutím tlačítka OK otevřete nabídku a zobrazte IP adresu nebo název hostitele.
	- b. Otevřete webový prohlížeč a do adresního řádku zadejte IP adresu nebo název hostitele v přesném tvaru, v jakém se zobrazil na ovládacím panelu tiskárny. Na klávesnici počítače stiskněte klávesu Enter. Spustí se server EWS.

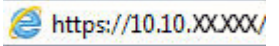

**POZNÁMKA:** Pokud se ve webovém prohlížeči zobrazí zpráva, že přístup na stránku nemusí být bezpečný, vyberte možnost pokračovat na stránku. Vstupem na stránku nedojde k poškození počítače.

- 2. Vyberte kartu Zabezpečení.
- 3. Na levé straně obrazovky vyberte možnost Obecné zabezpečení.
- 4. Přejděte dolů k části Hardwarové porty a zaškrtněte políčko, chcete-li povolit obě položky:
	- Povolit USB zařízení
	- Povolit technologii plug and play v hostitelském portu USB
- 5. Klikněte na tlačítko Použít.

# 5 Správa tiskárny

Využití nástrojů pro správu, konfiguraci zabezpečení, nastavení úspory energie a ovládání aktualizací firmwaru tiskárny.

Podpůrné video naleznete na [www.hp.com/videos/PageWide](http://www.hp.com/videos/PageWide).

Následující informace jsou platné v okamžiku vydání dokumentu. Aktuální informace viz [http://www.hp.com/](http://www.hp.com/support/pwcolor765) [support/pwcolor765](http://www.hp.com/support/pwcolor765) nebo <http://www.hp.com/support/colorpw755>.

#### Další informace:

Kompletní podpora společnosti HP pro tiskárnu zahrnuje následující informace:

- Instalace a konfigurace
- **•** Osvojování a používání
- Řešení problémů
- Stažení aktualizací softwaru a firmwaru
- Účast ve fórech podpory
- Vyhledání informací o záruce a předpisech

## Pokročilá konfigurace pomocí integrovaného webového serveru HP (EWS)

Ke správě pokročilých funkcí tisku použijte integrovaný webový server HP.

## Úvod

Integrovaný webový server HP umožňuje spravovat tiskové funkce z počítače místo z ovládacího panelu tiskárny.

- Zobrazení informací o stavu tiskárny
- Určení zbývající životnosti spotřebního materiálu a objednání nového
- Zobrazení a změna konfigurace zásobníků
- Zobrazení a změna konfigurace nabídky ovládacího panelu tiskárny
- Zobrazení a tisk interních stránek
- Příjem oznámení o událostech týkajících se tiskárny a spotřebního materiálu
- Zobrazení a změna konfigurace sítě

Integrovaný webový server HP funguje, pokud je tiskárna připojena k síti používající protokol IP. Integrovaný webový server HP nepodporuje připojení tiskárny používající protokol IPX. Spuštění a použití integrovaného webového serveru HP není podmíněno přístupem na Internet.

Integrovaný webový server je automaticky k dispozici během připojení tiskárny k síti.

**POZNÁMKA:** K integrovanému webovému serveru HP nelze přistoupit zpoza síťové brány firewall.

## Přístup k integrovanému webovému serveru HP (EWS)

Server EWS spustíte následovně.

- 1. Na hlavní obrazovce ovládacího panelu tiskárny stiskněte ikonu Informace na poté stiskněte ikonu Ethernet  $\frac{p}{24}$  a zobrazte IP adresu nebo název hostitele.
- 2. Otevřete webový prohlížeč a do adresního řádku zadejte IP adresu nebo název hostitele v přesném tvaru, v jakém se zobrazil na ovládacím panelu tiskárny. Na klávesnici počítače stiskněte klávesu Enter. Spustí se server EWS.

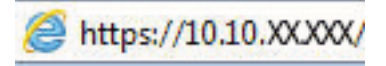

 $\mathbb{B}^*$  POZNÁMKA: Pokud se ve webovém prohlížeči zobrazí zpráva, že přístup na stránku nemusí být bezpečný, vyberte možnost pokračovat na stránku. Vstupem na stránku nedojde k poškození počítače.

Abyste mohli použít integrovaný webový server HP, musí prohlížeč splňovat tyto požadavky:

#### Windows® 7

- Internet Explorer (verze 8.x nebo novější)
- Google Chrome (verze 34.x nebo novější)
- Firefox (verze 20.x nebo novější)

#### Windows® 8 nebo novější

- Internet Explorer (verze 9.x nebo novější)
- Google Chrome (verze 34.x nebo novější)
- Firefox (verze 20.x nebo novější)

#### macOS

- Safari (verze 5.x nebo novější)
- Google Chrome (verze 34.x nebo novější)

#### Linux

- Google Chrome (verze 34.x nebo novější)
- Firefox (verze 20.x nebo novější)

### Funkce integrovaného webového serveru HP

Informace o funkcích integrovaného webového serveru HP (EWS), které jsou k dispozici na jednotlivých kartách.

#### Obrázek 5-1 Karty EWS

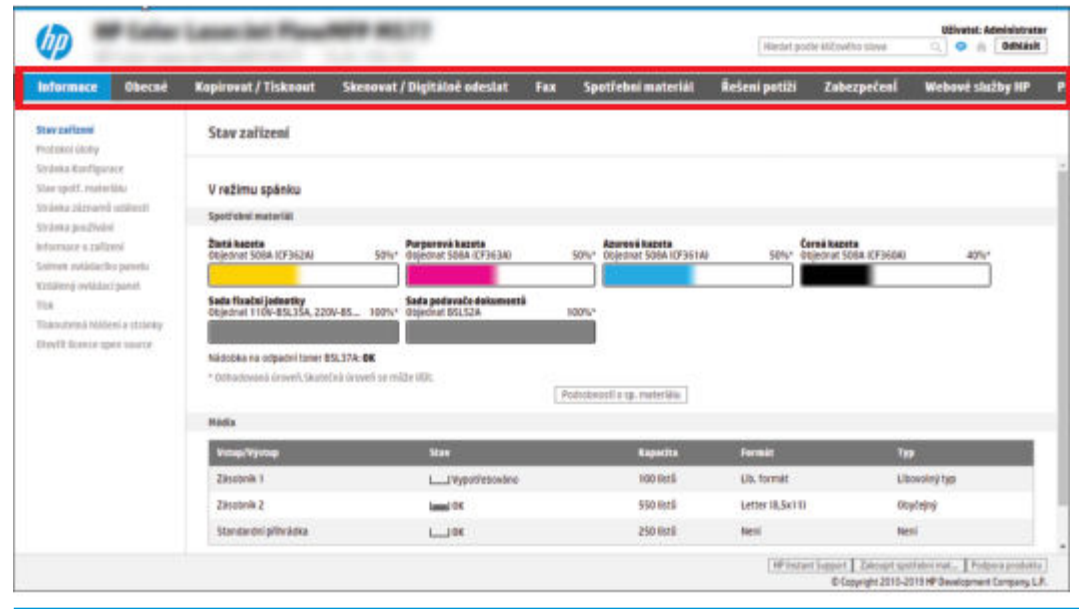

POZNÁMKA: Karty Kopírovat / Tisknout, Skenovat / Digitálně odeslat a Fax se zobrazují pouze u multifunkčních tiskáren. U jednofunkčních tiskáren (SFP) se zobrazí jen karta Tisk.

#### Karta Informace

Viz tabulka nastavení na kartě Informace.

#### Tabulka 5-1 Karta Informace integrovaného webového serveru HP

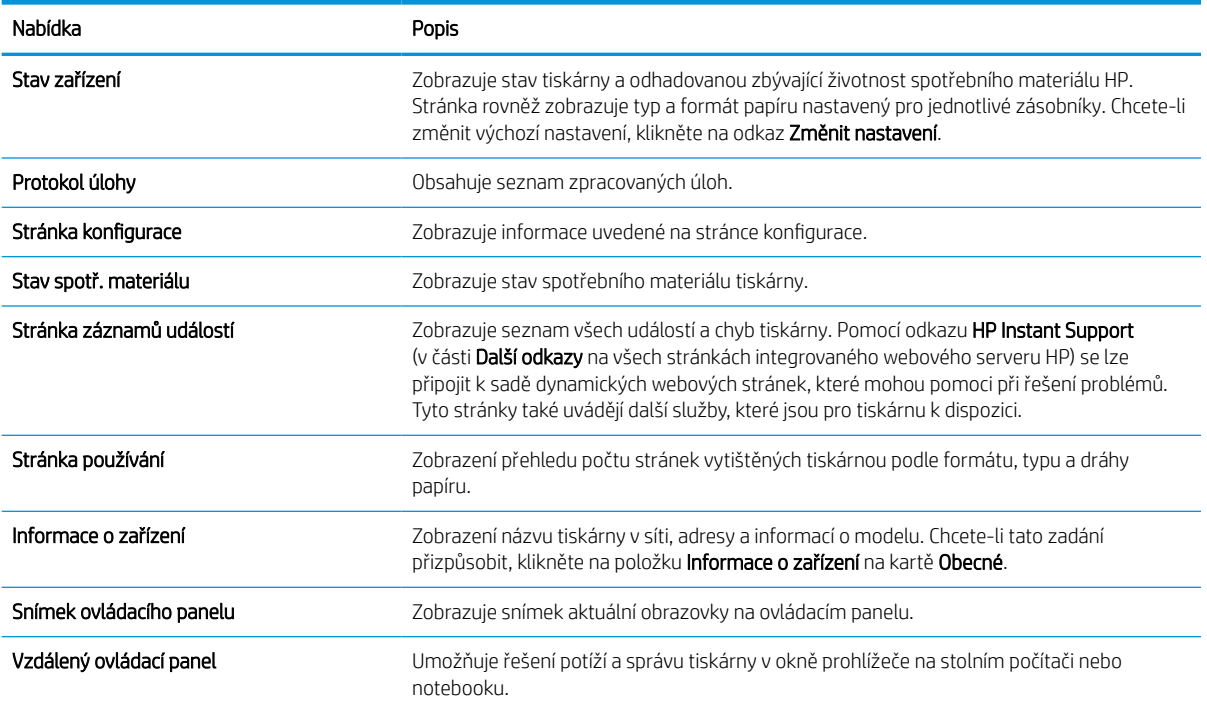

#### Tabulka 5-1 Karta Informace integrovaného webového serveru HP (pokračování)

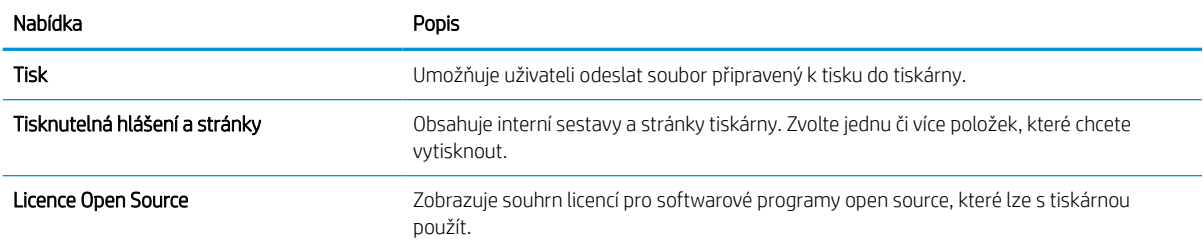

### Karta Obecné

Viz tabulka nastavení na kartě Obecné.

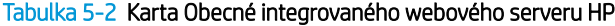

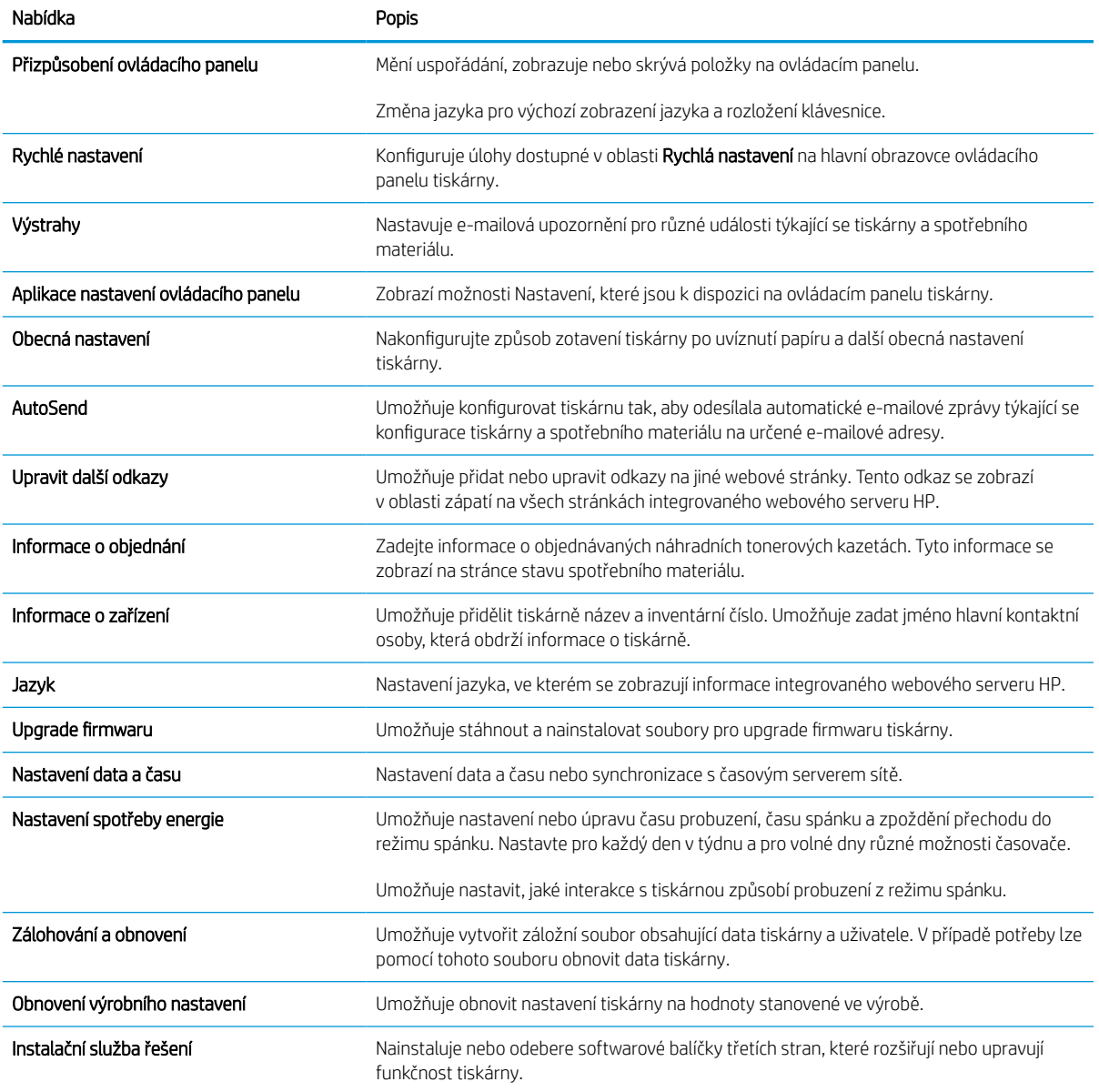

#### Tabulka 5-2 Karta Obecné integrovaného webového serveru HP (pokračování)

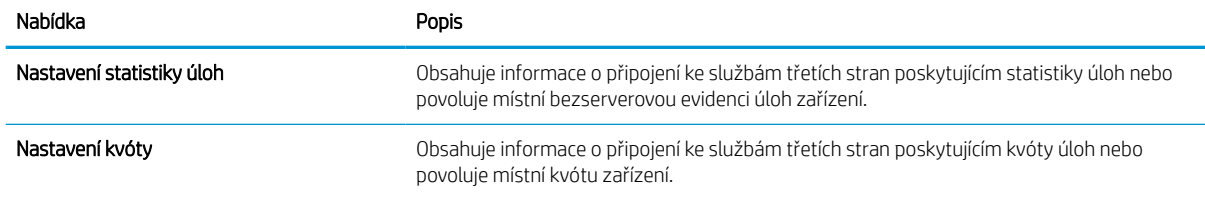

#### Seznam Další odkazy

Konfiguruje, které odkazy se zobrazí v zápatí integrovaného webového serveru HP prostřednictvím nabídky Upravit další odkazy na kartě Obecné.

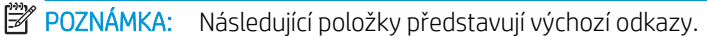

#### Tabulka 5-3 Seznam Další odkazy integrovaného webového serveru HP

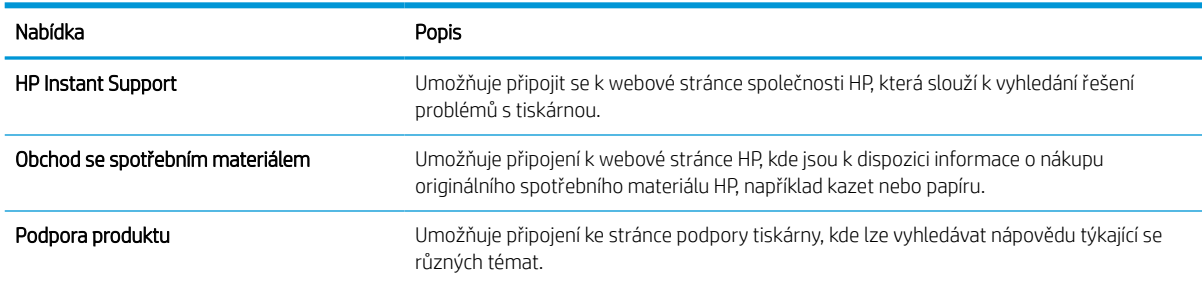

#### Karta Tisk

Viz tabulka nastavení na kartě Tisk.

#### Tabulka 5-4 Karta Tisk integrovaného webového serveru HP

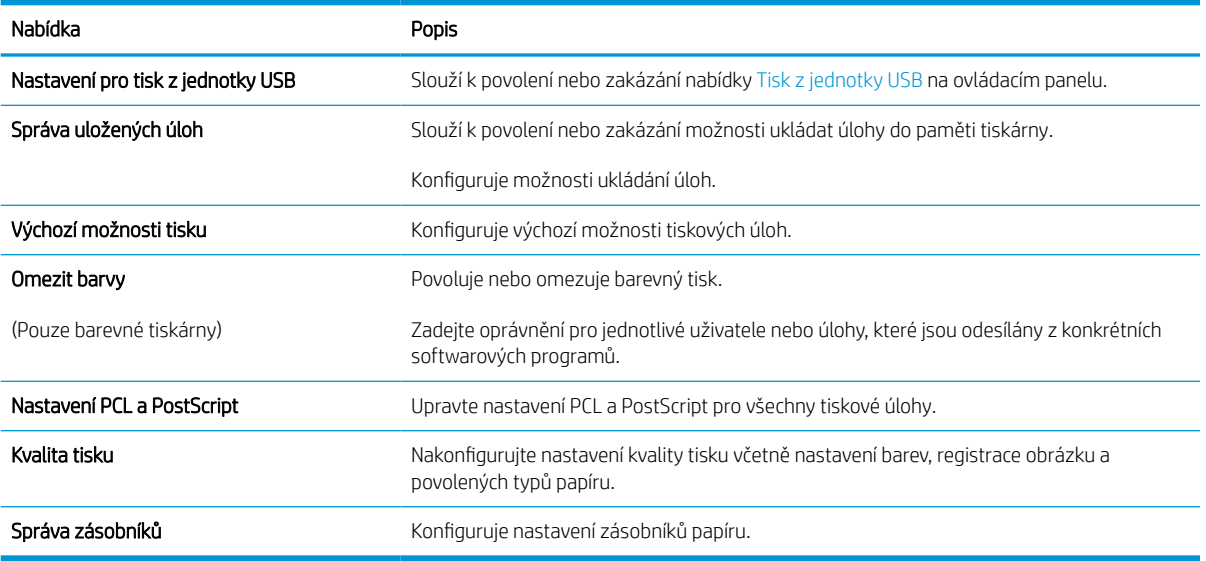

### Karta Spotřební materiál

Viz tabulka nastavení na kartě Spotřební materiál.

#### Tabulka 5-5 Karta Spotřební materiál integrovaného webového serveru HP

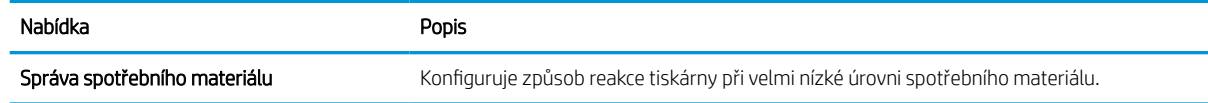

## Karta Řešení potíží

Viz tabulka nastavení na kartě Řešení potíží.

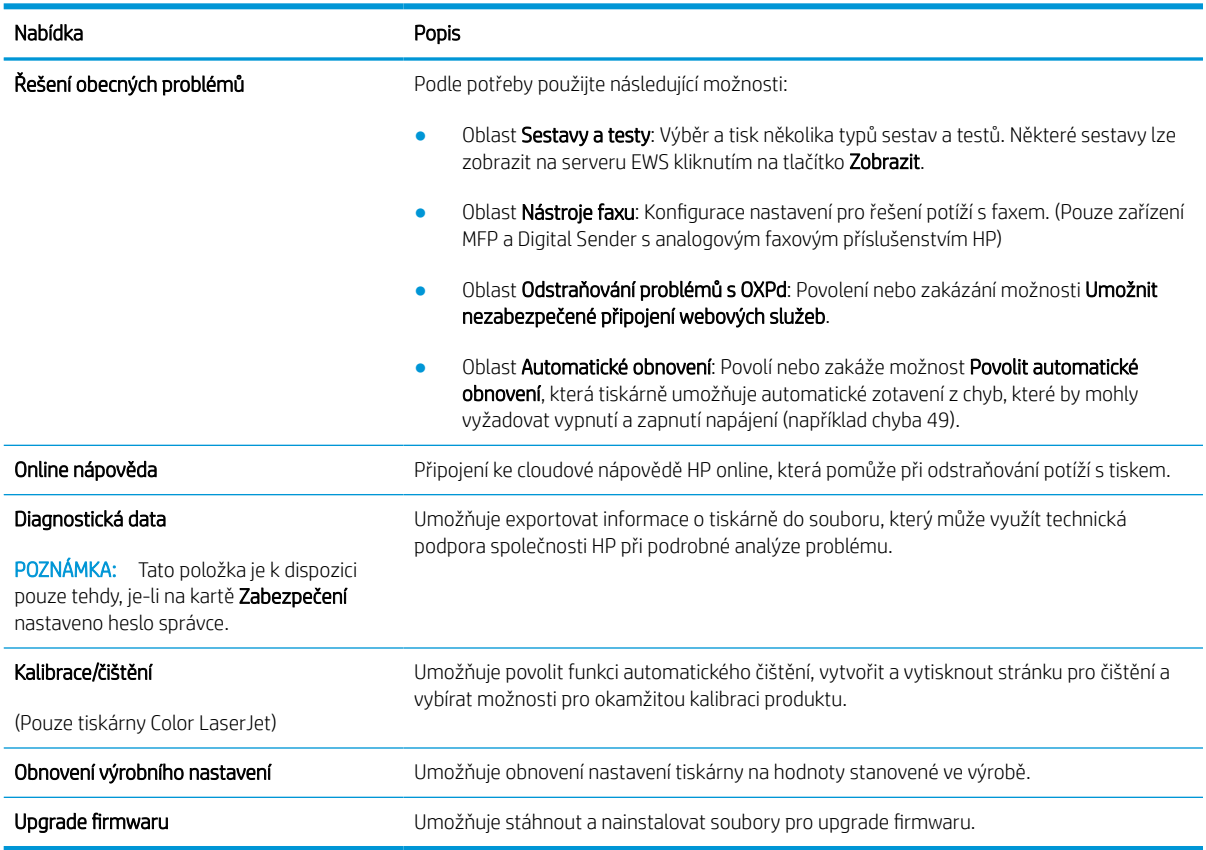

#### Tabulka 5-6 Karta Řešení potíží integrovaného webového serveru HP

### Karta Zabezpečení

Viz tabulka nastavení na kartě Zabezpečení.

#### Tabulka 5-7 Karta Zabezpečení integrovaného webového serveru HP

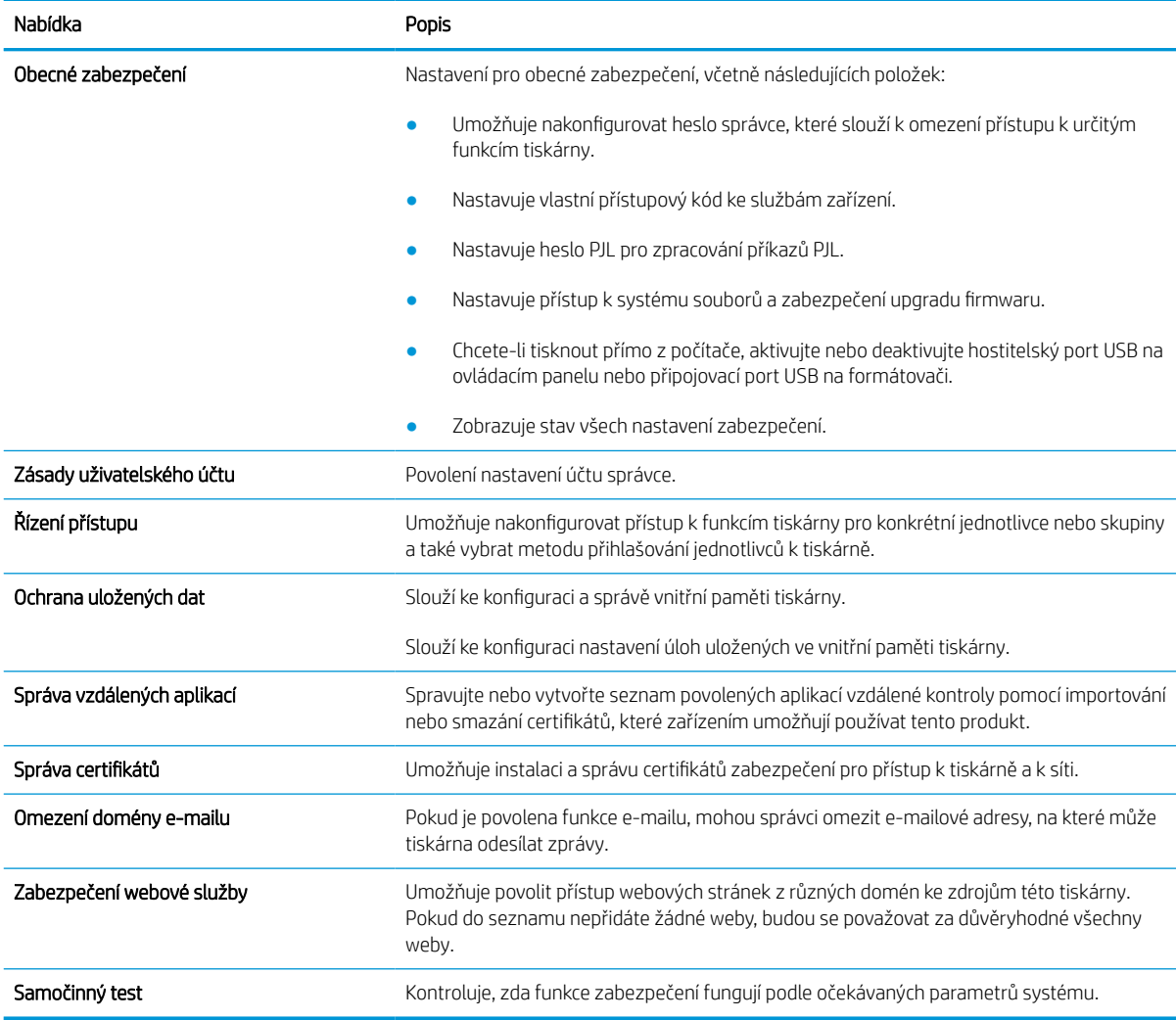

### Karta Webové služby HP

Na kartě Webové služby HP můžete pro tuto tiskárnu nakonfigurovat a povolit webové služby HP. Chcete-li používat funkci HP ePrint, je nutné webové služby HP povolit.

#### Tabulka 5-8 integrovaný webový server HP, karta Webové služby HP

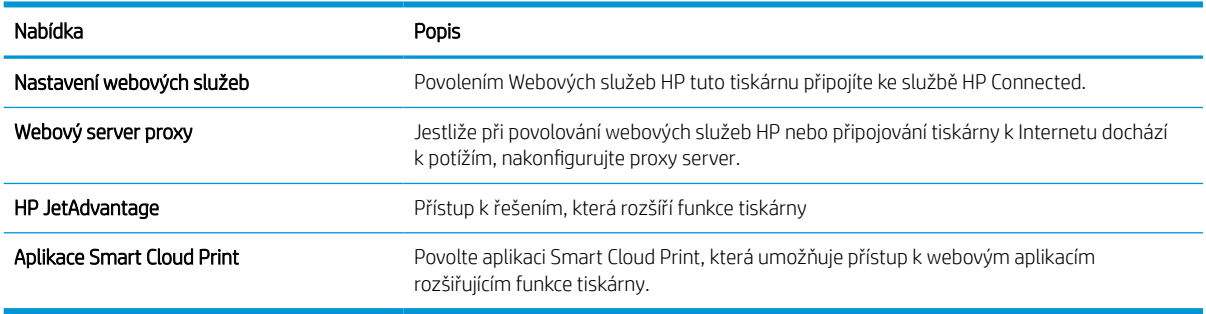

### Karta Připojení do sítě

Karta Připojení do sítě umožňuje změnu konfigurace a zabezpečení síťového nastavení tiskárny, pokud je tiskárna připojena k síti používající protokol IP. Je-li tiskárna připojena k jiným typům sítí, tato karta se nezobrazí.

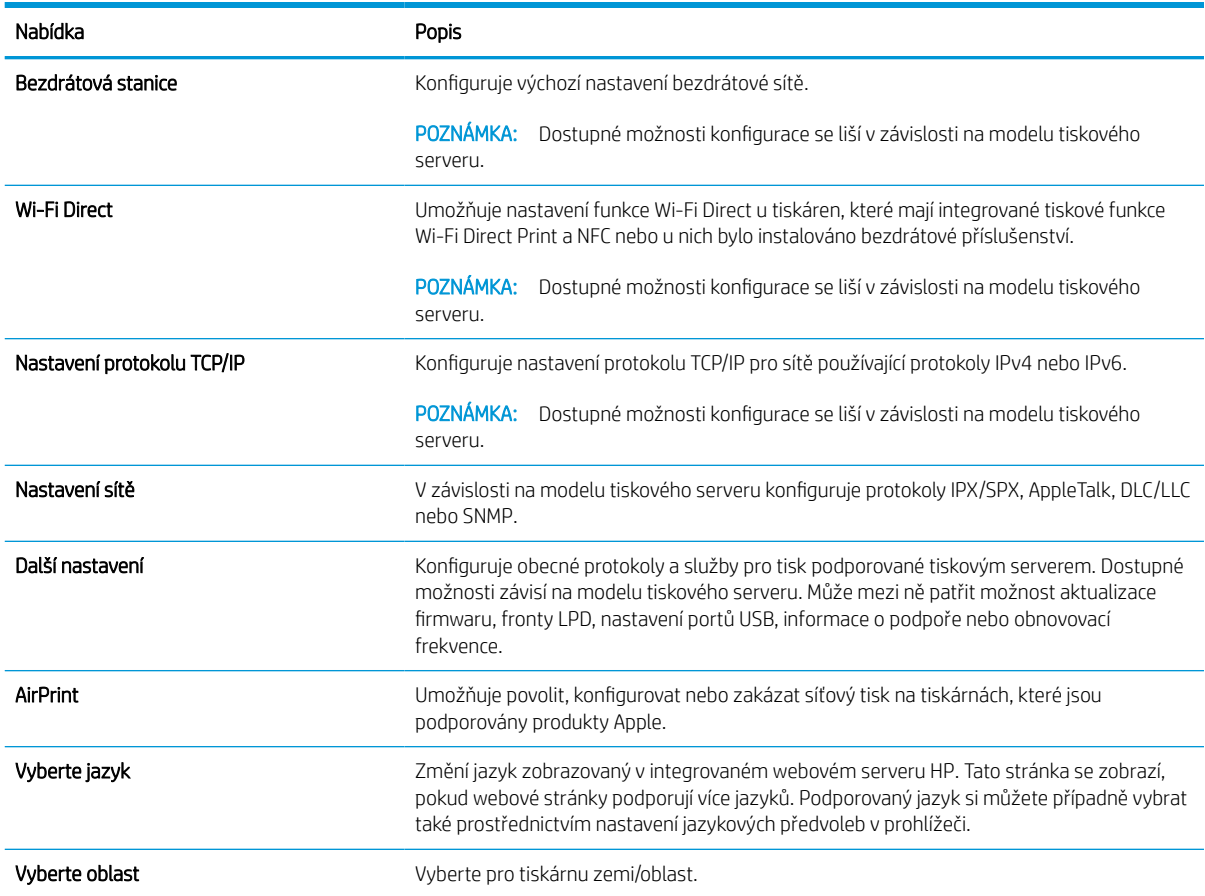

#### Tabulka 5-9 Karta Připojení do sítě integrovaného webového serveru HP > Nastavení konfigurace

#### Tabulka 5-10 Karta Připojení do sítě integrovaného webového serveru HP > Nastavení tisku Google Cloud Print

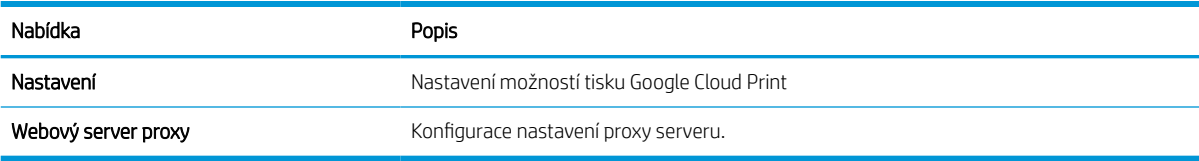

#### Tabulka 5-11 Karta Připojení do sítě integrovaného webového serveru HP > Nastavení zabezpečení

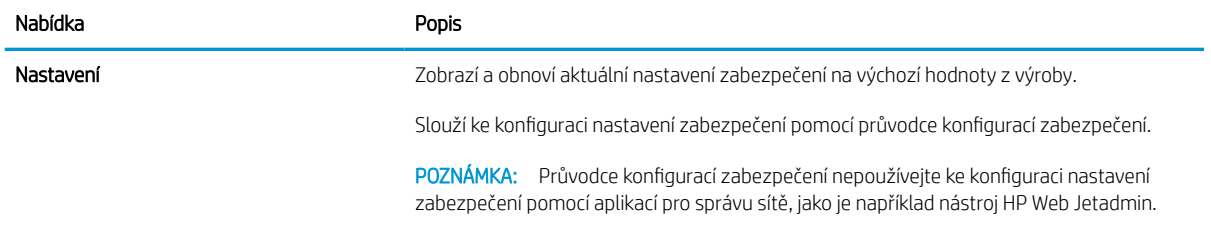

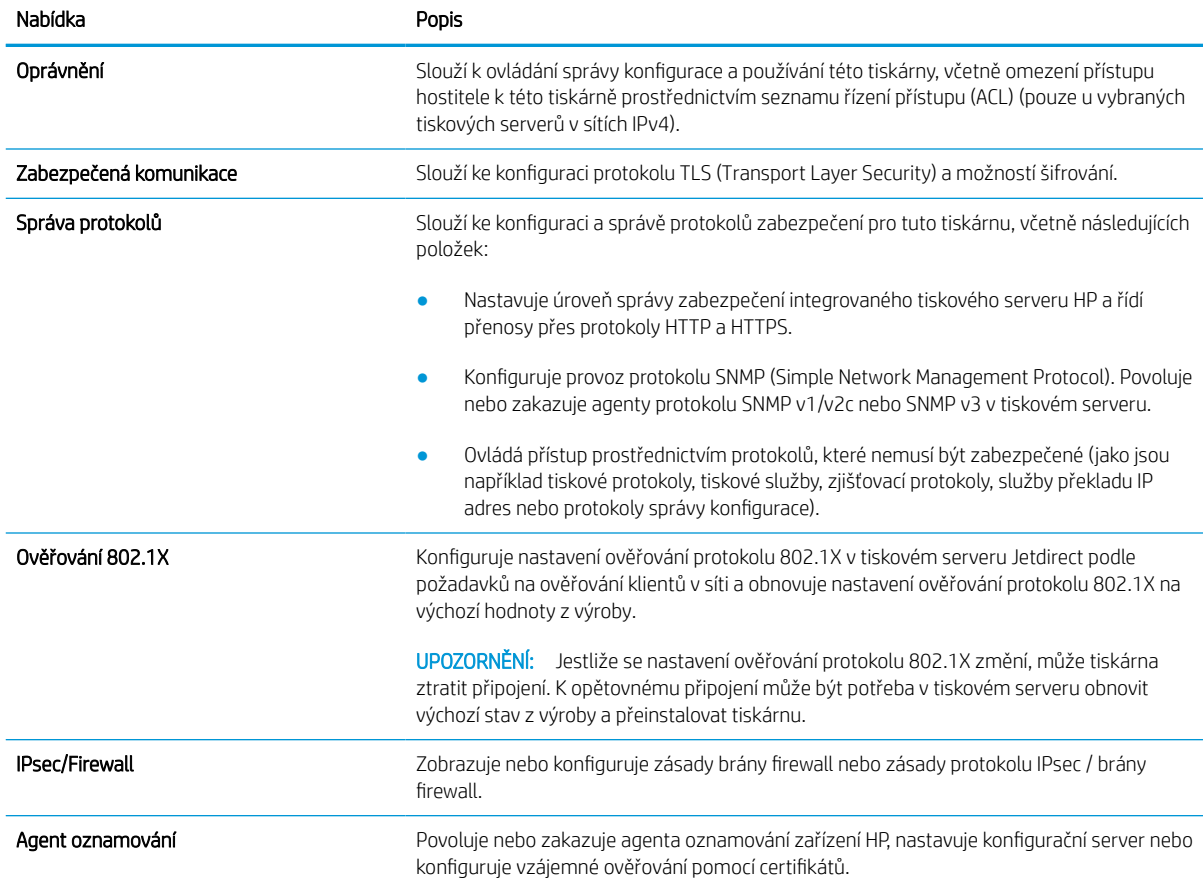

#### Tabulka 5-11 Karta Připojení do sítě integrovaného webového serveru HP > Nastavení zabezpečení (pokračování)

#### Tabulka 5-12 Karta Připojení do sítě integrovaného webového serveru HP > Nastavení diagnostiky

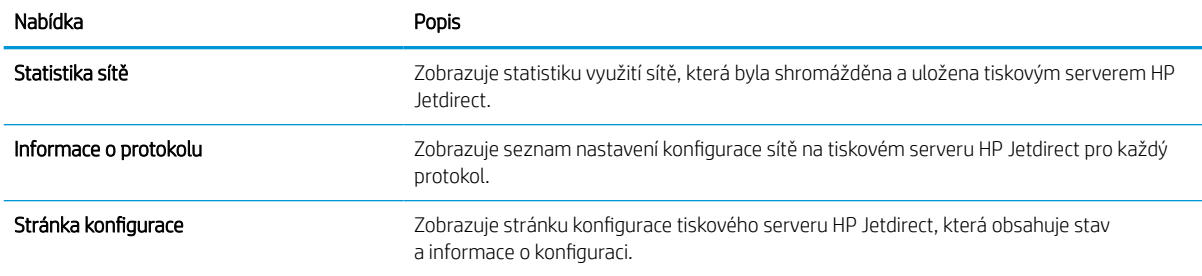

## Konfigurace nastavení sítě IP

Při konfiguraci síťových nastavení tiskárny využijte integrovaný webový server.

## Zřeknutí se záruk při sdílení tiskárny

Přečtěte si následující informace o omezení odpovědnosti.

Společnost HP nepodporuje sítě typu peer-to-peer, protože se jedná o funkci operačních systémů společnosti Microsoft, nikoli ovladačů tiskáren HP. Přejděte na web společnosti Microsoft na adrese [www.microsoft.com.](http://www.microsoft.com)

## Zobrazení nebo změna nastavení sítě

K zobrazení a změně konfigurace IP adresy lze použít integrovaný webový server HP.

- 1. Spusťte integrovaný webový server HP (EWS):
	- a. Na hlavní obrazovce ovládacího panelu tiskárny stiskněte ikonu Informace na poté stiskněte ikonu Ethernet  $\frac{R}{2A}$  a zobrazte IP adresu nebo název hostitele.
	- b. Otevřete webový prohlížeč a do adresního řádku zadejte IP adresu nebo název hostitele v přesném tvaru, v jakém se zobrazil na ovládacím panelu tiskárny. Na klávesnici počítače stiskněte klávesu Enter. Spustí se server EWS.

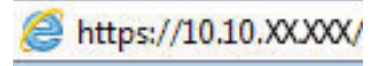

- $\mathbb{F}$  POZNÁMKA: Pokud se ve webovém prohlížeči zobrazí zpráva, že přístup na stránku nemusí být bezpečný, vyberte možnost pokračovat na stránku. Vstupem na stránku nedojde k poškození počítače.
- 2. Kliknutím na kartu Sítě získáte informace o síti. Podle přání změňte nastavení.

## Přejmenování tiskárny v síti

Pokud chcete přejmenovat tiskárnu v síti, aby měla jedinečný název, použijte integrovaný webový server HP.

- 1. Spusťte integrovaný webový server HP (EWS):
	- a. Na hlavní obrazovce ovládacího panelu tiskárny stiskněte ikonu Informace na poté stiskněte ikonu Ethernet  $\frac{p}{2A}$  a zobrazte IP adresu nebo název hostitele.
	- b. Otevřete webový prohlížeč a do adresního řádku zadejte IP adresu nebo název hostitele v přesném tvaru, v jakém se zobrazil na ovládacím panelu tiskárny. Na klávesnici počítače stiskněte klávesu Enter. Spustí se server EWS.

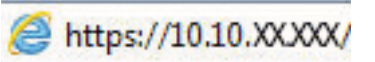

 $\mathbb{R}^n$  POZNÁMKA: Pokud se ve webovém prohlížeči zobrazí zpráva, že přístup na stránku nemusí být bezpečný, vyberte možnost pokračovat na stránku. Vstupem na stránku nedojde k poškození počítače.

- 2. Otevřete kartu Obecné.
- 3. Na stránce Informace o zařízení je uveden výchozí název tiskárny v poli Název zařízení. Tento název lze změnit, takže bude označení tiskárny jedinečné.

POZNÁMKA: Vyplnění dalších polí na této stránce je volitelné.

4. Kliknutím na tlačítko Použít uložte změny.

### Ruční konfigurace parametrů TCP/IP IPv4 pomocí ovládacího panelu

K ručnímu nastavení adresy IPv4, masky podsítě a výchozí brány použijte nabídky ovládacího panelu Možnosti.

- 1. Na hlavní obrazovce ovládacího panelu tiskárny přejděte do aplikace Nastavení a poté vyberte ikonu Nastavení.
- 2. Otevřete následující nabídky:
	- a. Připojení do sítě
	- b. Ethernet
	- c. TCP/IP
	- d. Nastavení protokolu IPV 4
	- e. Metoda konfigurace
- 3. Vyberte možnost Ručně a poté stiskněte tlačítko Uložit.
- 4. Otevřete nabídku Ruční nastavení.
- 5. Stiskněte možnost IP adresa, Maska podsítě nebo Výchozí brána.
- 6. Stisknutím prvního pole otevřete klávesnici. Do pole zadejte příslušné údaje a stiskněte tlačítko OK.

Tento krok opakujte u všech polí a nakonec stiskněte tlačítko Uložit.

## Ruční konfigurace parametrů TCP/IP IPv6 pomocí ovládacího panelu

Nabídka Nastavení na ovládacím panelu slouží k ručnímu nastavení adresy IPv6.

- 1. Na hlavní obrazovce ovládacího panelu tiskárny přejděte do aplikace Nastavení a poté vyberte ikonu Nastavení.
- 2. Chcete-li povolit ruční konfiguraci, otevřete následující nabídky:
	- a. Připojení do sítě
	- b. Ethernet
	- c. TCP/IP
	- d. Nastavení IPV6
- 3. Vyberte možnost Povolit a poté možnost Zapnout.
- 4. Vyberte možnost Povolit ruční nastavení a poté stiskněte tlačítko Hotovo.
- 5. Chcete-li konfigurovat adresu, otevřete nabídku Adresa a poté stisknutím textového pole otevřete klávesnici.
- 6. Pomocí klávesnice zadejte adresu a stiskněte tlačítko OK.
- 7. Stiskněte možnost Uložit.

## Nastavení rychlosti připojení a duplexu

Chcete-li provést změny rychlosti připojení a nastavení oboustranného tisku, použijte následující postup.

**POZNÁMKA:** Tyto informace platí pouze pro sítě Ethernet. Neplatí pro bezdrátové sítě.

Rychlost připojení a režim komunikace tiskového serveru musí odpovídat rozbočovači sítě. Ve většině situací ponechejte tiskárnu v automatickém režimu. Nesprávné změny rychlosti připojení a nastavení duplexního režimu mohou tiskárně bránit v komunikaci s ostatními síťovými zařízeními. Změny provedete pomocí ovládacího panelu tiskárny.

<sup>2</sup>POZNÁMKA: Nastavení tiskárny musí odpovídat nastavení síťového zařízení (síťový rozbočovač, přepínač, brána, směrovač či počítač).

POZNÁMKA: Provedením změn tohoto nastavení dojde k vypnutí a následnému zapnutí tiskárny. Změny provádějte, pouze pokud je tiskárna v nečinnosti.

- 1. Na hlavní obrazovce ovládacího panelu tiskárny přejděte do aplikace Nastavení a poté vyberte ikonu Nastavení.
- 2. Otevřete následující nabídky:
	- a. Připojení do sítě
	- b. Ethernet
	- c. Rychlost připojení
- 3. Vyberte jednu z následujících možností:
	- Automaticky: Tiskový server se automaticky nakonfiguruje na nejvyšší přenosovou rychlost a režim komunikace povolený v síti.
	- 10T Poloviční: 10 Mb/s, poloduplexní provoz
	- 10T Plný: 10 Mb/s, duplexní provoz
	- 10T Auto: 10 Mb/s, automatický oboustranný provoz
	- 100TX Poloviční: 100 Mb/s, poloduplexní provoz
	- 100TX Plný: 100 Mb/s, duplexní provoz
	- 100TX Auto: 100 Mb/s, automatický oboustranný provoz
	- 1000T Plný: 1000 Mb/s, duplexní provoz
- 4. Stiskněte tlačítko Uložit. Tiskárna se vypne a opět zapne.

## Funkce zabezpečení tiskárny

Omezte osoby, které mají přístup k nastavením konfigurace a k zabezpečeným datům, a také zabraňte přístupu k cenným hardwarovým součástem.

## Úvod

Tiskárna obsahuje několik funkcí zabezpečení, které omezují přístup k nastavením konfigurace a k zabezpečeným datům a také zabraňují přístupu k cenným hardwarovým součástem.

## Bezpečnostní pokyny

Přečtěte si toto důležité prohlášení o bezpečnosti.

Tiskárna podporuje standardy zabezpečení a doporučené protokoly, které pomáhají zajistit její bezpečnost a ochranu důležitých informací v síti a zjednodušují kontrolu a údržbu tiskárny.

## Přiřazení hesla správce

Přiřaďte heslo správce pro přístup k tiskárně a integrovanému webovému serveru HP, aby neoprávnění uživatelé nemohli měnit nastavení tiskárny.

#### K nastavení hesla použijte integrovaný webový server (EWS) HP

Pomocí následujícího postupu nastavte heslo pro tiskárnu.

- 1. Spusťte integrovaný webový server HP (EWS):
	- a. Na hlavní obrazovce ovládacího panelu tiskárny stiskněte ikonu Informace na poté stiskněte ikonu Ethernet  $\frac{p}{24}$  a zobrazte IP adresu nebo název hostitele.
	- b. Otevřete webový prohlížeč a do adresního řádku zadejte IP adresu nebo název hostitele v přesném tvaru, v jakém se zobrazil na ovládacím panelu tiskárny. Na klávesnici počítače stiskněte klávesu Enter. Spustí se server EWS.

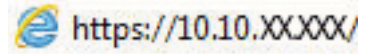

- $\mathbb{F}$  POZNÁMKA: Pokud se ve webovém prohlížeči zobrazí zpráva, že přístup na stránku nemusí být bezpečný, vyberte možnost pokračovat na stránku. Vstupem na stránku nedojde k poškození počítače.
- 2. Klikněte na kartu Zabezpečení.
- 3. Otevřete nabídku Obecné zabezpečení.
- 4. V části označené Nastavit heslo místního správce zadejte jméno, se kterým bude spojeno heslo v poli Uživatelské jméno.
- 5. Zadejte heslo do pole Nové heslo a pak ještě jednou do pole Ověřit heslo.
	- POZNÁMKA: Chcete-li stávající heslo změnit, nejprve zadejte stávající heslo do pole Staré heslo.
- 6. Klikněte na tlačítko Použít.
- **DŮLEŽITÉ:** Poznamenejte si heslo a uložte jej na bezpečném místě. Heslo správce nelze obnovit. Pokud ztratíte nebo zapomenete heslo správce, kontaktujte podporu společnosti HP, kde získáte potřebnou pomoc s kompletním resetováním tiskárny.

[Kliknutím sem kontaktujte podporu společnosti HP se žádostí o obnovení hesla tiskárny](http://support.hp.com).

#### Na ovládacím panelu tiskárny zadejte přihlašovací údaje pro přístup uživatele

K ovládacímu panelu se přihlaste následovně.

Některé funkce dostupné na ovládacím panelu tiskárny lze zabezpečit, aby k nim neměly přístup neoprávněné osoby. Při pokusu o použití zabezpečené funkce zobrazí tiskárna výzvu k přihlášení. Přihlásit se také můžete bez čekání na odpovídající výzvu, a to výběrem možnosti Přihlásit na ovládacím panelu tiskárny.

Údaje pro přihlášení k tiskárně se obvykle shodují s údaji pro přihlášení k síti. Máte-li otázky ohledně toho, jaké přihlašovací údaje máte použít, obraťte se na správce sítě ke které je tiskárna připojena.

- 1. Na hlavní obrazovce ovládacího panelu tiskárny vyberte možnost Přihlásit.
- 2. Zadejte přihlašovací údaje podle zobrazených výzev.

#### **POZNÁMKA:** Pokud chcete po skončení práce zachovat zabezpečení tiskárny, vyberte možnost Odhlásit.

## zabezpečení protokolu IP

Zabezpečení protokolu IP (IPsec) je sada protokolů, které řídí přenos v síti založený na protokolu IP do tiskárny a z ní. Protokoly IPsec umožňují ověřování mezi hostiteli, integritu dat a šifrování síťové komunikace.

U tiskáren s připojením k síti, které jsou vybaveny tiskovým serverem HP Jetdirect, můžete nakonfigurovat protokol IPsec z karty Síť integrovaného webového serveru HP.

## Podpora šifrování: Vysoce výkonné zabezpečené pevné disky HP

Pevný disk poskytuje hardwarové šifrování pro bezpečné ukládání citlivých dat bez dopadu na výkon tiskárny. Tento pevný disk je vybaven nejnovějším pokročilým standardem šifrování (AES) a flexibilními funkcemi úspory času a robustní funkčností.

Ke konfiguraci disku použijte nabídku Zabezpečení integrovaného webového serveru HP.

## Uzamčení formátoru

Formátor obsahuje slot, který můžete použít k připojení bezpečnostního kabelu.

Uzamčením formátoru předejdete tomu, aby z něj někdo vyjmul cenné komponenty.

## Nastavení úspory energie

Zjistěte informace o nastavení úspor energie, které jsou pro tiskárnu k dispozici.

### Nastavení časovače režimu spánku a konfigurace tiskárny pro spotřebu energie do 2 wattů

Nastavení spánku ovlivňují spotřebu energie, čas, kdy tiskárna přejde do režimu spánku nebo se probudí, rychlost, jakou přejde do režimu spánku, a rychlost, jakou se probudí.

Chcete-li tiskárnu nakonfigurovat tak, aby měla v režimu spánku spotřebu energie do 2 wattů, zadejte časy pro nastavení Režim spánku po nečinnosti a Automatické vypnutí.

- 1. Na hlavní obrazovce ovládacího panelu tiskárny vyberte Nastavení.
- 2. Otevřete následující nabídky:
	- Obecné
	- Nastavení spotřeby energie
	- Nastavení režimu spánku
- 3. Vyberte možnost Režim spánku po nečinnosti k zadání počtu minut, po které musí být tiskárna neaktivní, aby přešla do režimu spánku. Zadejte příslušné časové období.
- 4. Výběrem možnosti Automatické vypnutí po režimu spánku uvedete tiskárnu do režimu větší úspory energie po určité době v režimu spánku. Zadejte příslušné časové období.
- <sup>2</sup> POZNÁMKA: Ve výchozím nastavení se tiskárna probudí z režimu automatického vypnutí v reakci na jakoukoli aktivitu jinou, než je USB nebo Wi-Fi. Vyšší úsporu energie můžete nastavit tak, že se zařízení probudí pouze po stisknutí vypínače. Provedete to výběrem možnosti Vypnout (probuzení pouze po stisknutí vypínače).
- 5. Zvolením možnosti Hotovo uložte nastavení.

## Nastavení časového plánu režimu spánku

Využijte funkci Plán spánku ke konfiguraci tiskárny pro automatické probuzení nebo přechod do režimu spánku v určitou dobu v určitých dnech.

- 1. Na hlavní obrazovce ovládacího panelu tiskárny přejděte do aplikace Nastavení a poté vyberte ikonu Nastavení.
- 2. Otevřete následující nabídky:
	- a. Obecné
	- b. Nastavení spotřeby energie
	- c. Plán spánku
- 3. Vyberte možnost Nová událost a pak vyberte typ události do programu: Událost probuzení nebo Událost spánku.
- 4. Pro událost probuzení nebo spánku nastavte čas a dny v týdnu. Výběrem možnosti Hotovo uložte nastavení.

## HP Web Jetadmin

HP Web Jetadmin je oceňovaný, špičkový nástroj pro efektivní správu široké škály produktů HP propojených sítí, včetně tiskáren, multifunkčních tiskáren a zařízení pro digitální odesílání. Toto řešení vám umožňuje vzdálenou instalaci, monitorování, údržbu a zabezpečení tiskového a zobrazovacího prostředí a také odstraňování potíží s tímto prostředím. Tím vám šetří čas a náklady na správu a chrání vaše investice, takže významně přispívá ke zvýšení produktivity firmy.

Pravidelně jsou zveřejňovány aktualizace nástroje HP Web Jetadmin, které poskytují podporu pro konkrétní funkce tiskárny. Více informací najdete na stránce [www.hp.com/go/webjetadmin.](http://www.hp.com/go/webjetadmin)

## Aktualizace softwaru a firmwaru

Společnost HP pravidelně aktualizuje funkce dostupné ve firmwaru tiskárny. Chcete-li využívat nejnovější funkce, aktualizujte firmware tiskárny.

Nejnovější soubor aktualizace firmwaru můžete stáhnout z webu:

Přejděte na web <http://www.hp.com/support/pwcolor765>nebo [http://www.hp.com/support/colorpw755.](http://www.hp.com/support/colorpw755) Klikněte na možnost Software, ovladače a firmware.

# 6 Řešení problémů

Řešení problémů s tiskárnou. Vyhledání technické podpory a dalších prostředků pro nápovědu.

Podpůrné video naleznete na [www.hp.com/videos/PageWide](http://www.hp.com/videos/PageWide).

Následující informace jsou platné v okamžiku vydání dokumentu. Aktuální informace viz [http://www.hp.com/](http://www.hp.com/support/pwcolor765) [support/pwcolor765](http://www.hp.com/support/pwcolor765) nebo <http://www.hp.com/support/colorpw755>.

#### Další informace

Kompletní podpora společnosti HP pro tiskárnu zahrnuje následující informace:

- Instalace a konfigurace
- Osvojování a používání
- Řešení problémů
- Stažení aktualizací softwaru a firmwaru
- Účast ve fórech podpory
- Vyhledání informací o záruce a předpisech

## Systém nápovědy na ovládacím panelu

Tiskárna obsahuje integrovaný systém nápovědy, který vysvětluje použití každé obrazovky. Systém Nápovědy otevřete stisknutím tlačítka Nápověda. (a tlačítko na ovládacím panelu.

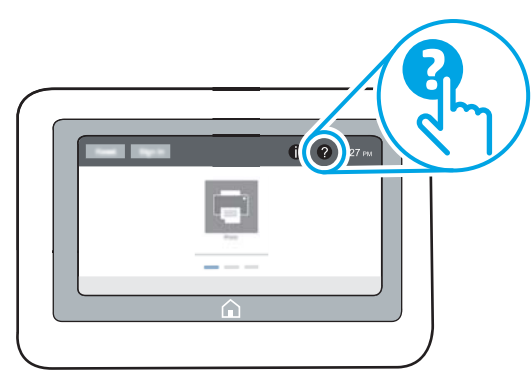

Na některých obrazovkách nápověda otevře globální nabídku, v níž lze hledat konkrétní témata. Strukturou nabídky lze procházet stisknutím tlačítek v nabídce.

Některé obrazovky nápovědy obsahují animace, které ilustrují specifické postupy, jako je například odstranění uvíznutého papíru.

Pokud vás tiskárna upozorní na chybu nebo uvede varování, stiskněte tlačítko Nápověda  $\bullet$  tlačítko slouží k zobrazení zprávy s popisem problému. Zpráva obsahuje i pokyny, které pomohou při řešení problému.

## Obnovení výrobního nastavení

Obnovením výchozího továrního nastavení tiskárny lze vyřešit některé problémy.

## Úvod

Chcete-li obnovit výchozí výrobní nastavení tiskárny, použijte jednu z následujících metod.

## Způsob 1: Obnovení výrobního nastavení z ovládacího panelu tiskárny

Původní hodnoty nastavení můžete obnovit pomocí ovládacího panelu tiskárny.

- 1. Na hlavní obrazovce ovládacího panelu tiskárny přejděte do aplikace Nastavení a poté vyberte ikonu Nastavení.
- 2. Otevřete následující nabídky:
	- a. Obecné
	- b. Obnovení výrobního nastavení
- 3. Vyberte možnost Resetovat.

Zobrazí se upozornění, že provedení obnovení může mít za následek ztrátu dat.

4. Výběrem možnosti Obnovit proces dokončete.

<sup>2</sup>POZNÁMKA: Po dokončení obnovení se tiskárna automaticky restartuje.

### Způsob 2: Obnovení výrobního nastavení z integrovaného webového serveru HP (pouze tiskárny připojené k síti)

Chcete-li obnovit původní nastavení tiskárny, použijte integrovaný webový server HP (EWS).

- 1. Na ovládacím panelu tiskárny stiskněte tlačítko Informace na poté stiskněte ikonu Síť <sub>an</sub> a zobrazte IP adresu nebo název hostitele.
- 2. Otevřete kartu Obecné.
- 3. V levé části obrazovky klikněte na položku Obnovení výrobního nastavení.
- 4. Klikněte na tlačítko Obnovit.

**POZNÁMKA:** Po dokončení obnovení se tiskárna automaticky restartuje.

## Na ovládacím panelu tiskárny se zobrazí zpráva "Dochází kazeta" nebo "Kazeta je téměř prázdná"

Přečtěte si možná řešení tohoto problému.

Dochází kazeta: Tiskárna signalizuje stav s nízkou úrovní obsahu kazety. Skutečná doba zbývající životnosti kazety se může lišit. Zvažte pořízení náhradní kazety pro případ, kdy by kvalita tisku přestala být přijatelná. Zatím není nutné kazetu vyměnit.

Kazeta je téměř prázdná: Tiskárna signalizuje stav, kdy je úroveň obsahu kazety velmi nízká. Skutečná doba zbývající životnosti kazety se může lišit. Zvažte pořízení náhradní kazety pro případ, kdy by kvalita tisku přestala být přijatelná. Pokud nedojde ke snížení kvality tisku na nepřijatelnou úroveň, kazetu není nutné v tuto chvíli měnit.

Platnost záruky HP Premium Protection Warranty vyprší, jakmile se přiblíží konec životnosti kazety. Zkontrolujte stav na stránce stavu spotřebního materiálu nebo integrovaného webového serveru HP (EWS).

<sup>2</sup> POZNÁMKA: Tato tiskárna není určena pro použití nepřetržitého inkoustového systému. Chcete-li pokračovat v tisku, odstraňte nepřetržitý inkoustový systém a nainstalujte originální HP (nebo kompatibilní) kazety.

POZNÁMKA: Tato tiskárna je určena pro použití s inkoustovými kazetami, které používá do jejich vyprázdnění. Opakované plnění kazet před jejich vyprázdněním může způsobit problémy s tiskárnou. Pokud tato situace nastane a chcete pokračovat v tisku, vložte novou kazetu (originální HP nebo kompatibilní).

## Změna nastavení "Téměř prázdné"

Můžete změnit způsob reakce tiskárny při nízké úrovni spotřebního materiálu. Při instalaci nové kazety není tato nastavení nutné znovu měnit.

- 1. Na hlavní obrazovce ovládacího panelu tiskárny vyberte Nastavení.
- 2. Otevřete následující nabídky:
	- a. Správa spotřebního materiálu
	- b. Reakce na Téměř prázdné
	- c. Černá tisková kazeta nebo Kazety s barevným tonerem
- 3. Vyberte jednu z následujících možností:
	- Výběrem možnosti Zastavit lze tiskárnu nastavit tak, aby přestala tisknout, když kazeta dosáhne prahové hodnoty Téměř prázdné.
	- Pokud vyberete možnost Pokračovat, tiskárna vás upozorní, že je tonerová kazeta téměř prázdná. Tisk bude bez interakce pokračovat i za nastavení **Téměř prázdné**. Důsledkem může být neuspokojivá kvalita tisku.
	- Výběrem možnosti Výzva k pokračování lze tiskárnu nastavit tak, aby přestala tisknout, když kazeta dosáhne prahové hodnoty Téměř prázdné. Výzvu můžete potvrdit nebo můžete kazetu vyměnit a pokračovat v tisku.

## U tiskáren s faxovými funkcemi

Je-li tiskárna nastavena na možnost Zastavit nebo Výzva k pokračování, existuje určité riziko, že se faxy po obnovení tisku nevytisknou. Tento případ může nastat, pokud tiskárna během čekání přijala více faxů, než je její paměť schopna pojmout.

Vyberete-li pro kazetu možnost Pokračovat, může tiskárna po dosažení hodnoty Téměř prázdná dále bez přerušení tisknout faxy, může však dojít ke snížení kvality tisku.

## Objednání spotřebního materiálu

Objednání spotřebního materiálu a papíru pro tiskárnu HP.

#### Tabulka 6-1 Možnosti objednání

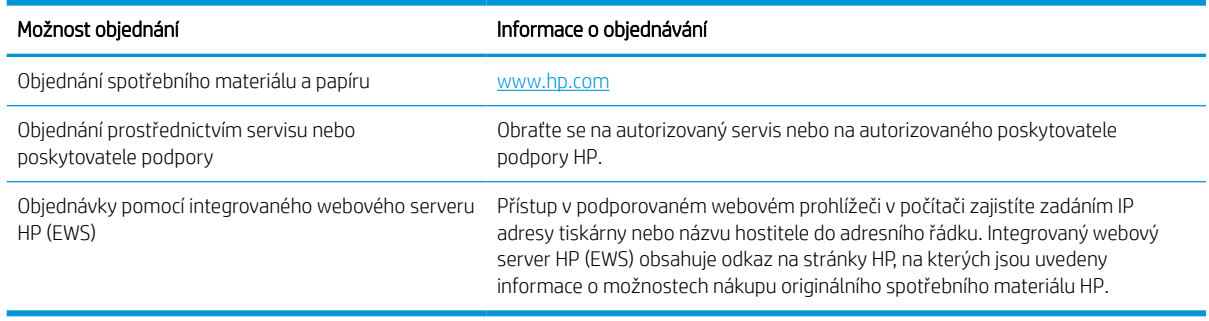

## Tiskárna nepodává papír nebo dochází k chybám

Tyto informace použijte, pokud tiskárna nepodává papír ze zásobníku nebo podává více listů papíru najednou.

## Úvod

Následující řešení pomohou vyřešit problémy v těchto případech: tiskárna nepodává papír ze zásobníku nebo podává více listů papíru najednou. V jakémkoli z těchto případů může dojít k uvíznutí papíru.

## Tiskárna nepodává papír

Pokud tiskárna nepodává papír ze zásobníku, vyzkoušejte následující řešení:

- 1. Otevřete tiskárnu a odstraňte veškeré uvízlé listy papíru. Ověřte, že v tiskárně nezůstaly žádné potrhané zbytky papíru.
- 2. Do zásobníku vložte správný formát papíru pro danou úlohu.
- 3. Ujistěte se, že je na ovládacím panelu tiskárny správně nastaven formát a typ papíru.
- 4. Ujistěte se, že jsou vodítka papíru v zásobníku správně nastavena pro daný formát papíru. Vodítka nastavte podle odpovídající zarážky zásobníku. Šipka na vodítku zásobníku by měla být přesně zarovnaná se značkou na zásobníku.
- <sup>2</sup> POZNÁMKA: Nenastavujte vodítka papíru příliš těsně ke stohu papíru. Nastavte je na odsazení nebo značky v zásobníku.

Následující obrázky zobrazují příklady značek formátu papíru v zásobnících různých tiskáren. Většina tiskáren HP je vybavena podobnými značkami.

Obrázek 6-1 Značky formátu papíru v zásobníku 1 nebo ve víceúčelovém zásobníku

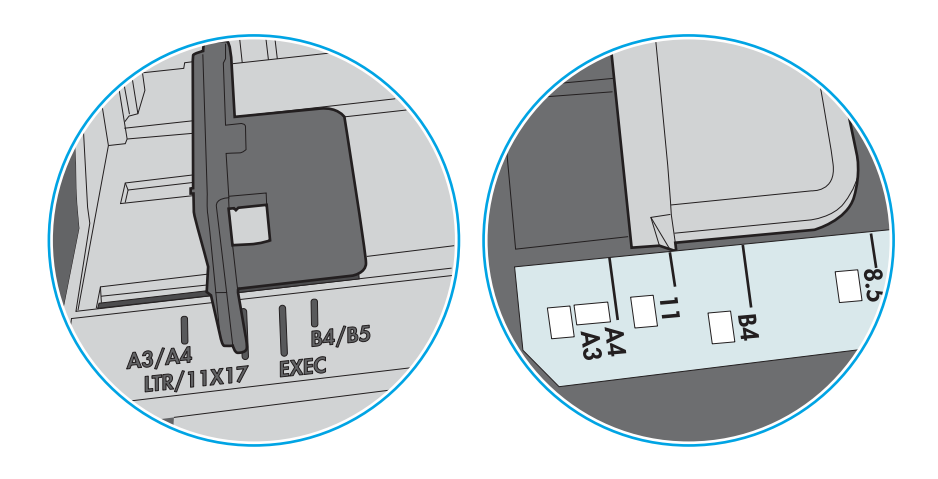

Obrázek 6-2 Značky formátu papíru v zásobnících kazet

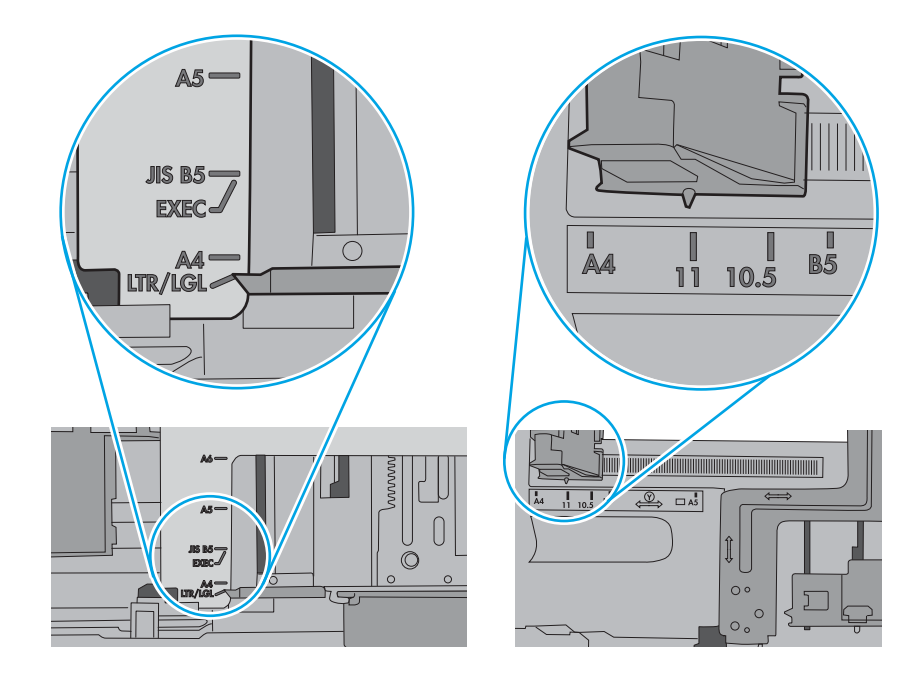

5. Zkontrolujte, zda vlhkost v místnosti odpovídá specifikacím pro tuto tiskárnu a že je papír skladován v neotevřeném balení. Většina papíru je dodávána v balení odolném proti vlhkosti, aby bylo zajištěno, že papír zůstane suchý.

V prostředích s vysokou vlhkostí může papír v horní části stohu v zásobníku absorbovat vlhkost a mít zvlněný nebo nerovný povrch. V takovém případě sejměte ze stohu horních 5 až 10 listů papíru.

V prostředích s nízkou vlhkostí může nadměrná statická elektřina způsobit slepení listů papíru. V takovém případě vyjměte papír ze zásobníku, uchopte stoh za oba konce a ohněte jej do tvaru písmene U. Poté ohněte konce směrem dolů do tvaru obráceného písmene U. Stále držte oba konce stohu a proces opakujte. Tímto způsobem se uvolní jednotlivé listy, aniž by se uvolnila statická elektřina. Před vrácením stohu papíru do zásobníku jej vyrovnejte o desku stolu.

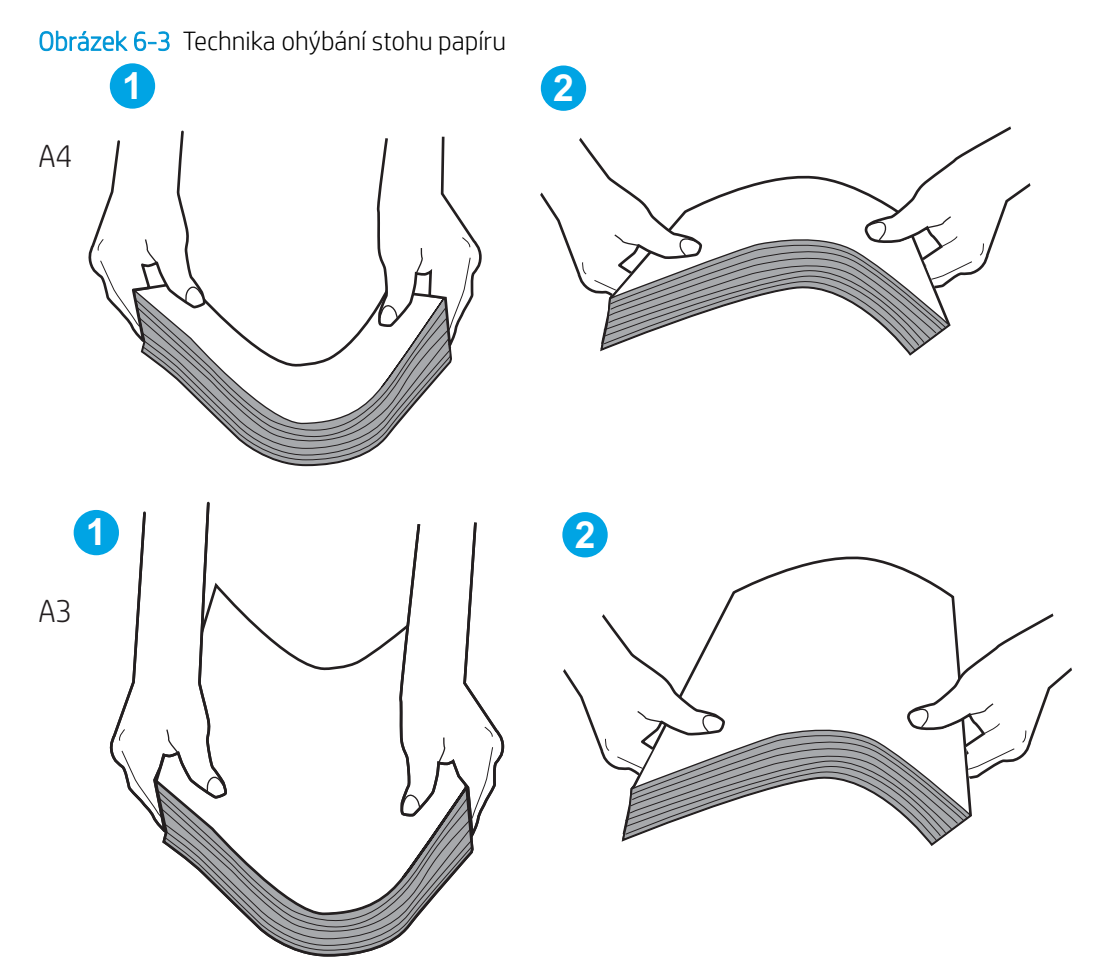

6. Na ovládacím panelu tiskárny ověřte, zda zobrazuje výzvu k ručnímu vložení papíru. Vložte papír a pokračujte.

- 7. Válce nad zásobníkem mohou být znečištěny. Válce vyčistěte hadříkem, který nepouští vlákna, navlhčeným v teplé vodě. Pokud máte k dispozici destilovanou vodu, použijte ji.
	- $\triangle$  UPOZORNĚNÍ: Nestříkejte vodu přímo na tiskárnu. Nastříkejte vodu na hadřík nebo jej vodou navlhčete a před čištění válců hadřík vyždímejte.

Následující obrázek zobrazuje příklady umístění válců v různých tiskárnách.

Obrázek 6-4 Umístění válců v zásobníku 1 nebo ve víceúčelovém zásobníku

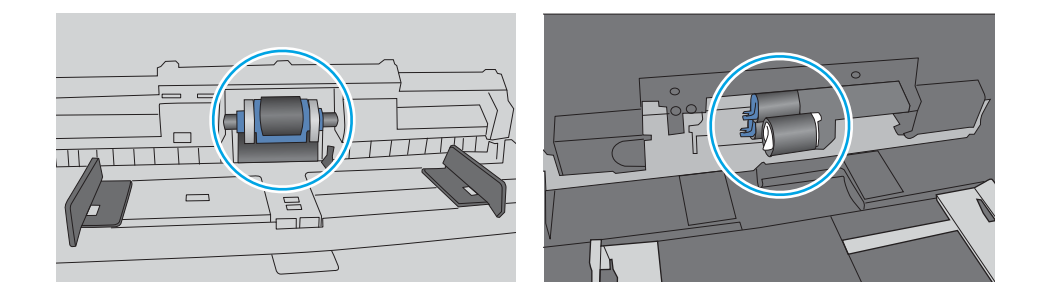

## Tiskárna podává více listů papíru

Pokud tiskárna podává ze zásobníku více listů papíru, vyzkoušejte následující řešení:

- 1. Vyjměte stoh papíru ze zásobníku, ohněte jej, otočte o 180 stupňů a přetočte. *Nepřerovnávejte papír.* Vraťte stoh papíru do zásobníku.
	- $\mathbb{B}$  POZNÁMKA: Otevřením listů papíru do tvaru vějíře vzniká statická elektřina. Namísto otevření listů papíru do tvaru vějíře ohněte stoh jeho uchopením za oba konce a ohnutím do tvaru písmene U. Poté ohněte konce směrem dolů do tvaru obráceného písmene U. Stále držte oba konce stohu a proces opakujte. Tímto způsobem se uvolní jednotlivé listy, aniž by se uvolnila statická elektřina. Před vrácením stohu papíru do zásobníku jej vyrovnejte o desku stolu.

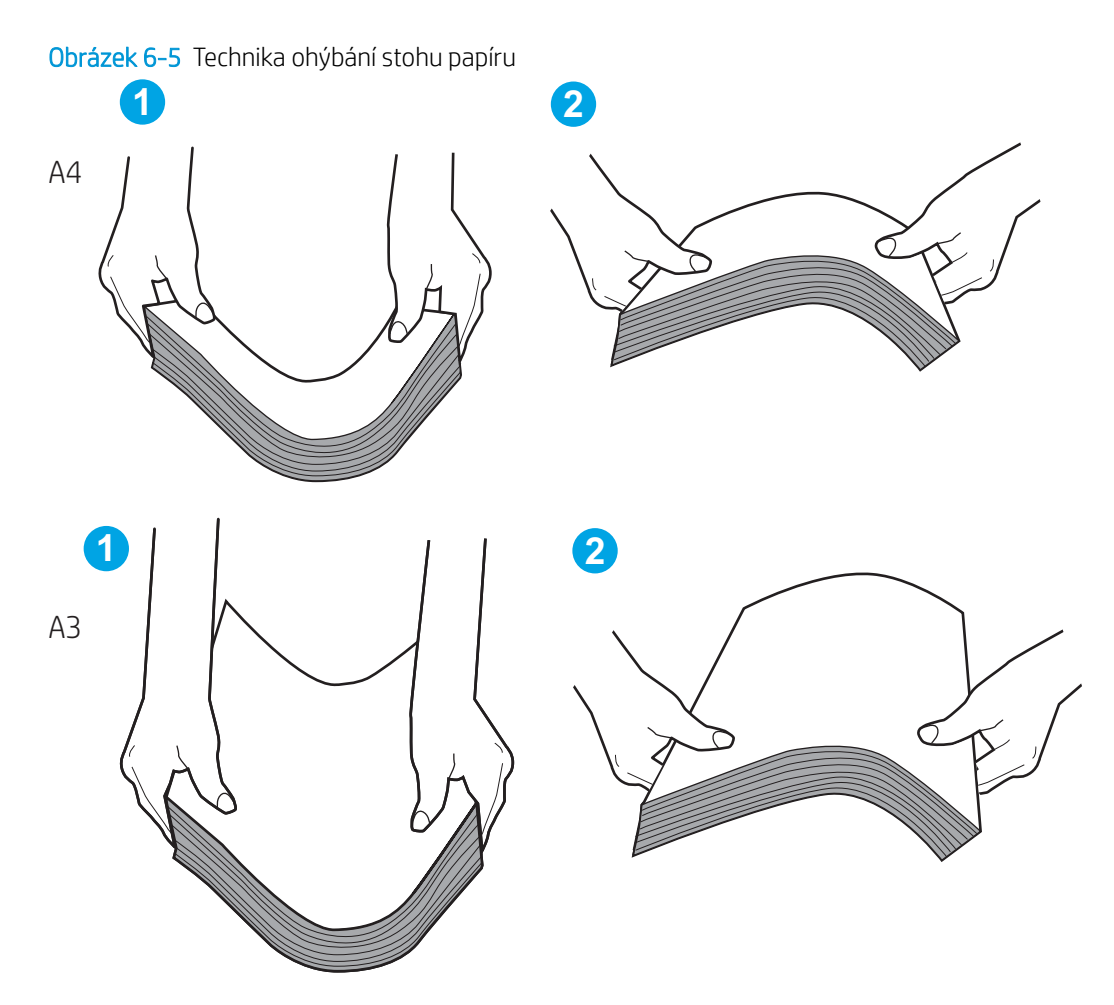

- 2. Používejte pouze papír, který vyhovuje specifikacím stanoveným pro tuto tiskárnu společností HP.
- 3. Zkontrolujte, zda vlhkost v místnosti odpovídá specifikacím pro tuto tiskárnu a že je papír skladován v neotevřeném balení. Většina papíru je dodávána v balení odolném proti vlhkosti, aby bylo zajištěno, že papír zůstane suchý.

V prostředích s vysokou vlhkostí může papír v horní části stohu v zásobníku absorbovat vlhkost a mít zvlněný nebo nerovný povrch. V takovém případě sejměte ze stohu horních 5 až 10 listů papíru.

V prostředích s nízkou vlhkostí může nadměrná statická elektřina způsobit slepení listů papíru. V takovém případě vyjměte papír ze zásobníku a ohněte stoh podle výše uvedených pokynů.

4. Používejte papír, který není zvrásněný, zvlněný nebo poškozený. Je-li to nutné, použijte papír z jiné hromádky.
5. Zkontrolujte značky výšky stohu v zásobníku a ujistěte se, že zásobník není přeplněný. Pokud ano, vyjměte ze zásobníku celý stoh papíru, vyrovnejte jej a vraťte část papíru zpět do zásobníku.

Následující příklady zobrazují značky výšky stohu v zásobnících různých tiskáren. Většina tiskáren HP je vybavena podobnými značkami. Ujistěte se také, že jsou všechny listy papíru pod zarážkami poblíž značek výšky stohu. Tyto zarážky pomáhají papír při vkládání do tiskárny udržovat ve správné poloze.

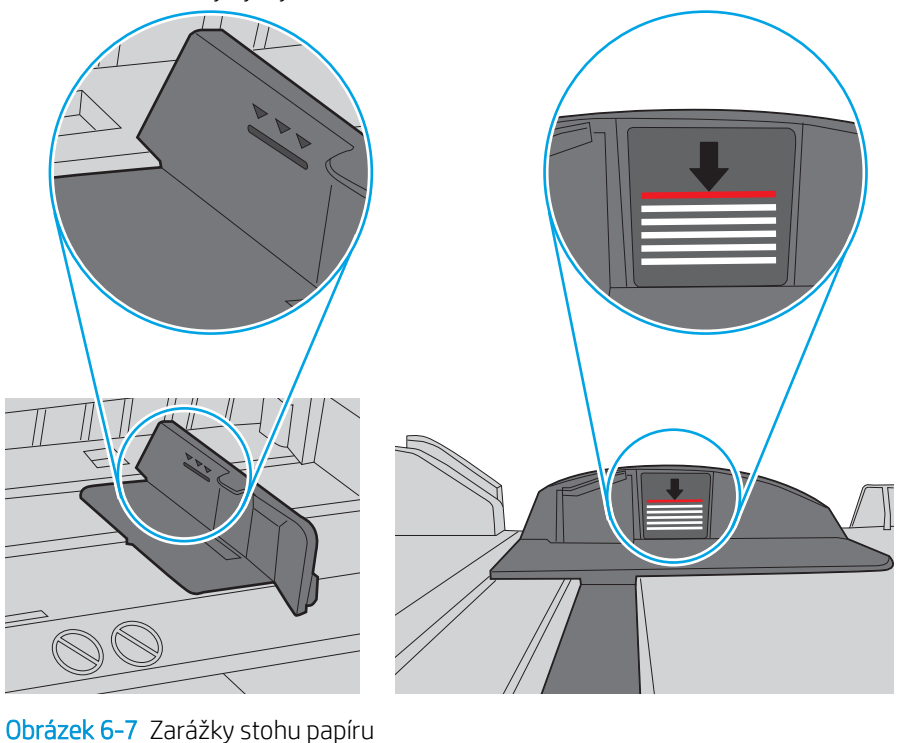

Obrázek 6-6 Značky výšky stohu

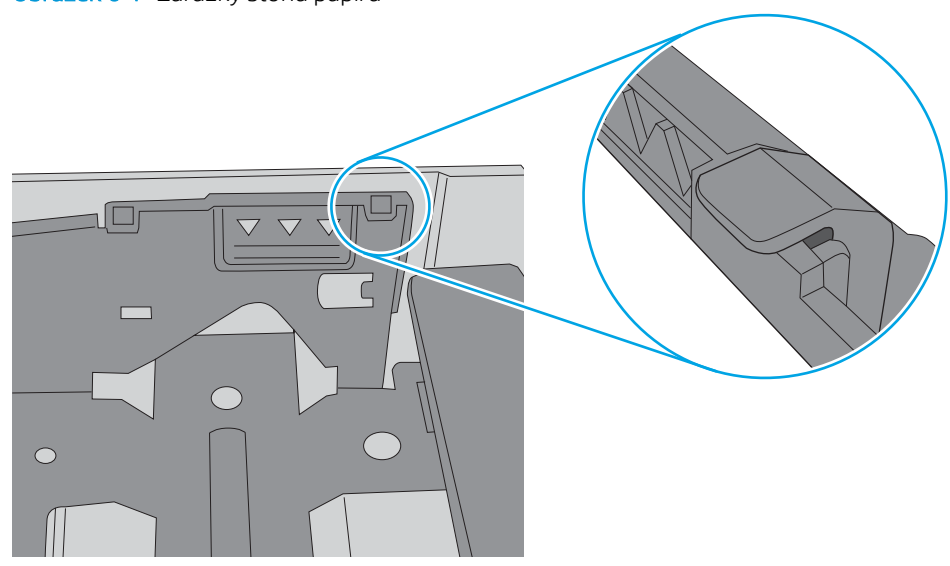

- 6. Ujistěte se, že jsou vodítka papíru v zásobníku správně nastavena pro daný formát papíru. Vodítka nastavte podle odpovídající zarážky zásobníku. Šipka na vodítku zásobníku by měla být přesně zarovnaná se značkou na zásobníku.
- POZNÁMKA: Nenastavujte vodítka papíru příliš těsně ke stohu papíru. Nastavte je na odsazení nebo značky v zásobníku.

Následující obrázky zobrazují příklady značek formátu papíru v zásobnících různých tiskáren. Většina tiskáren HP je vybavena podobnými značkami.

Obrázek 6-8 Značky formátu papíru v zásobníku 1 nebo ve víceúčelovém zásobníku

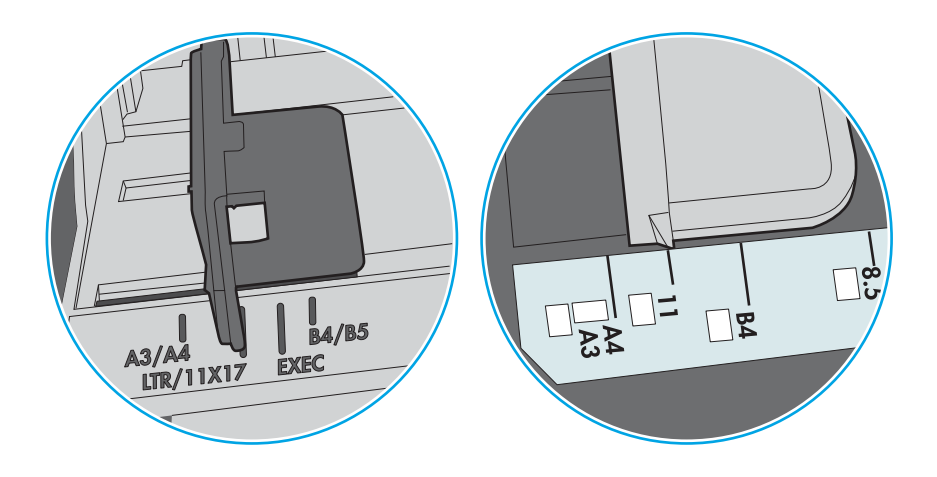

Obrázek 6-9 Značky formátu papíru v zásobnících kazet

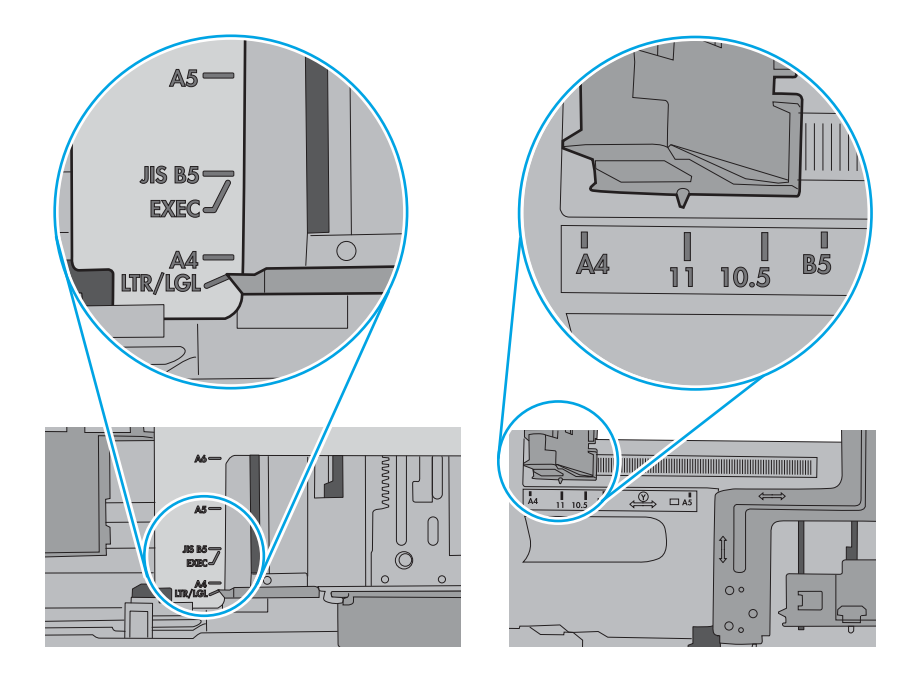

7. Ujistěte se, že tiskové prostředí vyhovuje doporučeným specifikacím.

# Odstranění uvíznutého papíru

K odstranění uvíznutého papíru z dráhy papíru tiskárny použijte postupy popsané v této části.

# Místa uvíznutí papíru

V těchto místech může docházet k uvíznutí.

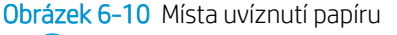

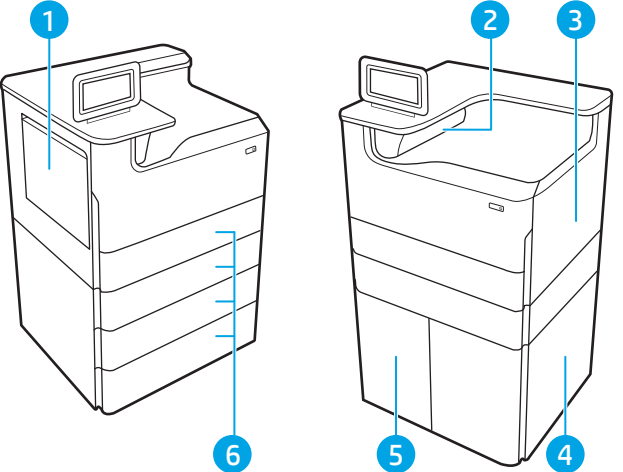

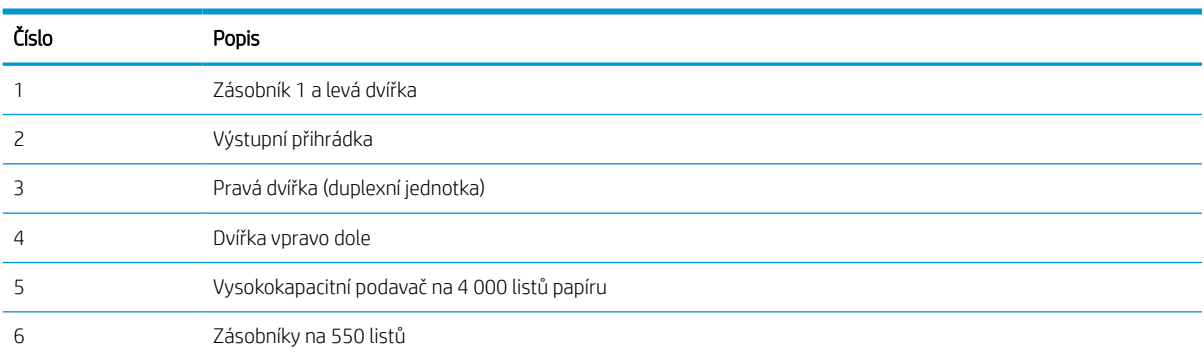

# Automatický postup pro odstraňování uvíznutí papíru

Získejte informace o automatickém postupu pro odstraňování uvíznutého papíru v tiskárně.

Funkce automatického postupu vám pomáhá při odstraňování uvíznutých médií; na ovládacím panelu zobrazuje podrobný postup.

Po každém kroku tiskárna zobrazuje pokyny dalšího kroku, dokud nedokončíte všechny kroky postupu.

# Dochází k častému nebo opakovanému uvíznutí papíru?

Pomozte snížit počet uvíznutí papíru pomocí následujících řešení.

- 1. Používejte pouze papír, který vyhovuje specifikacím stanoveným pro tuto tiskárnu společností HP.
- 2. Používejte papír, který není zvrásněný, zvlněný nebo poškozený. Je-li to nutné, použijte papír z jiné hromádky.
- 3. Nepoužívejte papír, na který se již tisklo nebo kopírovalo.
- 4. Ověřte, zda není zásobník přeplněný. Pokud je, vyjměte ze zásobníku celý stoh papíru, vyrovnejte jej a vraťte část papíru do zásobníku.
- 5. Ujistěte se, že jsou vodítka papíru v zásobníku správně nastavena pro daný formát papíru. Nastavte vodítka tak, aby se lehce dotýkala stohu papíru na obou stranách, aniž by jej ohýbala.
- 6. Dbejte na to, aby byl zásobník v tiskárně zcela vložený.
- 7. Pokud tisknete na těžký, vystupující nebo perforovaný papír, použijte ruční podavač a podávejte listy jeden po druhém.
- 8. Otevřete nabídku Zásobníky na ovládacím panelu tiskárny. Ujistěte se, že zásobník je řádně nakonfigurován na odpovídající typ a formát papíru.
- 9. Ujistěte se, že tiskové prostředí vyhovuje doporučeným specifikacím.

# Odstranění uvíznutého papíru v zásobníku 1 – 15.A1.yz; 15.D1.51; 15.D1.81; 15.D2.A1; 15.D2.D1

Dojde-li k uvíznutí papíru, na ovládacím panelu se zobrazí chybová zpráva a animace, podle které můžete papír odstranit.

Uvíznutí papíru v zásobníku 1 vede k některému z následujících chybových kódů:

- 15.A1.yz
- 15.D1.51
- 15.D1.81
- 15.D2.A1
- 15.D2.D1

Při odstraňování uvíznutého papíru postupujte podle těchto pokynů:

1. Pokud je uvíznutý papír vidět v zásobníku 1, odstraňte uvíznutí opatrným vytažením papíru.

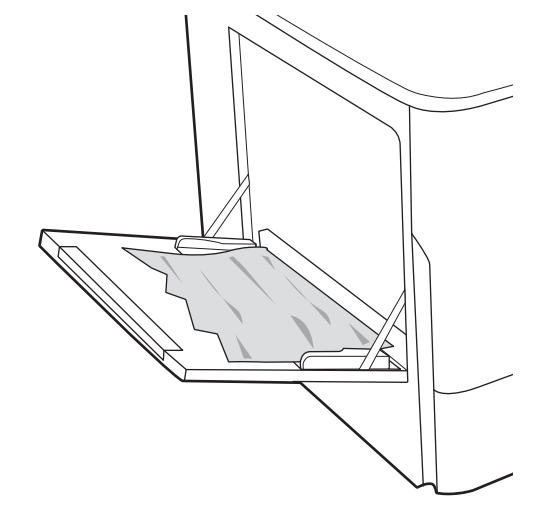

2. Zavřete zásobník 1.

3. Otevřete levá dvířka.

4. Vytáhněte veškerý uvíznutý papír přímo ven.

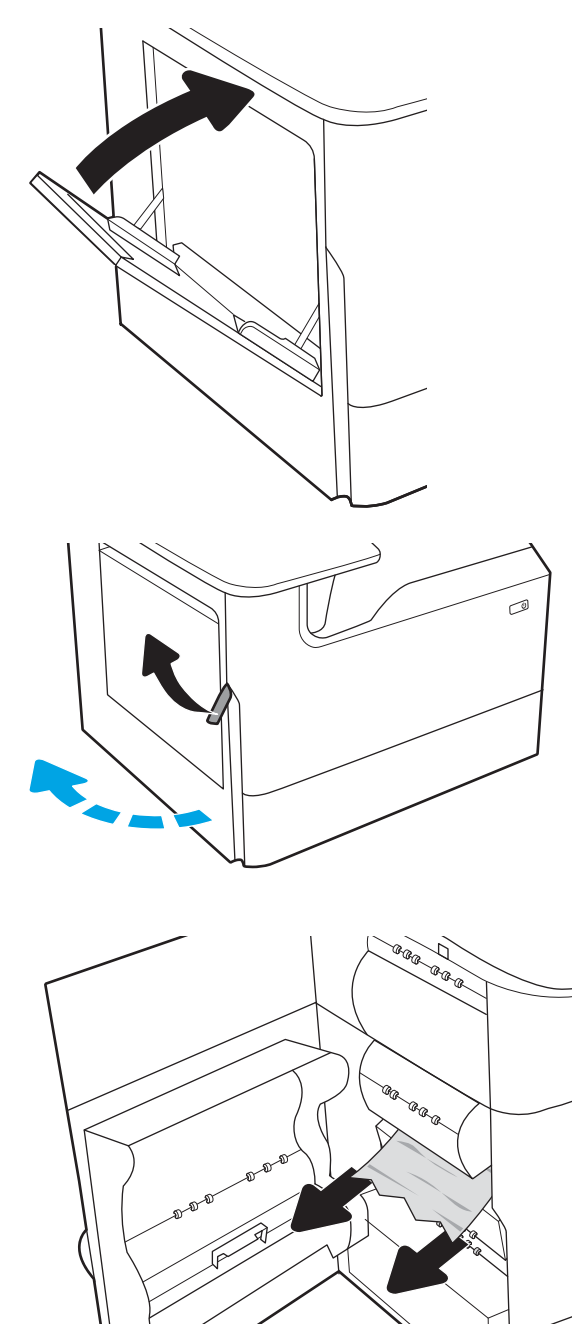

5. Pokud není žádný uvíznutý papír vidět, nádobku na servisní kapalinu vytáhněte.

6. Vytáhněte veškerý uvíznutý papír přímo ven.

7. Zatlačte nádobku na servisní kapalinu do tiskárny.

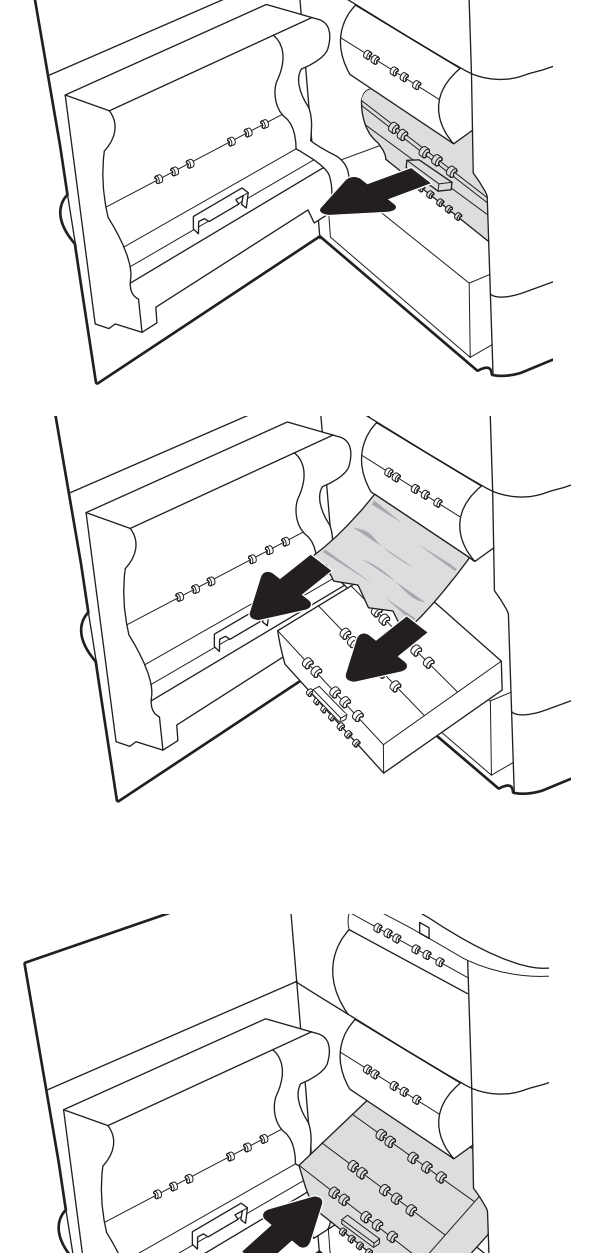

Ea a

8. Zavřete levá dvířka.

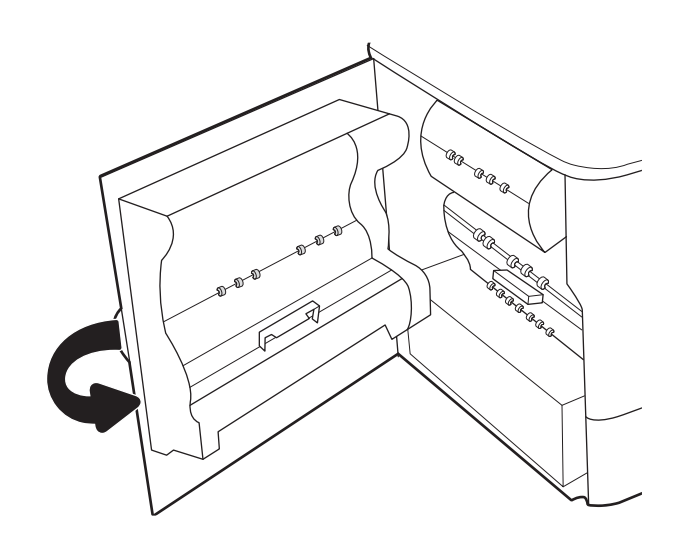

9. Pokud jsou v tiskárně stále zbývající stránky, zobrazí se na ovládacím panelu pokyny k odstranění zbývajících stránek.

# Odstranění uvíznutého papíru v zásobníku 2 – 15.A2.yz; 15.D2.52; 15.D2.82; 15.D2.A2; 15.D2.D2

Dojde-li k uvíznutí papíru, na ovládacím panelu se zobrazí chybová zpráva a animace, podle které můžete papír odstranit.

Uvíznutí papíru v zásobníku 2 vede k některému z následujících chybových kódů:

- 15.A2.yz
- 15.D2.52
- 15.D2.82
- 15.D2.A2
- 15.D2.D2

Při odstraňování uvíznutého papíru postupujte podle těchto pokynů:

1. Otevřete pravá dvířka.

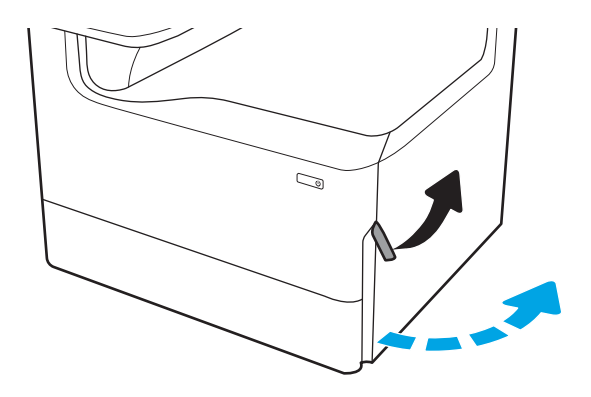

2. Odstraňte uvíznutý papír.

3. Pokud žádný uvíznutý papír nevidíte, vyjměte duplexní jednotku.

4. Vytáhněte veškerý uvíznutý papír přímo ven.

5. Znovu nasaďte jednotku pro oboustranný tisk.

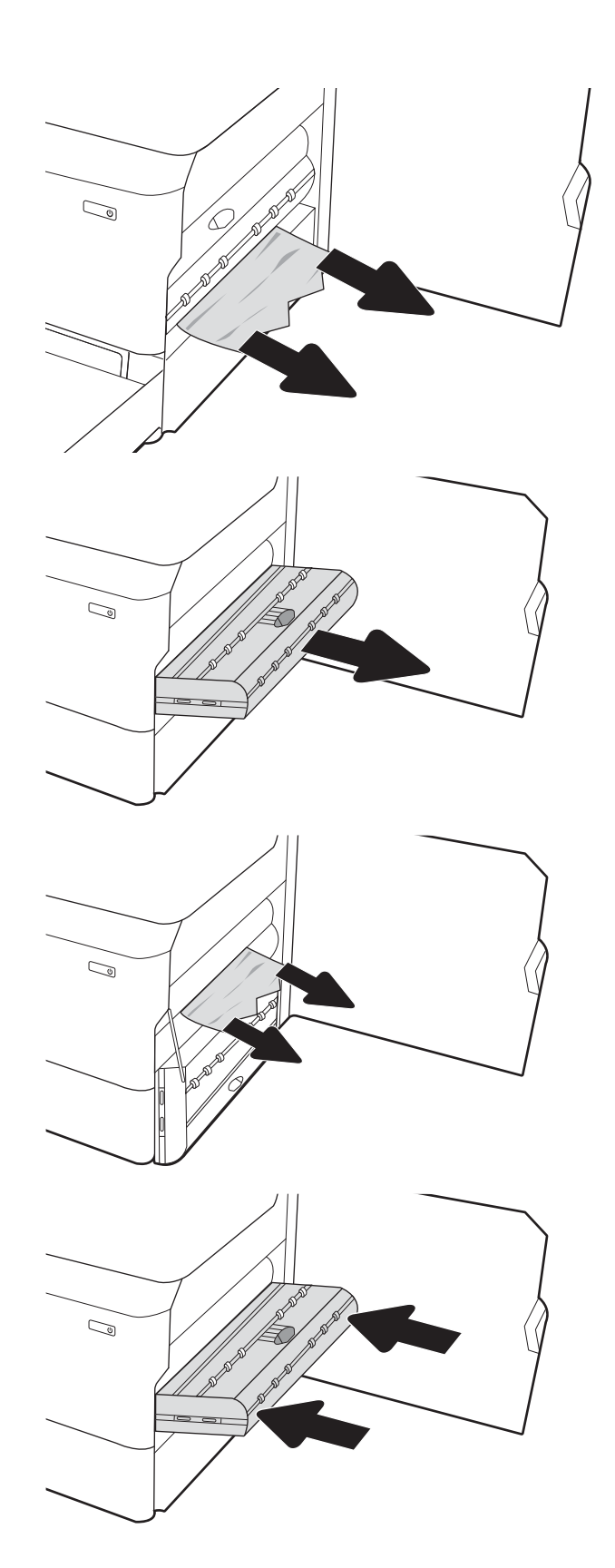

6. Otevřete zásobník.

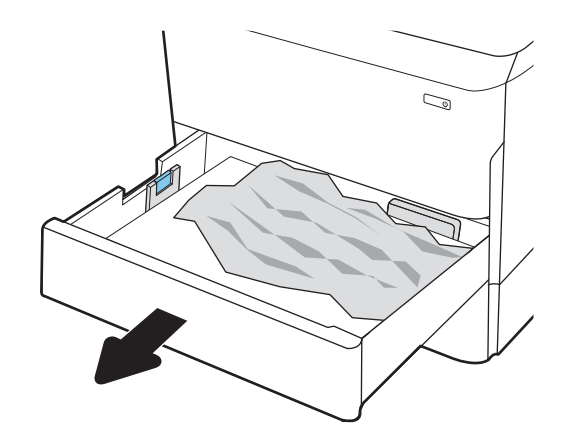

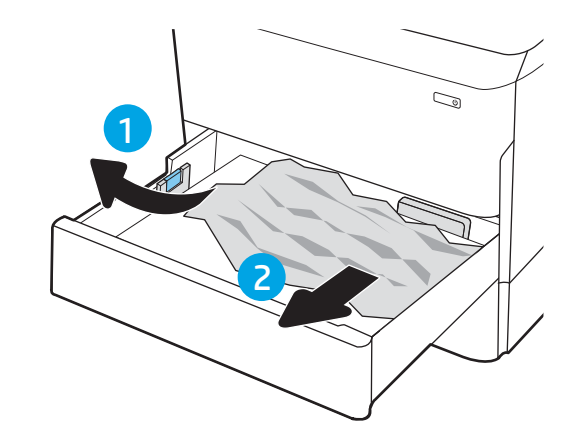

8. Zavřete zásobník.

7. Z podávacích válců uvnitř tiskárny vyjměte

zaseknutý papír. Nejprve papír uvolněte tažením doleva a pak ho tažením dopředu odstraňte.

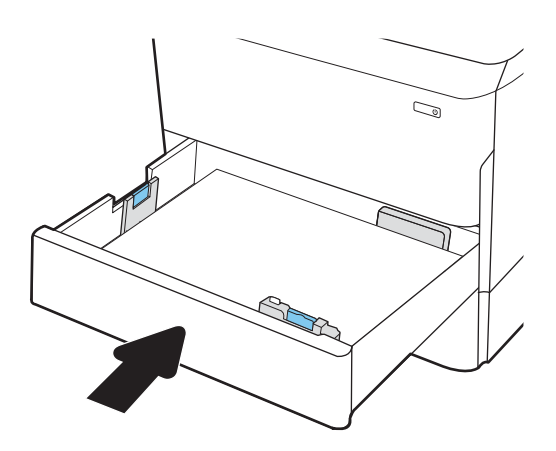

9. Zavřete pravá dvířka.

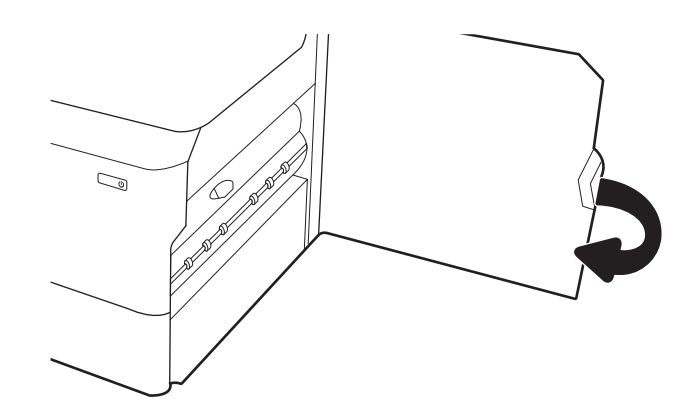

10. Pokud jsou v tiskárně stále zbývající stránky, zobrazí se na ovládacím panelu pokyny k odstranění zbývajících stránek.

# Odstranění uvíznutého papíru v zásobníku 3 – 15.A3.yz; 15.12.A3; 15.12.D3

Dojde-li k uvíznutí papíru, na ovládacím panelu se zobrazí chybová zpráva a animace, podle které můžete papír odstranit.

Uvíznutí papíru v zásobníku 3 vede k některému z následujících chybových kódů:

- 15.A3.yz
- 15.12.A3
- 15.12.D3

Při odstraňování uvíznutého papíru postupujte podle těchto pokynů:

**2 POZNÁMKA:** Postup odstranění uvíznutého papíru ze zásobníku na 1 x 550 listů se stojanem je stejný jako postup pro stolní horní zásobník na 1 x 550 listů. Zde je zobrazen pouze stolní horní zásobník.

1. Otevřete pravá dvířka a pravá spodní dvířka.

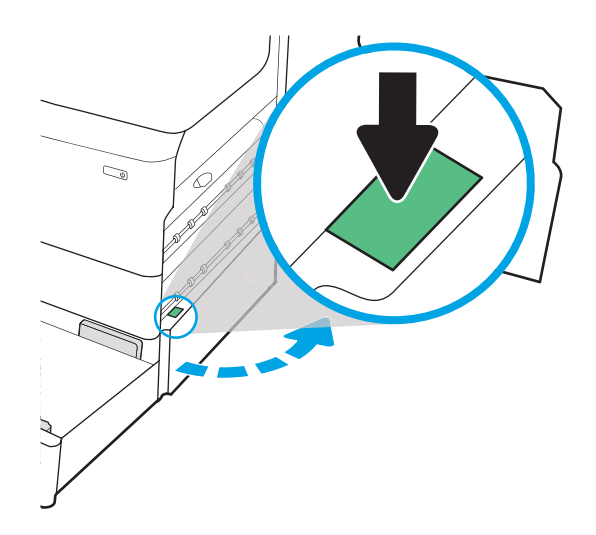

2. Jemně vytáhněte všechen uvíznutý papír.

3. Pokud žádný uvíznutý papír nevidíte, vyjměte duplexní jednotku.

4. Vytáhněte veškerý uvíznutý papír přímo ven.

5. Znovu nasaďte jednotku pro oboustranný tisk.

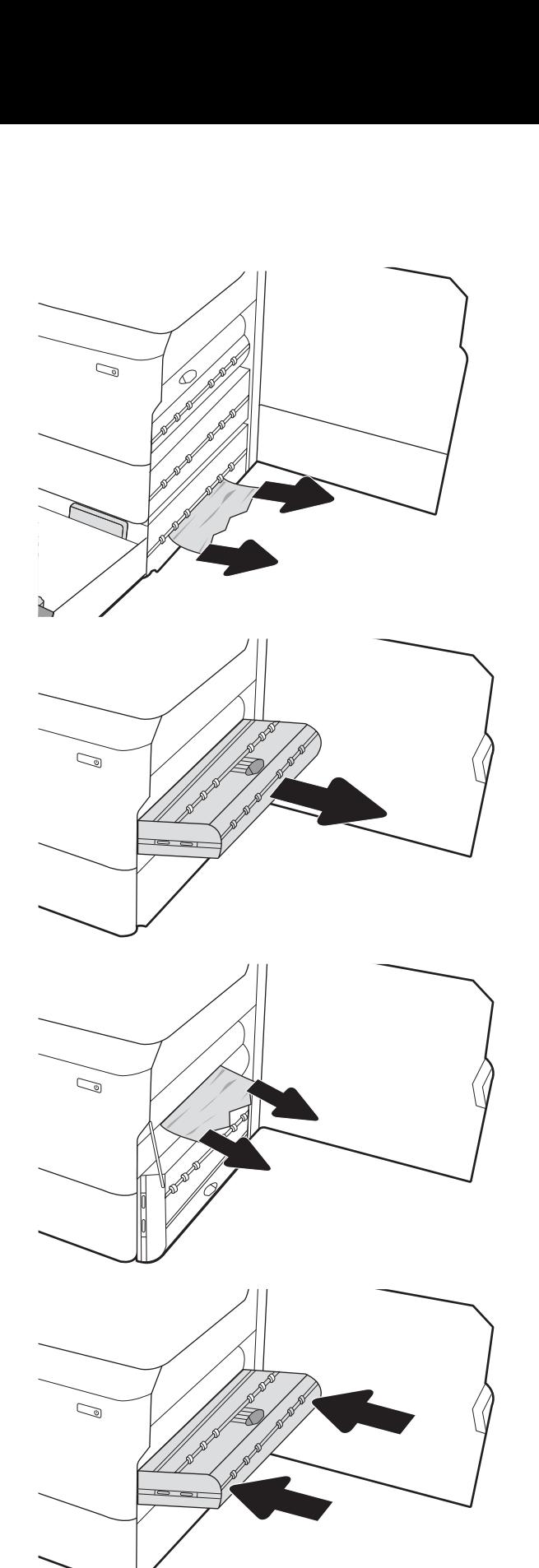

6. Otevřete zásobník.

7. Z podávacích válců uvnitř tiskárny vyjměte zaseknutý papír. Nejprve papír uvolněte tažením doleva a pak ho tažením dopředu odstraňte.

8. Zavřete pravá spodní dvířka a pravá dvířka a poté zásobník zavřete.

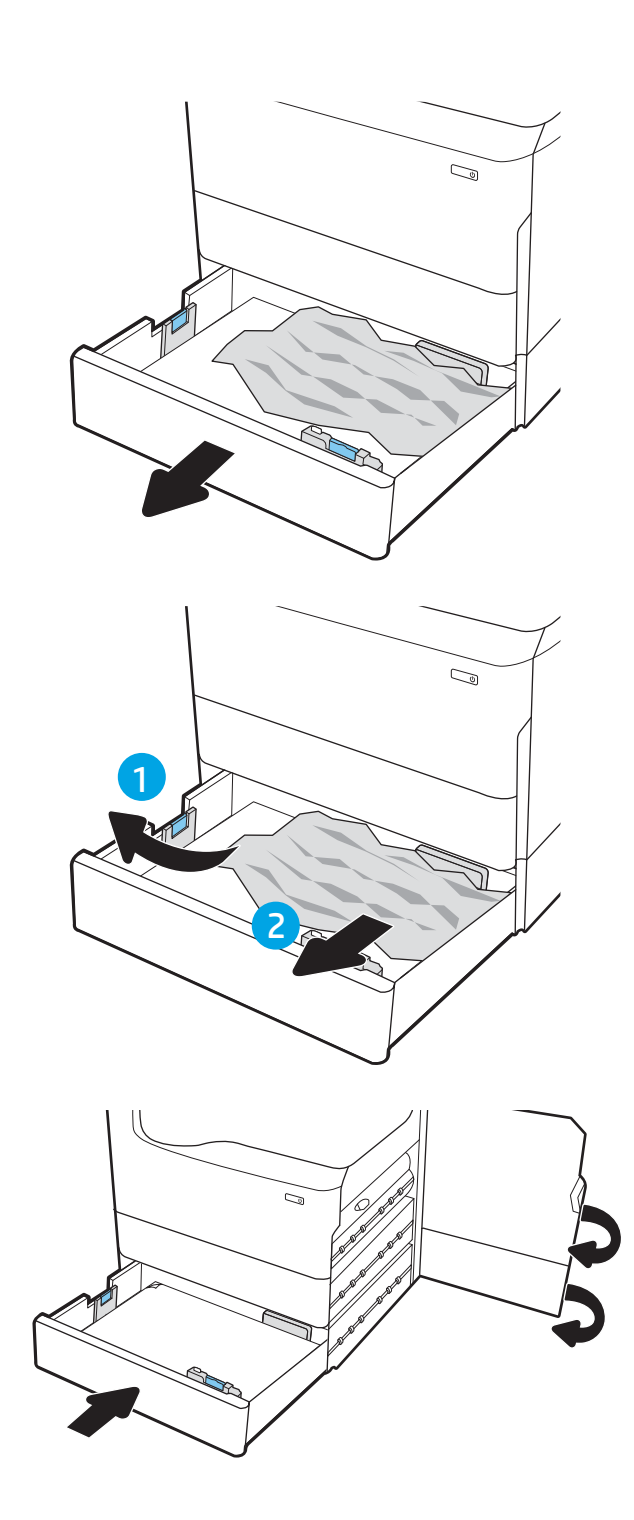

9. Pokud jsou v tiskárně stále zbývající stránky, zobrazí se na ovládacím panelu pokyny k odstranění zbývajících stránek.

# Odstranění uvíznutého papíru ve výstupní přihrádce – 15.E1.yz; 15.C1.Az

Dojde-li k uvíznutí papíru, na ovládacím panelu se zobrazí chybová zpráva a animace, podle které můžete papír odstranit.

Uvíznutí papíru ve výstupní přihrádce vede k jednomu z následujících chybových kódů:

- 15.E1.yz
- 15.C1.Az

Při odstraňování uvíznutého papíru postupujte podle těchto pokynů:

1. Pokud je papír vidět ve výstupní přihrádce, uchopte jeho přední okraj a vyjměte jej.

2. Otevřete levá dvířka.

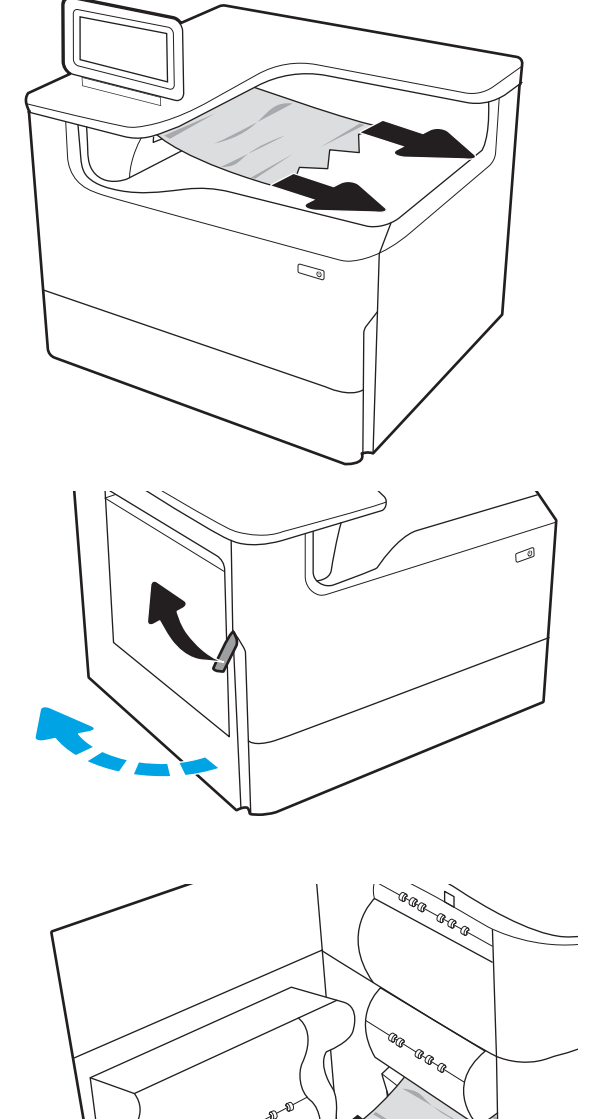

3. Odstraňte uvíznutý papír.

4. Zavřete levá dvířka.

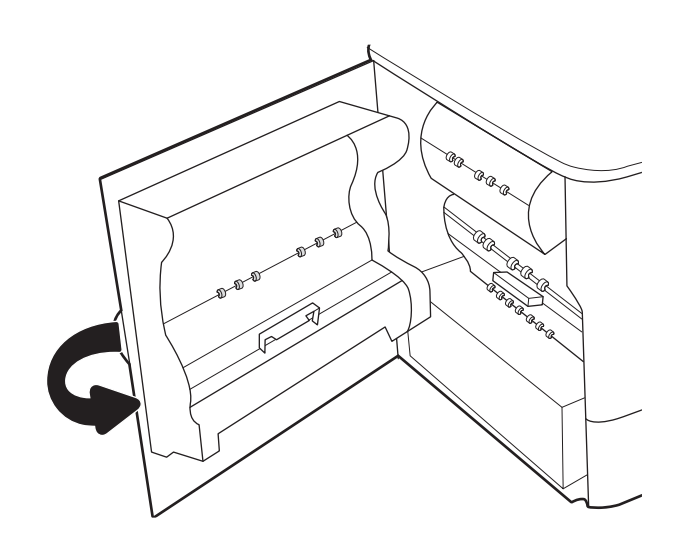

5. Pokud jsou v tiskárně stále zbývající stránky, zobrazí se na ovládacím panelu pokyny k odstranění zbývajících stránek.

# Odstranění uvíznutého papíru v duplexní jednotce – 15.D1.yz; 15.D2.yz; 15.C1.5z; 15.C1.8z; 15.C1.9z

Dojde-li k uvíznutí papíru, na ovládacím panelu se zobrazí chybová zpráva a animace, podle které můžete papír odstranit.

Uvíznutí papíru v duplexní jednotce vede k některému z následujících chybových kódů:

- 15.D1.yz
- 15.D2.yz
- 15.C1.5z
- 15.C1.8z
- 15.C1.9z

Při odstraňování uvíznutého papíru postupujte podle těchto pokynů:

1. Otevřete pravá dvířka.

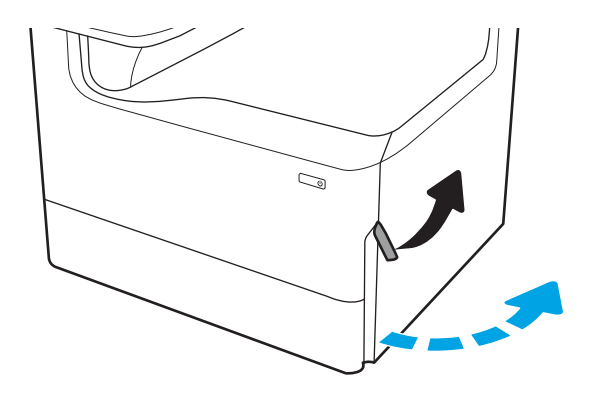

2. Odstraňte uvíznutý papír.

3. Pokud žádný uvíznutý papír nevidíte, vyjměte duplexní jednotku.

4. Vytáhněte veškerý uvíznutý papír přímo ven.

5. Znovu nasaďte jednotku pro oboustranný tisk.

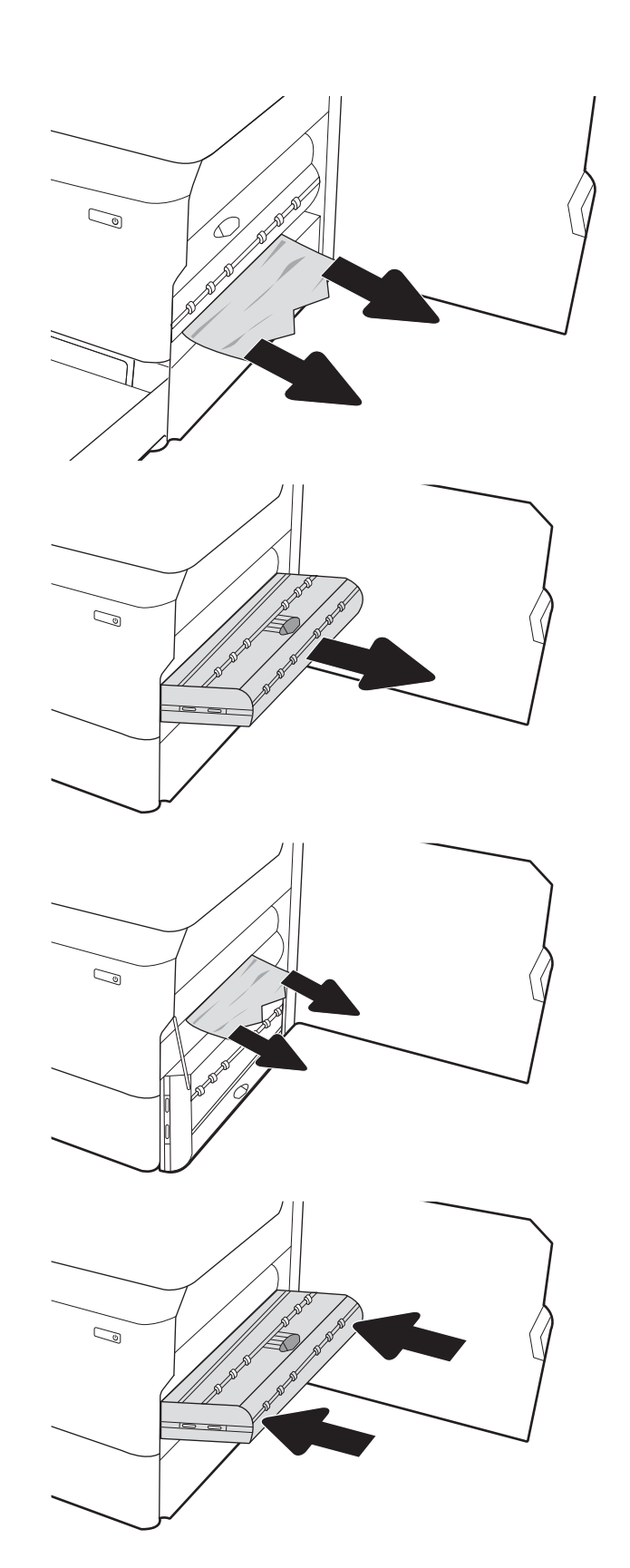

6. Zavřete pravá dvířka.

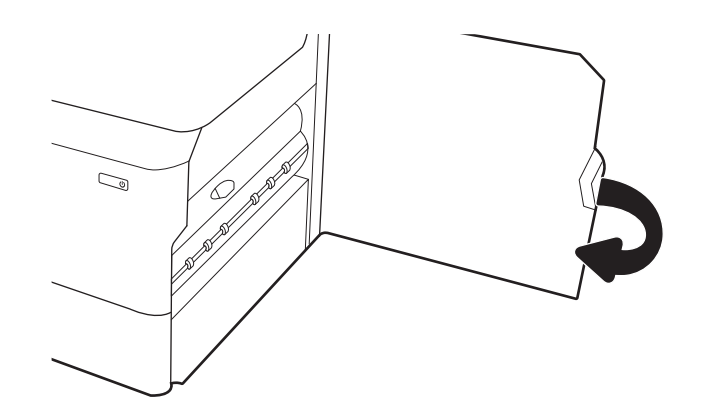

7. Pokud jsou v tiskárně stále zbývající stránky, zobrazí se na ovládacím panelu pokyny k odstranění zbývajících stránek.

# Odstranění uvíznutého papíru ze zásobníků 3 x 550 – 15.A4.yz; 15.A5.yz; 15.A6.yz; 15.A9.yz; 15.37.yz; 15.38.yz; 15.48.yz

Dojde-li k uvíznutí papíru, na ovládacím panelu se zobrazí chybová zpráva a animace, podle které můžete papír odstranit.

Uvíznutí papíru v příslušenství na 3 x 550 listů vede k některému z následujících chybových kódů:

- 15.A4.yz
- 15.A5.yz
- 15.A6.yz
- 15.A9.yz
- 15.37.yz
- 15.38.yz
- 15.48.yz

Při odstraňování uvíznutého papíru postupujte podle těchto pokynů:

1. Otevřete jeden ze zásobníků.

2. Z podávacích válců uvnitř tiskárny vyjměte zaseknutý papír. Nejprve papír uvolněte tažením doleva a pak ho tažením dopředu odstraňte.

3. Otevřete pravá dvířka a pravá spodní dvířka.

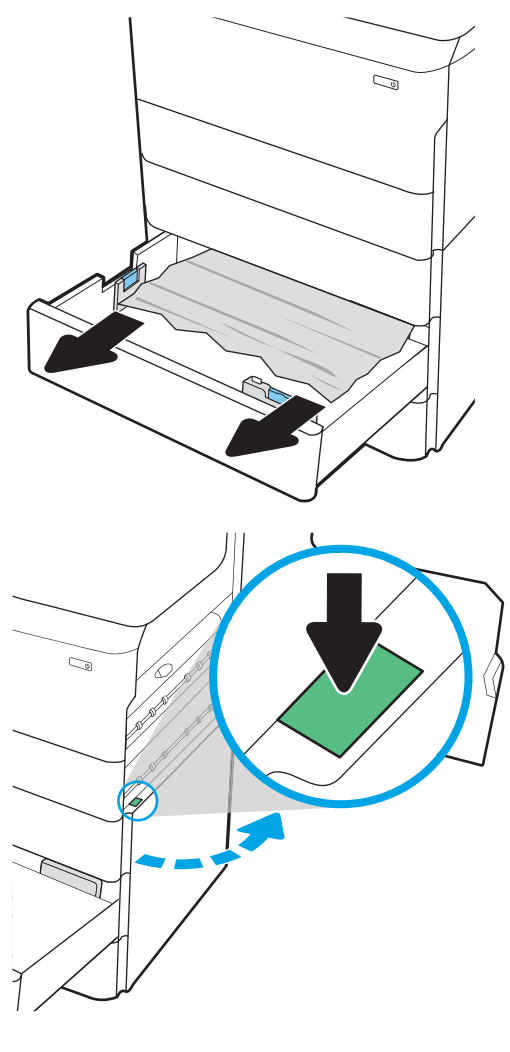

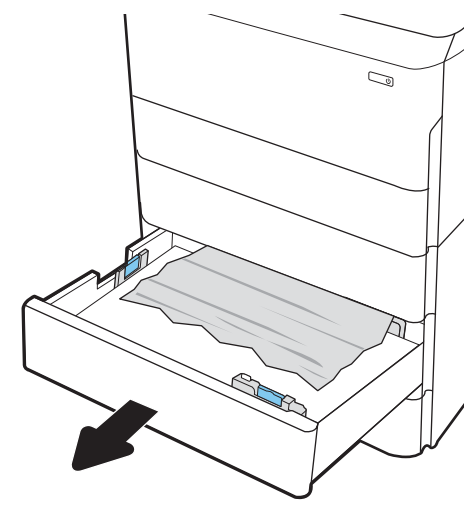

4. Jemně vytáhněte všechen uvíznutý papír.

5. Pokud žádný uvíznutý papír nevidíte, vyjměte duplexní jednotku.

6. Vytáhněte veškerý uvíznutý papír přímo ven.

7. Znovu nasaďte jednotku pro oboustranný tisk.

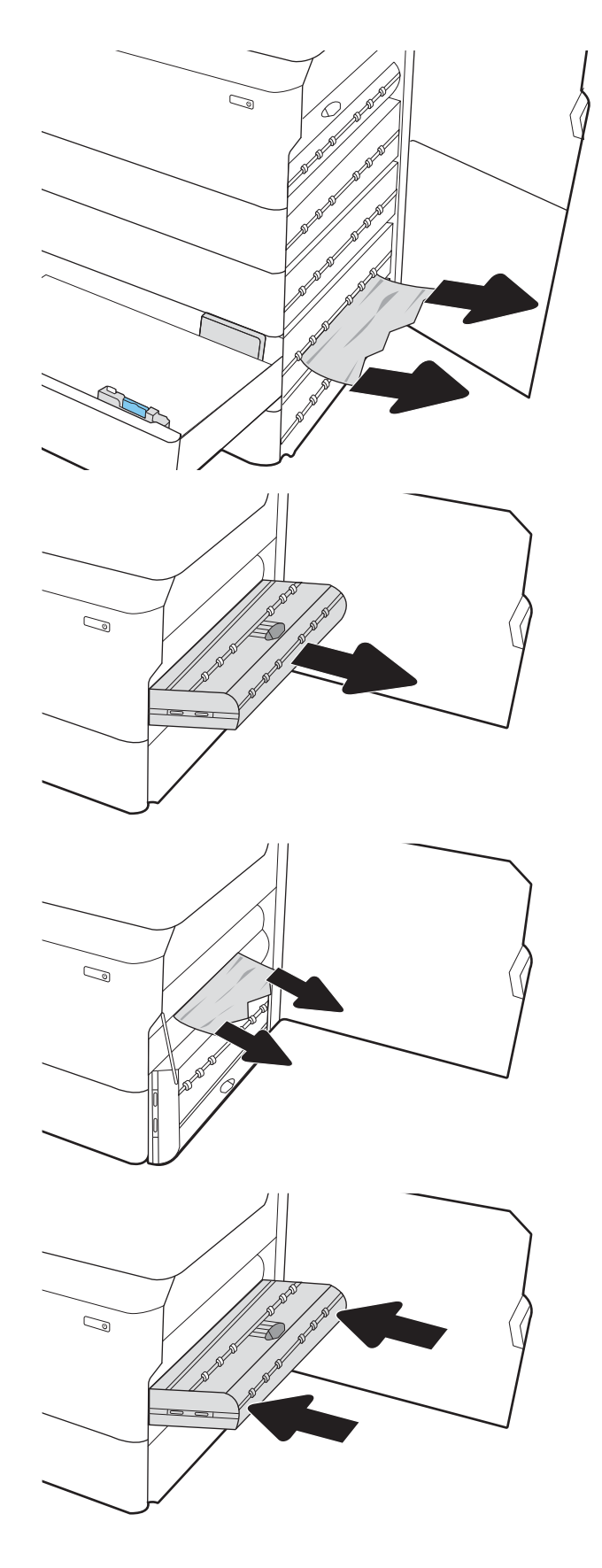

8. Zavřete pravá dvířka a pravá spodní dvířka a poté zásobník zavřete.

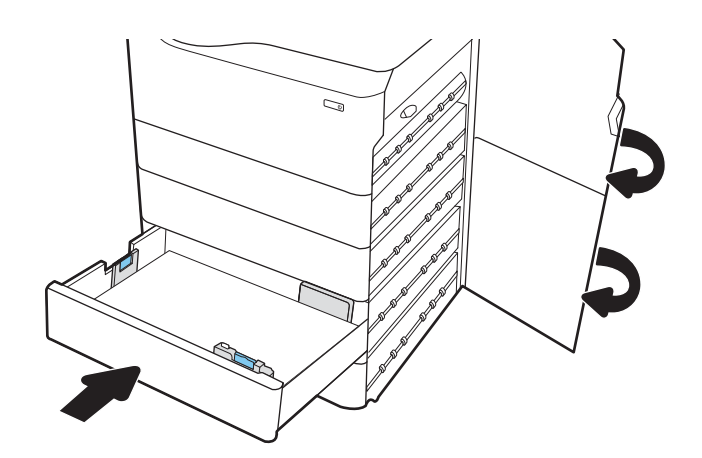

9. Pokud jsou v tiskárně stále zbývající stránky, zobrazí se na ovládacím panelu pokyny k odstranění zbývajících stránek.

# Odstranění uvíznutého papíru z vysokokapacitního vstupního zásobníku na 4 000 listů – 15.A7.yz; 15.A8.yz; 15.37.yz; 15.38.yz; 15.48.yz

Dojde-li k uvíznutí papíru, na ovládacím panelu se zobrazí chybová zpráva a animace, podle které můžete papír odstranit.

Uvíznutí papíru v příslušenství vysokokapacitního vstupního zásobníku na 4 000 listů vede k některému z následujících chybových kódů:

- 15.A7.yz
- 15.A8.yz
- 15.37.yz
- 15.38.yz
- 15.48.yz

Při odstraňování uvíznutého papíru postupujte podle těchto pokynů:

1. Otevřete pravá dvířka a pravá spodní dvířka.

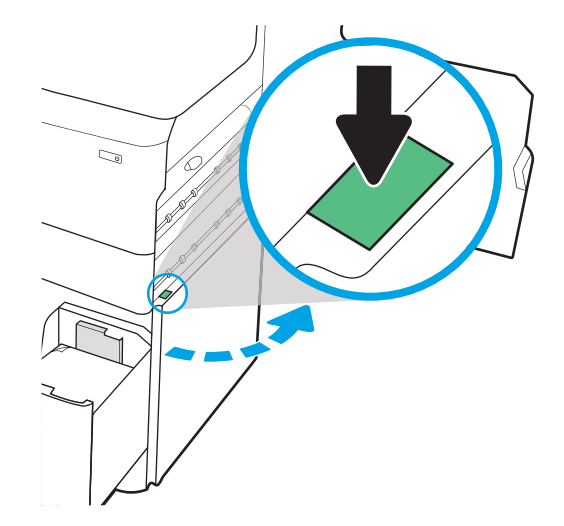

2. Odstraňte všechny poškozené listy.

3. Pokud žádný uvíznutý papír nevidíte, vyjměte duplexní jednotku.

4. Vytáhněte veškerý uvíznutý papír přímo ven.

5. Znovu nasaďte jednotku pro oboustranný tisk.

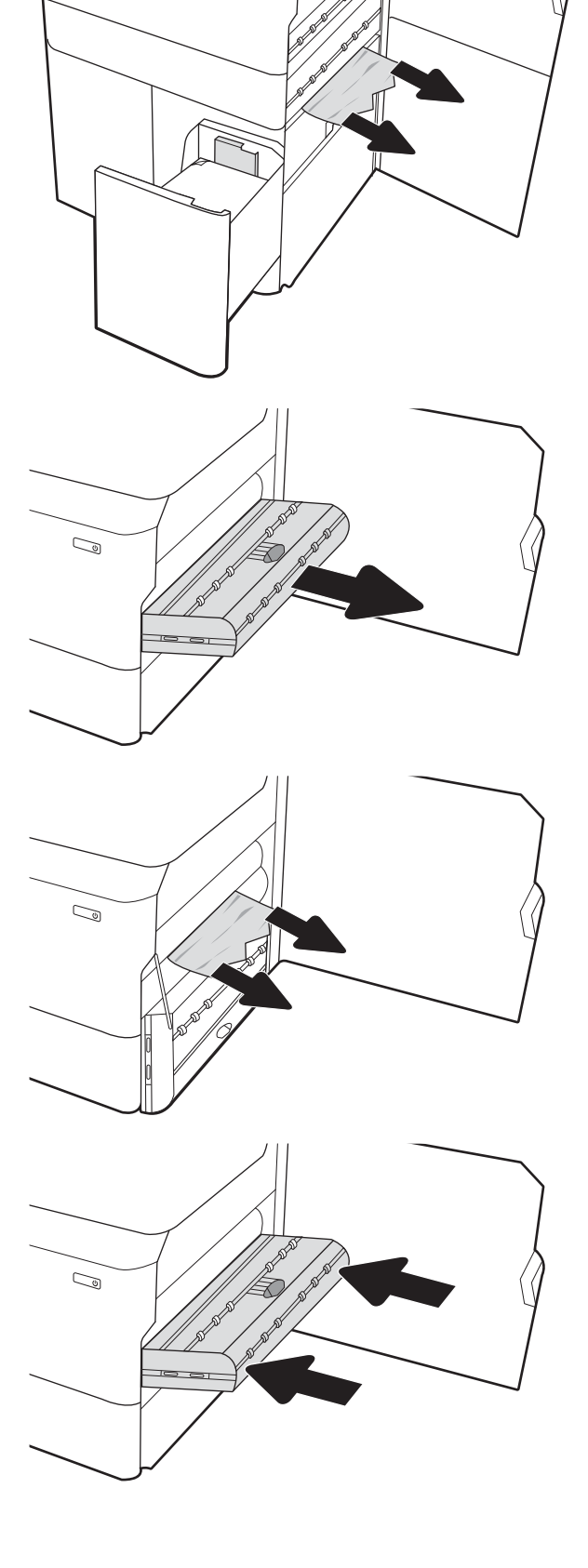

 $\mathbb{Z}$ 

6. V oblasti dolních pravých dvířek vytáhněte pomocí zelené páčky uvíznutou kazetu HCI.

7. Z oblasti uvíznuté kazety vyjměte všechny uvízlé papíry.

8. Pomocí zelené páčky otevřete horní část uvíznuté kazety HCI a odstraňte veškerý uvíznutý papír.

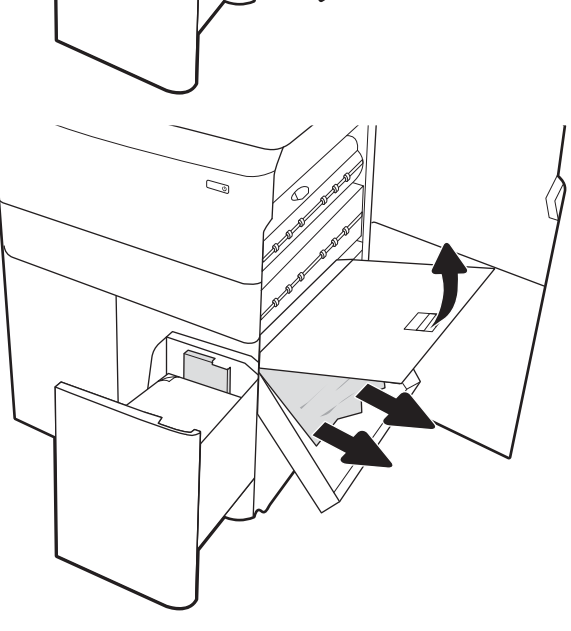

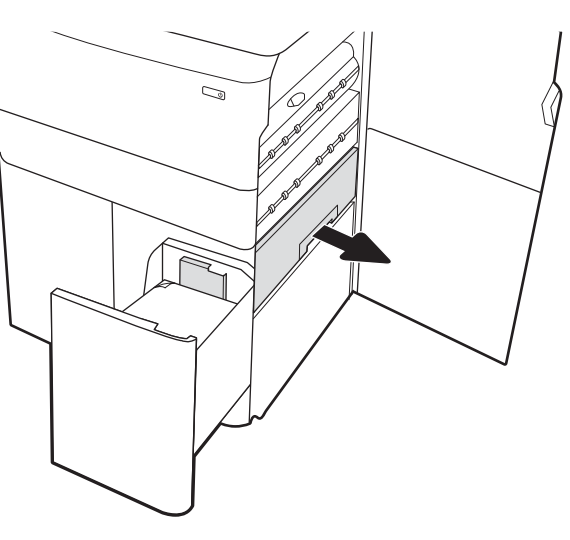

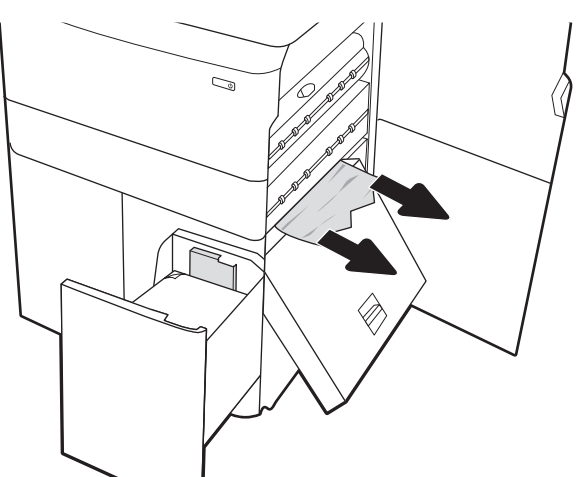

9. Zavřete uvíznutou kazetu a znovu ji nainstalujte do tiskárny.

10. Otevřete levý velkokapacitní vstupní zásobník.

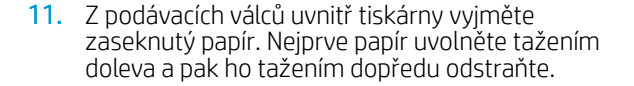

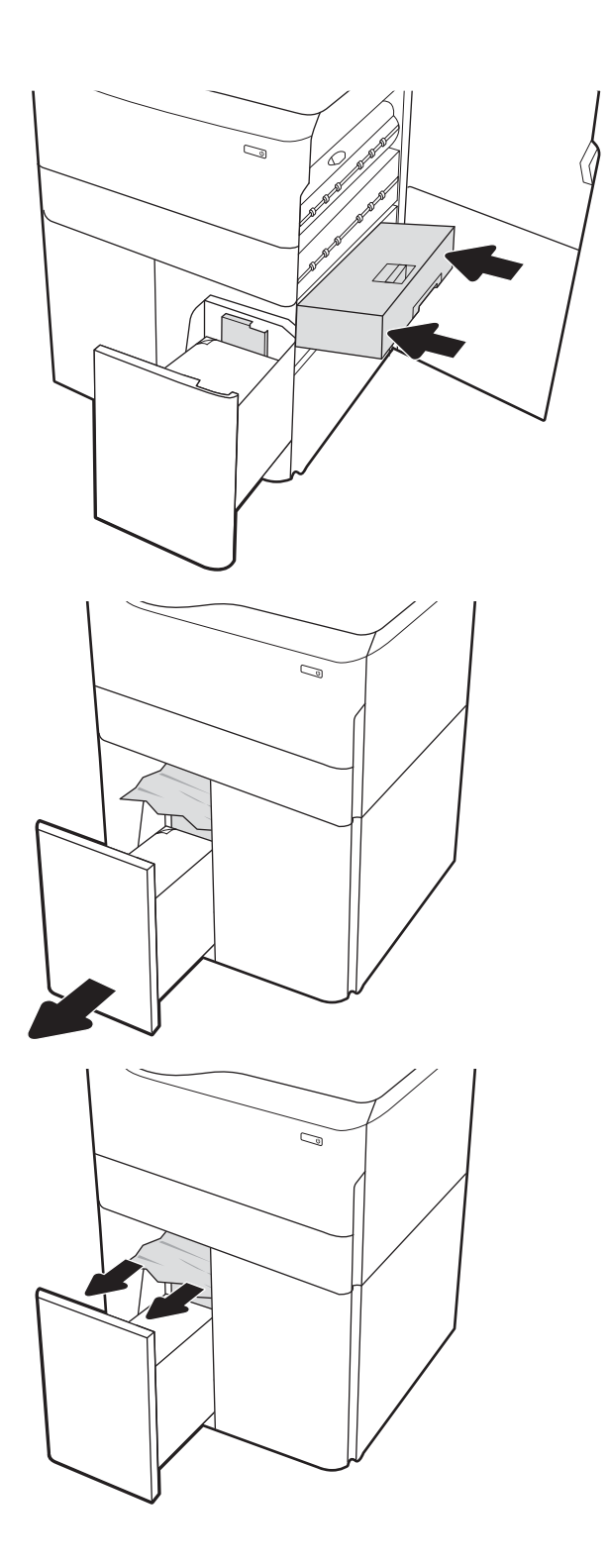

12. Zavřete levý zásobník a otevřete pravý vysokokapacitní vstupní zásobník.

13. Z podávacích válců uvnitř tiskárny vyjměte zaseknutý papír. Nejprve papír uvolněte tažením doleva a pak ho tažením dopředu odstraňte.

14. Zavřete pravá dvířka a pravá spodní dvířka a poté pravý zásobník zavřete.

15. Pokud jsou v tiskárně stále zbývající stránky, zobrazí se na ovládacím panelu pokyny k odstranění zbývajících stránek.

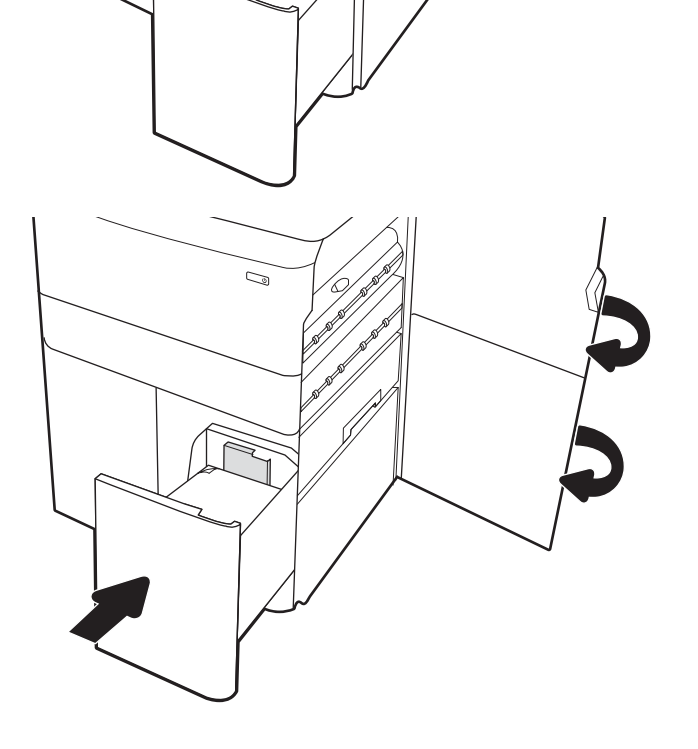

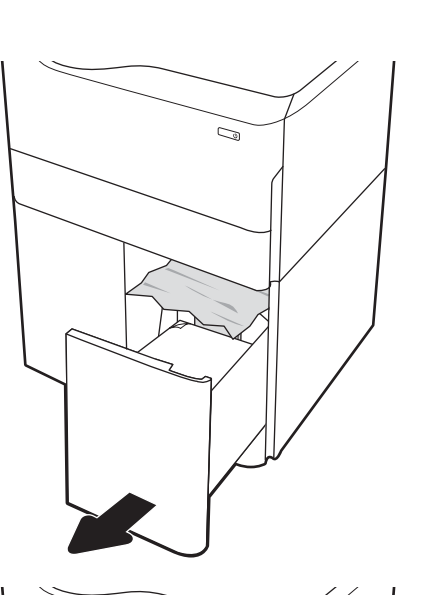

C)

# Řešení problémů s kvalitou barevného tisku

Pomocí níže uvedených informací lze odstranit problémy s kvalitou tisku, obrazu a barev u tiskáren HP Color LaserJet Enterprise.

# Úvod

Postupy řešení potíží mohou pomoci vyřešit následující závady:

- Prázdné stránky
- Černé stránky
- **Barvy, které nejsou zarovnané**
- Zvlněný papír
- **·** Tmavé či světlé proužky
- Tmavé či světlé pruhy
- Rozmazaný tisk
- **•** Šedé pozadí nebo tmavý výtisk
- Světlý tisk
- Nepřichycený toner
- Chybějící toner
- Rozptýlené tečky toneru
- Zešikmené obrázky
- Rozmazané skvrny
- Pruhy

# Řešení potíží s kvalitou tisku

Chcete-li vyřešit problémy s kvalitou tisku, vyzkoušejte tyto kroky v uvedeném pořadí.

Řešení konkrétních vad obrazu naleznete v části Řešení vad obrazu.

# Aktualizace firmwaru tiskárny

Zkuste aktualizovat firmware tiskárny.

Pokyny naleznete na webové stránce [www.hp.com/support.](http://www.hp.com/support)

## Tisk pomocí jiného programu

Zkuste tisknout pomocí jiného programu.

Pokud se stránka vytiskne správně, problém spočívá v použitém programu.

### Kontrola nastavení typu papíru pro tiskovou úlohu

Pokud tisknete pomocí softwaru a na stránkách jsou šmouhy, výtisk je rozostřený nebo tmavý, papír je zvlněný nebo na něm jsou zbytky toneru (případně toner na některých místech chybí), zkontrolujte nastavení typu papíru.

#### Kontrola nastavení typu papíru na ovládacím panelu

Kontrola nastavení typu papíru na ovládacím panelu tiskárny a změna nastavení podle potřeby.

- 1. Otevřete a zavřete zásobník papíru.
- 2. Postupujte podle pokynů na ovládacím panelu a potvrďte nebo změňte nastavení typu a formátu papíru pro zásobník.
- 3. Zkontrolujte, zda vložený papír splňuje specifikace.
- 4. Upravte nastavení vlhkosti a odporu na ovládacím panelu tak, aby odpovídalo okolnímu prostředí.
	- a. Otevřete následující nabídky:
		- 1. Nastavení
		- 2. Kvalita tisku
		- 3. Nastavení typu papíru
	- b. Vyberte typ papíru, který odpovídá typu papíru vloženému do zásobníku.
	- c. Pomocí šipek zvyšte nebo snižte nastavení vlhkosti a odporu.
- 5. Zkontrolujte, zda nastavení ovladače odpovídá nastavení na ovládacím panelu.

**POZNÁMKA:** Nastavení ovladače tisku přepíše veškerá nastavení na ovládacím panelu.

#### Kontrola nastavení typu papíru (Windows)

Kontrola nastavení typu papíru pro systém Windows a změna nastavení podle potřeby.

- POZNÁMKA: Nastavení ovladače tisku přepíše veškerá nastavení na ovládacím panelu.
	- 1. Vyberte ze softwarového programu možnost Tisk.
	- 2. Vyberte tiskárnu a pak klikněte na tlačítko Vlastnosti nebo Předvolby.
	- 3. Klikněte na kartu Papír/Kvalita.
	- 4. V rozevíracím seznamu Typ papíru klikněte na možnost Další....
	- 5. Rozbalte seznam množností Typ:.
	- 6. Rozbalte kategorii typů papíru, která nejlépe popisuje daný papír.
	- 7. Vyberte možnost odpovídající typu papíru, který používáte, a klikněte na tlačítko OK.
	- 8. Kliknutím na tlačítko OK zavřete dialogové okno Vlastnosti dokumentu. V dialogovém okně Tisk klikněte na tlačítko OK, tím úlohu vytisknete.

#### Kontrola nastavení typu papíru (macOS)

Kontrola nastavení typu papíru pro systém macOS a změna nastavení podle potřeby.

- 1. Klikněte na nabídku File (Soubor) a možnost Print (Tisk).
- 2. V nabídce Printer (Tiskárna) vyberte tiskárnu.
- 3. V tiskovém ovladači se standardně zobrazuje nabídka Kopie a stránky. Otevřete rozevírací seznam nabídky a klikněte na nabídku Finishing (Úpravy).
- 4. Vyberte typ z rozevíracího seznamu Media Type (Typ média).
- 5. Klikněte na tlačítko Print (Tisk).

### Kontrola stavu tonerové kazety

Podle tohoto postupu můžete zkontrolovat zbývající množství toneru v kazetě a u některých zařízení také stav jiných vyměnitelných dílů.

#### Krok 1: Tisk stránky stavu spotřebního materiálu

Stránka stavu spotřebního materiálu uvádí stav tiskové kazety.

- 1. Na hlavní obrazovce ovládacího panelu tiskárny zvolte nabídku Protokoly.
- 2. Vyberte nabídku Stránky konfigurace/stavu.
- 3. Vyberte možnost Stránka stavu spotřebního materiálu a poté pro vytištění stránky vyberte položku Tisk.

#### Krok 2: Kontrola stavu spotřebního materiálu

Hlášení o stavu spotřebního materiálu zkontrolujte následujícím způsobem.

1. Zbývající množství toneru v tonerové kazetě a u některých zařízení také stav jiných vyměnitelných dílů můžete zkontrolovat na sestavě stavu spotřebního materiálu.

Pokud používáte tonerovou kazetu, která se blíží ke konci své životnosti, mohou se vyskytnout problémy s kvalitou tisku. Na obrazovce stavu spotřebního materiálu se zobrazuje upozornění na docházející spotřební materiál. Jakmile úroveň spotřebního materiálu HP dosáhne velmi nízkého stavu, skončí u něj platnost záruky HP Premium Protection Warranty.

Dokud nedojde ke snížení kvality tisku na nepřijatelnou úroveň, tonerovou kazetu není nutné v tuto chvíli měnit. Zvažte pořízení náhradní kazety pro případ, kdy by kvalita tisku přestala být přijatelná.

V případě nutnosti objednání náhradní tonerové kazety nebo jiného příslušenství můžete využít čísla originálních dílů HP uvedená na stránce se stavem spotřebního materiálu.

2. Zkontrolujte, zda používáte originální kazety HP.

Originální tonerová kazeta HP má na sobě uveden název "HP" nebo logo společnosti HP. Další informace o identifikaci kazet HP naleznete na stránce [www.hp.com/go/learnaboutsupplies](http://www.hp.com/go/learnaboutsupplies).

#### Tisk čisticí stránky

Během tisku se mohou uvnitř tiskárny usazovat částečky prachu, papíru a toneru, což může způsobit potíže s kvalitou tisku, jako například šmouhy, pruhy, zbytky toneru na papíru nebo opakované vzory.

Dráhu papíru v tiskárně vyčistíte následovně:

- 1. Na domovské obrazovce na ovládacím panelu tiskárny vyberte nabídku Podpůrné nástroje.
- 2. Vyberte následující nabídky:
	- a. Údržba
	- b. Kalibrace/čištění
	- c. Čisticí stránka
- 3. Výběrem možnosti Tisk vytisknete stránku.

Na ovládacím panelu tiskárny se zobrazí zpráva **Čištění**. Čištění trvá několik minut. Tiskárnu nevypínejte, dokud proces čištění neskončí. Po jeho dokončení vytištěnou stránku zlikvidujte.

# Vizuálně zkontrolujte tonerové kazety

Tímto postupem zkontrolujte každou tonerovou kazetu:

- 1. Vyjměte tonerové kazety z tiskárny a ověřte, zda byla sundána těsnicí páska.
- 2. Zkontrolujte, zda není poškozen paměťový čip.
- 3. Zkontrolujte povrch zeleného zobrazovacího válce.

**A UPOZORNĚNÍ:** Nedotýkejte se zobrazovacího válce. Otisky prstů na zobrazovacím válci mohou způsobit problémy s kvalitou tisku.

- 4. Pokud na obrazovém válci uvidíte škrábance, otisky prstů nebo jiná poškození, vyměňte tonerovou kazetu.
- 5. Vraťte tonerovou kazetu na své místo, vytiskněte několik stránek a podívejte se, zda se potíže nevyřešily.

### Kontrola papíru a tiskového prostředí

Pomocí následujících informací zkontrolujte výběr papíru a tiskové prostředí.

#### Krok 1: Použití papíru odpovídajícího specifikacím společnosti HP

Některé problémy s kvalitou tisku jsou způsobeny používáním papíru, který neodpovídá parametrům stanoveným společností HP.

- Vždy používejte papír typu a hmotnosti, které tato tiskárna podporuje.
- Používejte papír dobré kvality, který není naříznutý, poškrábaný, potrhaný, neobsahuje hrbolky, uvolněné částice, prach, díry, není zkrabatělý a nemá zvlněné nebo ohnuté okraje.
- Používejte papír, na který se zatím netisklo.
- Nepoužívejte papír, který obsahuje kovové příměsi (např. lesk).
- Používejte papír určený pro laserové tiskárny. Nepoužívejte papír určený pouze pro inkoustové tiskárny.
- Nepoužívejte příliš hrubý papír. Použití jemnějšího papíru zpravidla zajistí lepší kvalitu tisku.

#### Krok 2: Kontrola prostředí

Prostředí může mít přímý vliv na kvalitu tisku a je běžnou příčinou potíží s nekvalitním tiskem a nesprávným podáváním papíru. Vyzkoušejte následující řešení:

- Pokud se tiskárna nachází na místě s nadměrným prouděním vzduchu, jako jsou vývody ventilace nebo otevřená okna či dveře, přemístěte ji.
- Ujistěte se, že tiskárna není vystavena teplotám nebo vlhkosti, které by překračovaly specifikace.
- Tiskárna nesmí být umístěna v uzavřeném prostoru, jako je například skříň.
- Tiskárnu umístěte na rovný a pevný povrch.
- Odstraňte vše, co by mohlo blokovat ventilační otvory tiskárny. Tiskárna vyžaduje po stranách a v horní části dostatečnou ventilaci.
- Chraňte tiskárnu před polétavým prachem, výpary a ostatními mastnými nebo jinými nečistotami, které by mohly zanést vnitřek tiskárny.

#### Krok 3: Nastavení zarovnání jednotlivých zásobníků papíru

Pokud není text či obrázky při tisku z konkrétního zásobníku správně vystředěn nebo zarovnán, postupujte podle následujícího postupu.

- 1. Na hlavní obrazovce ovládacího panelu tiskárny zvolte nabídku Nastavení.
- 2. Vyberte následující nabídky:
	- a. Kopírování/Tisk nebo Tisk
	- **b.** Kvalita tisku
	- c. Registrace obrázku
- 3. Vyberte možnost Zásobník a poté vyberte zásobník, který chcete upravit.
- 4. Vyberte možnost Tisk zkušební stránky a postupujte podle pokynů na vytištěných stránkách.
- 5. Vyberte znovu možnost Tisk zkušební stránky a ověřte výsledek. V případě potřeby proveďte další úpravy nastavení.
- 6. Výběrem možnosti Hotovo uložte nová nastavení.

### Vyzkoušení odlišného ovladače tisku

Vyzkoušejte odlišný ovladač tisku v případě, že tisknete z počítačového programu a na vytištěných stránkách se nachází neočekávané čáry v obrázcích, chybějící text, chybějící obrázky, nesprávné formátování nebo nahrazená písma.

Stáhněte z webové stránky společnosti HP kterýkoli z následujících ovladačů: [http://www.hp.com/support/](http://www.hp.com/support/pwcolor765) [pwcolor765](http://www.hp.com/support/pwcolor765) nebo [http://www.hp.com/support/colorpw755.](http://www.hp.com/support/colorpw755)

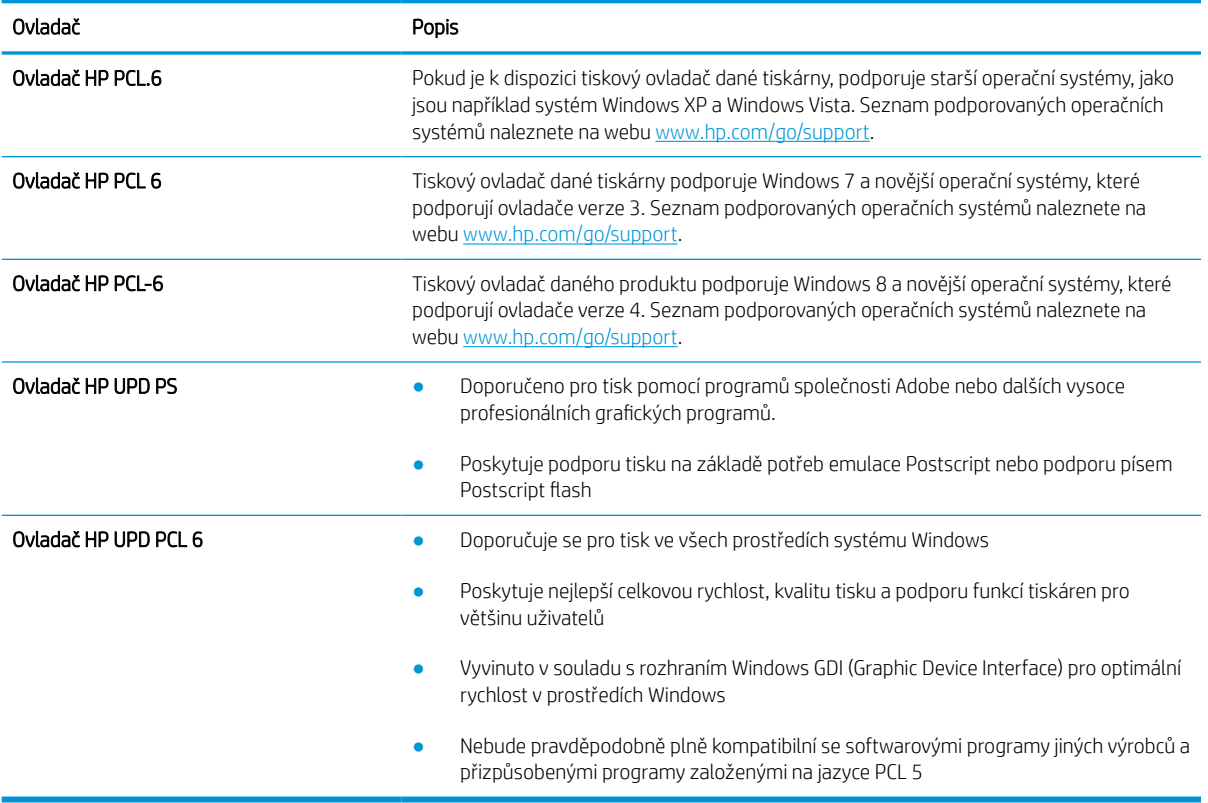

#### Tabulka 6-2 Tiskové ovladače

# Řešení problémů s kvalitou barev

Kalibrace tiskárny může pomoci zajistit kvalitu barevného tisku.

#### Kalibrace tiskárny pro vyrovnání barev

Kalibrace je funkce tiskárny, která optimalizuje kvalitu tisku.

Tímto způsobem se pokuste vyřešit problémy s kvalitou tisku, například neseřízené barvy, barevné stíny, neostré obrázky nebo jiné potíže s kvalitou tisku.

- 1. Na domovské obrazovce na ovládacím panelu tiskárny vyberte nabídku Podpůrné nástroje.
- 2. Vyberte následující nabídky:
	- Údržba
	- Kalibrace/čištění
	- Úplná kalibrace
- 3. Proces kalibrace spustíte stisknutím tlačítka Start.

Na ovládacím panelu tiskárny se zobrazí zpráva Kalibrace. Kalibrace trvá několik minut. Nevypínejte tiskárnu, dokud se kalibrace nedokončí.

4. Počkejte na dokončení kalibrace tiskárny a poté se znovu pokuste tisknout.

### Řešení vad obrazu

Příklady kontroly vad obrazu a kroky k vyřešení těchto vad.

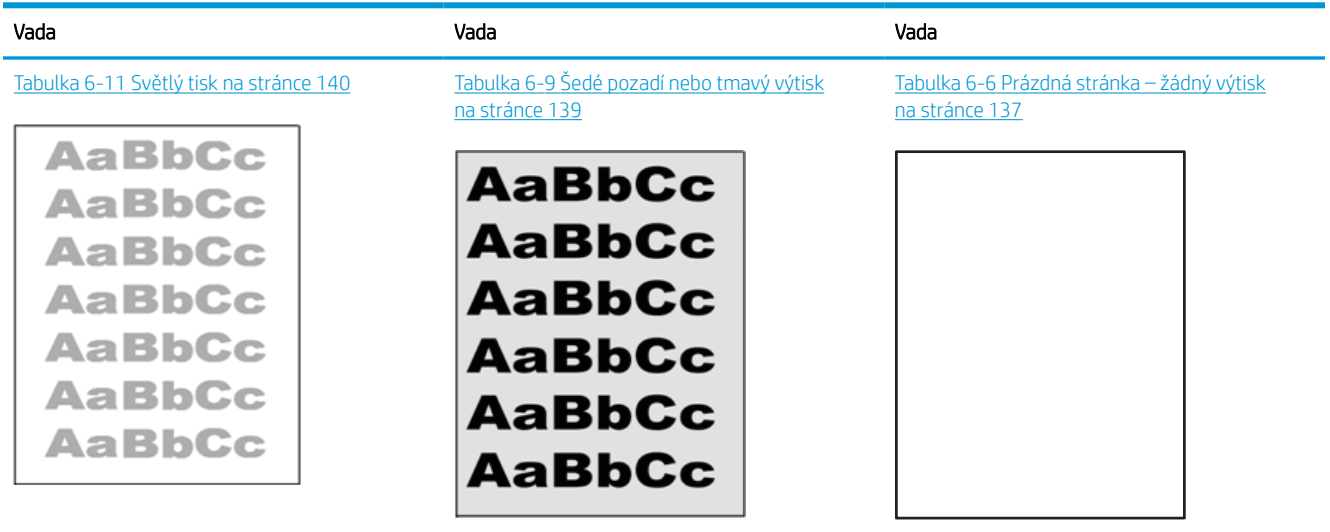

#### Tabulka 6-3 Stručná referenční tabulka vad obrazu

#### Tabulka 6-3 Stručná referenční tabulka vad obrazu (pokračování)

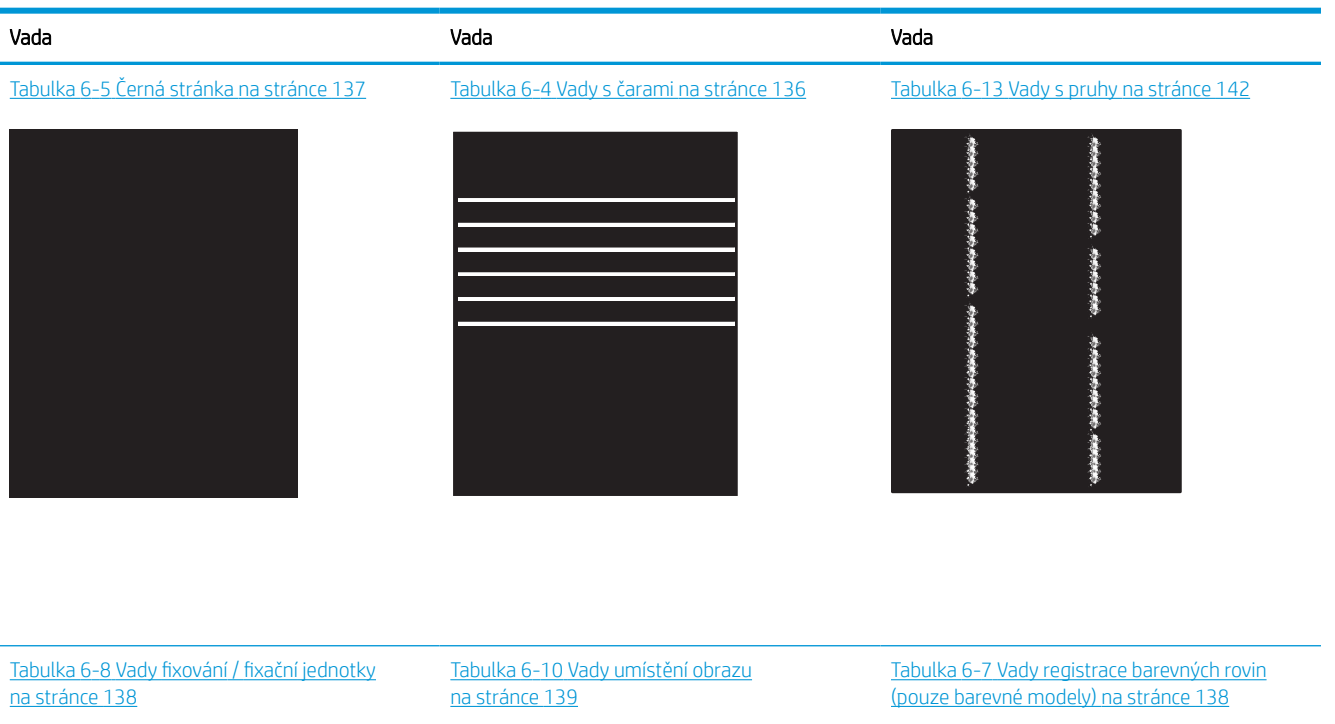

**LP** 

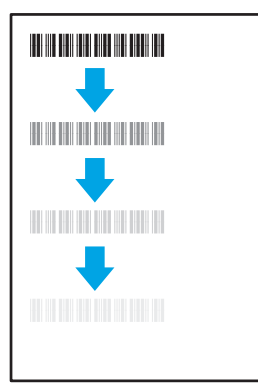

#### Tabulka 6-12 [Vady výstupu na stránce 141](#page-146-0)

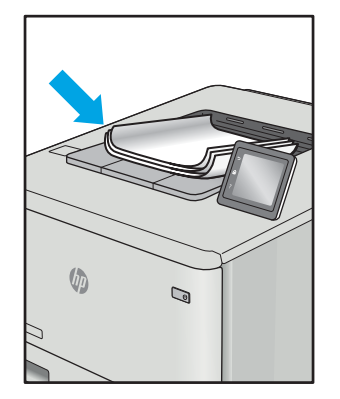

Vady obrazu, nezávisle na příčině, lze často vyřešit stejným postupem. Následující postup použijte jako výchozí bod pro řešení problémů s vadami obrazu.

H

- <span id="page-141-0"></span>1. Vytiskněte dokument znovu. Vady kvality tisku mohou být ve své podstatě občasné nebo mohou během dalšího tisku zcela vymizet.
- 2. Zkontrolujte stav kazety nebo kazet. Pokud má kazeta velmi nízkou hladinu inkoustu (vypočtená životnost vypršela), kazetu vyměňte.
- 3. Ujistěte se, že nastavení režimu tisku z ovladače a zásobníku odpovídají médiím, která jsou v zásobníku vložena. Zkuste použít jiný balík médií nebo jiný zásobník. Zkuste použít jiný režim tisku.
- 4. Ujistěte se, že je tiskárna v rozsahu podporované provozní teploty a vlhkosti.
- 5. Ujistěte se, že tiskárna podporuje typ, formát a hmotnost papíru. Seznam podporovaných formátů a typů papíru pro tiskárnu najdete na stránce podpory tiskárny [support.hp.com.](http://support.hp.com)

### <sup>2</sup> POZNÁMKA: Pojem "fixace" označuje součást proces tisku, kdy se toner přenáší na papír.

Následující příklady zachycují papír formátu Letter, který prošel tiskárnou kratší hranou napřed.

#### Tabulka 6-4 Vady s čarami

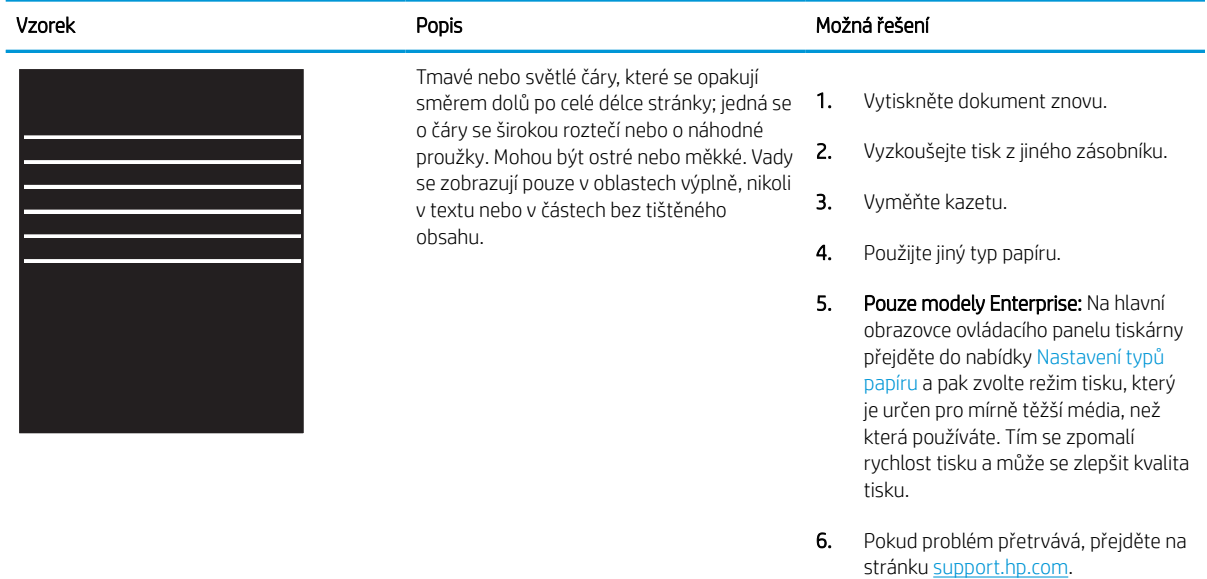

#### <span id="page-142-0"></span>Tabulka 6-5 Černá stránka l.

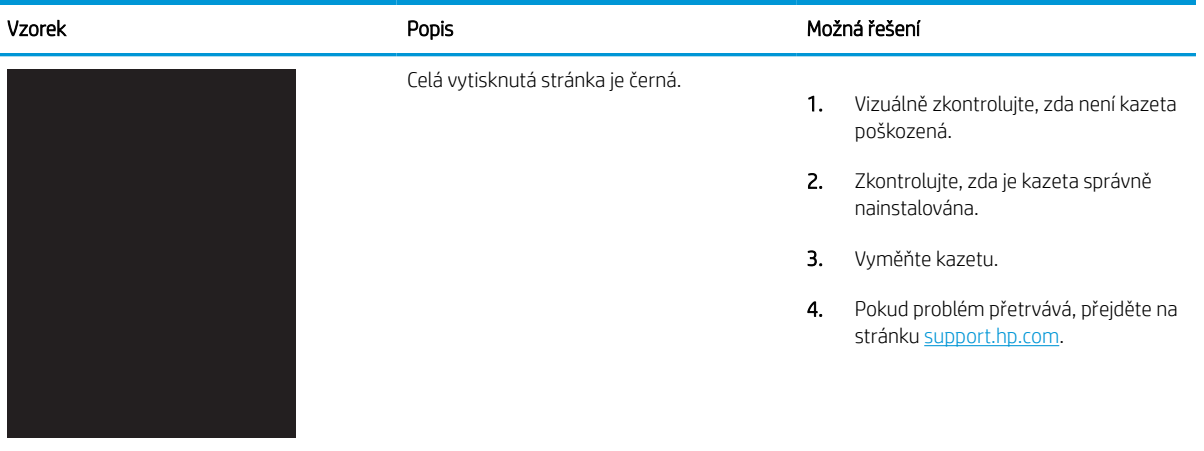

# Tabulka 6-6 Prázdná stránka – žádný výtisk

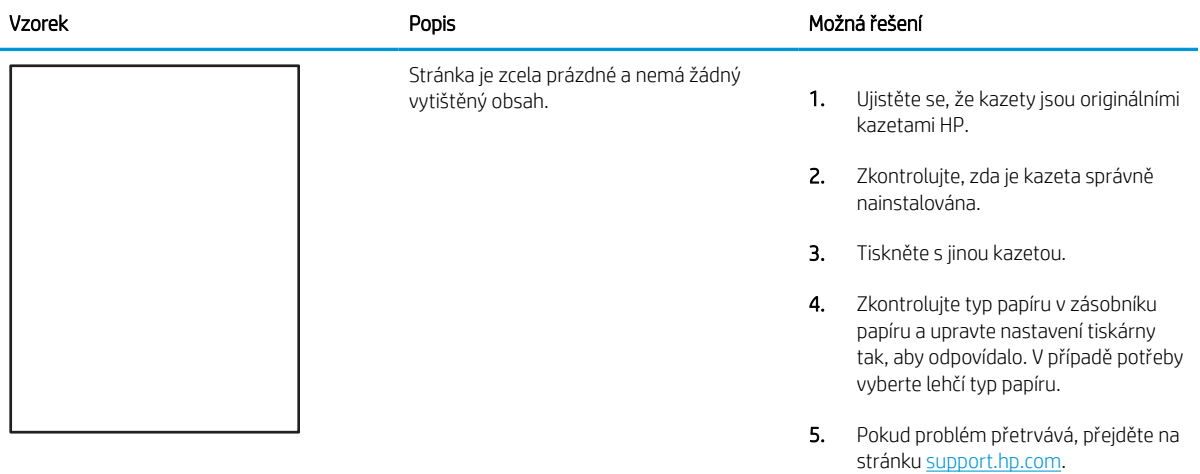

### <span id="page-143-0"></span>Tabulka 6-7 Vady registrace barevných rovin (pouze barevné modely)

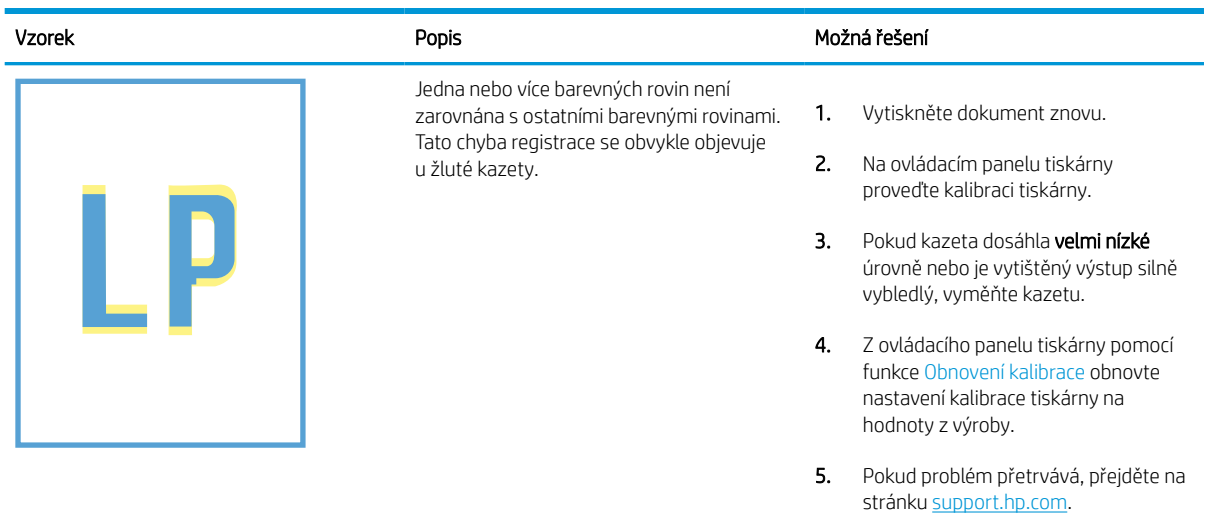

#### Tabulka 6-8 Vady fixování / fixační jednotky

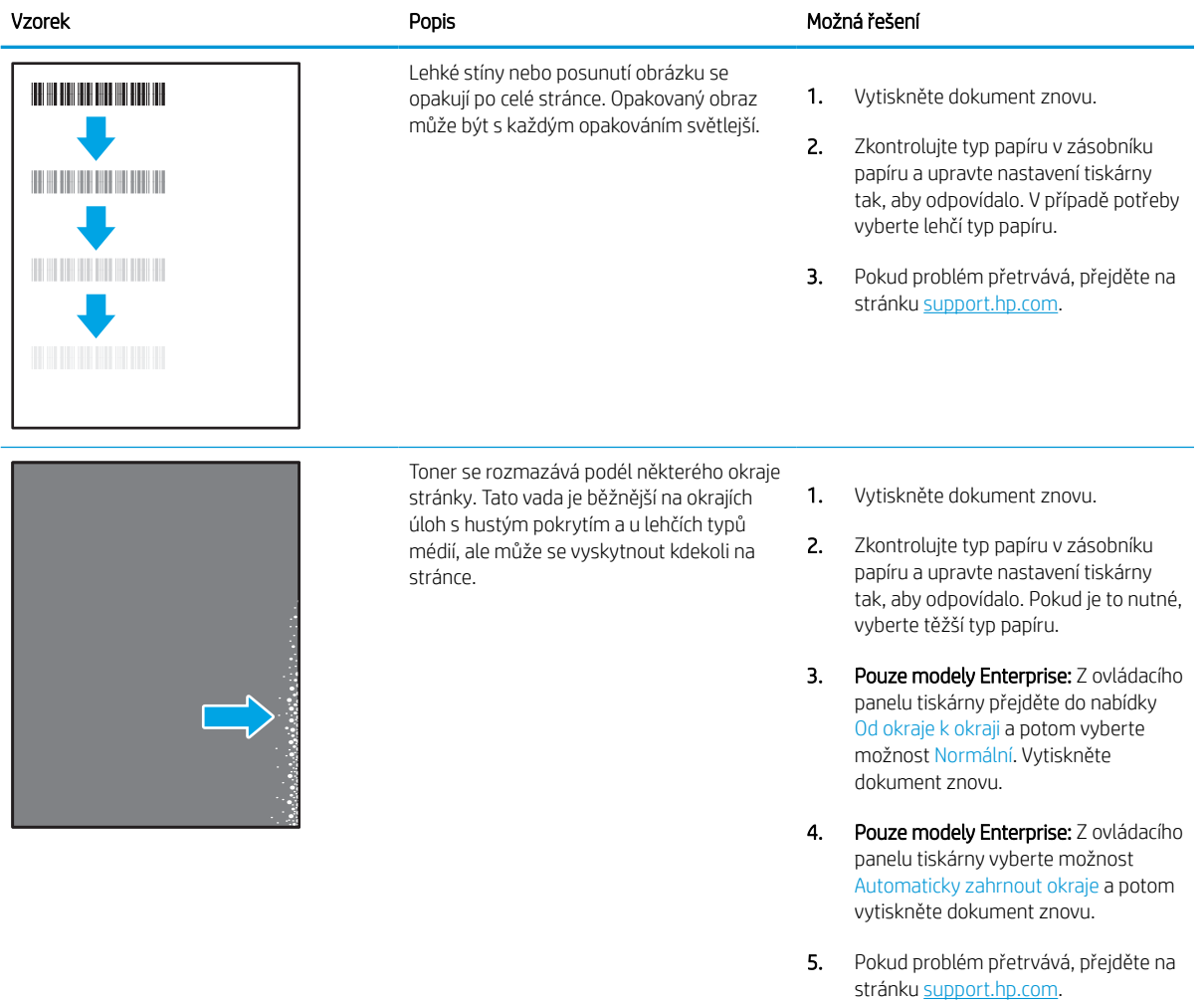
# Tabulka 6-9 Šedé pozadí nebo tmavý výtisk

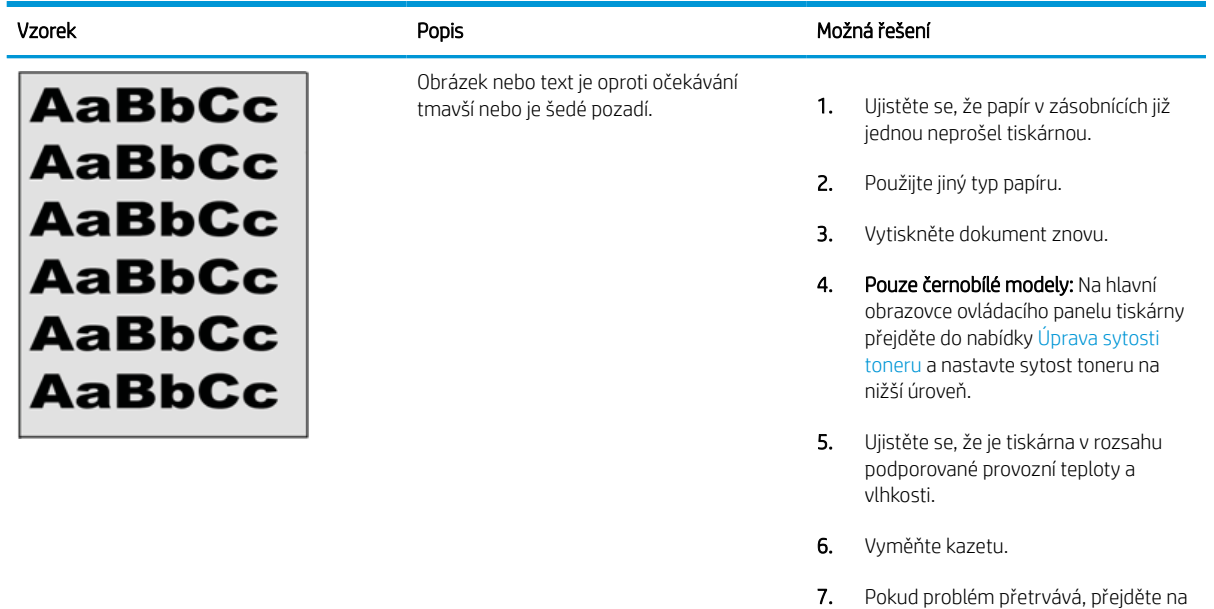

#### Tabulka 6-10 Vady umístění obrazu

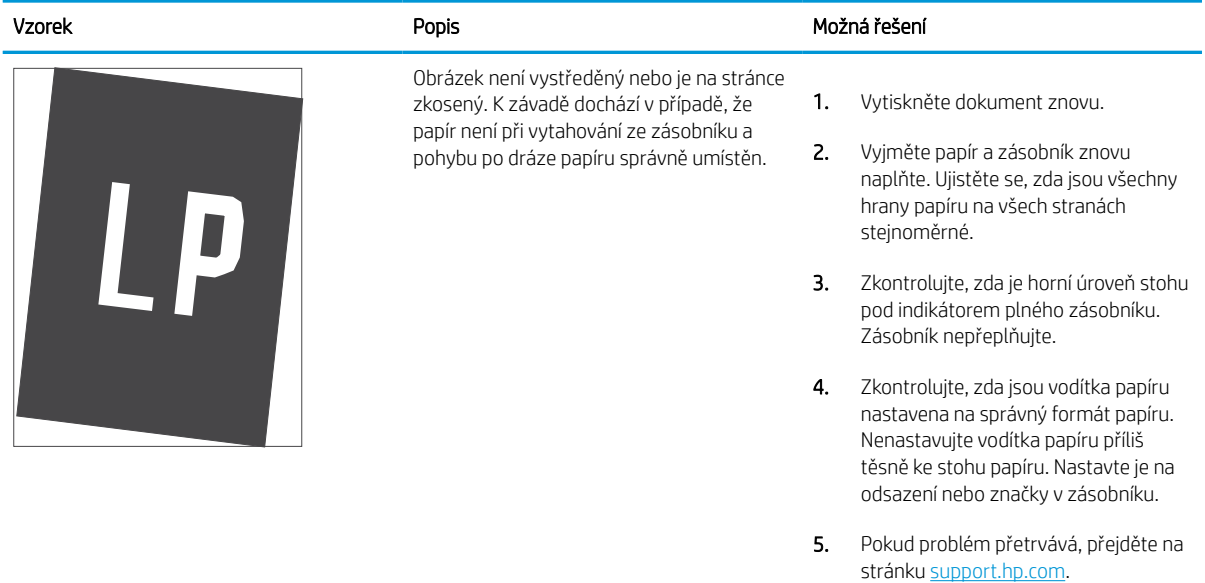

stránku <u>[support.hp.com](http://support.hp.com)</u>.

#### Tabulka 6-11 Světlý tisk

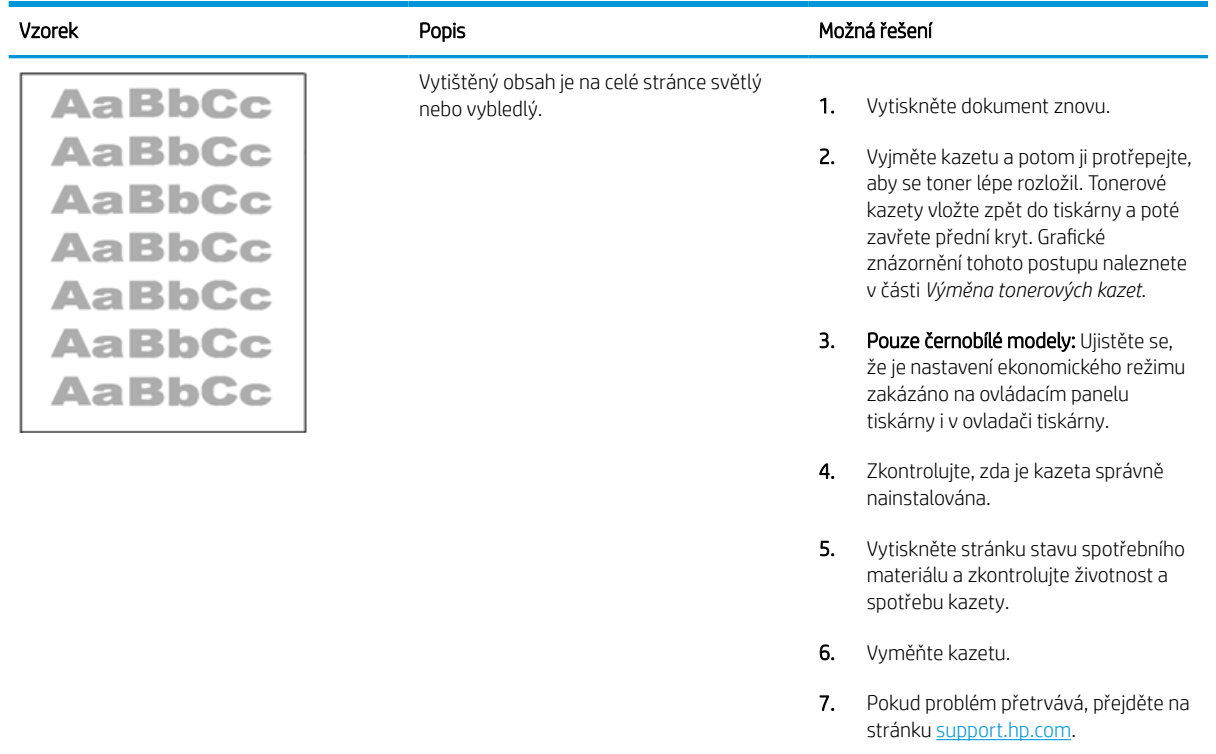

#### Tabulka 6-12 Vady výstupu

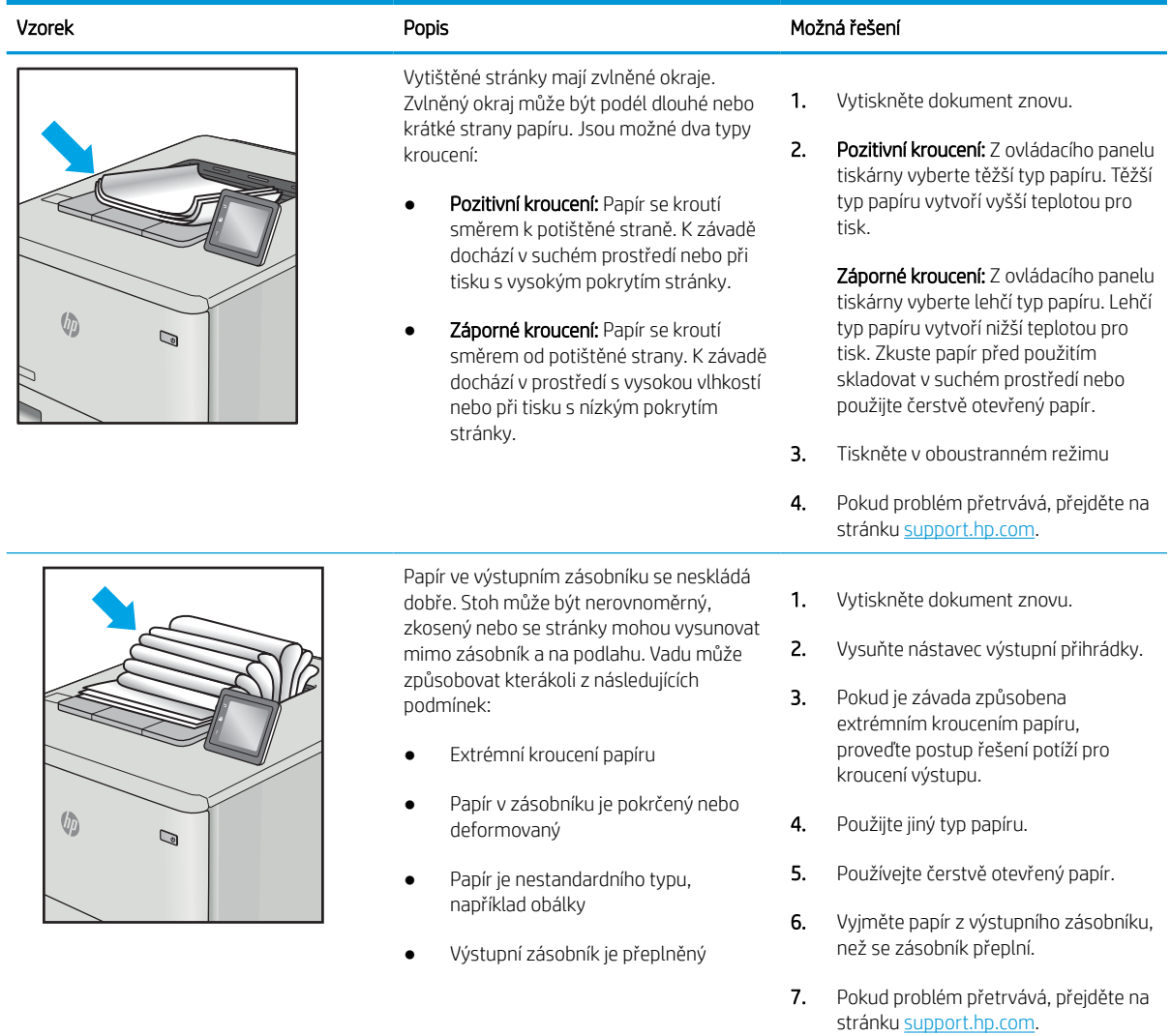

#### Tabulka 6-13 Vady s pruhy

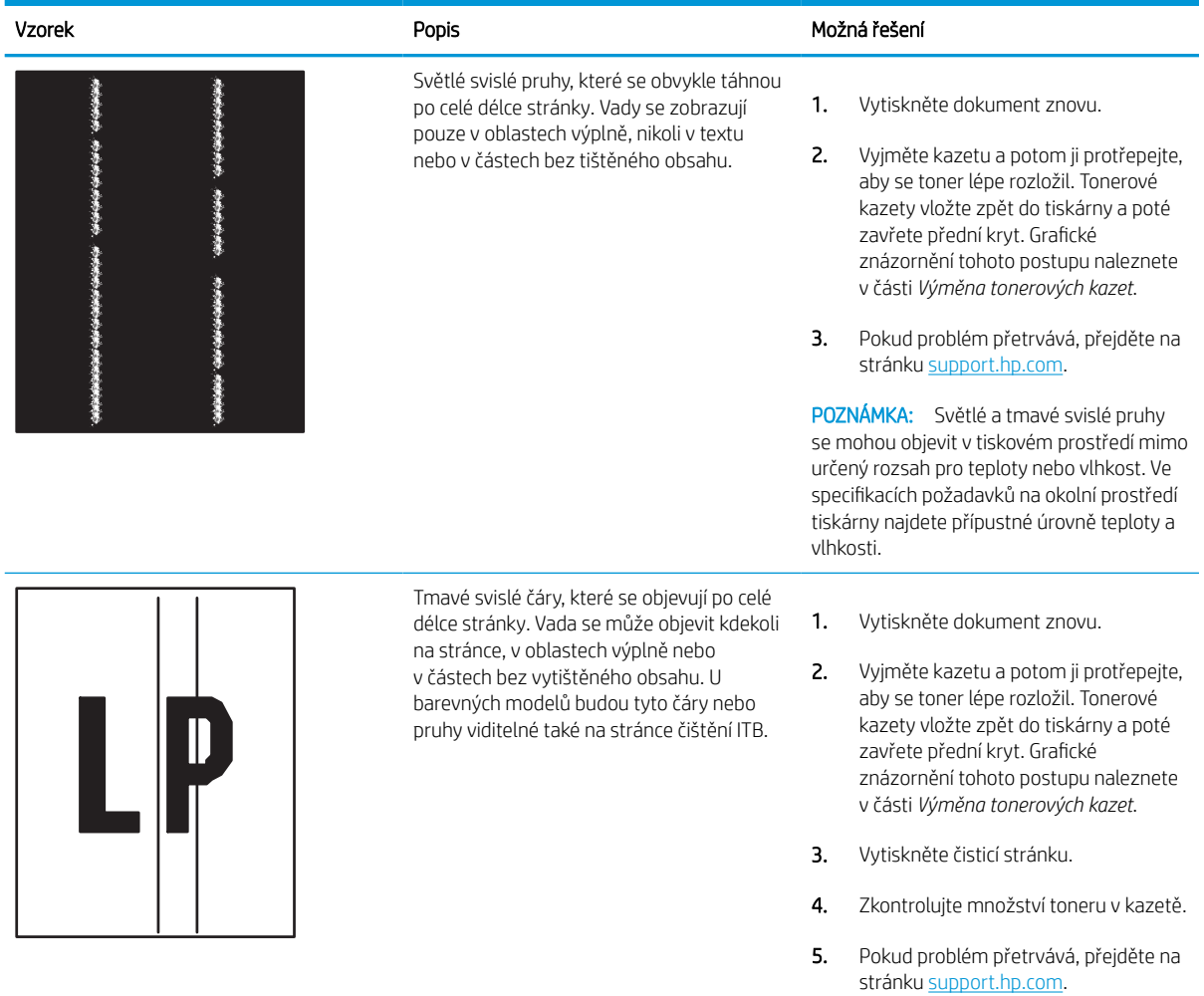

# <span id="page-148-0"></span>Řešení potíží s kabelovou sítí

Problémy s kabelovou sítí vyřešíte pomocí následujících informací.

# Úvod

Některé typy potíží mohou znamenat, že nastal problém komunikace se sítí. Mezi tyto problémy patří následující potíže:

# Špatné fyzické připojení

Zkontrolujte kabelové připojení.

- 1. Zkontrolujte, zda je tiskárna připojená ke správnému síťovému portu pomocí kabelu odpovídající délky.
- 2. Zkontrolujte, zda jsou kabelová spojení v pořádku.
- 3. Zkontrolujte připojení síťového portu na zadní straně tiskárny a ujistěte se, že oranžový indikátor aktivity bliká, což znamená aktivitu sítě, a zelený indikátor stavu připojení aktivity souvisle svítí, což znamená připojení k síti.
- 4. Pokud se tím problém nevyřeší, zkuste použít jiný kabel nebo port na rozbočovači.

## Počítač nekomunikuje s tiskárnou

Zkontrolujte, zda tiskárna komunikuje se sítí a s počítačem.

- 1. Ověřte síťovou komunikaci zadáním příkazu ping v síti.
	- a. Otevřete příkazový řádek v počítači:
		- V systému Windows klikněte na tlačítka Start a Spustit, zadejte řetězec cmd a stiskněte tlačítko Enter.
		- V systému macOS vyberte možnosti Applications (Aplikace), Utilities (Nástroje) a poté Terminal (Terminál).
	- b. Zadejte příkaz ping následovaný IP adresou tiskárny.
	- c. Pokud se v okně zobrazí časy připojování, znamená to, že síť funguje.
- 2. Jestliže se provedení příkazu ping nezdařilo, zkontrolujte, zda jsou zapnuty síťové rozbočovače a zda jsou síťová nastavení, tiskárna a počítač nakonfigurovány pro stejnou síť (označuje se také jako podsíť).
- 3. Otevřete vlastnosti tiskárny a klikněte na kartu Porty. Ověřte, zda je vybrána aktuální IP adresa tiskárny. IP adresa tiskárny je uvedená na konfigurační stránce tiskárny.
- 4. Pokud jste tiskárnu nainstalovali pomocí standardního portu TCP/IP společnosti HP, zaškrtněte políčko Vždy tisknout z této tiskárny, i když se změní IP adresa.
- 5. Pokud jste tiskárnu nainstalovali pomocí standardního portu TCP/IP společnosti Microsoft, použijte místo IP adresy název hostitele tiskárny.
- 6. Pokud je IP adresa správná, odeberte tiskárnu a znovu ji přidejte.
- 7. Přeinstalujte software a ovladač tiskárny.

# Tiskárna používá nesprávný odkaz a nastavení duplexní sítě

Společnost HP doporučuje ponechat u těchto nastavení automatický režim (výchozí nastavení). Pokud toto nastavení změníte, je nutné provést změnu i v síti.

# Nové softwarové aplikace mohou způsobovat problémy s kompatibilitou

Ujistěte se, že jsou nové softwarové aplikace řádně nainstalovány a že používají správný ovladač tisku.

#### Počítač nebo pracovní stanice mohou být nesprávně nastaveny

Nesprávně nakonfigurovaný počítač může způsobit problémy s tiskem.

- 1. Zkontrolujte síťové ovladače, tiskové ovladače a nastavení přesměrování v síti.
- 2. Zkontrolujte, zda je operační systém správně nakonfigurován.

# Tiskárna je zakázána nebo jsou ostatní nastavení sítě nesprávná

Zkontrolujte nastavení sítě.

- 1. Na stránkách konfigurace tiskárny/připojení k síti zkontrolujte stav nastavení sítě a protokoly.
- 2. V případě potřeby změňte konfiguraci nastavení sítě.

# <span id="page-150-0"></span>Řešení potíží s bezdrátovou sítí

Pro vyřešení problémů s bezdrátovou sítí zkontrolujte následující informace.

# Úvod

Informace v této části můžete využít při řešení potíží.

- POZNÁMKA: Abyste zjistili, zda má tiskárna povoleny funkce přímého bezdrátového tisku a tisku NFC, Wi-Fi a BLE, vytiskněte z ovládacího panelu tiskárny stránku konfigurace.
- POZNÁMKA: Pokud dochází k občasné ztrátě připojení sítě, aktualizujte nejprve firmware tiskárny. Pokyny pro aktualizaci firmwaru tiskárny najdete na stránce <http://support.hp.com>, kde vyhledáte svoji tiskárnu a poté zadáte vyhledávání řetězce "aktualizace firmwaru".

# Kontrolní seznam bezdrátové konektivity

K řešení potíží s bezdrátovým připojením použijte kontrolní seznam.

- U tiskáren, které nepodporují souběžné kabelové a bezdrátové připojení, zkontrolujte, že není připojen síťový kabel.
- Ověřte, že jsou tiskárna a bezdrátový směrovač zapnuté a napájené. Ujistěte se také, že je bezdrátové rádio v tiskárně zapnuté. (Indikátor bezdrátové sítě svítí, když je tiskárna připojena k bezdrátové síti, a bliká, když vyhledává bezdrátovou síť.)
- Ověřte, zda je identifikátor SSID správný:
	- U bezdrátového připojení k síti ověřte, že mobilní zařízení je připojení ke správnému směrovači / přístupovému bodu.
	- U připojení k síti Wi-Fi Direct vytiskněte stránku konfigurace a zjistěte identifikátor SSID tiskárny.

Pokud si nejste jisti, zda je identifikátor SSID správný, znovu spusťte bezdrátové nastavení.

- U zabezpečených sítí se ujistěte, že jsou informace o zabezpečení správné. Pokud informace o zabezpečení nejsou správné, znovu spusťte bezdrátové nastavení.
- Jestliže bezdrátová síť správně funguje, zkuste přejít k jiným počítačům v bezdrátové síti. Pokud je bezdrátová síť vybavena přístupem na Internet, zkuste se k němu bezdrátově připojit.
- Ověřte, zda je metoda šifrování (AES nebo TKIP) stejná pro tiskárnu jako pro bezdrátový přístupový bod (v sítích používajících zabezpečení WPA).
- Ověřte, že je tiskárna v dosahu bezdrátové sítě. U většiny sítí musí být tiskárna 30 metrů od bezdrátového přístupového bodu (bezdrátového směrovače).
- Ověřte, zda bezdrátový signál neblokují žádné překážky. Odstraňte jakékoli velké kovové předměty mezi přístupovým bodem a tiskárnou. Zajistěte, aby tyčky, stěny nebo podpůrné sloupky obsahující kovy nebo beton neoddělovaly tiskárnu od bezdrátového přístupového bodu.
- Ověřte, zda je tiskárna umístěna mimo elektronická zařízení, která by mohla rušit bezdrátový signál. Spousta zařízení se může rušit s bezdrátovým signálem včetně motorů, bezdrátových telefonů, kamer zabezpečovacího systému, jiných bezdrátových sítí a některých zařízení Bluetooth.
- Pro počítače, které se připojují k bezdrátové tiskárně:
- Ověřte, zda je v počítači nainstalován ovladač tisku.
- Ověřte, zda jste vybrali správný port tiskárny.
- Ověřte, že se počítač a tiskárna připojují ke stejné bezdrátové síti.
- Pokud je v daném prostředí více signálů bezdrátových sítí a potřebujete, aby tiskárna podporovala dvoupásmové sítě 2,4 GHz i 5 GHz, nainstalujte příslušenství tiskového serveru HP Jetdirect 2900nw.
- V případě systému macOS ověřte, zda bezdrátový směrovač podporuje službu Bonjour.

#### Tiskárna po dokončení bezdrátové konfigurace netiskne

Vyřešte problémy mezi počítačem a tiskárnou.

- 1. Zkontrolujte, zda je tiskárna zapnutá a ve stavu Připraveno.
- 2. Vypněte jakékoli brány firewall jiných výrobců v počítači.
- 3. Zkontrolujte, zda síťové připojení funguje správně.
- 4. Zkontrolujte, zda počítač správně funguje. Pokud je to nutné, restartujte počítač.
- 5. Ověřte, že lze spustit integrovaný webový server HP z počítače v síti.

#### Tiskárna netiskne a počítač má nainstalovanou bránu firewall třetí strany

Ověřte, zda brána firewall neruší bezdrátovou komunikaci.

- 1. Aktualizujte bránu firewall nejnovější aktualizací dostupnou od výrobce.
- 2. Pokud programy vyžadují při instalaci tiskárny nebo pokusu o tisk přístup pomocí brány firewall, umožněte spuštění programů.
- 3. Dočasně vypněte bránu firewall a nainstalujte bezdrátovou tiskárnu do počítače. Po dokončení bezdrátové instalace bránu firewall povolte.

## Bezdrátové připojení po přesunutí bezdrátového směrovače nebo tiskárny nefunguje

Ověřte správnost nastavení tiskárny a sítě.

- 1. Ujistěte se, že se směrovač nebo tiskárna připojuje ke stejné síti jako váš počítač.
- 2. Vytiskněte konfigurační stránku.
- 3. Porovnejte identifikátor SSID na konfigurační stránce s identifikátorem SSID v konfiguraci tiskárny počítače.
- 4. Jestliže čísla nejsou stejná, zařízení se nepřipojují ke stejné síti. Znovu nakonfigurujte bezdrátovou síť pro vaši tiskárnu.

## K bezdrátové tiskárně nelze připojit více počítačů

Při řešení problému s připojením proveďte následující postup.

- 1. Ujistěte se, že jsou ostatní počítače v dosahu bezdrátové sítě a že signál neblokují žádné překážky. U většiny sítí je bezdrátový rozsah do 30 m od bezdrátového přístupového bodu.
- 2. Zkontrolujte, zda je tiskárna zapnutá a ve stavu Připraveno.
- <span id="page-152-0"></span>3. Ujistěte se, že funkci přímého bezdrátového tisku současně nepoužívá více než 5 uživatelů.
- 4. Vypněte jakékoli brány firewall jiných výrobců v počítači.
- 5. Zkontrolujte, zda síťové připojení funguje správně.
- 6. Zkontrolujte, zda počítač správně funguje. Pokud je to nutné, restartujte počítač.

# Bezdrátová tiskárna přestává při připojení k síti VPN komunikovat

Obvykle není možné se současně připojit k bezdrátové síti a jiným sítím.

#### Síť není uvedena v seznamu bezdrátových sítí

Pokud se síť nezobrazuje v seznamu bezdrátových sítí v počítači nebo mobilním zařízení, postupujte podle následujících pokynů.

- Ujistěte se, že je zapnutý bezdrátový směrovač a že je napájen.
- Síť může být skrytá. I ke skryté síti se však lze připojit. Zkontrolujte, zda směrovač / přístupový bod uvádí identifikátor SSID tak, že zkontrolujete jeho SSID v dostupných sítích, které vidí vaše mobilní zařízení.

## Bezdrátová síť nefunguje

Postupujte podle následujících pokynů a ověřte, zda síť pracuje správně.

- 1. U tiskáren, které nepodporují souběžné kabelové a bezdrátové připojení, zkontrolujte, že je odpojen síťový kabel.
- 2. Chcete-li ověřit, zda nedošlo ke ztrátě komunikace sítě, zkuste k síti připojit jiná zařízení.
- 3. Ověřte síťovou komunikaci zadáním příkazu ping v síti.
	- a. Otevřete příkazový řádek v počítači:
		- V systému Windows klikněte na tlačítka Start a Spustit, zadejte řetězec cmd a stiskněte tlačítko Enter.
		- V systému macOS vyberte možnosti Applications (Aplikace), Utilities (Nástroje) a poté Terminal (Terminál).
	- b. Zadejte příkaz ping, za kterým bude následovat IP adresa směrovače.
	- c. Pokud se v okně zobrazí časy připojování, znamená to, že síť funguje.
- 4. Ujistěte se, že se směrovač nebo tiskárna připojuje ke stejné síti jako váš počítač.
	- a. Vytiskněte konfigurační stránku.
	- b. Porovnejte identifikátor SSID v sestavě konfigurace s identifikátorem SSID v konfiguraci tiskárny počítače.
	- c. Jestliže čísla nejsou stejná, zařízení se nepřipojují ke stejné síti. Znovu nakonfigurujte bezdrátovou síť pro vaši tiskárnu.

#### Redukce rušení v bezdrátové síti

Následující tipy vám pomohou zredukovat rušení v bezdrátové síti:

- Bezdrátová zařízení udržujte v dostatečné vzdálenosti od velkých kovových objektů, jako jsou kartotéky a jiná elektromagnetická zařízení, například mikrovlnné trouby a bezdrátové telefony. Tyto objekty mohou rušit rádiové signály.
- Udržujte bezdrátová zařízení v dostatečné vzdálenosti od velkých stěn a dalších stavebních objektů. Mohou absorbovat rádiové vlny a snížit sílu signálu.
- Umístěte bezdrátový směrovač do centrálního umístění s přímou viditelností bezdrátových tiskáren v síti.

# Rejstřík

## A

adresa IPv4 [85](#page-90-0) adresa IPv6 [85](#page-90-0) AirPrint [67](#page-72-0), [69](#page-74-0) akustické specifikace [14](#page-19-0) alternativní režim hlavičkového papíru [18](#page-23-0), [24](#page-29-0), [25](#page-30-0), [32](#page-37-0), [33](#page-38-0), [38](#page-43-0)

## B

barvy kalibrovat [134](#page-139-0) bezdrátová síť odstraňování problémů [145](#page-150-0) Bonjour identifikace [76](#page-81-0) brána, výchozí nastavení [85](#page-90-0)

# Č

čísla dílů náhradní díly [46](#page-51-0) zásobníky svorek [46](#page-51-0) číslo produktu umístění [4](#page-9-0) čištění cesta papíru [127](#page-132-0)

#### D

dotyková obrazovka umístění prvků [7](#page-12-0) duplexní jednotka uvíznutý papír [105](#page-110-0) duplexní tisk Mac [60](#page-65-0) duplexní tisk (oboustranný) nastavení (Windows) [56](#page-61-0) Windows [56](#page-61-0)

#### E

elektrické specifikace [14](#page-19-0)

Explorer, podporované verze Integrovaný webový server HP [76](#page-81-0)

#### F

fólie tisk (Windows) [56](#page-61-0)

#### H

hmotnost, tiskárna [13](#page-18-0) HP ePrint [67](#page-72-0) HP Web Jetadmin [92](#page-97-0) HP Web Services aktivace [76](#page-81-0), [78,](#page-83-0) [82](#page-87-0)

#### I

informační stránky Integrovaný webový server HP [76,](#page-81-0) [78](#page-83-0) Integrovaný webový server otevření [85](#page-90-0) změna nastavení sítě [85](#page-90-0) změna názvu tiskárny [85](#page-90-0) Integrovaný webový server HP funkce [76](#page-81-0) HP Web Services [76](#page-81-0), [78](#page-83-0), [82](#page-87-0) informační stránky [76](#page-81-0), [78](#page-83-0) nastavení digitálního odesílání [76,](#page-81-0) [78](#page-83-0) nastavení faxu [76,](#page-81-0) [78](#page-83-0) nastavení kopírování [76,](#page-81-0) [78](#page-83-0) nastavení sítě [76,](#page-81-0) [78,](#page-83-0) [83](#page-88-0) nastavení skenování [76,](#page-81-0) [78](#page-83-0) nastavení tisku [76,](#page-81-0) [78,](#page-83-0) [80](#page-85-0) nastavení zabezpečení [76,](#page-81-0) [78,](#page-83-0) [81](#page-86-0) nástroje pro řešení problémů [76](#page-81-0), [78,](#page-83-0) [81](#page-86-0) obecná konfigurace [76,](#page-81-0) [78,](#page-83-0) [79](#page-84-0)

otevření [85](#page-90-0) připojení k síti [76](#page-81-0) přiřazení hesel [88](#page-93-0), [89](#page-94-0) seznam dalších odkazů [76](#page-81-0), [78](#page-83-0), [80](#page-85-0) spotřební materiál [81](#page-86-0) změna nastavení sítě [85](#page-90-0) změna názvu tiskárny [85](#page-90-0) Integrovaný webový server HP (EWS) funkce [76](#page-81-0) připojení k síti [76](#page-81-0) Internet Explorer, podporované verze Integrovaný webový server HP [76](#page-81-0) IPsec [88,](#page-93-0) [90](#page-95-0)

#### J

Jetadmin, HP Web [92](#page-97-0)

#### K

kalibrovat barvy [134](#page-139-0) kazeta nastavení při nízké prahové hodnotě [96](#page-101-0) používá se při nedostatku [96](#page-101-0) výměna [47](#page-52-0) kazety čísla dílů [47](#page-52-0) informace o objednávce [47](#page-52-0) klávesnice umístění [4](#page-9-0) kontrolní seznam bezdrátové připojení [145](#page-150-0) kvalita obrazu kontrola stavu tonerové kazety [127](#page-132-0), [130](#page-135-0)

#### M

maska podsítě [85](#page-90-0) minimální požadavky na systém macOS [11](#page-16-0) Windows [11](#page-16-0) mobilní tisk zařízení Android [67,](#page-72-0) [70](#page-75-0) mobilní tisk, podporovaný software [13](#page-18-0)

#### N

nádobka na servisní kapalinu výměna [51](#page-56-0) náhradní díly čísla dílů [46](#page-51-0) napájení spotřeba [14](#page-19-0) nápověda, ovládací panel [93](#page-98-0) nápověda online, ovládací panel [93](#page-98-0) nastavení obnovit tovární (výchozí) nastavení [95](#page-100-0) nastavení digitálního odesílání Integrovaný webový server HP [76,](#page-81-0) [78](#page-83-0) nastavení faxu Integrovaný webový server HP [76,](#page-81-0) [78](#page-83-0) nastavení kopírování Integrovaný webový server HP [76,](#page-81-0) [78](#page-83-0) nastavení oboustranného tisku, změna [85](#page-90-0) nastavení ovladače Mac Uložení úlohy [63](#page-68-0) nastavení rychlosti připojení k síti, změna [85](#page-90-0) nastavení sítě Integrovaný webový server HP [76,](#page-81-0) [78,](#page-83-0) [83](#page-88-0) nastavení skenování Integrovaný webový server HP [76,](#page-81-0) [78](#page-83-0) nastavení tisku Integrovaný webový server HP [76,](#page-81-0) [78,](#page-83-0) [80](#page-85-0) nastavení zabezpečení Integrovaný webový server HP [76,](#page-81-0) [78,](#page-83-0) [81](#page-86-0)

nástroje pro řešení problémů Integrovaný webový server HP [76,](#page-81-0) [78,](#page-83-0) [81](#page-86-0) nebezpečí zasažení elektrickým proudem [2](#page-7-0) Netscape Navigator, podporované verze Integrovaný webový server HP [76](#page-81-0)

# O

obálky orientace [18](#page-23-0), [19](#page-24-0) obálky, plnění [39](#page-44-0) obecná konfigurace Integrovaný webový server HP [76,](#page-81-0) [78,](#page-83-0) [79](#page-84-0) objednávání spotřební materiál a příslušenství [44](#page-49-0) obnovení výrobního nastavení [95](#page-100-0) oboustranný tisk Mac [60](#page-65-0) nastavení (Windows) [56](#page-61-0) ruční (Mac) [60](#page-65-0) ruční (Windows) [56](#page-61-0) Windows [56](#page-61-0) odstranění uložené úlohy [63,](#page-68-0) [66](#page-71-0) odstraňování problémů bezdrátová síť [145](#page-150-0) kabelová síť [143](#page-148-0) kontrola stavu tonerové kazety [127](#page-132-0) problémy se sítí [143](#page-148-0) uvíznutý papír [105](#page-110-0) operační systémy, podporované [11](#page-16-0) ovládací panel nápověda [93](#page-98-0) umístění [4](#page-9-0) umístění funkcí na dotykovém ovládacím panelu [7](#page-12-0) ovladače tisku Linux [11](#page-16-0) macOS [11](#page-16-0) UNIX [11](#page-16-0) Windows [11](#page-16-0)

#### P

paměť zahrnuto [10](#page-15-0) paměťový čip (toner) umístění [47](#page-52-0) papír plnění zásobníku 1 [18](#page-23-0) plnění zásobníku 2 [25](#page-30-0) uvíznutý papír [105](#page-110-0) výběr [127,](#page-132-0) [132](#page-137-0) zásobník 1 orientace [18,](#page-23-0) [19](#page-24-0) papír, objednávání [44](#page-49-0) pevné disky šifrované [88,](#page-93-0) [90](#page-95-0) plnění papír ve velkokapacitním vstupním zásobníku na 4 000 listů [33](#page-38-0) papír v zásobníku 1 [18](#page-23-0) papír v zásobníku 2 [25](#page-30-0) počet stránek za minutu [10](#page-15-0) podavač dokumentů problémy s podáváním papíru [98](#page-103-0) podporované operační systémy [11](#page-16-0) Port Ethernet (RJ-45) umístění [4](#page-9-0) Port LAN umístění [4](#page-9-0) port místní sítě (LAN) umístění [4](#page-9-0) porty umístění [4](#page-9-0) porty rozhraní umístění [4](#page-9-0) požadavky na prohlížeč Integrovaný webový server HP [76](#page-81-0) požadavky na systém Integrovaný webový server HP [76](#page-81-0) požadavky na webový prohlížeč Integrovaný webový server HP [76](#page-81-0) prioritní vstupní zásobník vkládání obálek [39](#page-44-0) problémy s vyjímáním papíru řešení [98](#page-103-0), [101](#page-106-0) prvky přehled [43](#page-48-0) přihrádka, výstupní umístění [4](#page-9-0)

připojení a tisk NFC [67](#page-72-0), [68](#page-73-0) přípojka pro napájení umístění [4](#page-9-0) příslušenství objednávání [44](#page-49-0) přehled [43](#page-48-0) příslušenství – externí úložiště USB tisk z [71](#page-76-0)

#### R

RJ-45 port umístění [4](#page-9-0) rozměry, tiskárna [13](#page-18-0) ruční oboustranný tisk Mac [60](#page-65-0) Windows [56](#page-61-0) rušení bezdrátové sítě [145,](#page-150-0) [147](#page-152-0) rychlost, optimalizace [91](#page-96-0)

# Ř

řešení potíží kontrola stavu tonerové kazety [130](#page-135-0) problémy s podáváním papíru [98](#page-103-0) přehled [93](#page-98-0) uvíznutý papír [105](#page-110-0)

## S

sady pro údržbu čísla dílů [46](#page-51-0) sériové číslo umístění [4](#page-9-0) seznam dalších odkazů Integrovaný webový server HP [76,](#page-81-0) [78,](#page-83-0) [80](#page-85-0) síť nastavení, změna [85](#page-90-0) nastavení, zobrazení [85](#page-90-0) název tiskárny, změna [85](#page-90-0) sítě adresa IPv4 [85](#page-90-0) adresa IPv6 [85](#page-90-0) HP Web Jetadmin [92](#page-97-0) maska podsítě [85](#page-90-0) podporováno [10](#page-15-0) výchozí brána [85](#page-90-0) software HP ePrint [67](#page-72-0) soukromý tisk [63](#page-68-0) speciální papír tisk (Windows) [56](#page-61-0)

specifikace elektrické a akustické [14](#page-19-0) spotřeba energie [91](#page-96-0) spotřeba energie, optimalizace [91](#page-96-0) spotřební materiál čísla dílů [46](#page-51-0) Integrovaný webový server HP [81](#page-86-0) nastavení při nízké prahové hodnotě [96](#page-101-0) objednávání [44](#page-49-0) používá se při nedostatku [96](#page-101-0) přehled [43](#page-48-0) výměna tonerových kazet [47](#page-52-0) správa sítě [85](#page-90-0) správa tiskárny přehled [75](#page-80-0) stránek na list výběr (Mac) [60](#page-65-0) výběr (Windows) [56](#page-61-0)

#### Š

štítek orientace [41](#page-46-0) štítky tisk (Windows) [56](#page-61-0) tisk na [41](#page-46-0) štítky, vkládání [41](#page-46-0)

# T

TCP/IP ruční konfigurace parametrů IPv4 [85](#page-90-0) ruční konfigurace parametrů IPv6 [85](#page-90-0) tisk přehled [55](#page-60-0) uložené úlohy [63](#page-68-0) z externího úložiště USB [71](#page-76-0) tiskárna přehled [1](#page-6-0) tisk na obě strany Mac [60](#page-65-0) nastavení (Windows) [56](#page-61-0) ruční, Windows [56](#page-61-0) Windows [56](#page-61-0) tisková média plnění zásobníku 1 [18](#page-23-0) tisk pomocí protokolu Near Field Communication [67,](#page-72-0) [68](#page-73-0)

tisk z připojeného zařízení USB [71](#page-76-0) Tlačítko Domů umístění [7](#page-12-0) tlačítko Informace umístění [7](#page-12-0) Tlačítko Nápověda umístění [7](#page-12-0) tlačítko Odhlásit umístění [7](#page-12-0) tlačítko Přihlásit umístění [7](#page-12-0) tonerové kazety součásti [47](#page-52-0) výměna [47](#page-52-0) typ papíru výběr (Windows) [56](#page-61-0) typy papíru výběr (Mac) [60](#page-65-0)

#### U

ukládání úloh se systémem Windows [63](#page-68-0) úlohy, uložené Nastavení systému Mac [63](#page-68-0) odstranění [63,](#page-68-0) [66](#page-71-0) tisk [63](#page-68-0) vytváření (Windows) [63](#page-68-0) uložené úlohy odstranění [63,](#page-68-0) [66](#page-71-0) tisk [63](#page-68-0) vytváření (Mac) [63](#page-68-0) vytváření (Windows) [63](#page-68-0) uložení tiskových úloh [63](#page-68-0) úložiště, úloha Nastavení systému Mac [63](#page-68-0) USB port aktivace [71,](#page-76-0) [72,](#page-77-0) [74](#page-79-0) umístění [4](#page-9-0) uvíznutí papíru duplexní jednotka [105](#page-110-0) místa [105](#page-110-0) výstupní přihrádka [105](#page-110-0) Zásobník 1 [105](#page-110-0) Zásobník 2 [105](#page-110-0) Zásobníky na 550 listů [105](#page-110-0) uvíznutý papír automatická navigace [105](#page-110-0) duplexní jednotka [105](#page-110-0) místa [105](#page-110-0) příčiny [105](#page-110-0)

výstupní přihrádka [105](#page-110-0) Zásobník 1 [105](#page-110-0) Zásobník 2 [105](#page-110-0) Zásobníky na 550 listů [105](#page-110-0)

#### V

velkokapacitní vstupní zásobník plnění [33](#page-38-0) více stránek na list tisk (Mac) [60](#page-65-0) tisk (Windows) [56](#page-61-0) výběr plnění velkokapacitního vstupního zásobníku na 4 000 listů [33](#page-38-0) uvíznutý papír [105](#page-110-0) výchozí brána, nastavení [85](#page-90-0) výměna tonerové kazety [47](#page-52-0) vypínač umístění [4](#page-9-0) vypínač napájení umístění [4](#page-9-0) Vysokorychlostní tiskový port USB 2.0 umístění [4](#page-9-0) výstupní přihrádka umístění [4](#page-9-0) uvolnění uvíznutého papíru [105](#page-110-0)

#### W

webové stránky HP Web Jetadmin, stažení [92](#page-97-0) Wi-Fi Direct Print [13,](#page-18-0) [67,](#page-72-0) [68](#page-73-0)

#### Z

zabezpečení šifrovaný pevný disk [88,](#page-93-0) [90](#page-95-0) zabezpečení protokolu IP [90](#page-95-0) Zabezpečení protokolu IP [88](#page-93-0) zamknout formátovací modul [88,](#page-93-0) [90](#page-95-0) zařízení Android tisk z [67,](#page-72-0) [70](#page-75-0) Zásobník 1 orientace papíru [18,](#page-23-0) [19](#page-24-0) uvíznutý papír [105](#page-110-0) vkládání obálek [39](#page-44-0) Zásobník 2 plnění [25](#page-30-0) uvíznutý papír [105](#page-110-0) vkládání štítků [41](#page-46-0)

zásobníky kapacita [10](#page-15-0) použití alternativního režimu hlavičkového papíru [24](#page-29-0), [32](#page-37-0), [38](#page-43-0) umístění [4](#page-9-0) zahrnuto [10](#page-15-0) Zásobníky na 1 x 550 listů vkládání štítků [41](#page-46-0) Zásobníky na 550 listů uvíznutý papír [105](#page-110-0) zásobníky papíru přehled [17](#page-22-0) zpoždění spánku – nastavení [91](#page-96-0)